# **Dell EMC PowerEdge T550**

Manual de instalación y servicio

**Modelo reglamentario: E76S Tipo reglamentario: E76S001 Diciembre de 2022 Rev. A04**

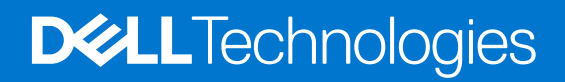

#### Notas, precauciones y advertencias

**NOTA:** NOTE indica información importante que lo ayuda a hacer un mejor uso de su producto.

**PRECAUCIÓN: CAUTION indica la posibilidad de daños en el hardware o la pérdida de datos y le informa cómo evitar el problema.**

**AVISO: WARNING indica la posibilidad de daños en la propiedad, lesiones personales o la muerte.**

© 2021 Dell Inc. o sus subsidiarias. Todos los derechos reservados. Dell, EMC y otras marcas comerciales son marcas comerciales de Dell Inc. o sus filiales. Otras marcas comerciales pueden ser marcas comerciales de sus respectivos propietarios.

# Tabla de contenido

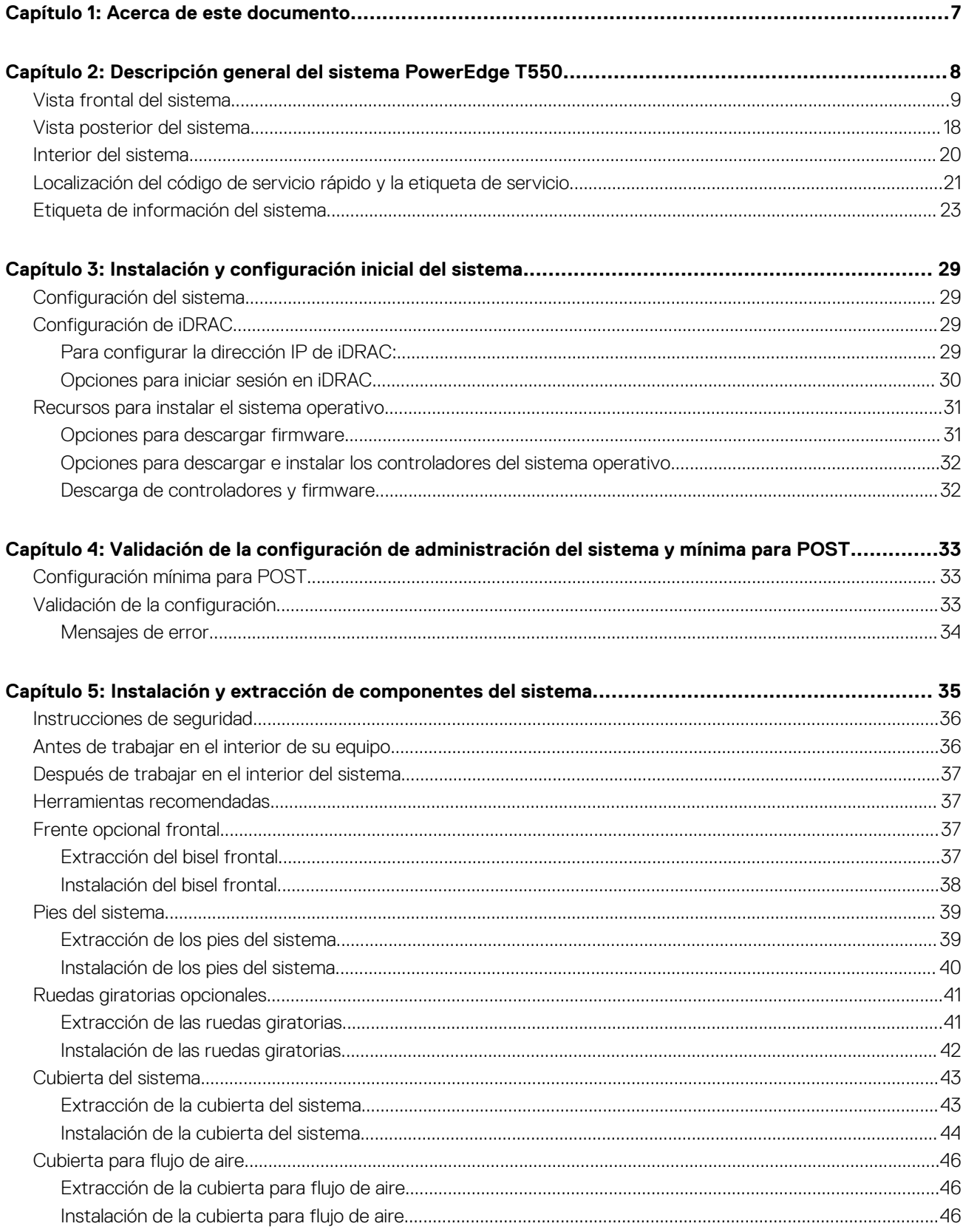

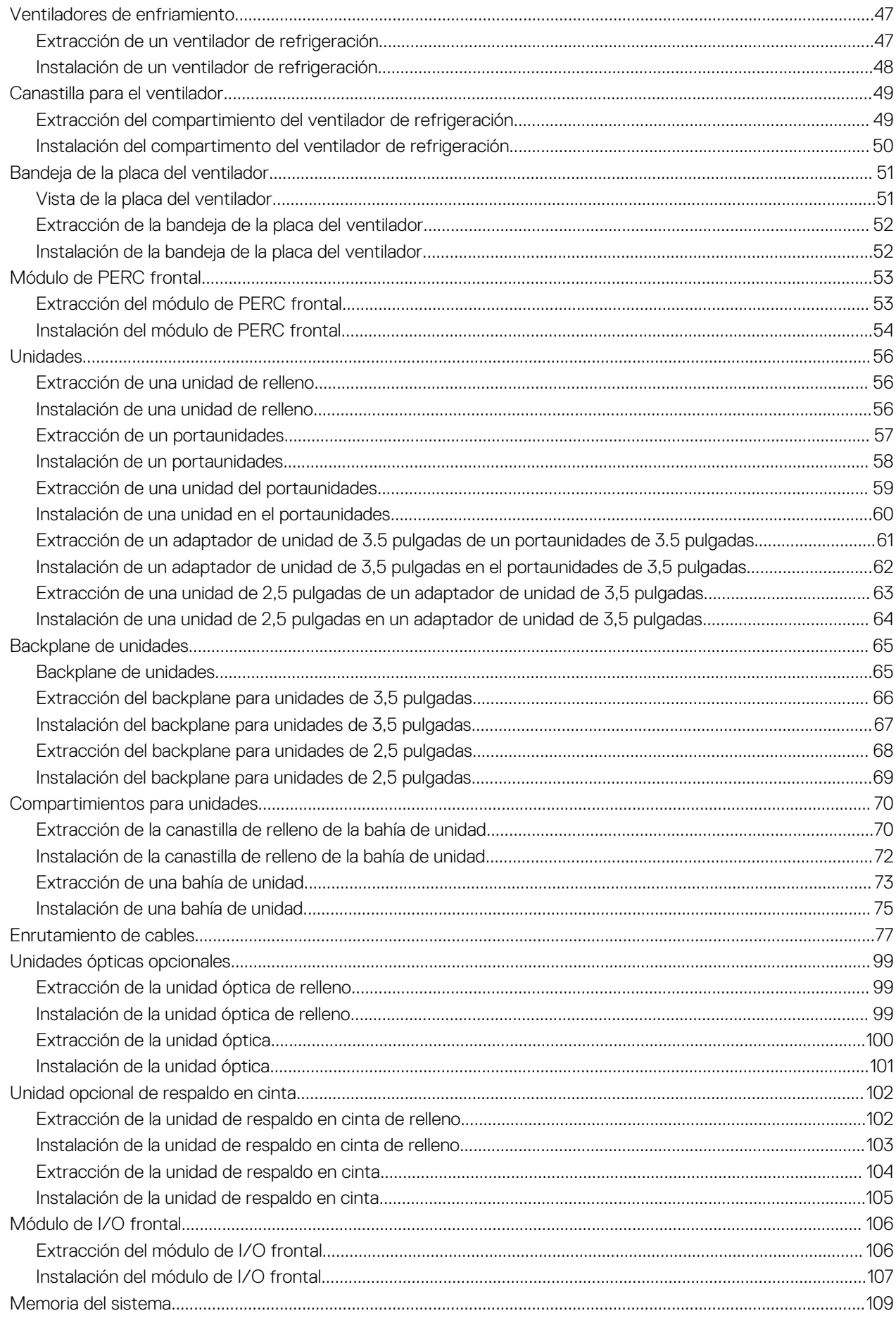

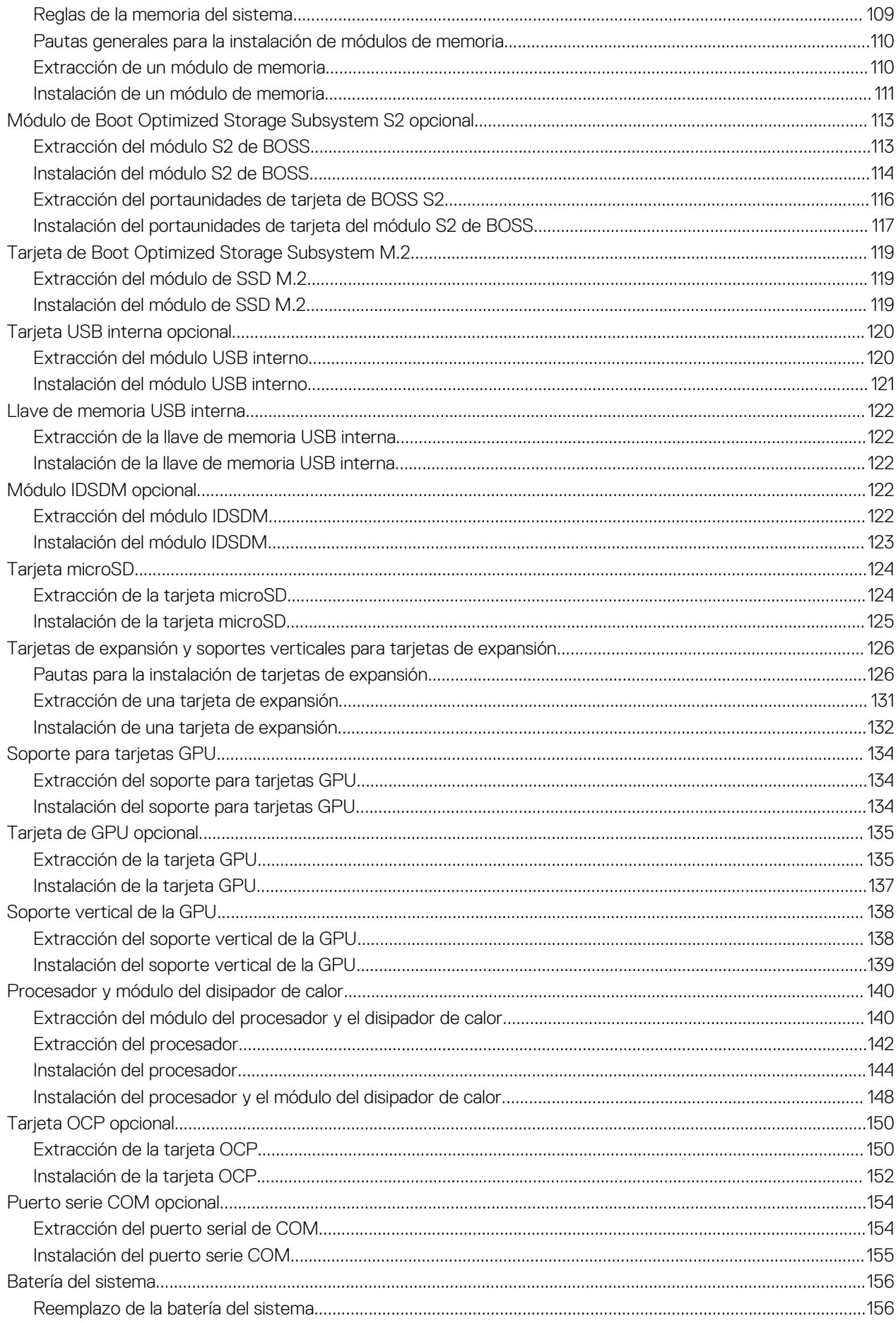

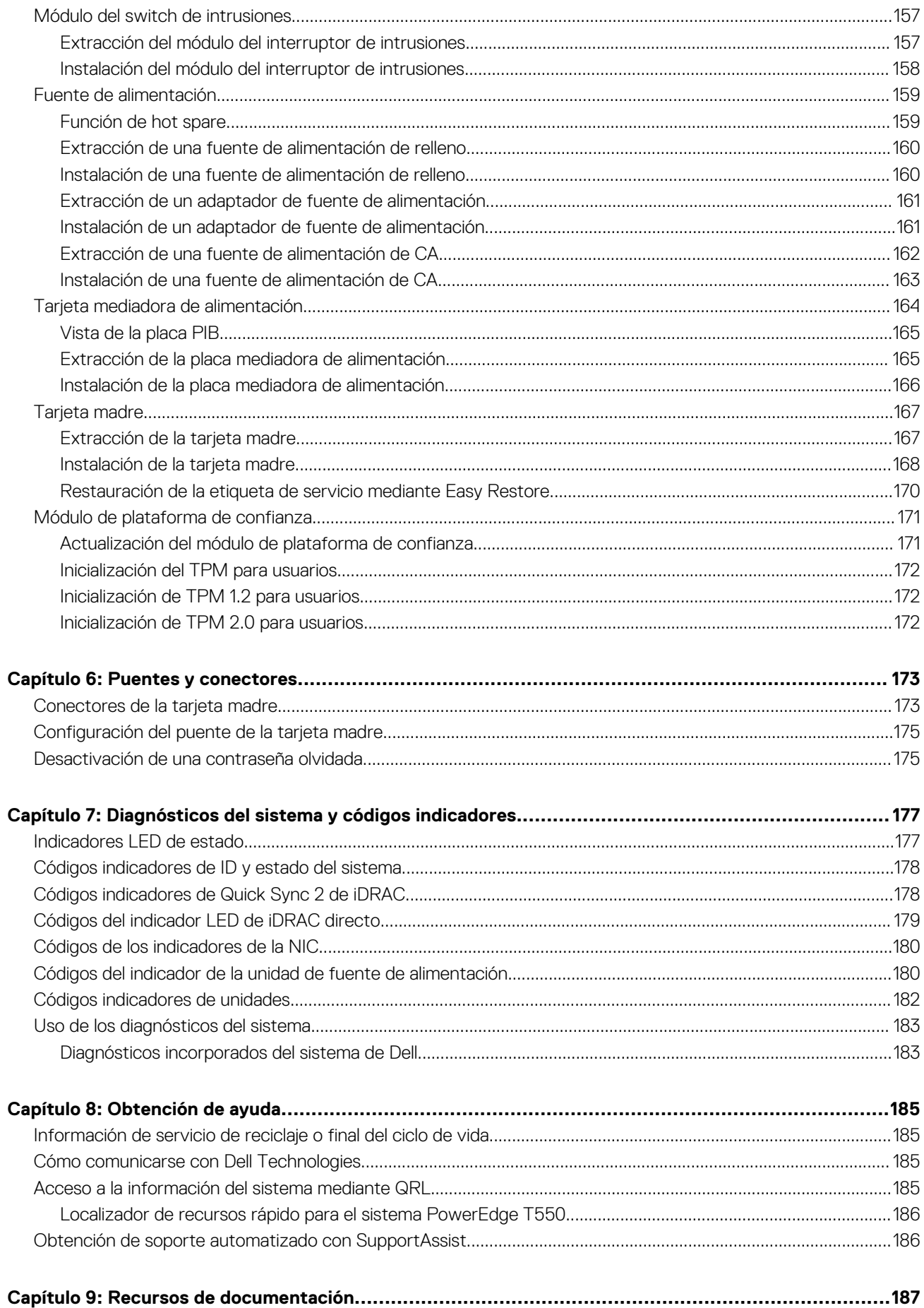

# **Acerca de este documento**

**1**

<span id="page-6-0"></span>En este documento, se proporciona una descripción general del sistema, información sobre la instalación y el reemplazo de componentes, herramientas de diagnóstico y reglas que se deben seguir durante la instalación de ciertos componentes.

# **2**

# <span id="page-7-0"></span>**Descripción general del sistema PowerEdge T550**

El sistema PowerEdge T550 es un servidor en torre de 5U que admite lo siguiente:

- Dos procesadores escalables Intel Xeon
- Dieciséis ranuras DIMM
- Dos fuentes de alimentación de CA redundantes
- Hasta 24 unidades universales U.2/SAS/SATA de conexión en caliente (máximo ocho unidades NVMe)
- **(i)** NOTA: Todas las instancias de unidades SAS, SATA y NVMe se ven como unidades en este documento, a menos que se indique lo contrario.
- **NOTA:** Para obtener información sobre cómo intercambiar el dispositivo SSD U.2 PCIe NVMe en caliente, consulte la *Guía del usuario de la SSD PCIe NVMe Express Flash de Dell* en<https://www.dell.com/support> **Examinar todos los productos** > **Infraestructura de centro de datos** > **Controladoras y adaptadores de almacenamiento** > **SSD PCIe NVMe Express Flash de Dell PowerEdge** > **Documentación** > **Manuales y documentos**.
- **PRECAUCIÓN: No instale GPU, tarjetas de red u otros dispositivos de PCIe en el sistema que no hayan sido validados y probados por Dell. El daño causado por la instalación de hardware no autorizada e invalidada anulará la garantía del sistema.**
- **NOTA:** Para obtener más información, consulte las *Especificaciones técnicas de Dell EMCPowerEdgeT550* en la página de  $\bigcap$ documentación del producto.

#### **Temas:**

- [Vista frontal del sistema](#page-8-0)
- [Vista posterior del sistema](#page-17-0)
- [Interior del sistema](#page-19-0)
- [Localización del código de servicio rápido y la etiqueta de servicio](#page-20-0)
- [Etiqueta de información del sistema](#page-22-0)

## <span id="page-8-0"></span>**Vista frontal del sistema**

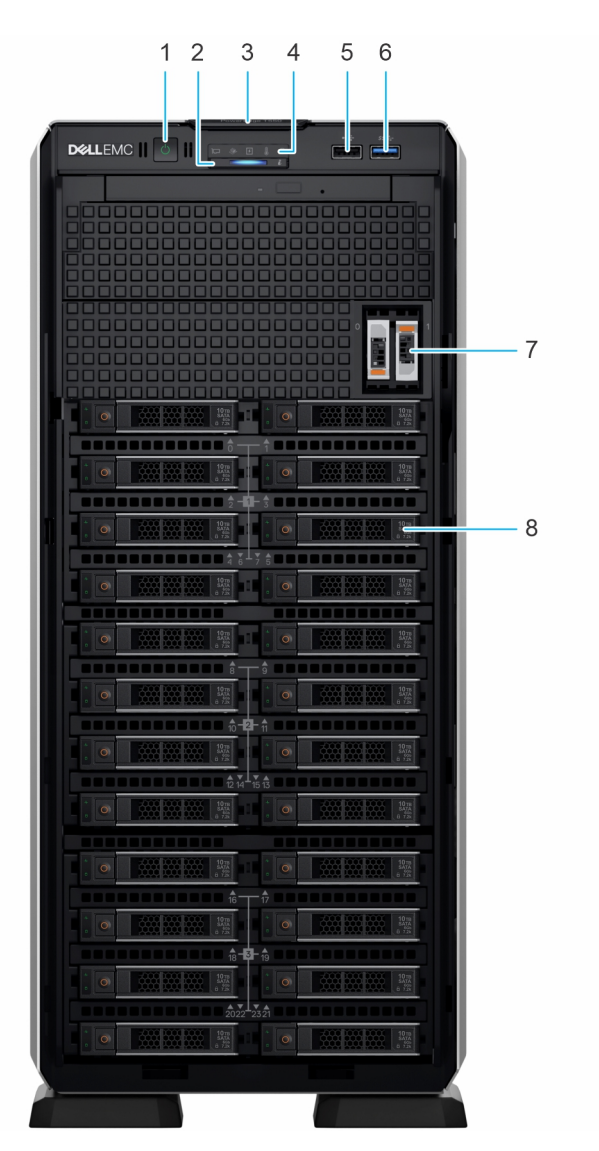

#### **Ilustración 1. Vista frontal del sistema de unidades de 24 x 2,5 pulgadas**

#### **Tabla 1. Funciones disponibles en la parte frontal del sistema**

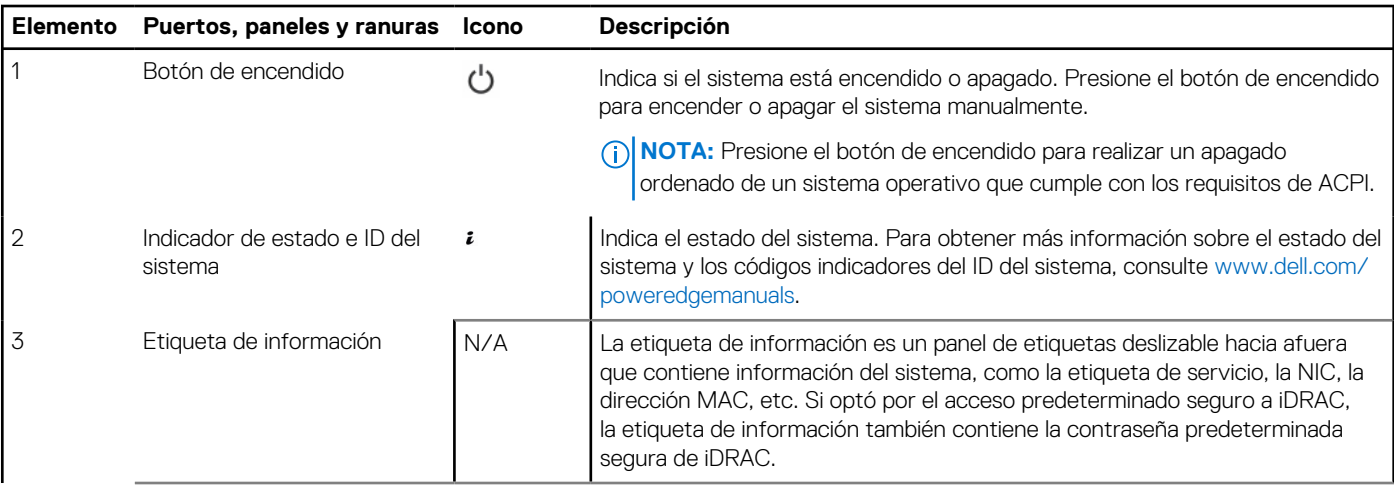

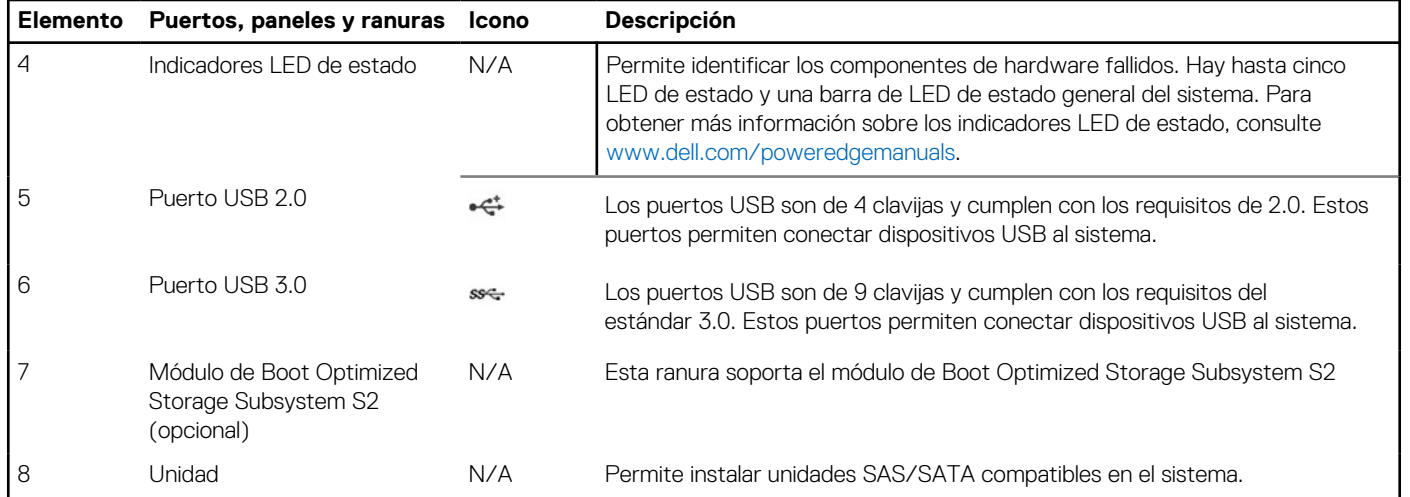

#### **Tabla 1. Funciones disponibles en la parte frontal del sistema (continuación)**

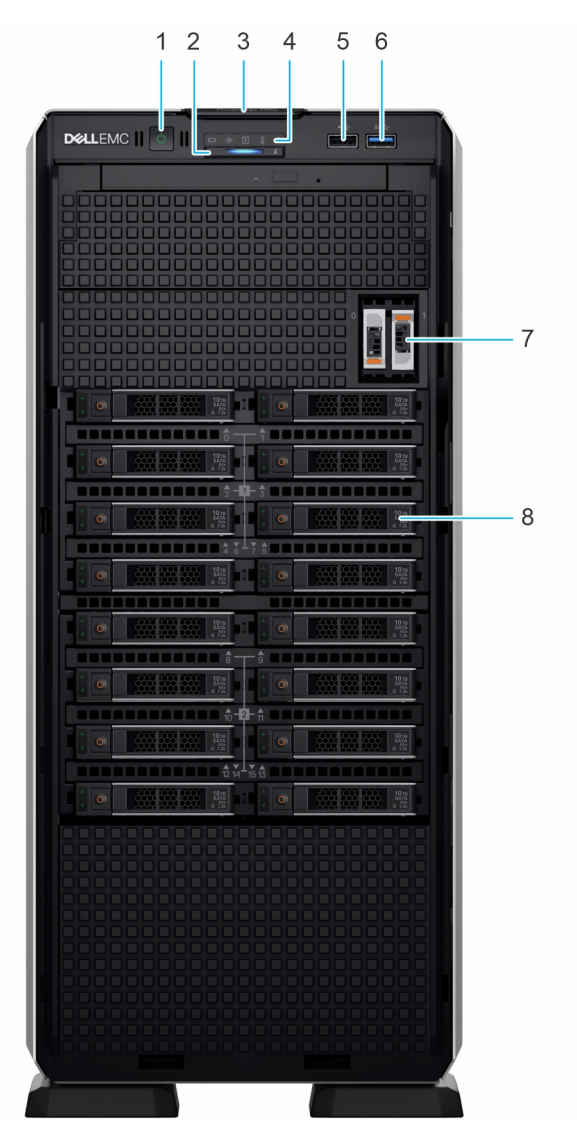

**Ilustración 2. Vista frontal de un sistema de unidades de 16 x 2,5 pulgadas**

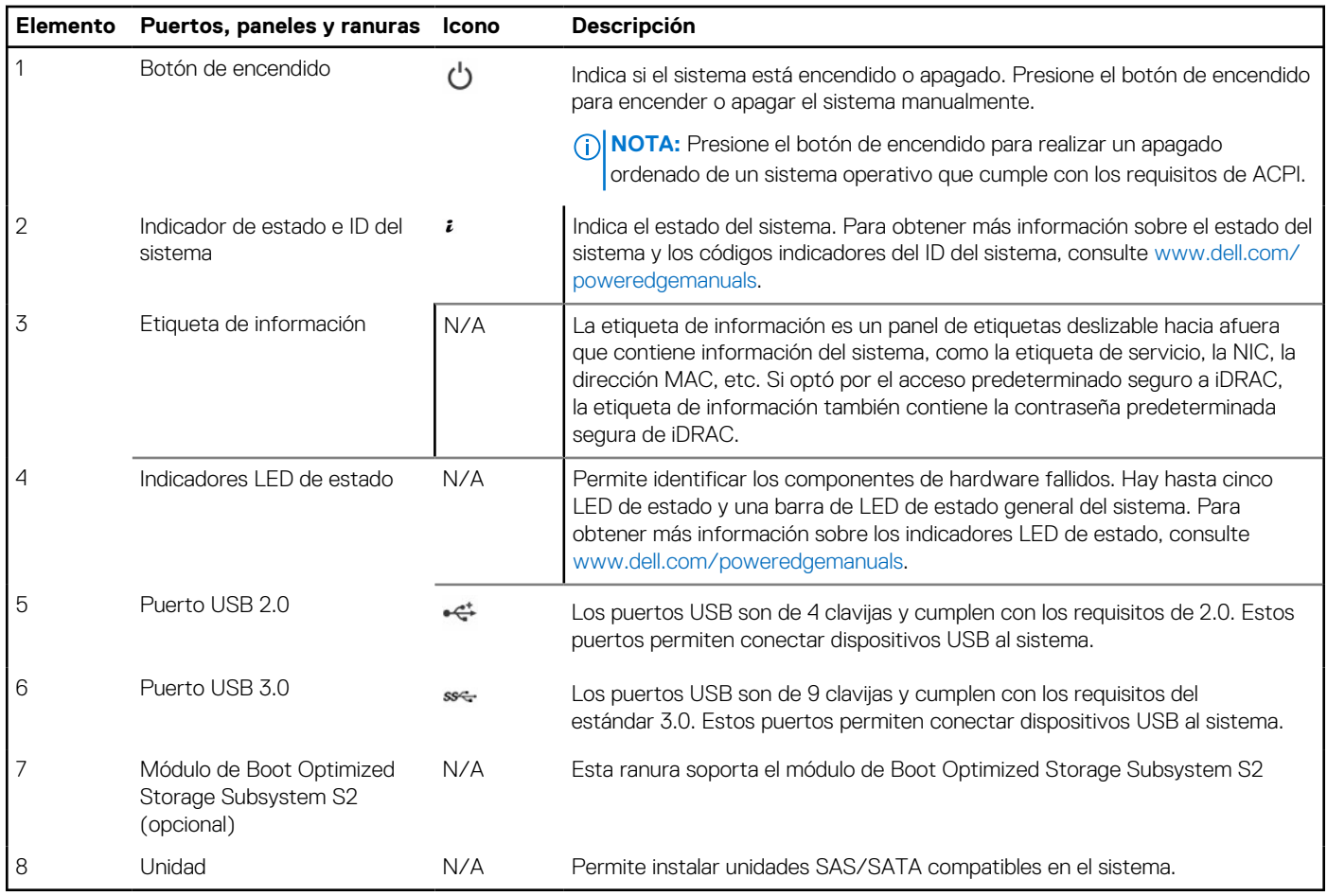

#### **Tabla 2. Funciones disponibles en la parte frontal del sistema**

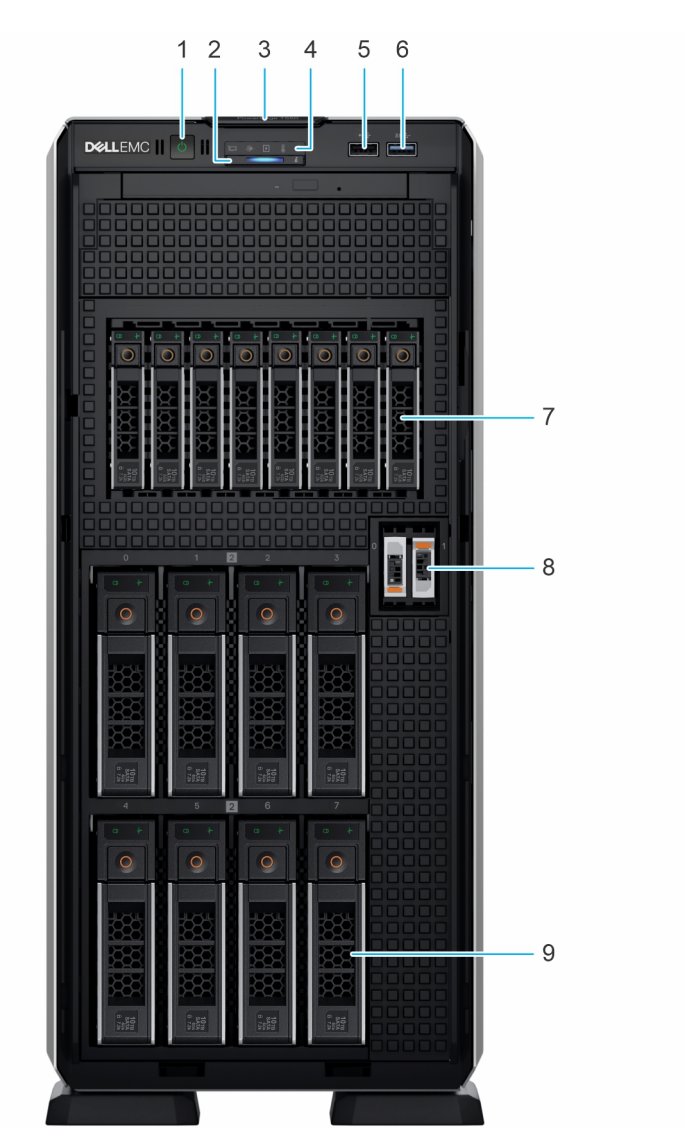

**Ilustración 3. Vista frontal de del sistema de 8 unidades de 3,5 pulgadas + 8 unidades de 2,5 pulgadas**

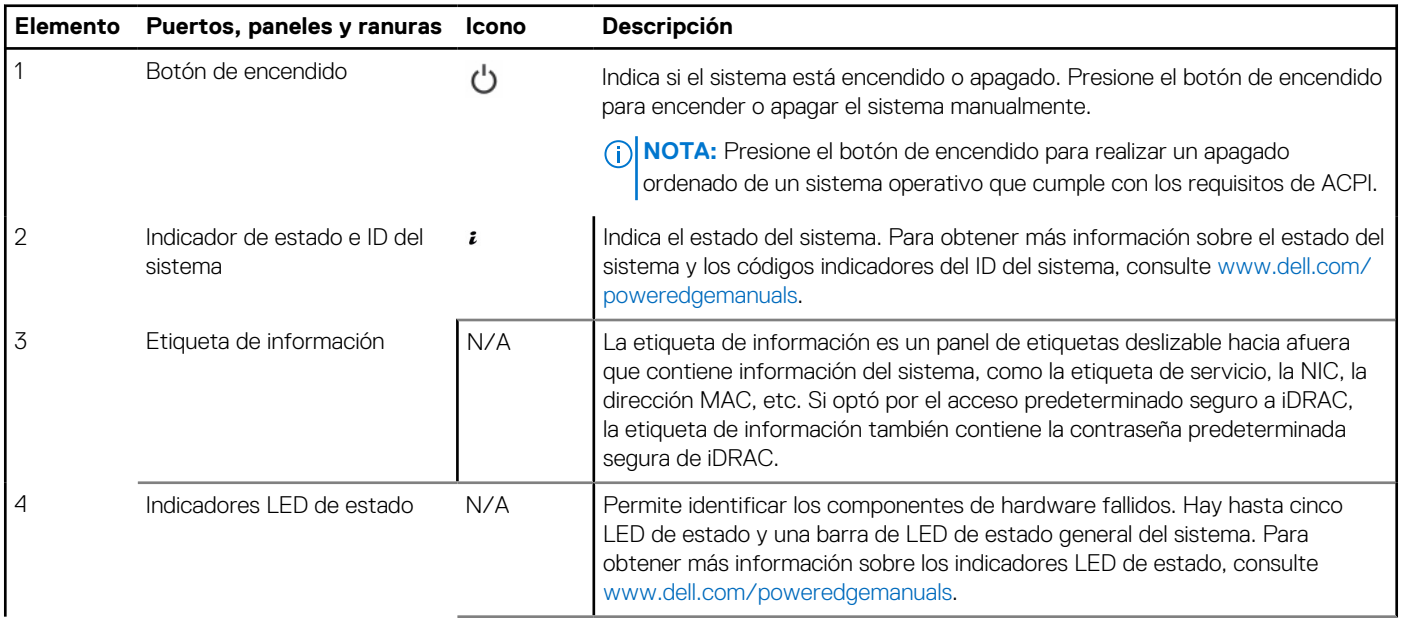

#### **Tabla 3. Funciones disponibles en la parte frontal del sistema**

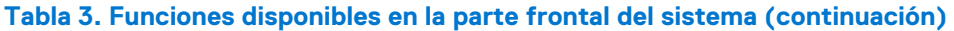

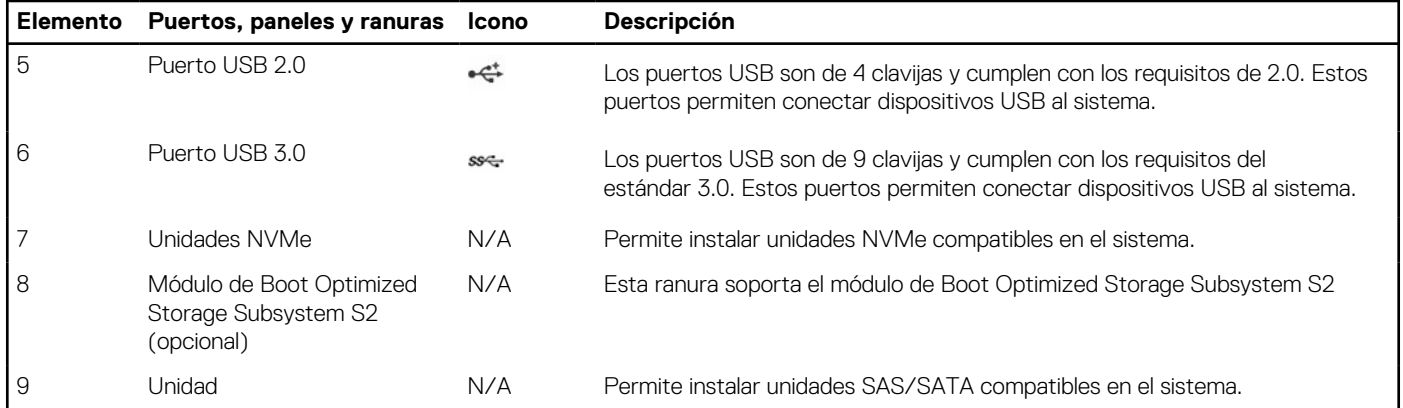

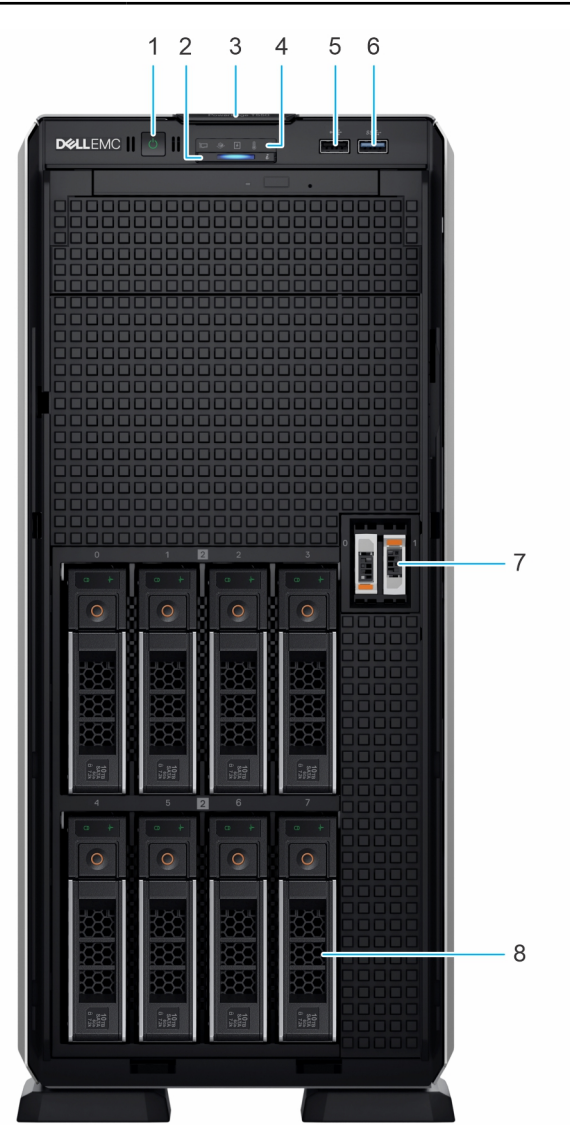

#### **Ilustración 4. Vista frontal del sistema de unidad de 8 x 3,5 pulgadas**

#### **Tabla 4. Funciones disponibles en la parte frontal del sistema**

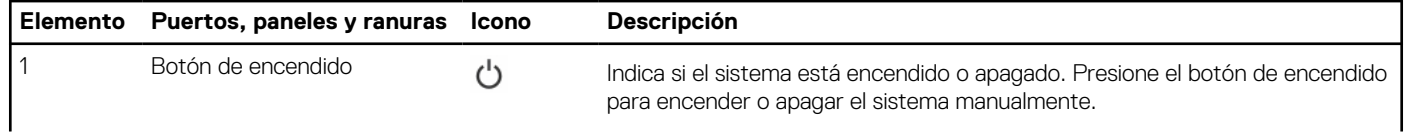

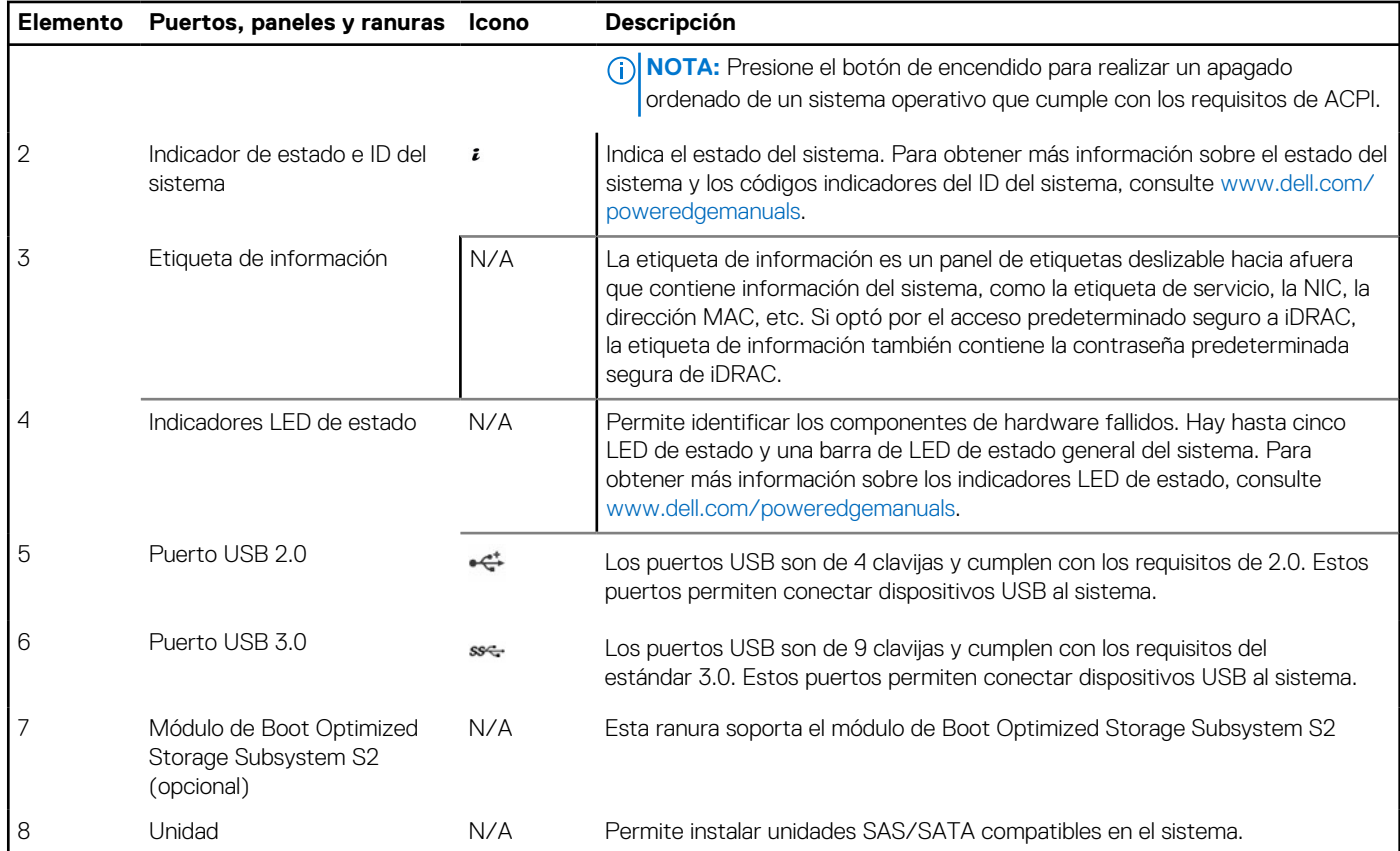

#### **Tabla 4. Funciones disponibles en la parte frontal del sistema (continuación)**

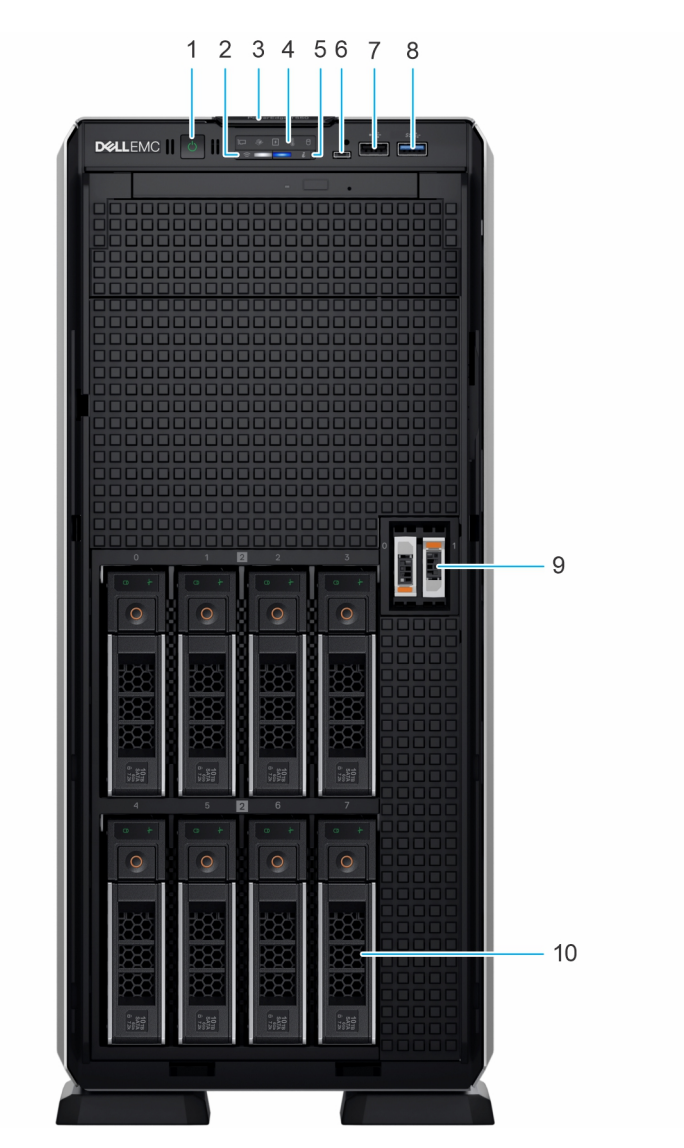

**Ilustración 5. Vista frontal del sistema de 8 unidades de 3,5 pulgadas (configuración de gama superior)**

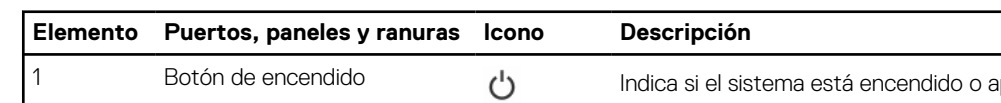

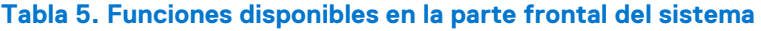

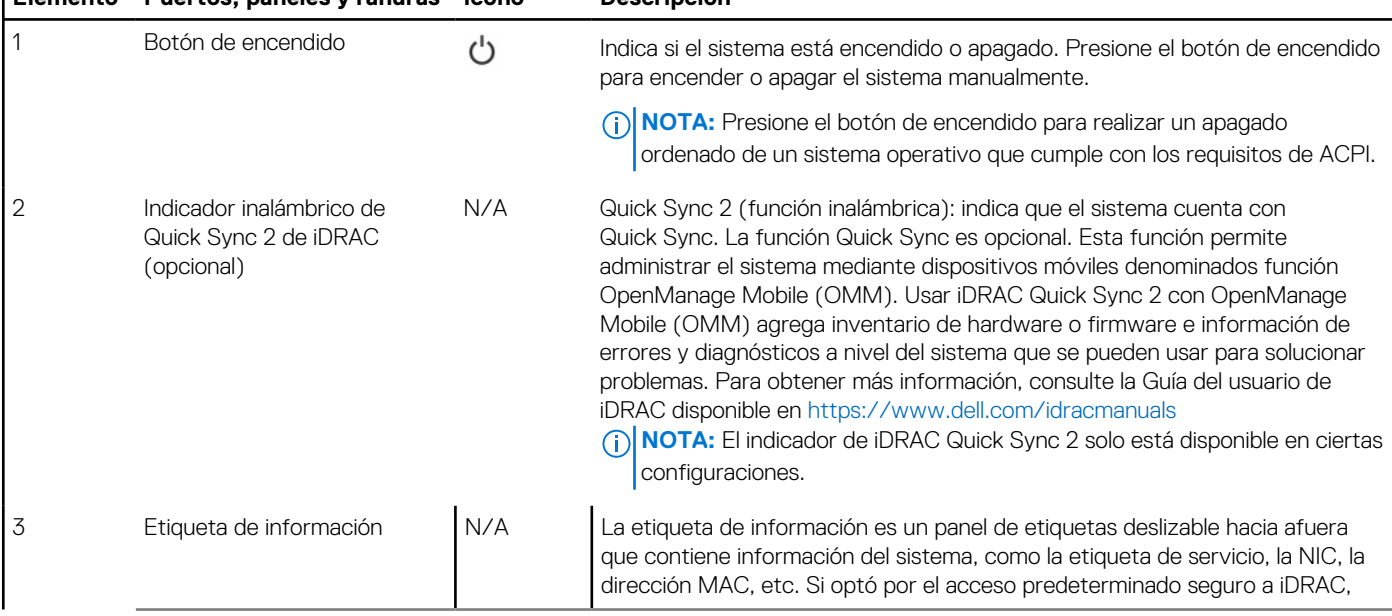

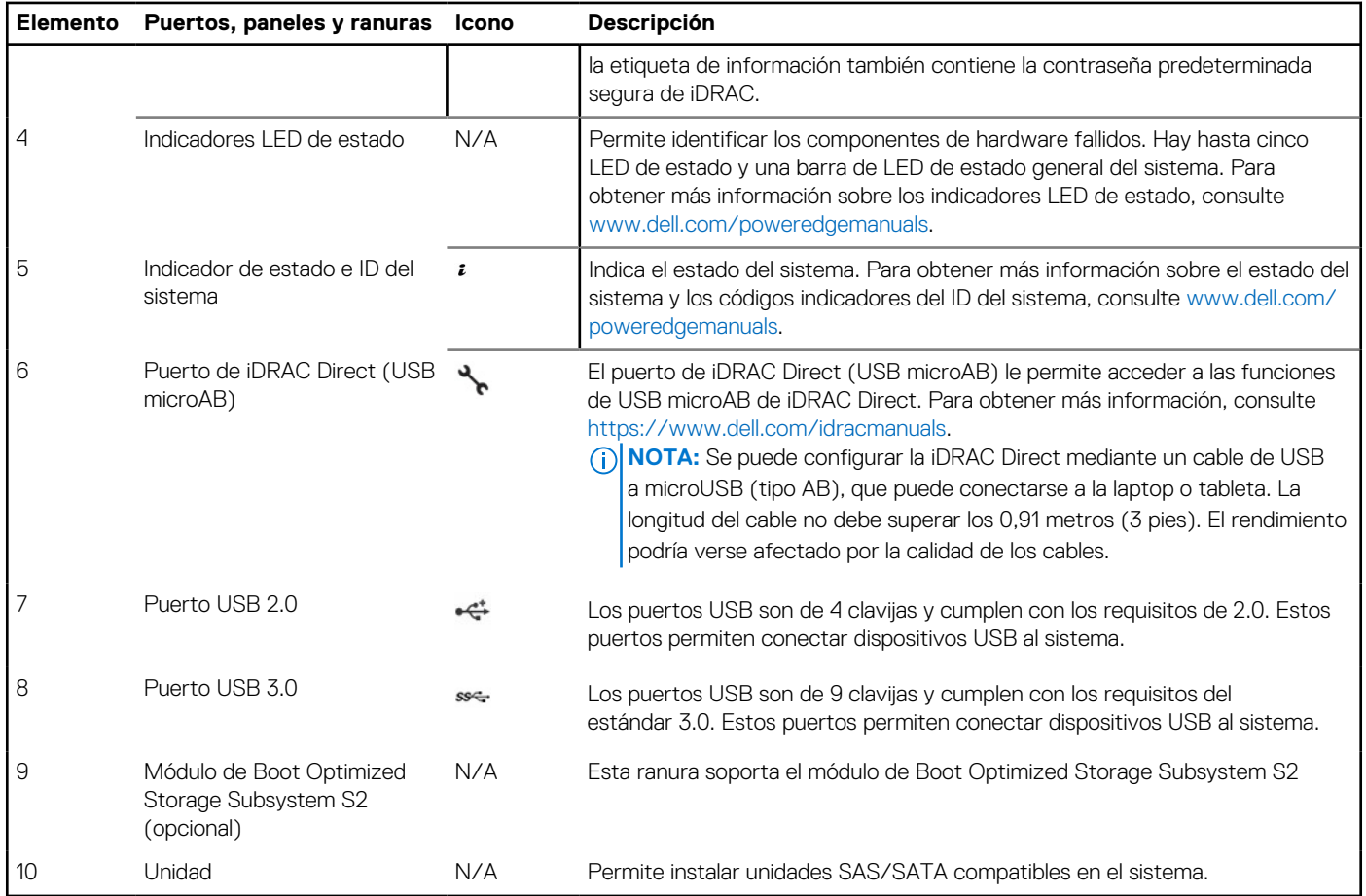

#### **Tabla 5. Funciones disponibles en la parte frontal del sistema (continuación)**

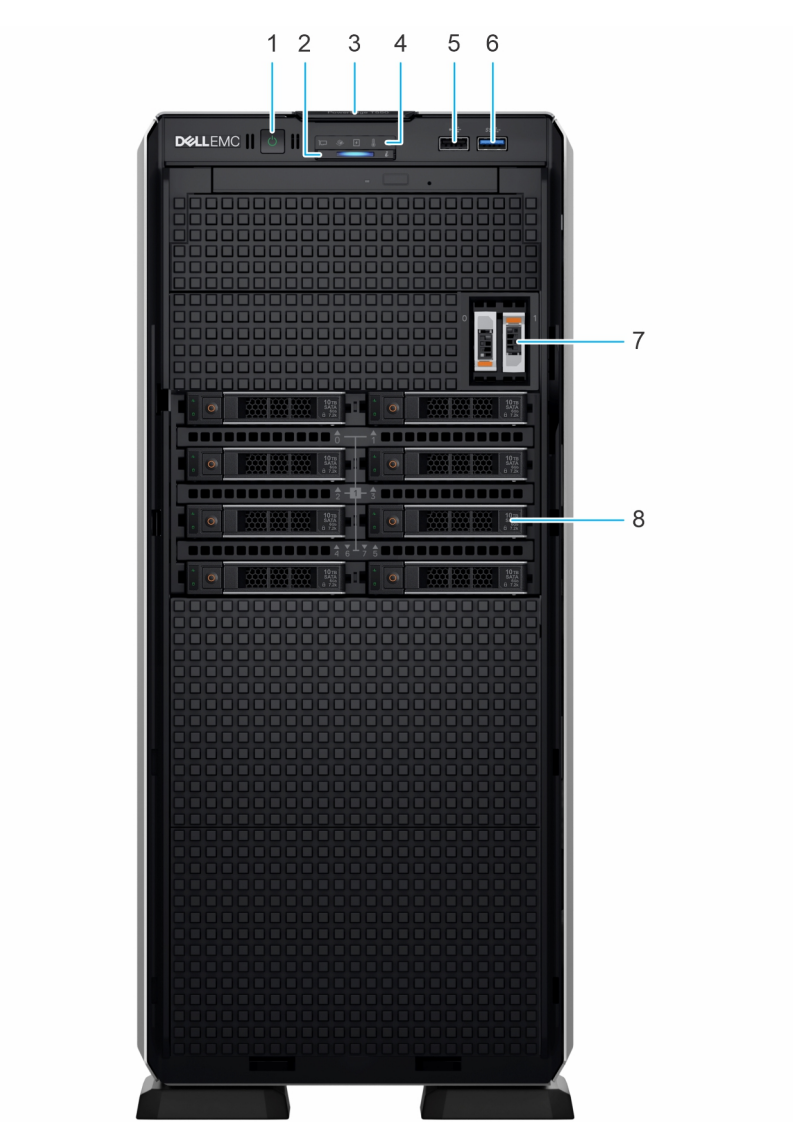

#### **Ilustración 6. Vista frontal de un sistema de 8 unidades de 2,5 pulgadas**

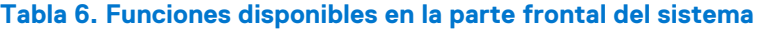

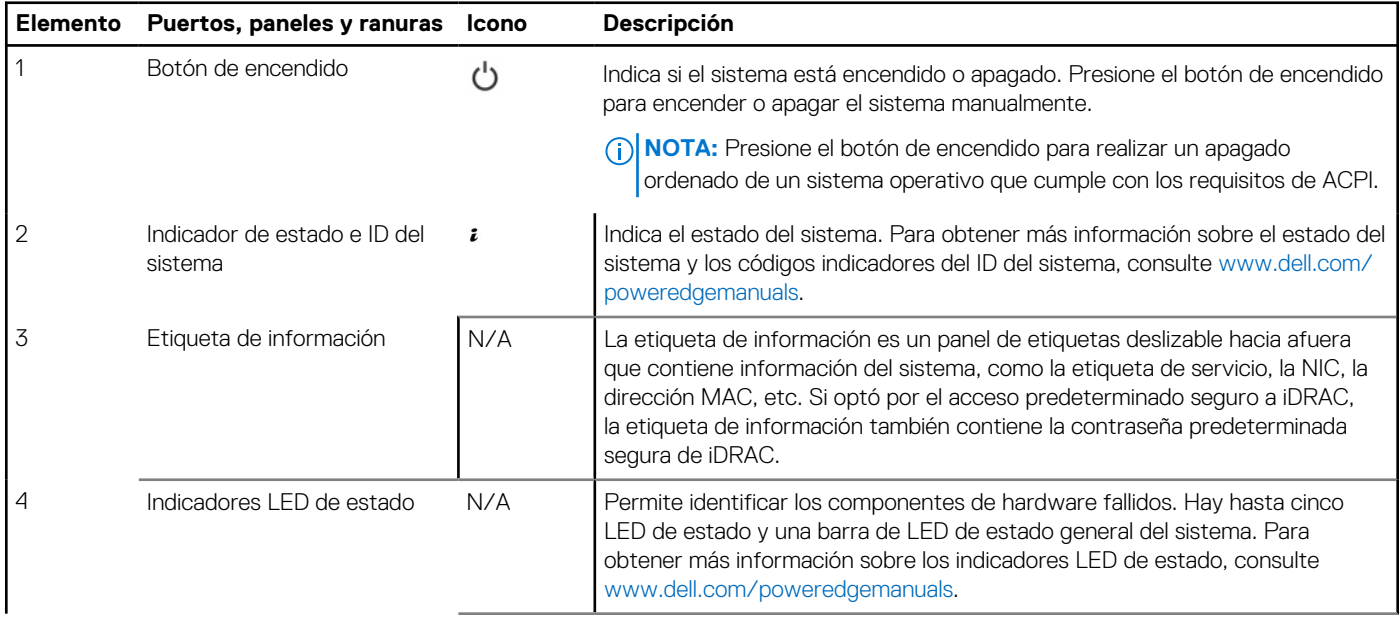

<span id="page-17-0"></span>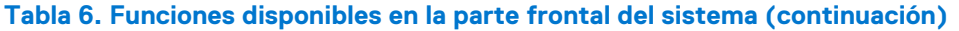

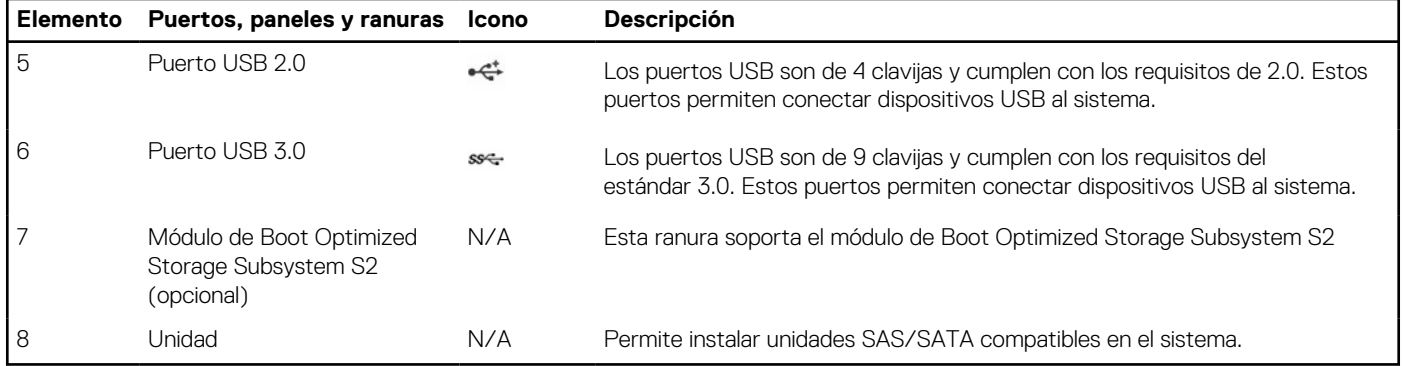

**NOTA:** Para obtener más información, consulte las *Especificaciones técnicas de Dell EMCPowerEdgeT550* en la página de documentación del producto.

## **Vista posterior del sistema**

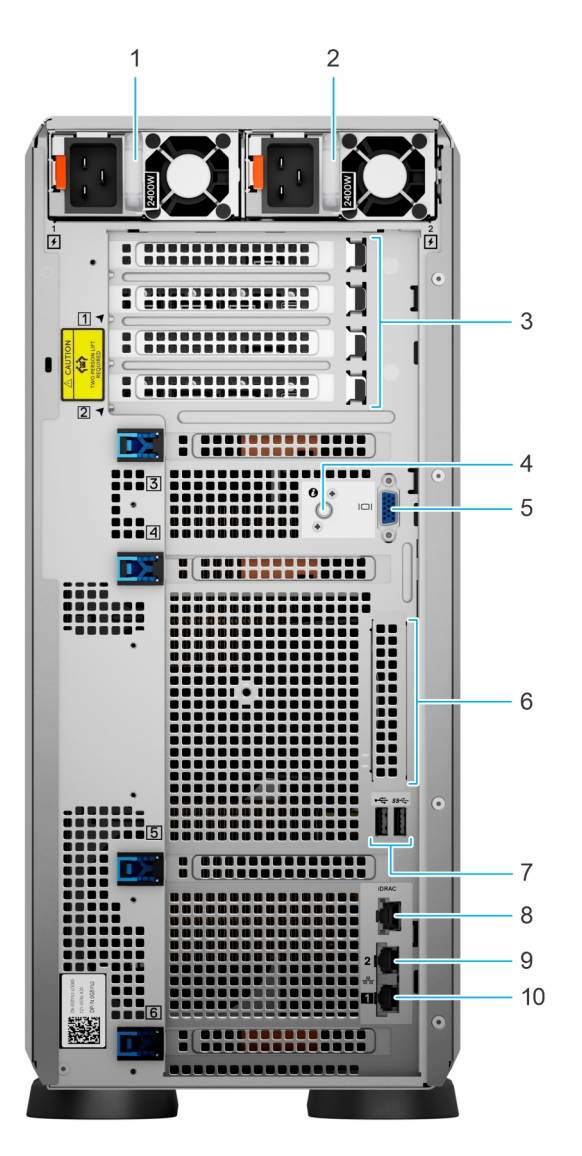

**Ilustración 7. Vista posterior del sistema**

#### **Tabla 7. Vista posterior del sistema**

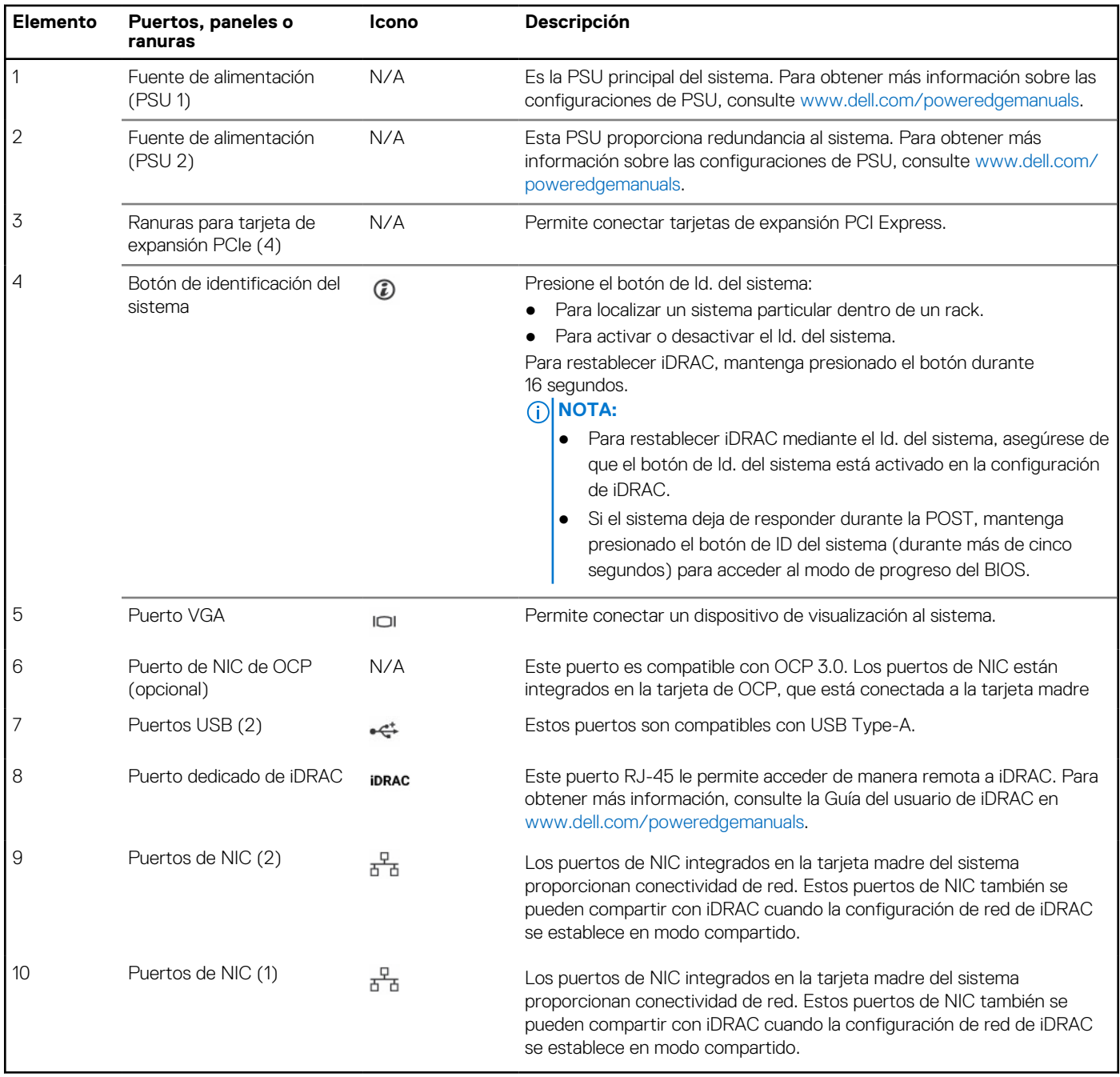

**NOTA:** Para obtener más información, consulte las *Especificaciones técnicas de Dell EMCPowerEdgeT550* en la página de documentación del producto.

## <span id="page-19-0"></span>**Interior del sistema**

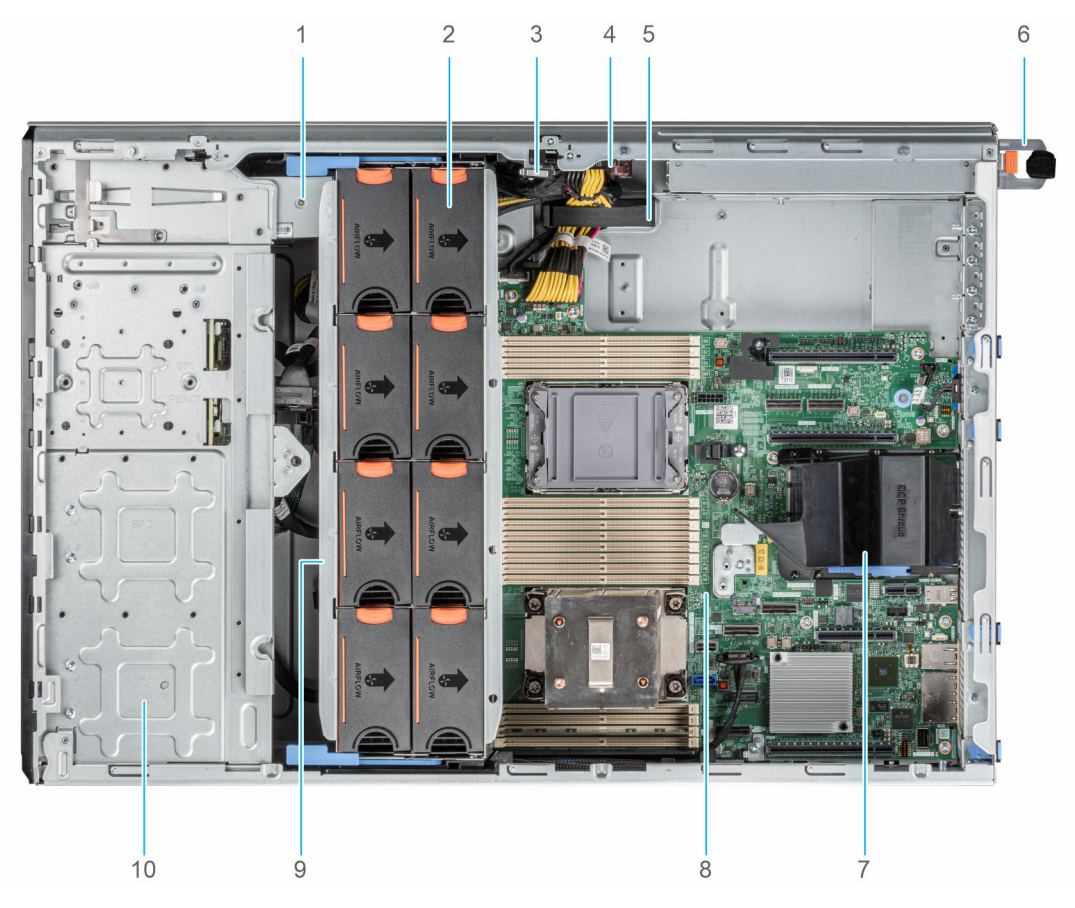

#### **Ilustración 8. Interior del sistema para una configuración de 24 unidades de 2,5 pulgadas**

- 1. Unidad de respaldo en cinta 2. Ventilador de enfriamiento
- 3. Interruptor de intrusiones en el escritor de alimentación de alimentación de alimentación
- 5. Gancho de retención de cables 6. PSU 1
- 7. Cubierta para flujo de aire OCP 600 minuta de ser establecer el ser el 8. Tarjeta madre
- 
- 
- 
- 
- 
- 
- 9. Canastilla para el ventilador in alternativo en la canada 10. Bahía de unidad de 2,5 pulgadas

<span id="page-20-0"></span>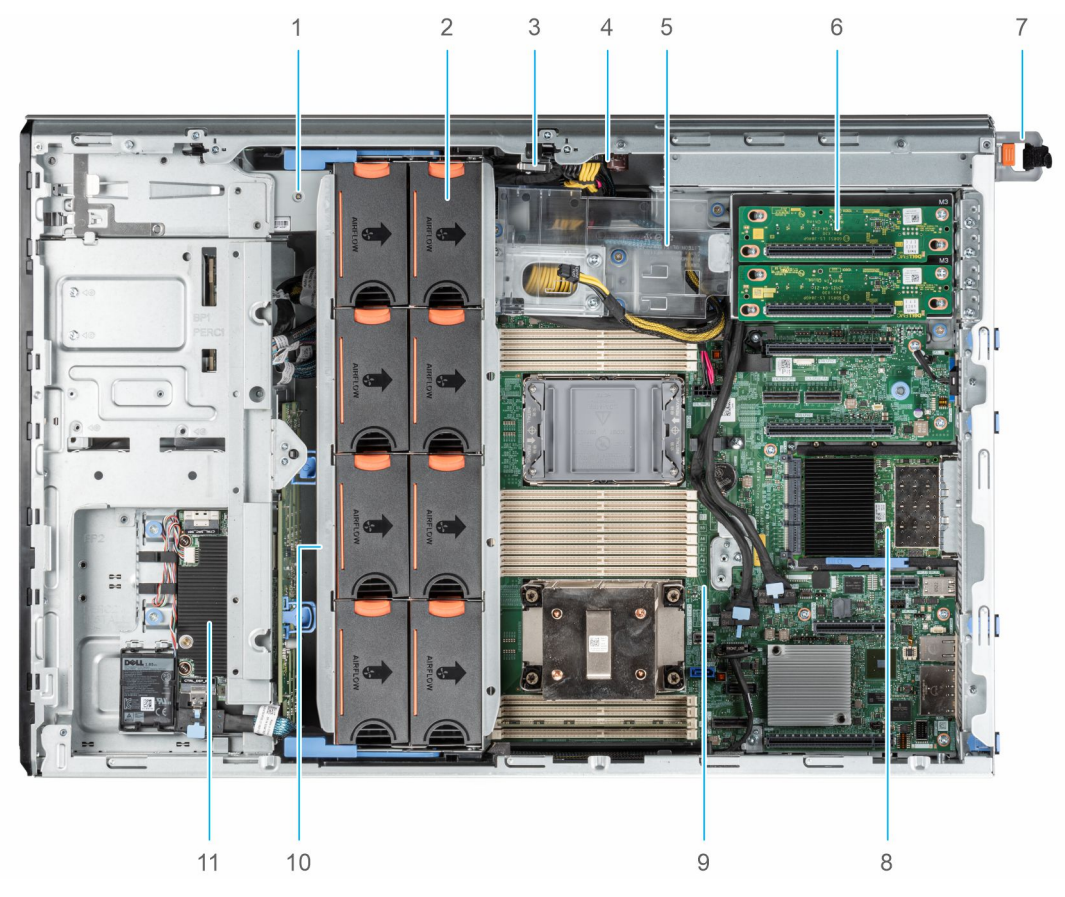

#### **Ilustración 9. Interior del sistema para una configuración de 8 x 3,5 pulgadas + 8 x 2,5 pulgadas**

- 1. Unidad de respaldo en cinta 2. Ventilador de enfriamiento
- 3. Interruptor de intrusiones 4. Tarjeta mediadora de alimentación
- 5. Soporte para tarjetas GPU 6. Soporte vertical de la GPU
- 
- 
- 11. Módulo de PERC frontal
- 
- 
- 
- 7. PSU 1 8. Tarjeta OCP
- 9. Tarjeta madre 10. Canastilla para el ventilador

## **Localización del código de servicio rápido y la etiqueta de servicio**

El código de servicio rápido y la etiqueta de servicio únicos se utilizan para identificar el sistema.

La etiqueta de información se encuentra en la del sistema que Si ha optado por el acceso predeterminado seguro a iDRAC, la etiqueta de información también contiene la contraseña predeterminada segura de iDRAC. Si optó por iDRAC Quick Sync 2, la etiqueta de información también contiene la etiqueta de OpenManage Mobile (OMM), donde los administradores pueden configurar, supervisar y solucionar problemas de los servidores PowerEdge.

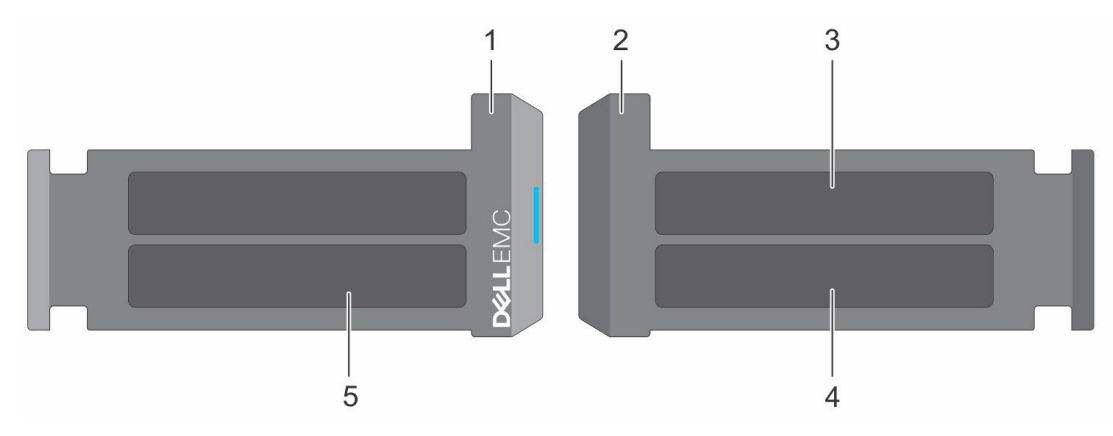

#### **Ilustración 10. Localización del código de servicio rápido y la etiqueta de servicio**

- 1. Etiqueta de información (vista frontal)
- 2. Etiqueta de información (vista posterior)
- 3. Etiqueta de OpenManage Mobile (OMM)
- 4. Dirección MAC del iDRAC y etiqueta de contraseña segura de iDRAC
- 5. Etiqueta de servicio, código de servicio rápido, etiqueta de QRL

La minietiqueta de servicio empresarial (MEST) se encuentra en la parte posterior del sistema que incluye la etiqueta de servicio (ST), el código de servicio rápido (Exp Svc Code) y la fecha de fabricación (Mfg. Date). Dell EMC utiliza el Exp Svc Code para dirigir las llamadas de soporte al personal adecuado.

Como alternativa, la información de la etiqueta de servicio se encuentra en una etiqueta en la pared izquierda del chasis.

## <span id="page-22-0"></span>**Etiqueta de información del sistema**

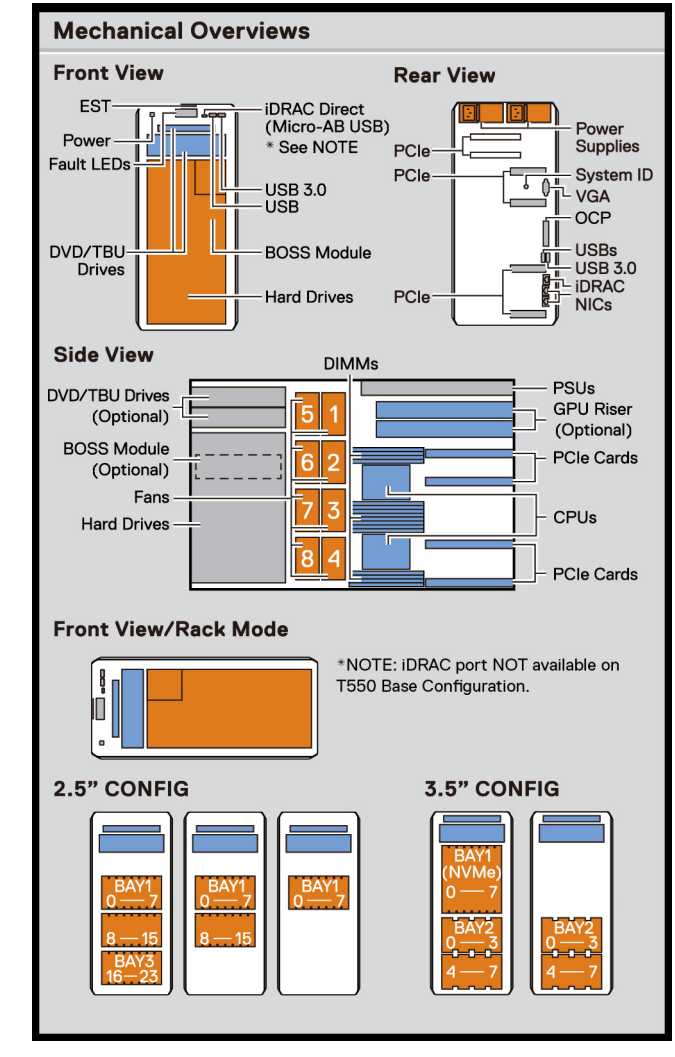

### Etiqueta de información del sistema PowerEdge T550

**Ilustración 11. Información de servicio**

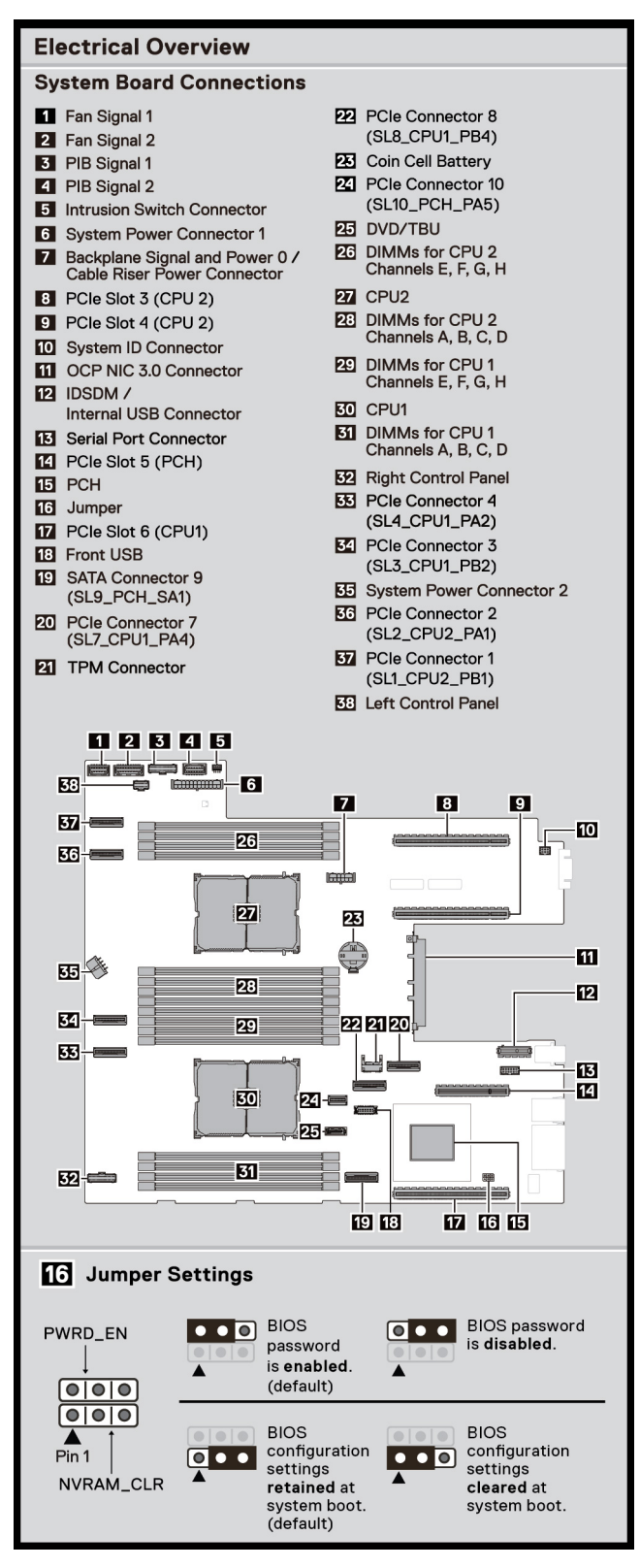

**Ilustración 12. Información de servicio**

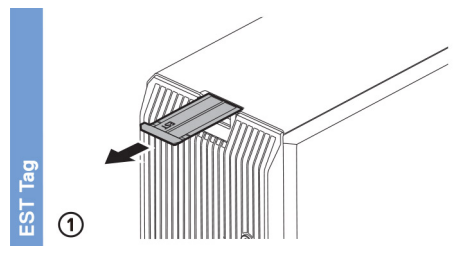

#### **Ilustración 13. Etiqueta de servicio exprés**

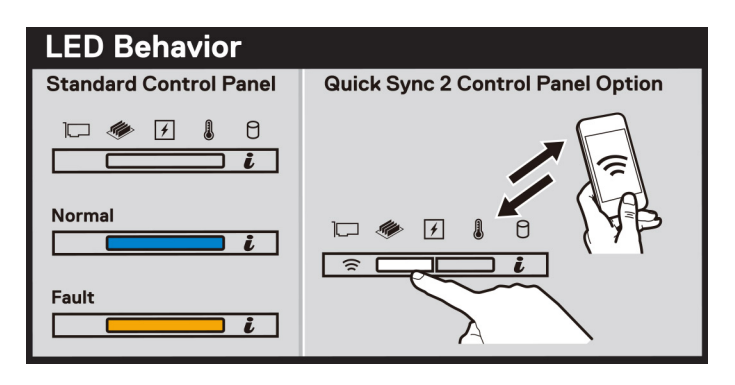

#### **Ilustración 14. Comportamiento del LED**

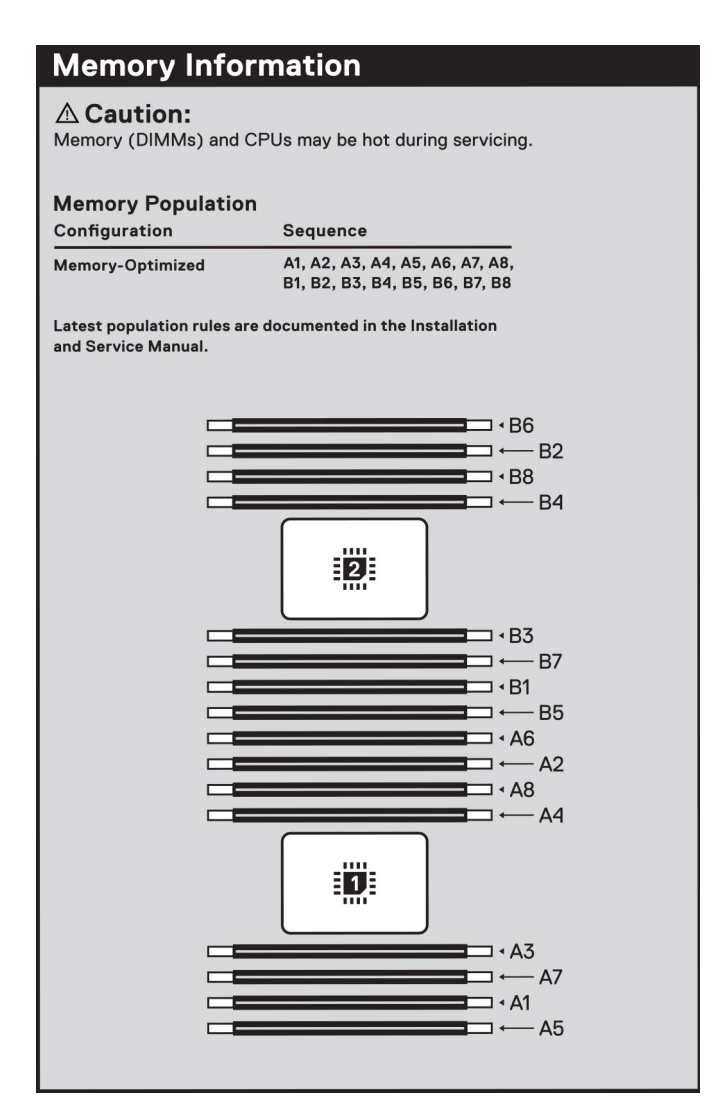

#### **Ilustración 15. Información de la memoria**

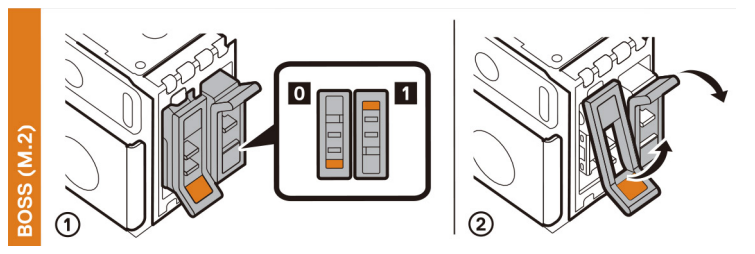

#### **Ilustración 16. Módulo de BOSS S2**

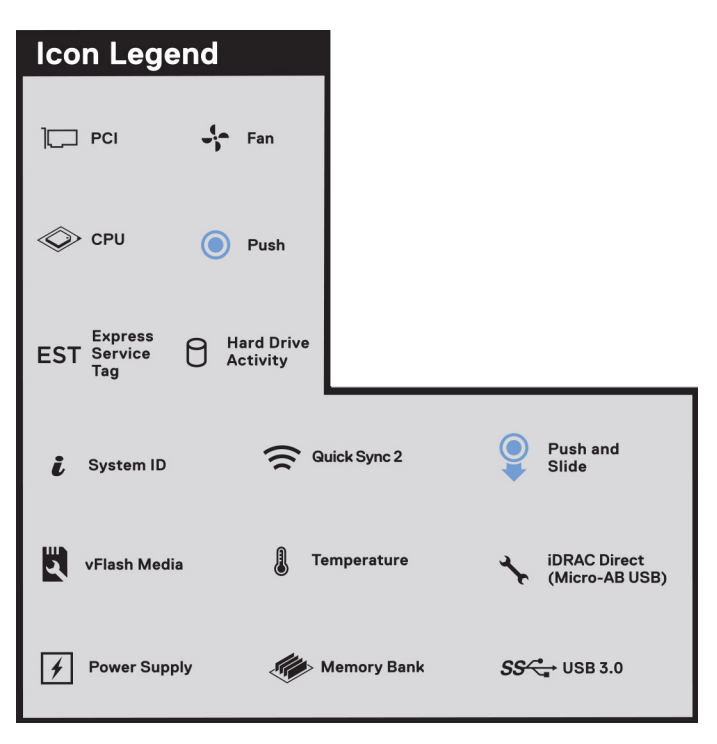

#### **Ilustración 17. Leyenda del icono**

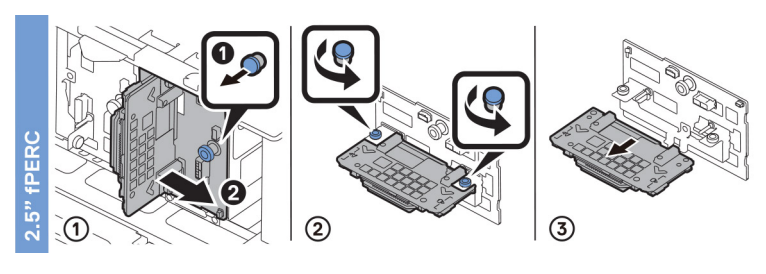

#### **Ilustración 18. PERC frontal de 2,5 pulgadas**

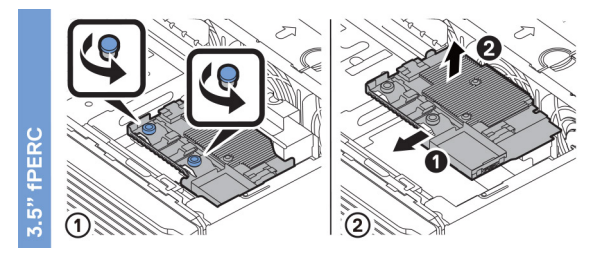

**Ilustración 19. PERC frontal de 3,5 pulgadas**

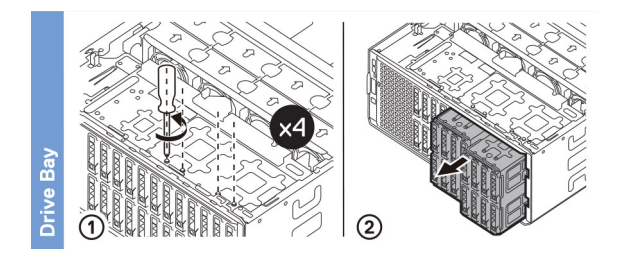

#### **Ilustración 20. Bahía de unidad**

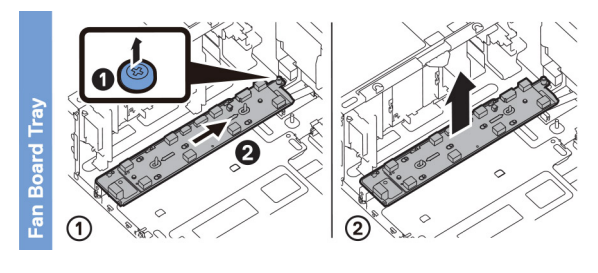

#### **Ilustración 21. Bandeja de la placa del ventilador**

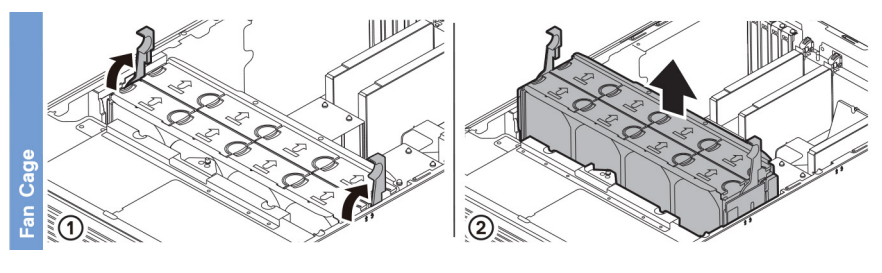

#### **Ilustración 22. Canastilla del ventilador**

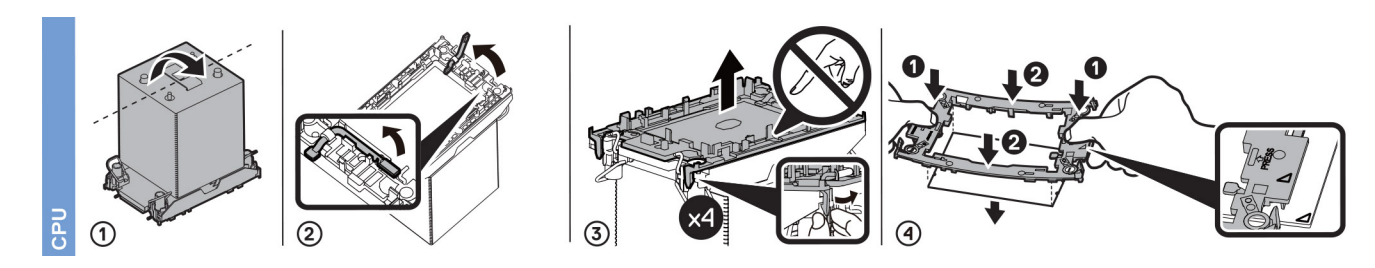

**Ilustración 23. Procesador**

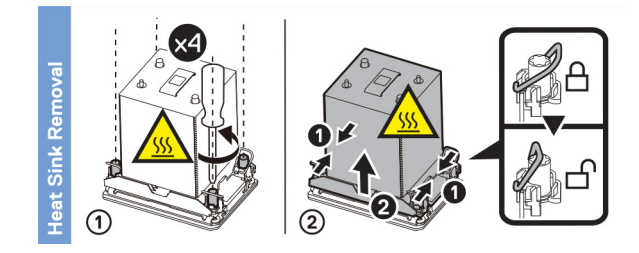

**Ilustración 24. Extracción del disipador de calor**

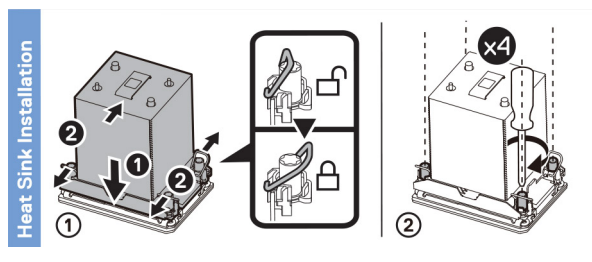

### **Ilustración 25. Instalación del disipador de calor**

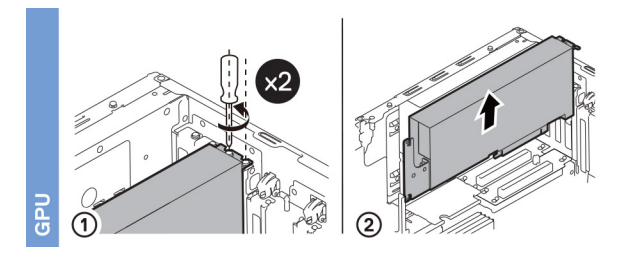

**Ilustración 26. GPU**

# <span id="page-28-0"></span>**Instalación y configuración inicial del sistema**

En esta sección, se describen las tareas para la configuración inicial del sistema de Dell EMC. En esta sección, también se proporcionan pasos generales para configurar el sistema y guías de referencia para obtener información detallada.

#### **Temas:**

- Configuración del sistema
- Configuración de iDRAC
- [Recursos para instalar el sistema operativo](#page-30-0)

## **Configuración del sistema**

Siga los siguientes pasos para configurar el sistema:

#### **Pasos**

- 1. Desempaque el sistema.
- 2. Conecte los periféricos al sistema y el sistema a la toma de corriente.
- 3. Encienda el sistema.
	- Para obtener información sobre la configuración del sistema, consulte la *Guía de introducción* enviada con el sistema.
	- **NOTA:** Para obtener información sobre cómo administrar la configuración básica y las características del sistema, consulte la *Guía de referencia del BIOS y de UEFI de Dell EMC PowerEdge T550* en la página de documentación del producto.

## **Configuración de iDRAC**

Integrated Dell Remote Access Controller (iDRAC) está diseñado para aumentar su productividad como administrador del sistema y mejorar la disponibilidad general de los servidores Dell EMC. iDRAC le envía alertas sobre problemas del sistema, lo ayuda a realizar actividades de administración remota y reduce la necesidad de acceso físico al sistema.

### **Para configurar la dirección IP de iDRAC:**

Para permitir la comunicación entre el sistema y la iDRAC, primero debe configurar los ajustes de red en función de la infraestructura de red. La opción de configuración de red está establecida en **DHCP** de manera predeterminada.

**NOTA:** Si desea una configuración de IP estática, debe solicitarla en el momento de la compra.  $(i)$ 

Puede configurar la dirección IP de iDRAC mediante una de las interfaces que se muestran en la tabla siguiente. Para obtener información sobre cómo configurar la dirección IP de iDRAC, consulte los enlaces de documentación que se proporcionan en la tabla siguiente.

#### **Tabla 8. Interfaces para configurar la dirección IP de iDRAC**

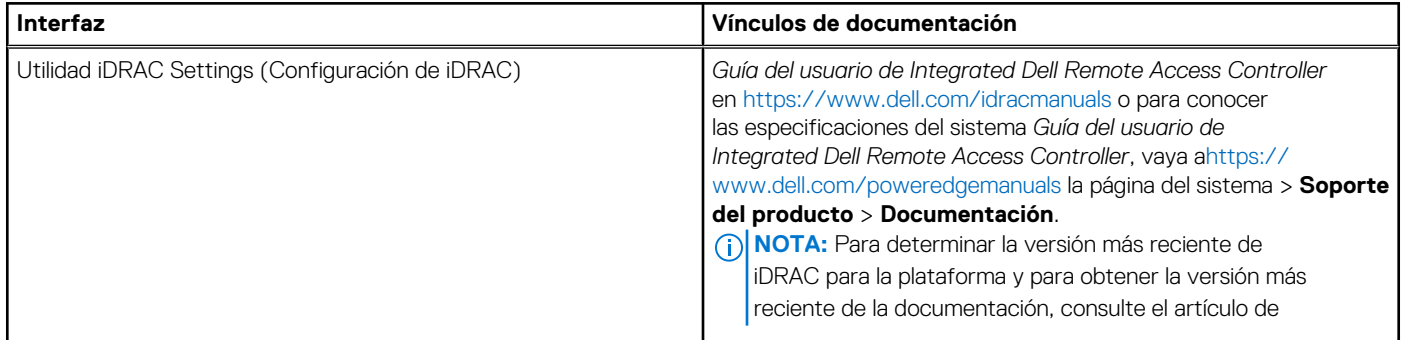

#### <span id="page-29-0"></span>**Tabla 8. Interfaces para configurar la dirección IP de iDRAC (continuación)**

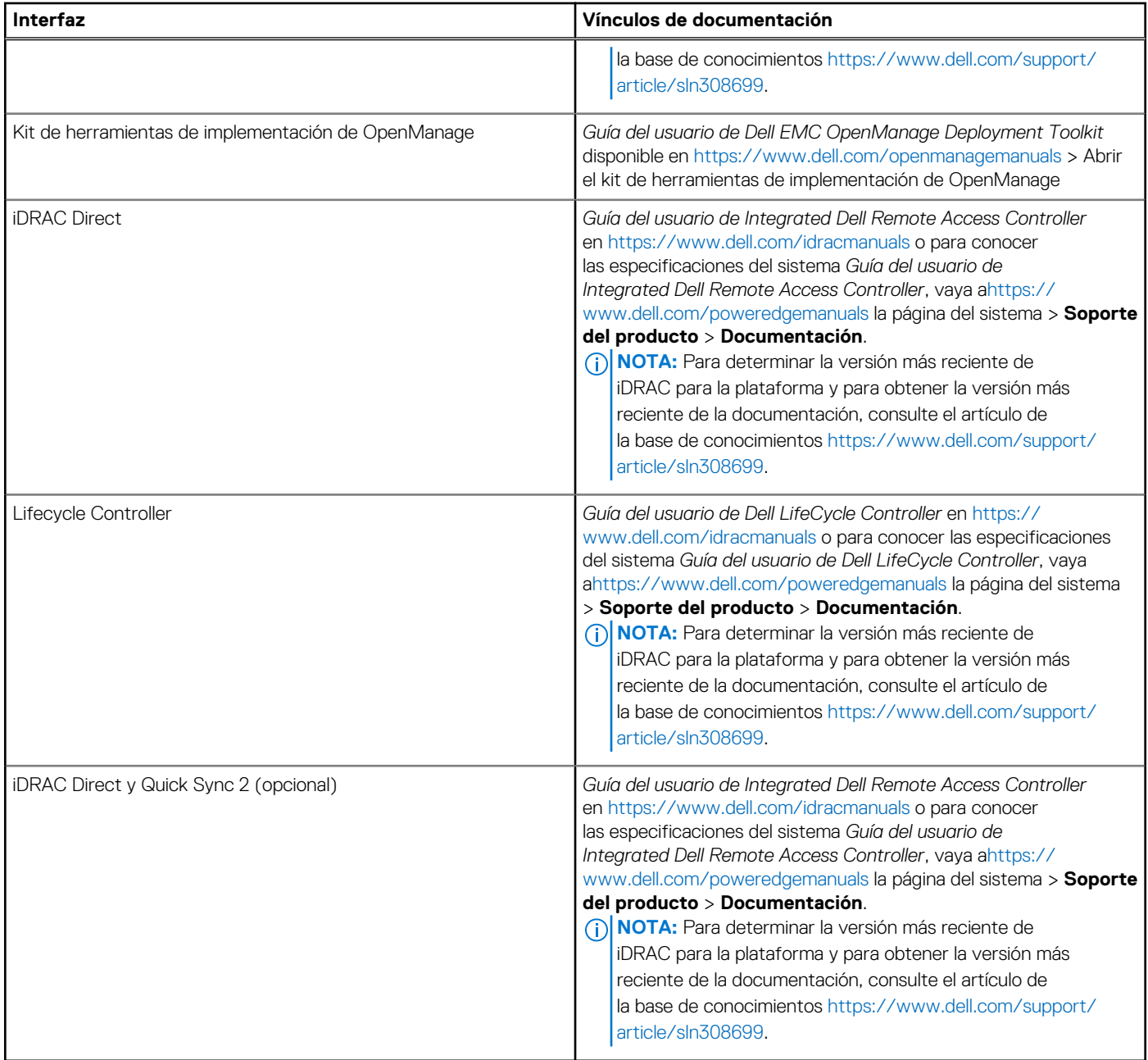

- **(i)** NOTA: El puerto directo de iDRAC y Quick Sync 2 son opcionales para PowerEdge T550 y solo están disponibles con la configuración de venta adicional.
- **NOTA:** Para acceder a iDRAC, asegúrese de conectar el cable de Ethernet al puerto de red dedicado de iDRAC o utilice el puerto de iDRAC Direct mediante el cable USB. También puede obtener acceso a la iDRAC a través del modo de LOM compartido, si eligió un sistema con el modo de LOM compartido habilitado.

### **Opciones para iniciar sesión en iDRAC**

Para iniciar sesión en la interfaz de usuario web de iDRAC, abra un navegador e ingrese la dirección IP.

Puede iniciar sesión en iDRAC como:

- Usuario de iDRAC
- Usuario de Microsoft Active Directory
- Protocolo ligero de acceso a directorios (LDAP)

<span id="page-30-0"></span>En la pantalla de inicio de sesión que aparece, si optó por el acceso predeterminado seguro a iDRAC, introduzca la contraseña predeterminada segura de iDRAC disponible en la parte posterior de la etiqueta de información. Si no optó por el acceso predeterminado seguro a iDRAC, introduzca el nombre de usuario y la contraseña predeterminados: root y calvin. También puede iniciar sesión mediante Single Sign On o la tarjeta inteligente.

**NOTA:** Asegúrese de cambiar el nombre de usuario y la contraseña predeterminados después de configurar la dirección IP de la iDRAC.

Para obtener más información sobre el inicio de sesión en la iDRAC y las licencias de la iDRAC, consulte la *Guía del usuario de Integrated Dell Remote Access Controller* en [www.dell.com/idracmanuals](https://www.dell.com/idracmanuals).

**NOTA:** Para determinar la versión más reciente de iDRAC para la plataforma y para obtener la versión más reciente de la G) documentación, consulte el artículo de la base de conocimientos [https://www.dell.com/support/article/sln308699.](https://www.dell.com/support/article/sln308699)

También puede acceder a iDRAC mediante el protocolo de línea de comandos de RACADM. Para obtener más información, consulte *Guía de la CLI de RACADM de Integrated Dell Remote Access Controller disponible en [https://www.dell.com/idracmanuals.](https://www.dell.com/idracmanuals)* 

También puede acceder a iDRAC mediante la herramienta de automatización, Redfish API. Para obtener más información, consulte *Guía de API de Redfish de la Guía del usuario de Integrated Dell Remote Access Controller* disponible en [https://developer.dell.com.](https://developer.dell.com)

### **Recursos para instalar el sistema operativo**

Si el sistema se envía sin sistema operativo, puede instalar un sistema operativo compatible mediante uno de los recursos que se proporcionan en la tabla siguiente. Para obtener información sobre cómo instalar el sistema operativo, consulte los enlaces de documentación que se proporcionan en la tabla siguiente.

#### **Tabla 9. Recursos para instalar el sistema operativo**

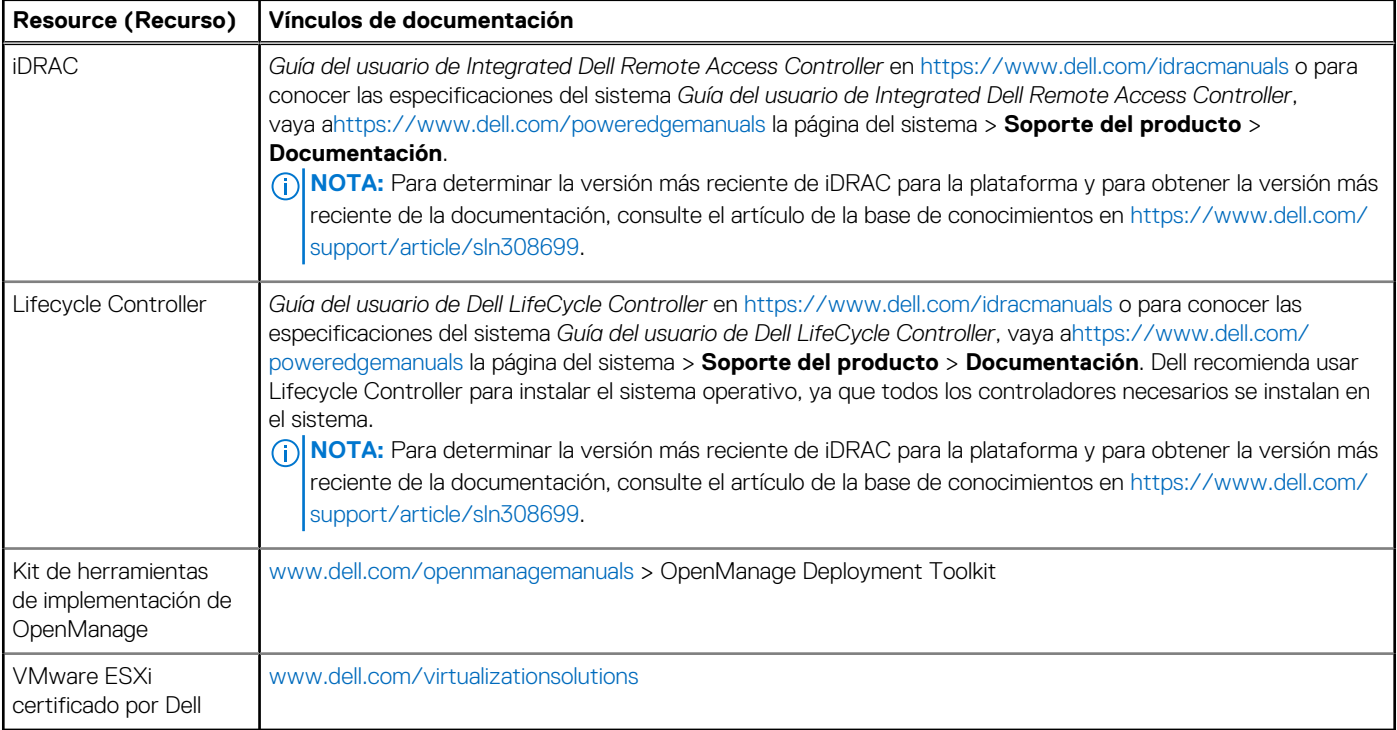

**NOTA:** Para obtener más información sobre la instalación y los videos de instrucciones para sistemas operativos compatibles con el sistema PowerEdge, consulte [Sistemas operativos compatibles con sistemas Dell EMC PowerEdge.](https://www.youtube.com/playlist?list=PLe5xhhyFjDPdZ370QxaUBdENO3EKsPA2z)

### **Opciones para descargar firmware**

Puede descargar firmware desde el sitio de soporte de Dell. Para obtener información sobre cómo descargar el firmware, consulte la sección [Descarga de controladores y firmware](#page-31-0).

<span id="page-31-0"></span>También puede elegir cualquiera de las siguientes opciones para descargar el firmware. Para obtener información sobre cómo descargar el firmware, consulte los enlaces de documentación que se proporcionan en la tabla siguiente.

#### **Tabla 10. Opciones para descargar firmware**

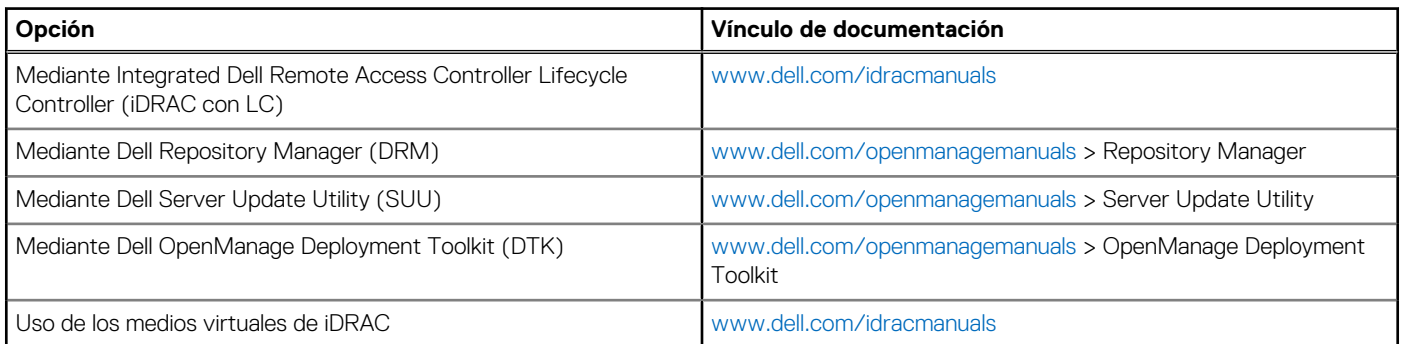

### **Opciones para descargar e instalar los controladores del sistema operativo**

Puede seleccionar cualquiera de las siguientes opciones para descargar e instalar los controladores del sistema operativo. Para obtener información acerca de cómo descargar o instalar los controladores del sistema operativo, consulte los enlaces de documentación que se proporcionan en la tabla siguiente.

#### **Tabla 11. Opciones para descargar e instalar los controladores del sistema operativo**

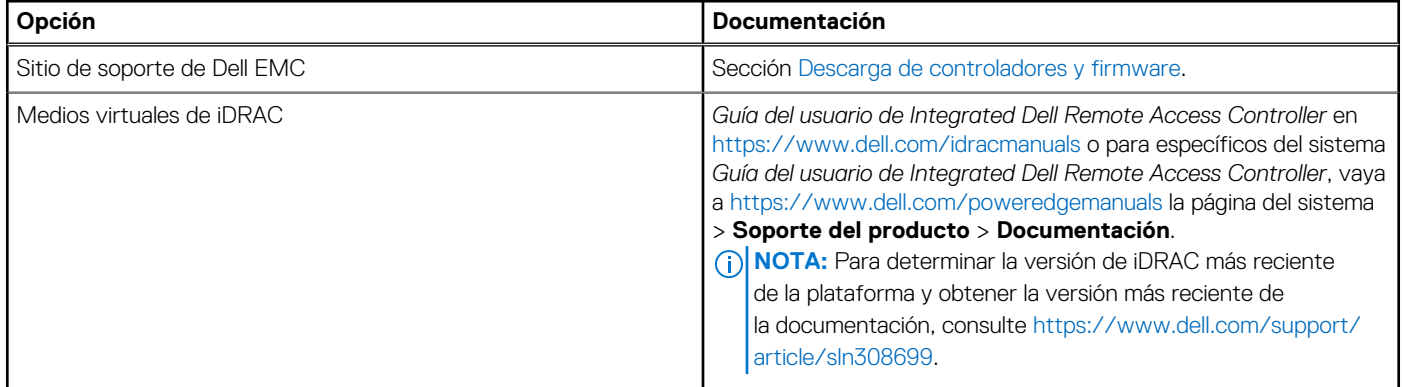

### **Descarga de controladores y firmware**

Se recomienda que descargue e instale el BIOS, los controladores y el firmware de administración de sistemas más reciente en el sistema.

#### **Requisitos previos**

Asegúrese de borrar la caché del navegador web antes de descargar los controladores y el firmware.

#### **Pasos**

- 1. Vaya a [www.dell.com/support/drivers.](https://www.dell.com/support/drivers)
- 2. Introduzca la etiqueta de servicio del sistema en el campo **Ingrese una etiqueta de servicio de Dell, una ID de producto de Dell EMC o un modelo** y presione Entrar.

**NOTA:** Si no tiene la etiqueta de servicio, haga clic en **Ver todos los productos** y navegue hasta su producto.

- 3. En la página del producto que aparece, haga clic en **Controladores y descargas**. En la página **Controladores y descargas**, se muestran todos los controladores que corresponden al sistema.
- 4. Descargue los controladores en una unidad USB, un CD o un DVD.

# **4**

# <span id="page-32-0"></span>**Validación de la configuración de administración del sistema y mínima para POST**

En esta sección, se describe la validación de la configuración de la administración del sistema y el requisito sistema del sistema para POST del sistema Dell EMC.

#### **Temas:**

- Configuración mínima para POST
- Validación de la configuración

## **Configuración mínima para POST**

- Un procesador en el conector de procesador 1
- Un módulo de memoria (DIMM) en el conector A1
- Placa intercaladora de alimentación (PIB) y cables
- Una sola unidad de fuente de alimentación
- Tarieta madre

## **Validación de la configuración**

La nueva generación de sistemas PowerEdge agregó flexibilidad de interconexión y funciones avanzadas de administración de iDRAC para recopilar información precisa sobre la configuración del sistema y generar informes de errores de configuración.

Cuando el sistema se enciende, la información sobre los cables, los , los backplanes, y el procesador instalados se obtiene de la CPLD y se analizan los mapeos de memoria del backplane. Esta información forma una configuración única, que se compara con una de las configuraciones calificadas almacenadas en una tabla mantenida por iDRAC.

Uno o más sensores se asignan a cada uno de los elementos de configuración. Durante la POST, cualquier error de validación de la configuración se registra en el registro de eventos del sistema (SEL)/LifeCycle (LC). Los eventos notificados se categorizan en la tabla de error de validación de la configuración.

#### **Tabla 12. Error de validación de la configuración**

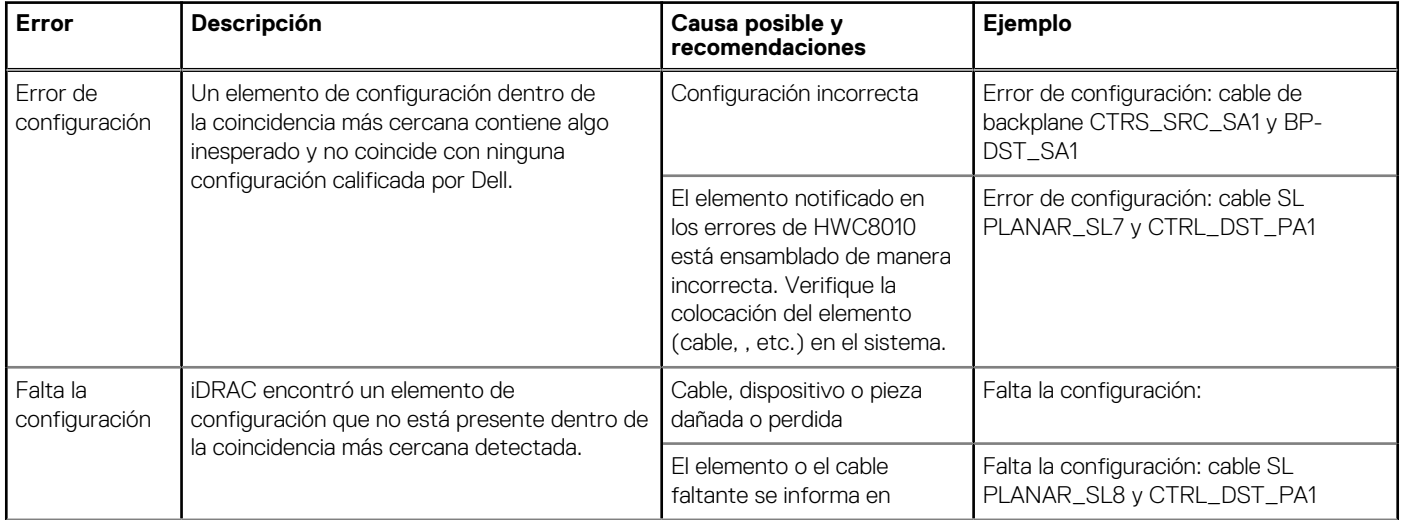

#### <span id="page-33-0"></span>**Tabla 12. Error de validación de la configuración (continuación)**

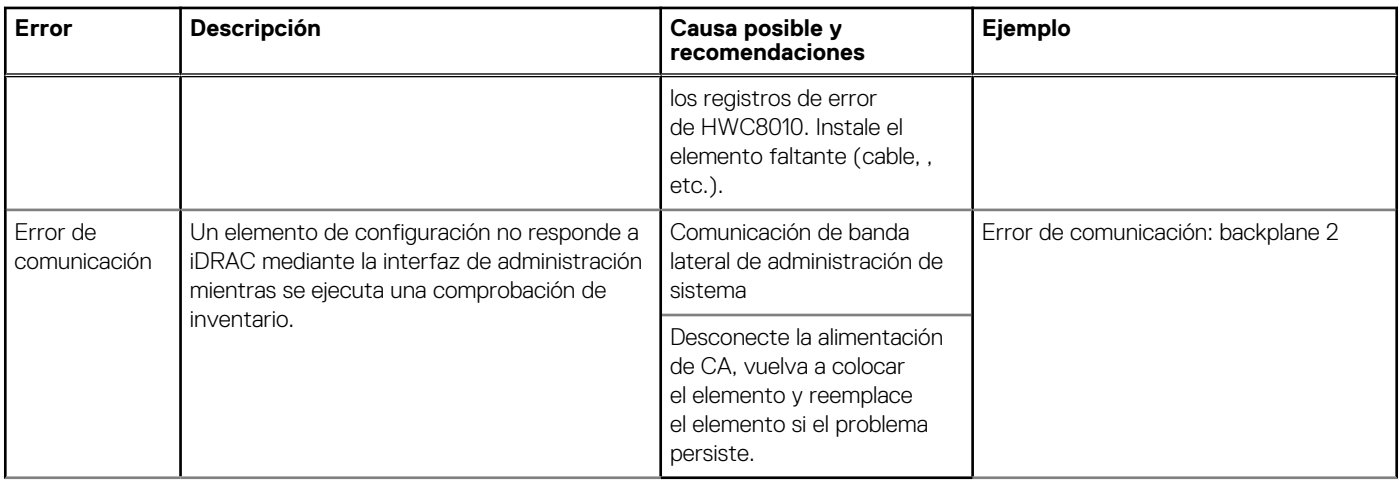

### **Mensajes de error**

En esta sección, se describen los mensajes de error que se muestran en la pantalla durante la POST o se capturan en el registro de eventos del sistema registro (SEL)/LIFECYCLE (LC).

#### **Tabla 13. Mensaje de error HWC8010**

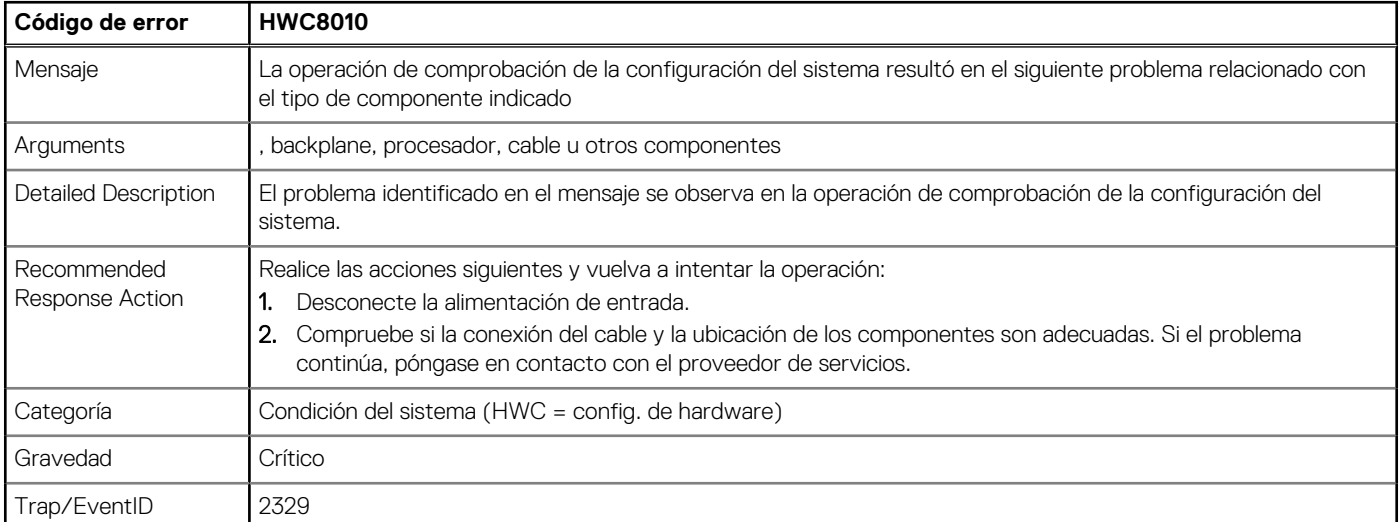

#### **Tabla 14. Mensaje de error HWC8011**

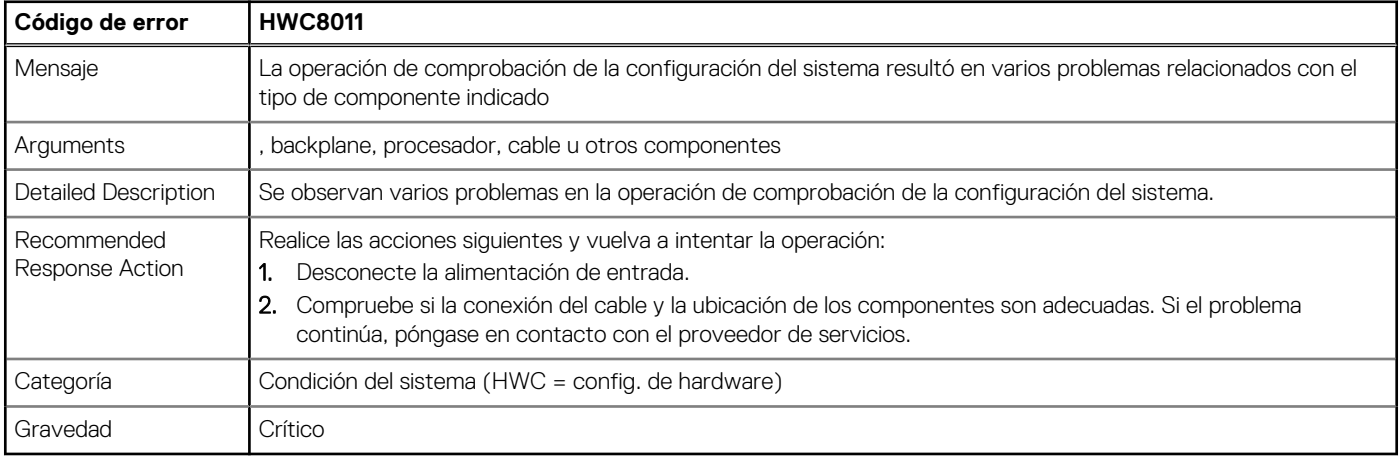

# <span id="page-34-0"></span>**Instalación y extracción de componentes del sistema**

#### **Temas:**

- [Instrucciones de seguridad](#page-35-0)
- [Antes de trabajar en el interior de su equipo](#page-35-0)
- [Después de trabajar en el interior del sistema](#page-36-0)
- [Herramientas recomendadas](#page-36-0)
- **[Frente opcional frontal](#page-36-0)**
- [Pies del sistema](#page-38-0)
- [Ruedas giratorias opcionales](#page-40-0)
- [Cubierta del sistema](#page-42-0)
- [Cubierta para flujo de aire](#page-45-0)
- [Ventiladores de enfriamiento](#page-46-0)
- [Canastilla para el ventilador](#page-48-0)
- [Bandeja de la placa del ventilador](#page-50-0)
- [Módulo de PERC frontal](#page-52-0)
- **[Unidades](#page-55-0)**
- [Backplane de unidades](#page-64-0)
- [Compartimientos para unidades](#page-69-0)
- [Enrutamiento de cables](#page-76-0)
- [Unidades ópticas opcionales](#page-98-0)
- [Unidad opcional de respaldo en cinta](#page-101-0)
- [Módulo de I/O frontal](#page-105-0)
- [Memoria del sistema](#page-108-0)
- [Módulo de Boot Optimized Storage Subsystem S2 opcional](#page-112-0)
- [Tarjeta de Boot Optimized Storage Subsystem M.2](#page-118-0)
- [Tarjeta USB interna opcional](#page-119-0)
- [Llave de memoria USB interna](#page-121-0)
- [Módulo IDSDM opcional](#page-121-0)
- Tarieta microSD
- [Tarjetas de expansión y soportes verticales para tarjetas de expansión](#page-125-0)
- [Soporte para tarjetas GPU](#page-133-0)
- [Tarjeta de GPU opcional](#page-134-0)
- [Soporte vertical de la GPU](#page-137-0)
- [Procesador y módulo del disipador de calor](#page-139-0)
- [Tarjeta OCP opcional](#page-149-0)
- [Puerto serie COM opcional](#page-153-0)
- [Batería del sistema](#page-155-0)
- [Módulo del switch de intrusiones](#page-156-0)
- [Fuente de alimentación](#page-158-0)
- [Tarjeta mediadora de alimentación](#page-163-0)
- Tarieta madre
- [Módulo de plataforma de confianza](#page-170-0)

## <span id="page-35-0"></span>**Instrucciones de seguridad**

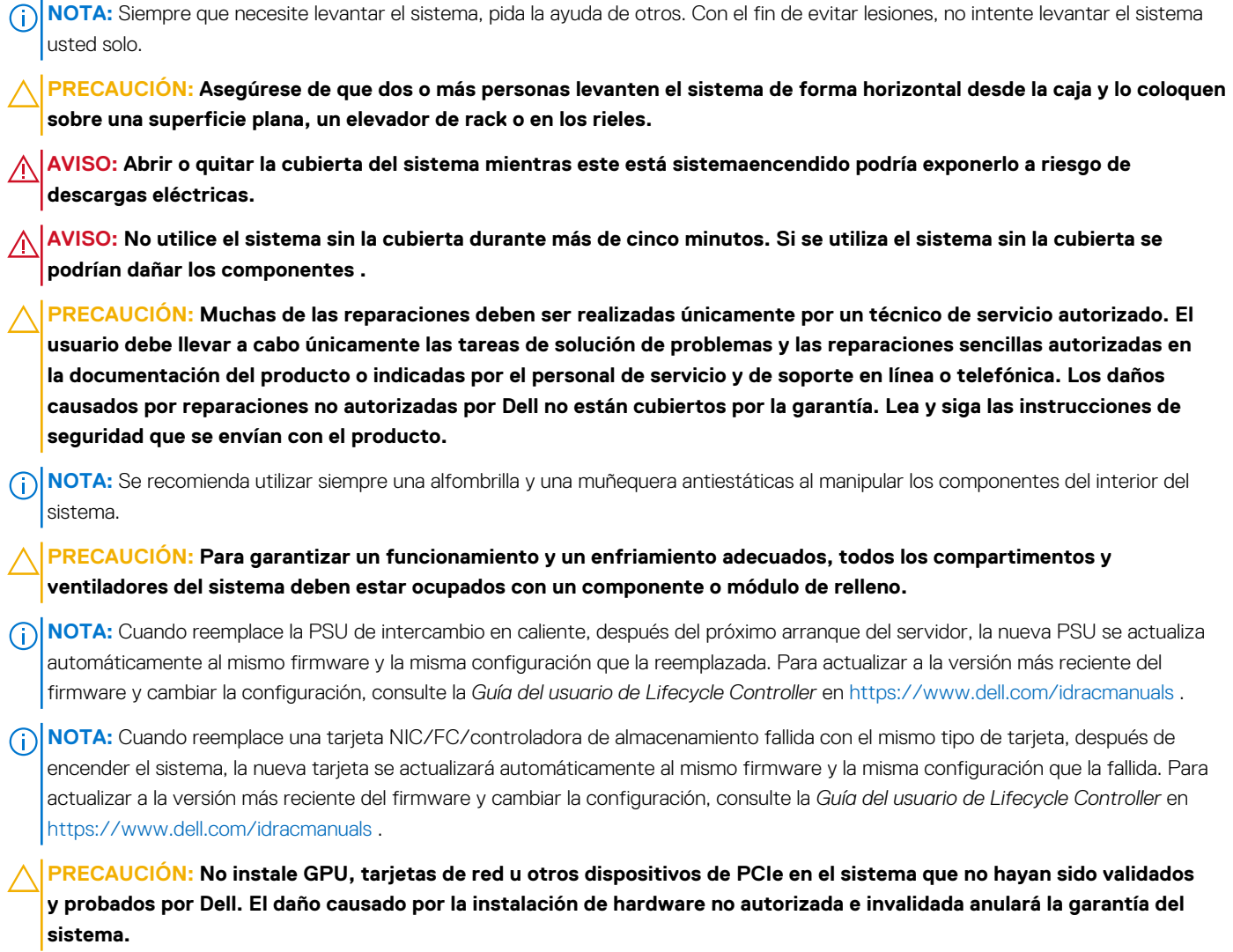

### **Antes de trabajar en el interior de su equipo**

#### **Requisitos previos**

Siga las reglas de seguridad que se enumeran en Instrucciones de seguridad.

#### **Pasos**

- 1. Apague el sistema y todos los periféricos conectados.
- 2. Desconecte el sistema de la toma de corriente y desconecte los periféricos.
- 3. Quite el sistema del rack, si corresponde. Para obtener más información, consulte la *Guía de instalación del riel* correspondiente a sus soluciones de rieles en [www.dell.com/](https://www.dell.com/poweredgemanuals) [poweredgemanuals.](https://www.dell.com/poweredgemanuals)
- 4. Quite la cubierta del sistema.
# <span id="page-36-0"></span>**Después de trabajar en el interior del sistema**

### **Requisitos previos**

Siga las reglas de seguridad que se enumeran en [Instrucciones de seguridad.](#page-35-0)

### **Pasos**

- 1. Reemplace la cubierta del sistema.
- 2. Vuelva a conectar los periféricos, conecte el sistema a la toma de corriente y encienda el sistema.

# **Herramientas recomendadas**

Necesita alguna de las siguientes herramientas o su combinación para llevar a cabo los procedimientos de extracción e instalación:

- Llave para la cerradura del bisel. La llave es necesaria únicamente si el sistema incluye un bisel.
- Destornillador Phillips n.º 1
- Destornillador Phillips n.º 2
- Destornillador Torx n.º T30
- Destornillador de tuercas hexagonales de 5 mm
- Punta trazadora de plástico
- Destornillador de punta plana de 1/4 de pulgada
- Muñequera de conexión a tierra conectada a tierra
- Estera protegida contra descargas electrostáticas
- Alicates de punta fina

# **Frente opcional frontal**

# **Extracción del bisel frontal**

#### **Requisitos previos**

- 1. Siga las pautas de seguridad que se enumeran en [Instrucciones de seguridad](#page-35-0).
- 2. Mantenga la llave del bisel al alcance de su mano.
- $(i)$ **NOTA:** La llave del bisel forma parte del paquete del bisel de seguridad.

- 1. Desbloquee el embellecedor.
- 2. Gire el extremo superior del bisel para separarlo del sistema.
- 3. Desenganche las lengüetas del bisel de las ranuras ubicadas en la parte inferior del sistema y, luego, levante el bisel para extraerlo.

<span id="page-37-0"></span>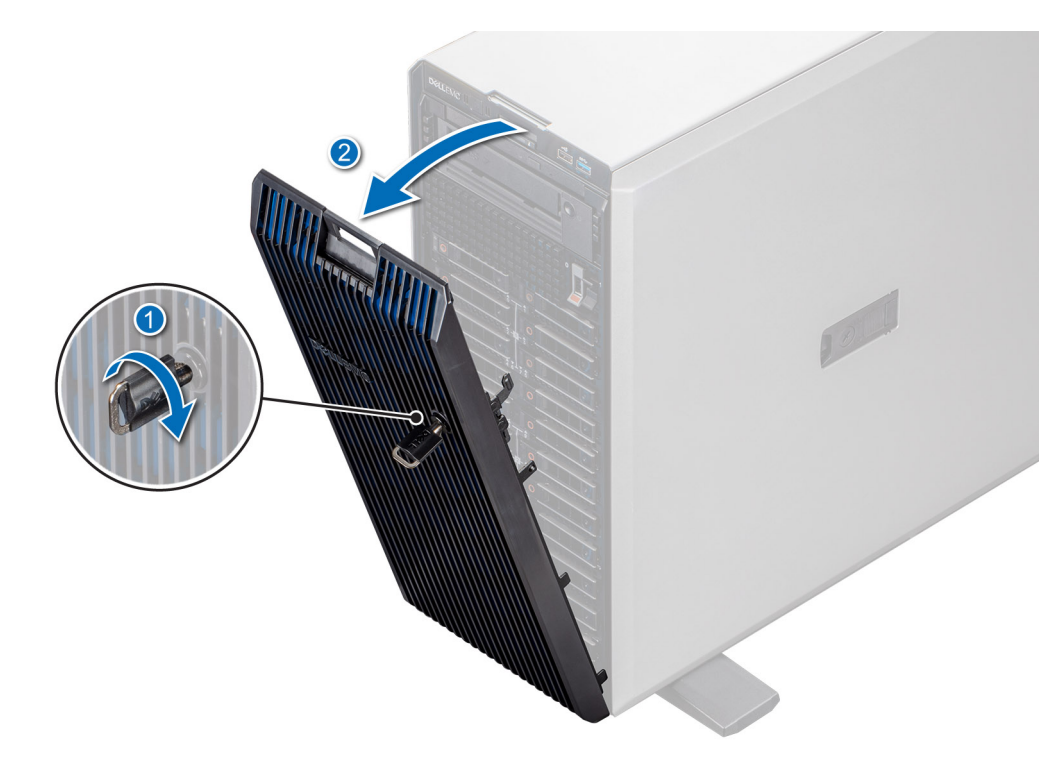

**Ilustración 27. Extracción del bisel frontal**

### **Siguientes pasos**

Vuelva a colocar el bisel frontal.

# **Instalación del bisel frontal**

#### **Requisitos previos**

- 1. Siga las pautas de seguridad que se enumeran en [Instrucciones de seguridad](#page-35-0).
- 2. Localice y extraiga la llave del bisel.
- **NOTA:** La llave del bisel forma parte del paquete del bisel de seguridad.

- 1. Inserte las lengüetas del bisel en las ranuras del sistema.
- 2. Presione el bisel en dirección al sistema hasta que encaje en su lugar.
- 3. Bloquee el bisel.

<span id="page-38-0"></span>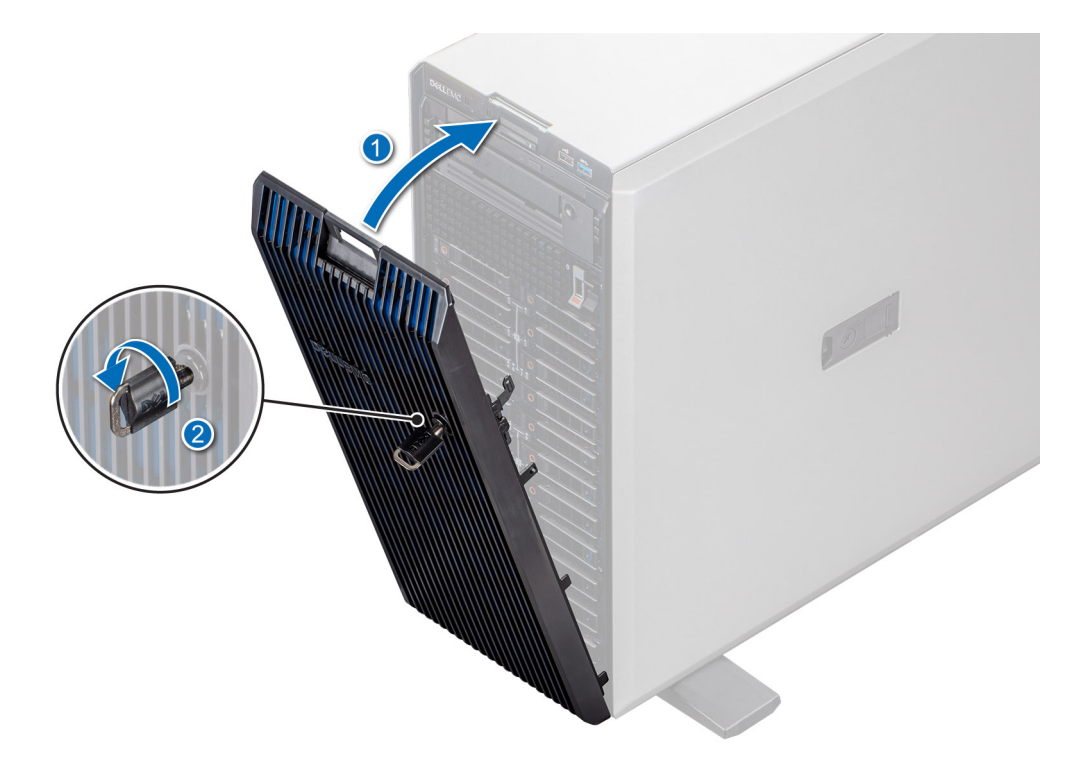

**Ilustración 28. Instalación del bisel frontal**

# **Pies del sistema**

# **Extracción de los pies del sistema**

### **Requisitos previos**

- 1. Siga las pautas de seguridad que se enumeran en [Instrucciones de seguridad](#page-35-0).
- 2. Coloque el sistema sobre su lateral en una superficie plana y estable.
- 3. Gire los pies del sistema hacia el interior.

- 1. Mediante un destornillador Phillips N.º 2, quite el tornillo que fija el pie al sistema.
- 2. Repita los pasos anteriores para extraer los pies restantes.

<span id="page-39-0"></span>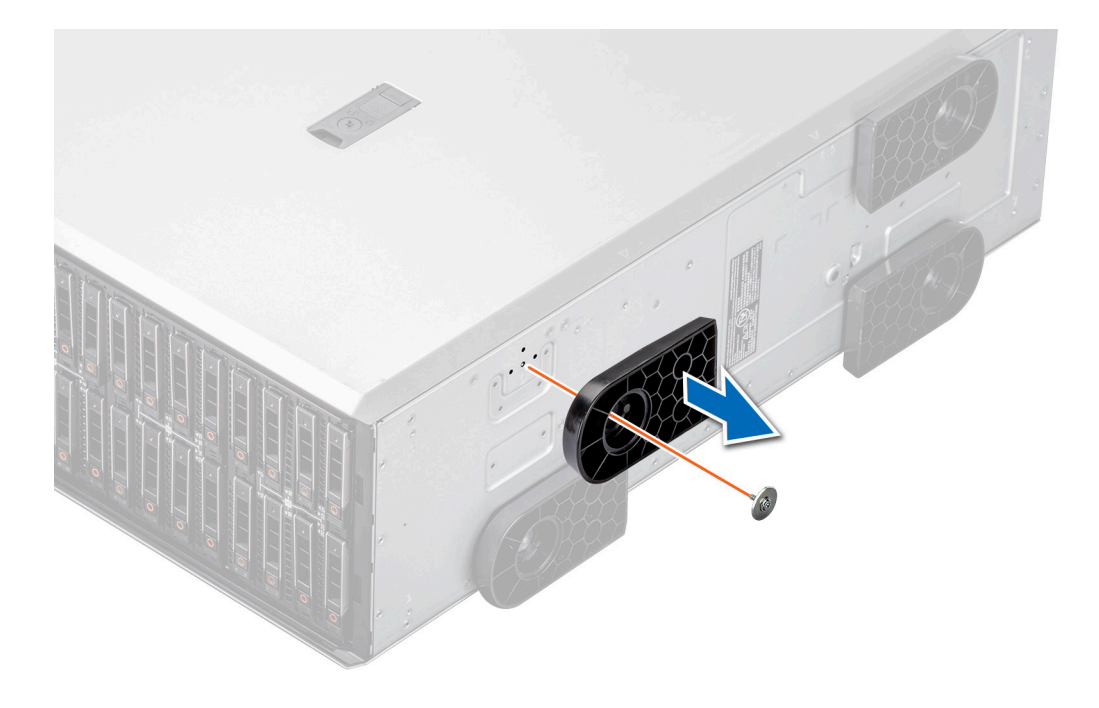

**Ilustración 29. Extracción de los pies del sistema**

#### **Siguientes pasos**

Vuelva a colocar los pies del sistema o [instale las ruedas giratorias.](#page-41-0)

# **Instalación de los pies del sistema**

#### **Requisitos previos**

**PRECAUCIÓN: Instale los pies en un sistema de torre independiente a fin de proporcionar estabilidad al sistema. Un sistema inestable puede volcarse y causar lesiones al usuario o daños en el sistema.**

- 1. Siga las pautas de seguridad que se enumeran en [Instrucciones de seguridad](#page-35-0).
- 2. Coloque el sistema sobre uno de sus laterales, en una superficie plana y estable.

- 1. Alinee las tres lengüetas en los pies del sistema con las tres ranuras en la base del sistema.
- 2. Con un destornillador Phillips n.º 2, apriete el tornillo que sujeta el pie a la base del sistema.
- 3. Repita el paso 2 para instalar el resto de los pies del sistema.

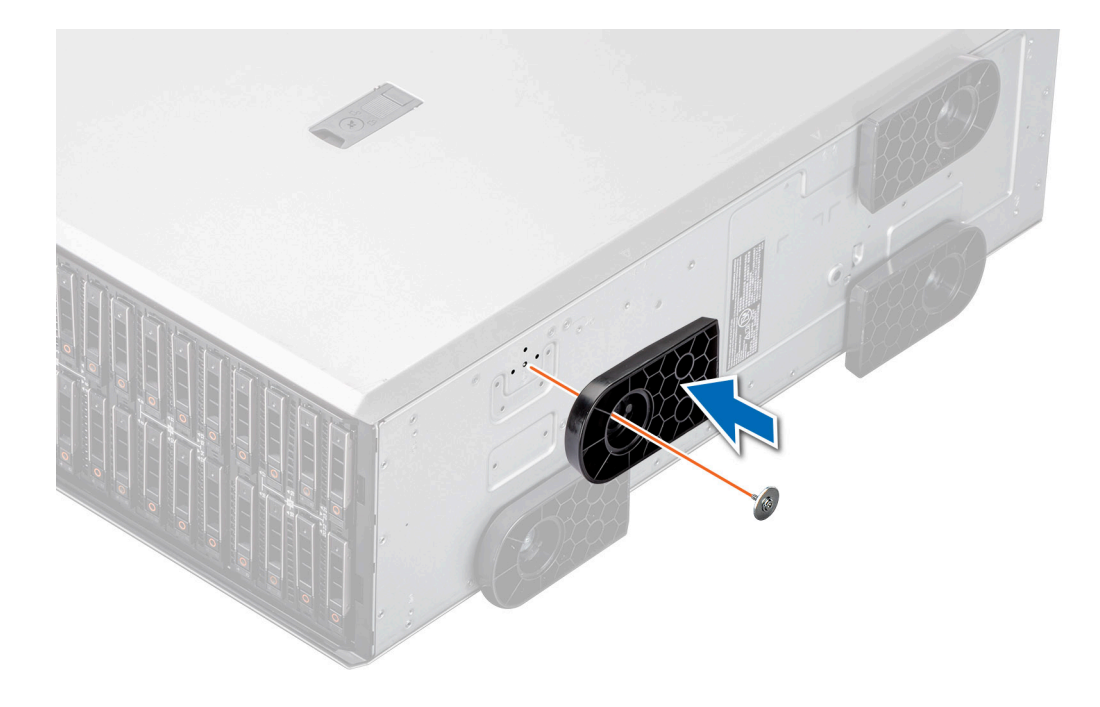

**Ilustración 30. Instalación de los pies del sistema**

#### **Siguientes pasos**

- 1. Coloque el sistema en posición vertical sobre una superficie plana y estable y gire los pies del sistema hacia afuera.
- 2. Siga el procedimiento que se describe en [Después de trabajar en el interior del sistema](#page-36-0).

# **Ruedas giratorias opcionales**

# **Extracción de las ruedas giratorias**

#### **Requisitos previos**

- 1. Siga las pautas de seguridad que se enumeran en [Instrucciones de seguridad](#page-35-0).
- 2. Si están instalados, [extraiga los pies del sistema](#page-38-0).
- 3. Coloque el sistema en una superficie plana y estable.

#### **Pasos**

Con un destornillador Phillips n.º 2, quite el tornillo cautivo y extraiga la rueda giratoria de la base del sistema.

<span id="page-41-0"></span>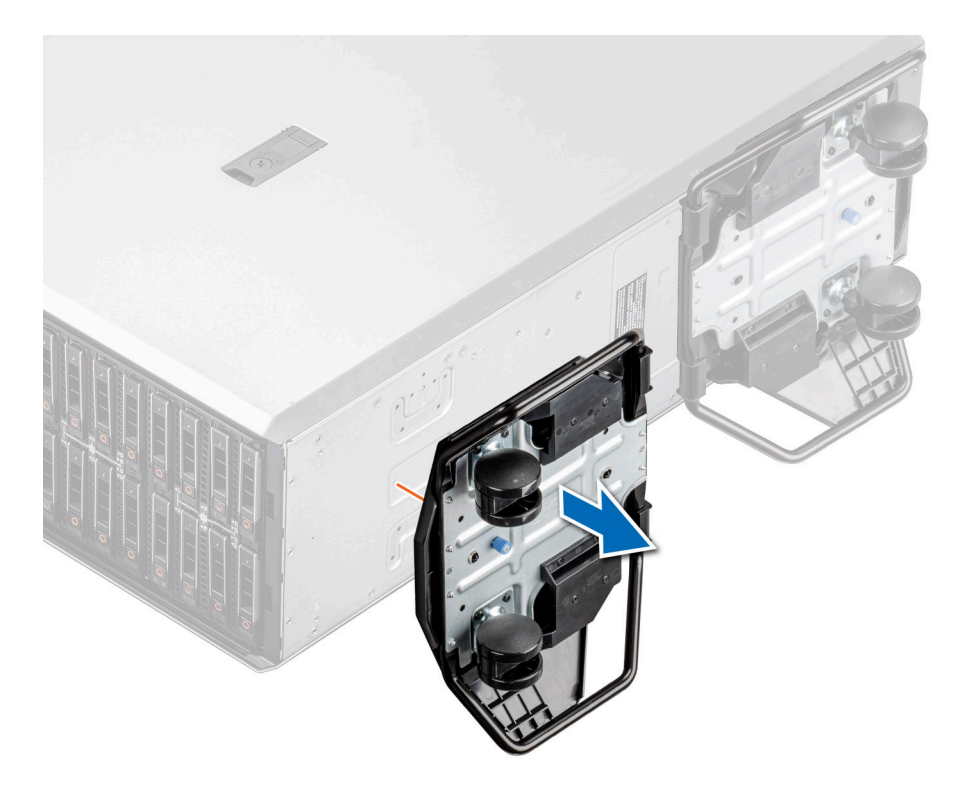

**Ilustración 31. Extracción de las ruedas giratorias**

#### **Siguientes pasos**

Vuelva a colocar las ruedas o [instale los pies del sistema.](#page-39-0)

## **Instalación de las ruedas giratorias**

#### **Requisitos previos**

- 1. Siga las pautas de seguridad que se enumeran en [Instrucciones de seguridad](#page-35-0).
- 2. Coloque el sistema sobre su lateral en una superficie plana y estable.
- 3. Si están instalados, [extraiga los pies del sistema](#page-38-0).
- **PRECAUCIÓN: Instale las ruedas giratorias en un sistema de torre independiente a fin de proporcionar estabilidad al sistema. Un sistema inestable puede caerse y provocar lesiones o daños en el sistema.**

 $\odot$ **NOTA:** Este servidor de la serie T utiliza solamente ruedas giratorias de Dell EMC.

#### **Pasos**

Alinee la rueda giratoria con la base del sistema y ajuste el tornillo cautivo para fijar la rueda en su lugar.

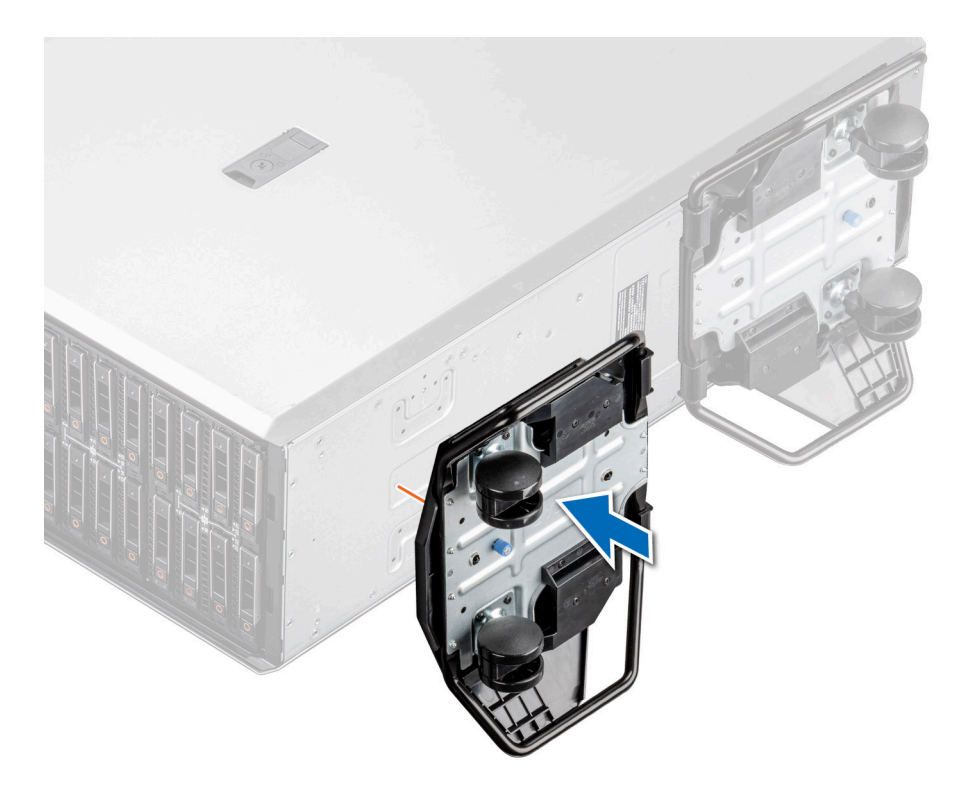

#### **Ilustración 32. Instalación de las ruedas giratorias**

#### **Siguientes pasos**

Siga el procedimiento que se describe en [Después de trabajar en el interior del sistema](#page-36-0).

# **Cubierta del sistema**

### **Extracción de la cubierta del sistema**

### **Requisitos previos**

- 1. Siga las pautas de seguridad que se enumeran en [Instrucciones de seguridad](#page-35-0).
- 2. Apague el sistema y todos los periféricos conectados.
- 3. Desconecte el sistema de la toma de corriente y los periféricos.
- 4. [Extraiga el bisel frontal](#page-36-0) en caso de que esté instalado.

- 1. Con un destornillador de cabeza plana de 1/4 pulgadas o un destornillador Phillips n.º 2, gire el cierre del pestillo de liberación hacia la izquierda a la posición de desbloqueo.
- 2. Levante el pestillo de liberación hasta que la cubierta del sistema se deslice hacia atrás.
- 3. Levante la cubierta para quitarla del sistema.

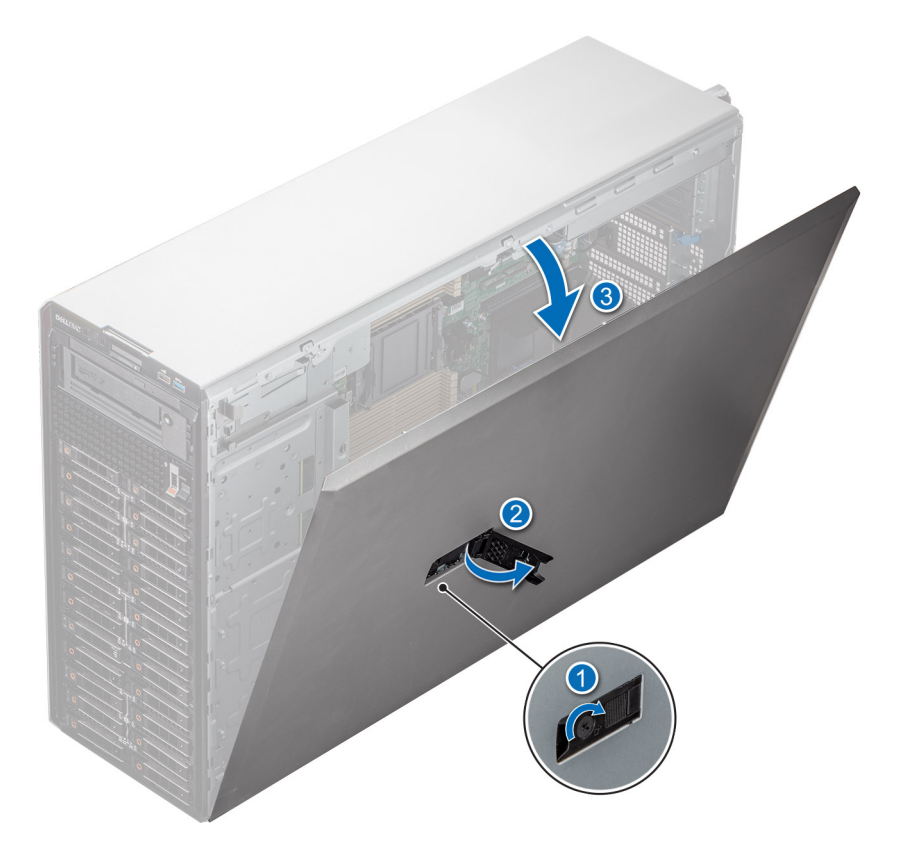

**Ilustración 33. Extracción de la cubierta del sistema**

#### **Siguientes pasos**

Reemplace la cubierta del sistema.

## **Instalación de la cubierta del sistema**

### **Requisitos previos**

Siga las pautas de seguridad que se enumeran en [Instrucciones de seguridad.](#page-35-0)

**NOTA:** Asegúrese de que todos los cables internos están conectados y fuera de paso, y que no quedan herramientas ni piezas adicionales dentro del sistema.

- 1. Alinee las lengüetas de la cubierta del sistema con las ranuras guía y deslice la cubierta del sistema.
- 2. Cierre el pestillo de liberación de la cubierta del sistema.
	- **(i)** NOTA: Asegúrese de que la cubierta del sistema se cierre sin obstrucciones ni fuerza innecesaria. Vuelva a colocar los cables o los componentes, o vuelva a alinear la cubierta del sistema, si es necesario.
- 3. Con un destornillador Phillips n.º 2 o un destornillador de cabezal plano de 1/4 de pulgada, gire la cerradura en el sentido de las agujas del reloj hacia la posición de bloqueo.

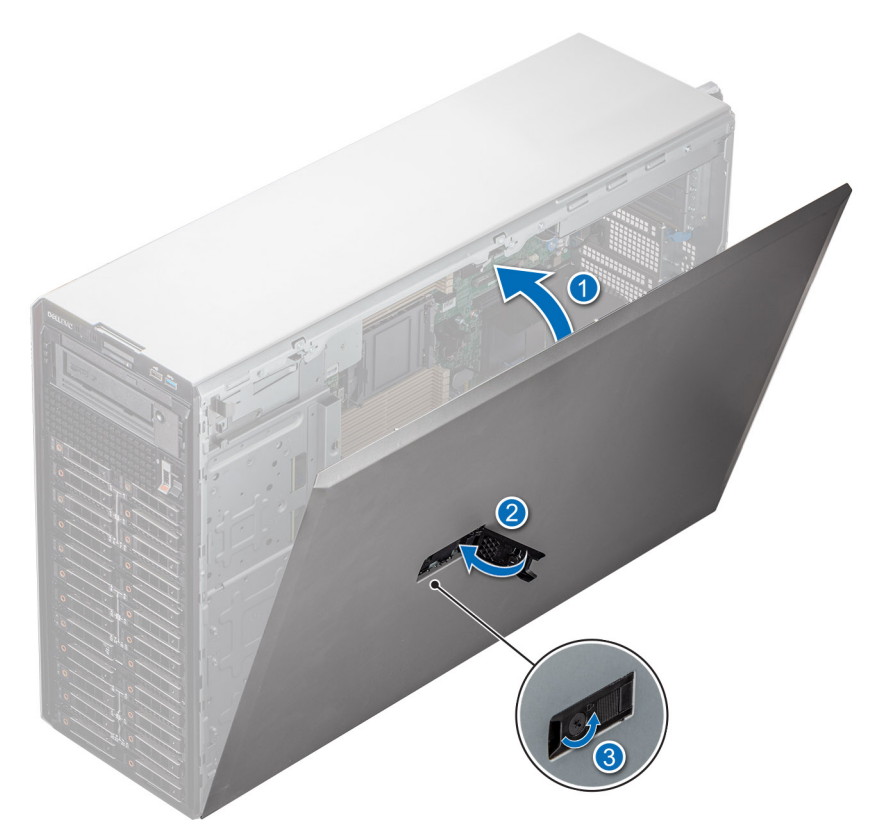

**Ilustración 34. Instalación de la cubierta del sistema**

### **Siguientes pasos**

- 1. [Instale el bisel frontal,](#page-37-0) si se quitó.
- 2. Vuelva a conectar los periféricos y conecte el sistema a la toma de corriente.
- 3. Encienda el sistema, incluidos todos los periféricos conectados.

# <span id="page-45-0"></span>**Cubierta para flujo de aire**

# **Extracción de la cubierta para flujo de aire**

#### **Requisitos previos**

**PRECAUCIÓN: Nunca utilice el sistema cuando no esté presente la funda de enfriamiento. El sistema puede sobrecalentarse rápidamente, lo que da como resultado el apagado del sistema y la pérdida de datos.**

- 1. Siga las pautas de seguridad que se enumeran en [Instrucciones de seguridad](#page-35-0).
- 2. Siga el procedimiento que se describe en [Antes de trabajar en el interior del sistema](#page-35-0).

#### **Pasos**

Sujete los bordes de la cubierta para flujo de aire y levántela para quitarla del sistema.

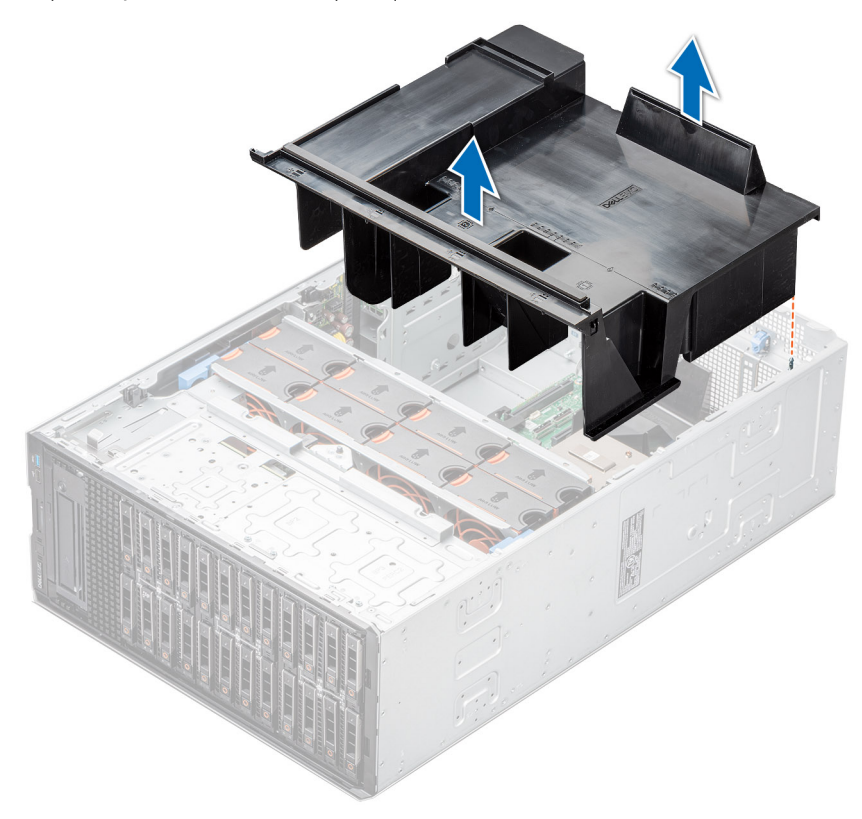

**Ilustración 35. Extracción de la cubierta para flujo de aire**

#### **Siguientes pasos**

Reemplace la cubierta para flujo de aire.

### **Instalación de la cubierta para flujo de aire**

#### **Requisitos previos**

- 1. Siga las pautas de seguridad que se enumeran en [Instrucciones de seguridad](#page-35-0).
- 2. Siga el procedimiento que se describe en [Antes de trabajar en el interior del sistema](#page-35-0).
- 3. Pase los cables en el interior del sistema a lo largo de la pared del chasis y fije los cables mediante el soporte de fijación del cable.

### **Pasos**

- 1. Alinee las lengüetas de la cubierta para flujo de aire con las clavijas guía del sistema.
- 2. Baje la cubierta para flujo de aire hacia el interior del sistema hasta que quede firmemente asentada.

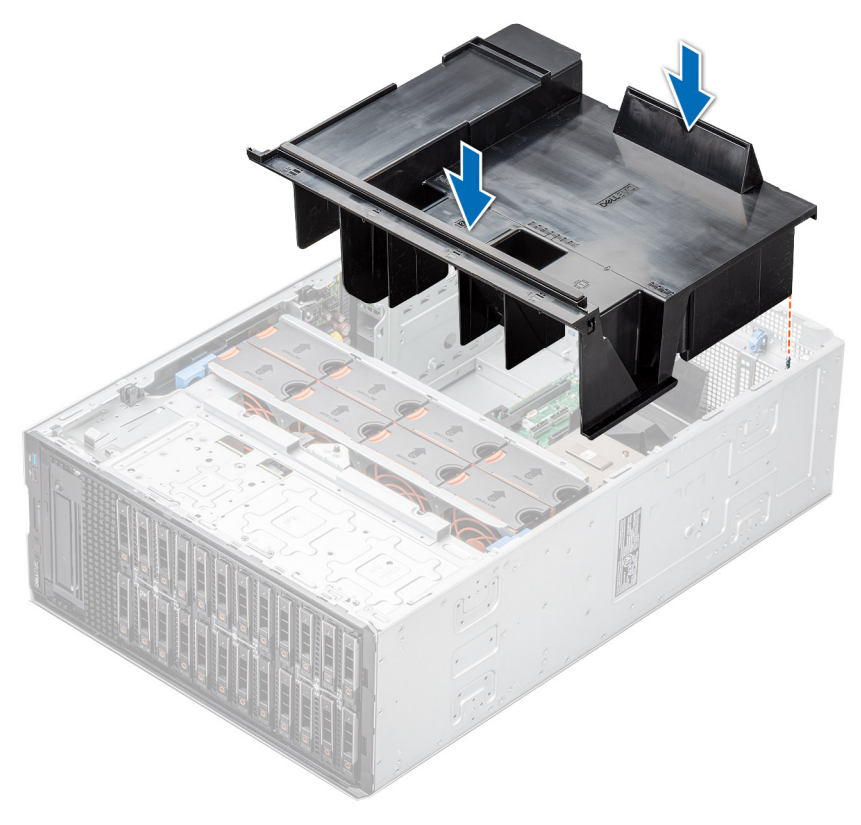

**Ilustración 36. Instalación de la cubierta para flujo de aire**

#### **Siguientes pasos**

Siga el procedimiento que se describe en [Después de trabajar en el interior del sistema](#page-36-0).

# **Ventiladores de enfriamiento**

# **Extracción de un ventilador de refrigeración**

El procedimiento para extraer ventiladores estándares y de alto rendimiento es el mismo.

#### **Requisitos previos**

**NOTA:** Si abre o extrae la cubierta del sistema cuando sistema está encendido, puede exponerse a descargas eléctricas. Debe extremar las precauciones al extraer o instalar ventiladores de refrigeración.

**PRECAUCIÓN: Los ventiladores de enfriamiento son intercambiables en caliente. Para mantener un enfriamiento adecuado mientras el sistema está encendido, reemplace solo un ventilador a la vez.**

- 1. Siga las pautas de seguridad que se enumeran en [Instrucciones de seguridad](#page-35-0).
- 2. Siga el procedimiento que se describe en [Antes de trabajar en el interior del sistema](#page-35-0).

#### **Pasos**

Presione la lengüeta de liberación y levante el ventilador de enfriamiento hasta sacarlo de la canastilla para ventiladores de enfriamiento.

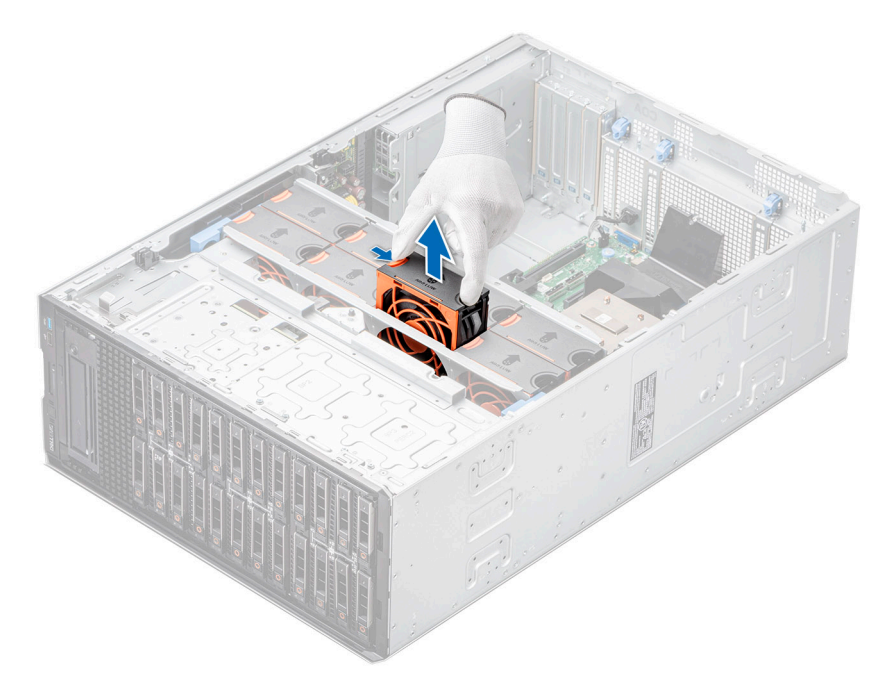

**Ilustración 37. Extracción de un ventilador de refrigeración**

#### **Siguientes pasos**

Reemplace un ventilador de enfriamiento.

## **Instalación de un ventilador de refrigeración**

El procedimiento para instalar ventiladores estándares y de alto rendimiento es el mismo.

#### **Requisitos previos**

**NOTA:** Si abre o extrae la cubierta del sistema cuando sistema está encendido, puede exponerse a descargas eléctricas. Debe extremar las precauciones al extraer o instalar ventiladores de refrigeración.

**PRECAUCIÓN: Los ventiladores de enfriamiento son intercambiables en caliente. Para mantener un enfriamiento adecuado mientras el sistema está encendido, reemplace solo un ventilador a la vez.**

- 1. Siga las pautas de seguridad que se enumeran en [Instrucciones de seguridad](#page-35-0).
- 2. Siga el procedimiento que se describe en [Antes de trabajar en el interior del sistema](#page-35-0).

#### **Pasos**

Alinee y deslice el ventilador dentro de la ranura de la canastilla correspondiente hasta que encaje en su lugar.

<span id="page-48-0"></span>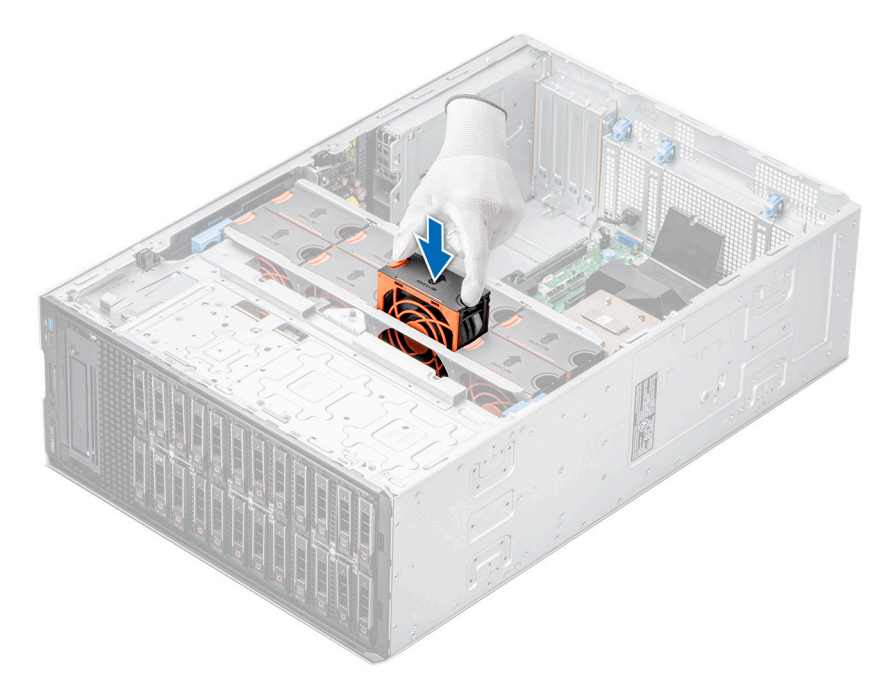

**Ilustración 38. Instalación de un ventilador de refrigeración**

#### **Siguientes pasos**

- 1. [Instale la cubierta para flujo de aire.](#page-45-0)
- 2. Siga el procedimiento que se describe en [Después de trabajar en el interior del sistema](#page-36-0).

# **Canastilla para el ventilador**

## **Extracción del compartimiento del ventilador de refrigeración**

#### **Requisitos previos**

- 1. Siga las pautas de seguridad que se enumeran en [Instrucciones de seguridad](#page-35-0).
- 2. Siga el procedimiento que se describe en [Antes de trabajar en el interior del sistema](#page-35-0).
- 3. [Quite la cubierta para flujo de aire.](#page-45-0)

- 1. Levante las palancas de liberación azules para desenganchar la canastilla del ventilador del sistema.
- 2. Sujete las palancas de liberación azules y levante la canastilla del ventilador para quitarla del sistema.

<span id="page-49-0"></span>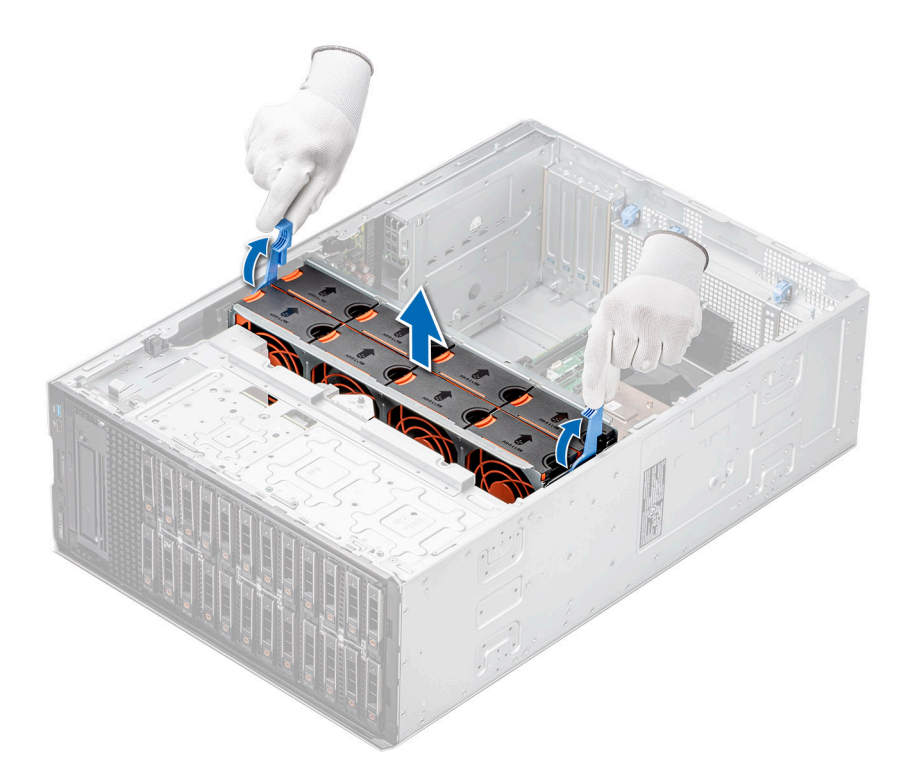

**Ilustración 39. Extracción del compartimiento del ventilador de refrigeración**

### **Siguientes pasos**

Vuelva a colocar la canastilla para el ventilador.

# **Instalación del compartimento del ventilador de refrigeración**

#### **Requisitos previos**

Siga las pautas de seguridad que se enumeran en [Instrucciones de seguridad.](#page-35-0)

**PRECAUCIÓN: Asegúrese de que los cables dentro del sistema estén correctamente instalados y sujetados por el soporte de retención de cables antes de instalar la canastilla del ventilador. Si los cables están incorrectamente instalados, pueden dañarse.**

- 1. Mientras sostiene las palancas de liberación azules, alinee los rieles guía de la canastilla del ventilador con los separadores del sistema.
- 2. Baje la canastilla del ventilador hacia el interior del sistema hasta que los conectores del ventilador encajen con los de la tarieta madre.
- 3. Presione las palancas de liberación azules para fijar la canastilla del ventilador en el sistema.

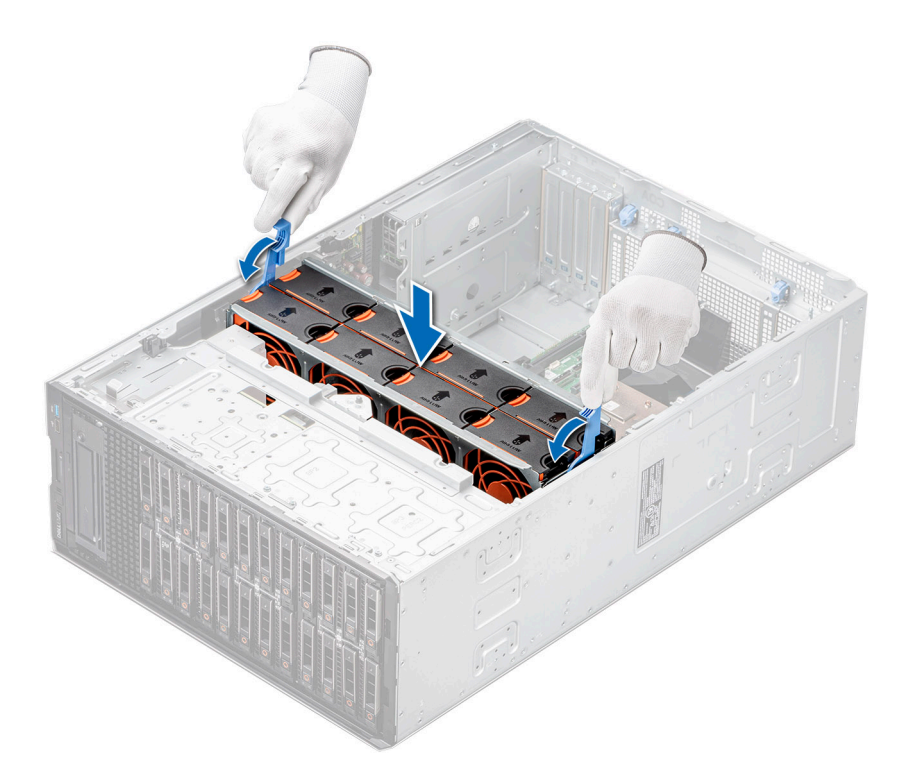

**Ilustración 40. Instalación del compartimento del ventilador de refrigeración**

### **Siguientes pasos**

- 1. [Instale la cubierta para flujo de aire.](#page-45-0)
- 2. Siga el procedimiento que se describe en [Después de trabajar en el interior del sistema](#page-36-0).

# **Bandeja de la placa del ventilador**

# **Vista de la placa del ventilador**

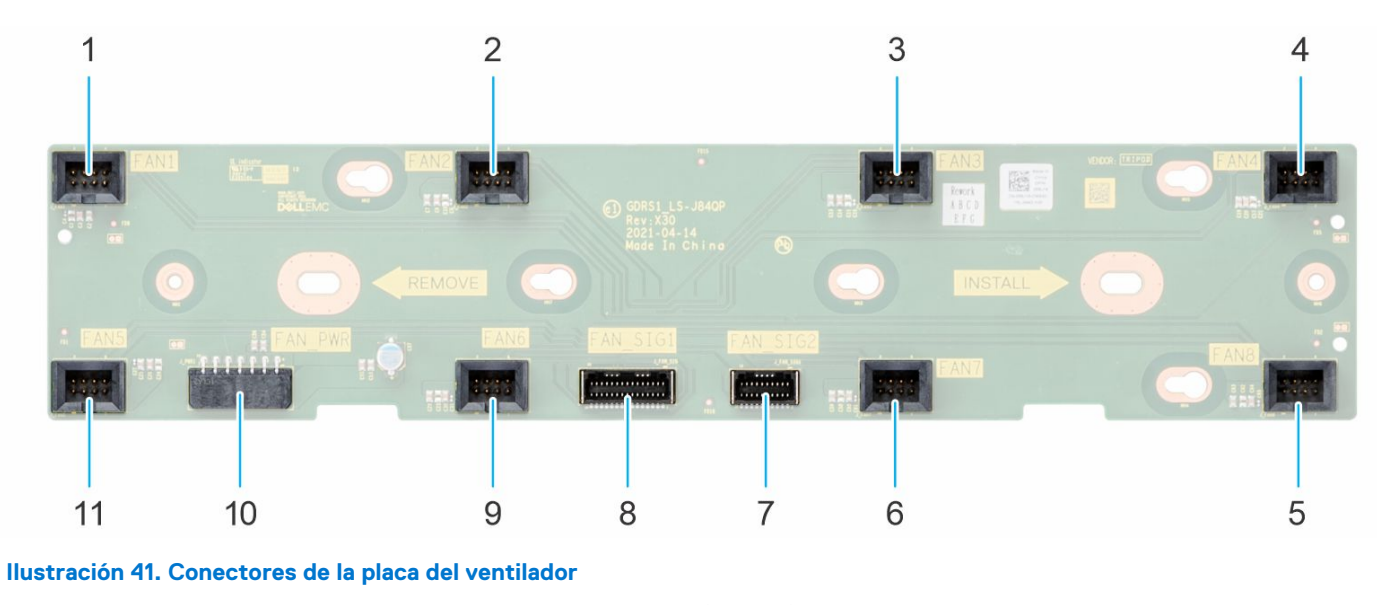

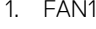

- 3. FAN3 4. FAN4
- 5. FAN8 6. FAN7
- 2. FAN2
- -
- 7. FAN\_SIG2 8. FAN\_SIG1
- 
- 11. FAN5

9. FAN6 10. FAN\_PWR

# **Extracción de la bandeja de la placa del ventilador**

### **Requisitos previos**

- 1. Siga las pautas de seguridad que se enumeran en [Instrucciones de seguridad](#page-35-0).
- 2. Siga el procedimiento que se describe en [Antes de trabajar en el interior del sistema](#page-35-0).
- 3. [Quite la cubierta para flujo de aire.](#page-45-0)
- 4. [Quite la canastilla del ventilador de enfriamiento.](#page-48-0)
- 5. Desconecte los cables que están conectados a la placa del ventilador.

### **Pasos**

- 1. Afloje el tornillo cautivo y deslice la bandeja de la placa del ventilador hacia la derecha del sistema para desengancharla del chasis.
- 2. Levante la bandeja de la placa del ventilador para sacarla del sistema.

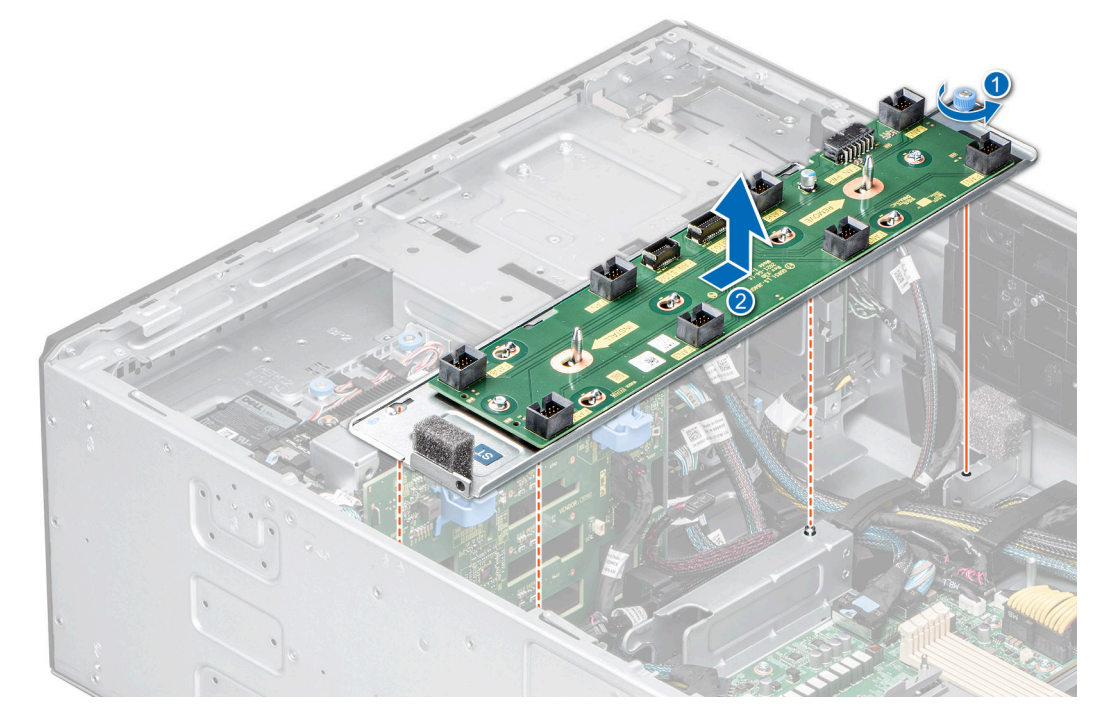

**Ilustración 42. Extracción de la bandeja de la placa del ventilador**

### **Siguientes pasos**

Vuelva a colocar la bandeja de la placa del ventilador.

# **Instalación de la bandeja de la placa del ventilador**

### **Requisitos previos**

- 1. Siga las pautas de seguridad que se enumeran en [Instrucciones de seguridad](#page-35-0).
- 2. Siga el procedimiento que se describe en [Antes de trabajar en el interior del sistema](#page-35-0).
- 3. [Quite la cubierta para flujo de aire.](#page-45-0)
- 4. [Quite la canastilla del ventilador de enfriamiento.](#page-48-0)
- 5. Desconecte los cables que están conectados a la placa del ventilador.

### <span id="page-52-0"></span>**Pasos**

- 1. Alinee la bandeja de la placa del ventilador con las clavijas guía del sistema y deslice la bandeja hacia la izquierda del sistema para bloquearla en su lugar.
- 2. Ajuste el tornillo cautivo para fijar la bandeja de la placa del ventilador al sistema.

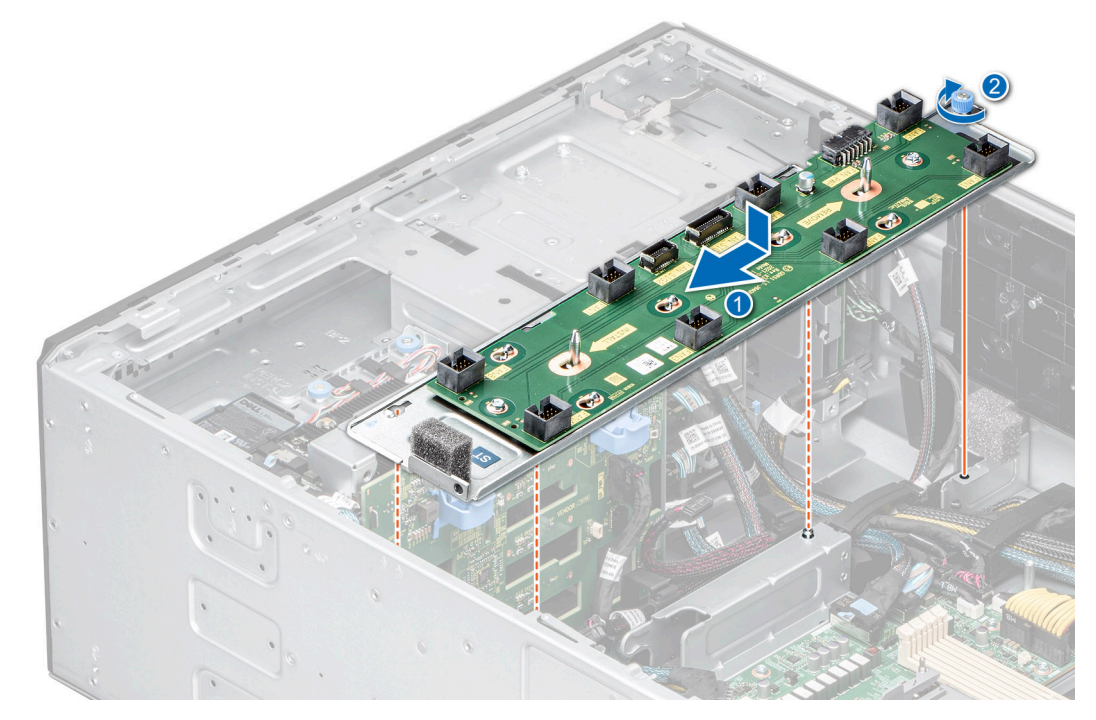

**Ilustración 43. Instalación de la bandeja de la placa del ventilador**

#### **Siguientes pasos**

- 1. Conecte los cables a la placa del ventilador.
- 2. [Instale la canastilla del ventilador de enfriamiento.](#page-49-0)
- 3. [Instale la cubierta para flujo de aire.](#page-45-0)
- 4. Siga el procedimiento que se describe en [Después de trabajar en el interior del sistema](#page-36-0).

# **Módulo de PERC frontal**

# **Extracción del módulo de PERC frontal**

#### **Requisitos previos**

- 1. Siga las pautas de seguridad que se enumeran en [Instrucciones de seguridad](#page-35-0).
- 2. Siga el procedimiento que se describe en [Antes de trabajar en el interior del sistema](#page-35-0).
- 3. Desconecte todos los cables conectados al módulo de PERC frontal.

- 1. Con un destornillador Phillips n.º 2, afloje los tornillos cautivos del módulo de PERC frontal.
- 2. Deslice el módulo de PERC frontal para desengancharlo del conector en el backplane de la unidad.

<span id="page-53-0"></span>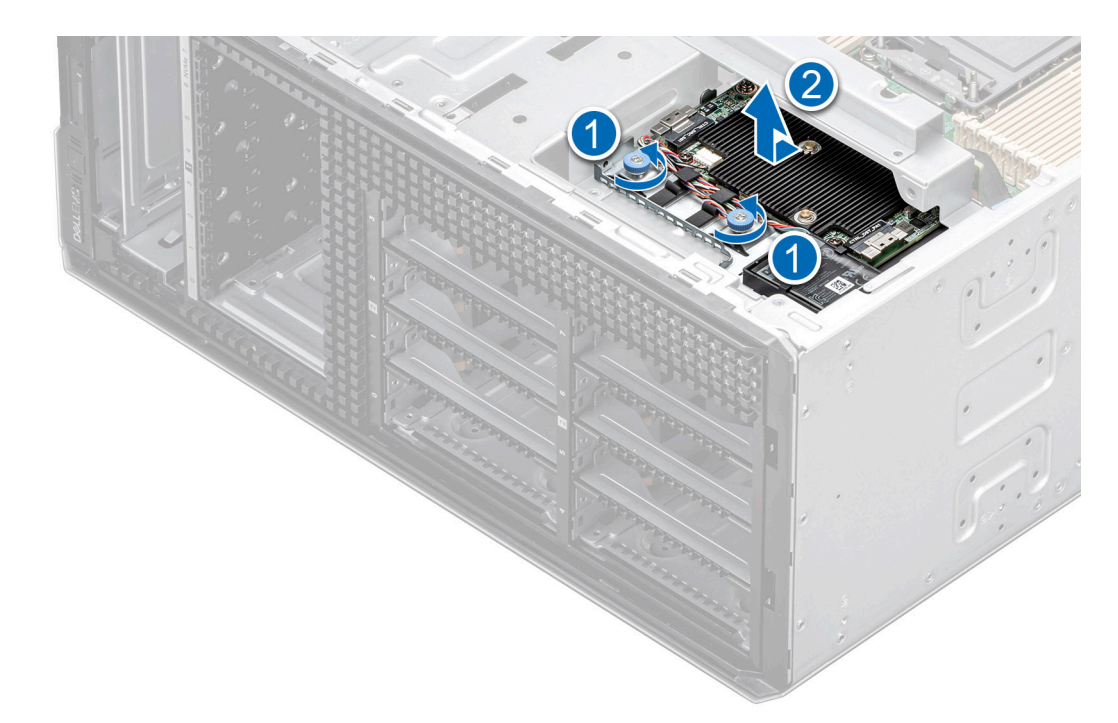

**Ilustración 44. Extracción del módulo de PERC frontal en backplanes para unidades de 3,5 pulgadas**

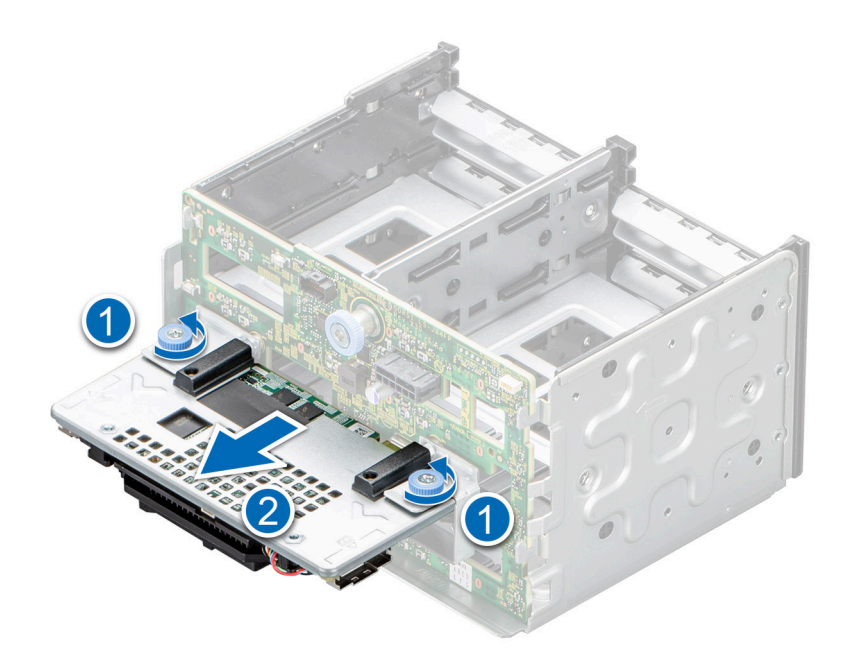

**Ilustración 45. Extracción del módulo de PERC frontal en backplanes para unidades de 2,5 pulgadas.**

#### **Siguientes pasos**

Vuelva a colocar el módulo de PERC frontal.

# **Instalación del módulo de PERC frontal**

### **Requisitos previos**

- 1. Siga las pautas de seguridad que se enumeran en [Instrucciones de seguridad](#page-35-0).
- 2. Siga el procedimiento que se describe en [Antes de trabajar en el interior del sistema](#page-35-0).

3. Desconecte todos los cables conectados al módulo de PERC frontal.

### **Pasos**

- 1. Alinee los conectores y las ranuras guía del módulo de PERC frontal con los conectores y las ranuras guía del backplane de la unidad.
- 2. Deslice el módulo de PERC frontal hasta que quede conectado al backplane de la unidad.
- 3. Con un destornillador Phillips n.º 2, ajuste los tornillos cautivos en el módulo de PERC frontal.

**NOTA:** Los números de la imagen no muestran los pasos exactos. Los números son solo para la representación de la secuencia.

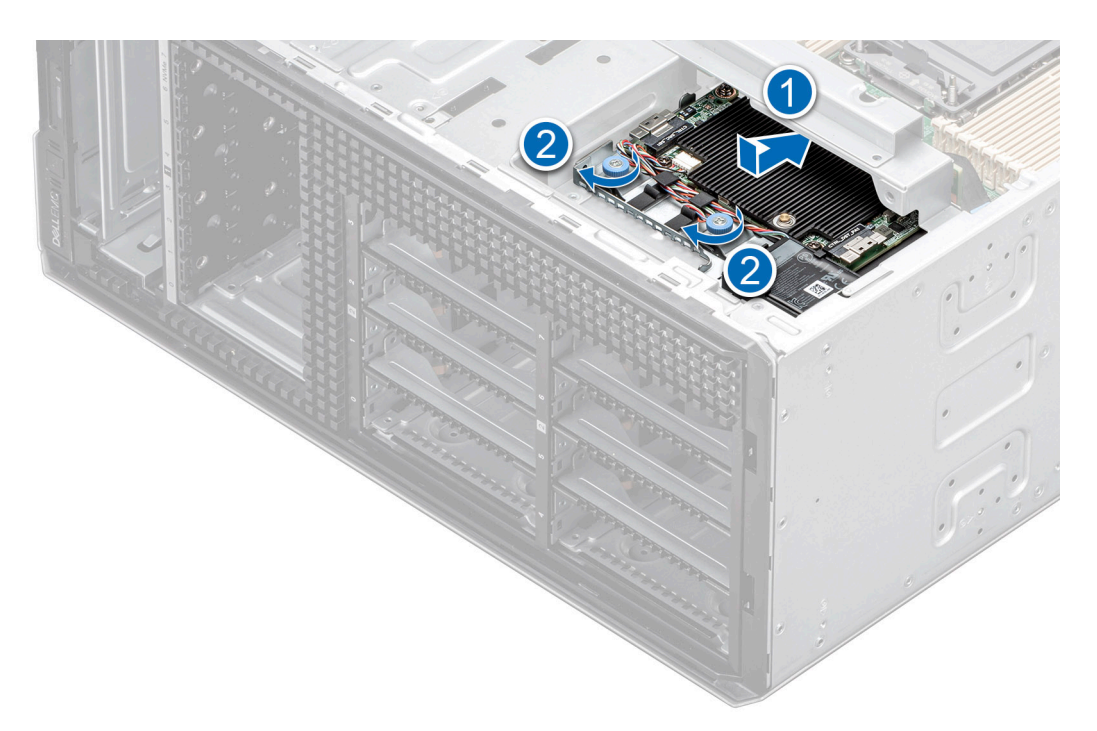

**Ilustración 46. Instalación del módulo de PERC frontal en backplanes para unidades de 3,5 pulgadas.**

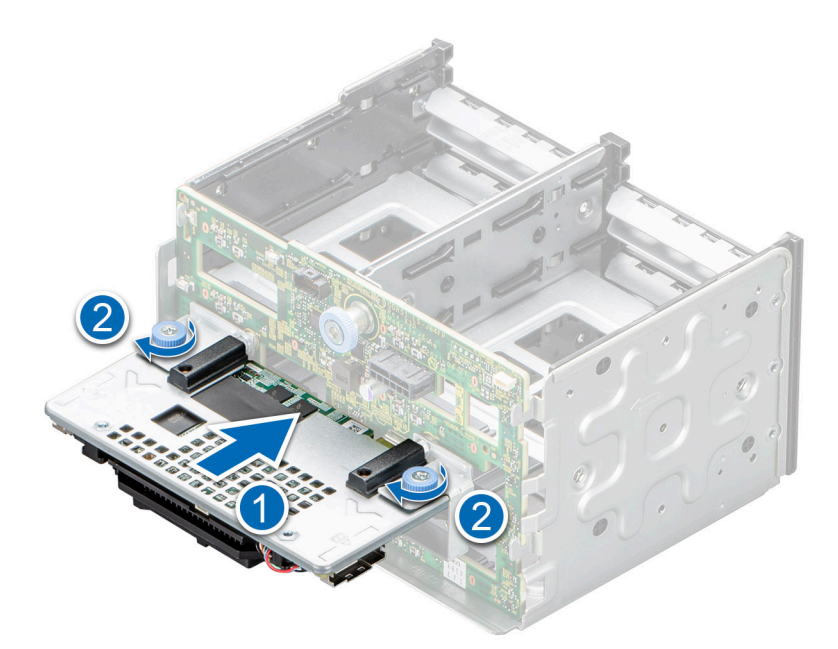

**Ilustración 47. Instalación del módulo de PERC frontal en backplanes para unidades de 2,5 pulgadas.**

#### <span id="page-55-0"></span>**Siguientes pasos**

- 1. Conecte los cables al módulo de PERC frontal.
- 2. Siga el procedimiento que se describe en [Después de trabajar en el interior del sistema](#page-36-0).

# **Unidades**

# **Extracción de una unidad de relleno**

El procedimiento para extraer unidades de relleno de 2,5 pulgadas y 3,5 pulgadas es el mismo.

#### **Requisitos previos**

- 1. Siga las pautas de seguridad que se enumeran en [Instrucciones de seguridad](#page-35-0).
- 2. [Extraiga el bisel frontal](#page-36-0) en caso de que esté instalado.

**PRECAUCIÓN: Para mantener un enfriamiento adecuado del sistema, se deben instalar unidades de relleno en todas las ranuras de unidad vacías.**

**PRECAUCIÓN: La combinación de unidades de disco duro de fuente de alimentación de generaciones anteriores de servidores Dell PowerEdge no es compatible.**

#### **Pasos**

Presione el botón de liberación y deslice la unidad de relleno para quitarla de la ranura de unidad.

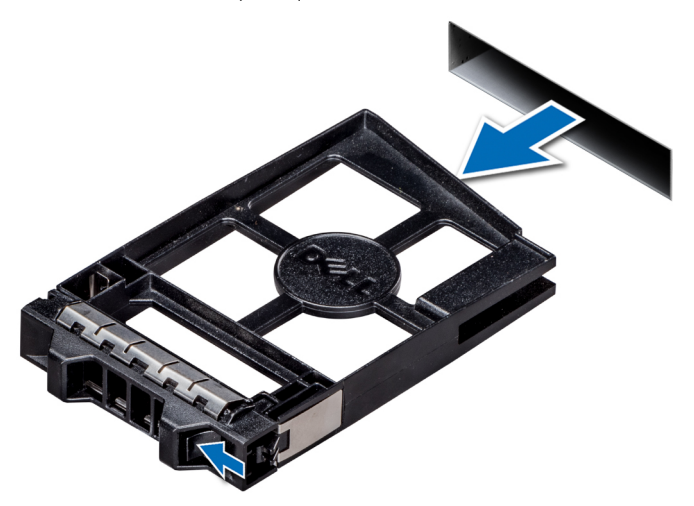

**Ilustración 48. Extracción de una unidad de relleno**

#### **Siguientes pasos**

[Instale una unidad](#page-57-0) o una unidad de relleno.

## **Instalación de una unidad de relleno**

El procedimiento para instalar unidades de relleno de 2,5 pulgadas y 3,5 pulgadas es el mismo.

#### **Requisitos previos**

- 1. Siga las pautas de seguridad que se enumeran en [Instrucciones de seguridad](#page-35-0).
- 2. [Extraiga el bisel frontal](#page-36-0) en caso de que esté instalado.
- **PRECAUCIÓN: La combinación de unidades de disco duro de fuente de alimentación de generaciones anteriores de servidores Dell PowerEdge no es compatible.**

#### <span id="page-56-0"></span>**Pasos**

Inserte el portaunidades de disco duro de relleno en la ranura de disco duro y empuje el portaunidades de disco duro de relleno hasta que el botón de liberación encaje en su lugar.

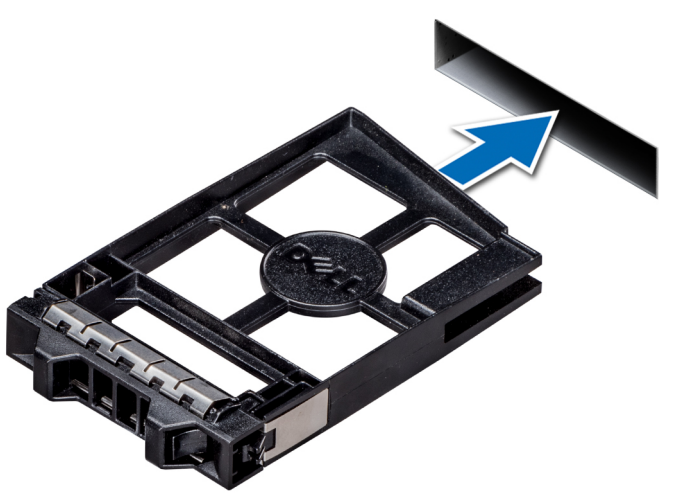

**Ilustración 49. Instalación de una unidad de relleno**

### **Siguientes pasos**

[Instale el bisel frontal,](#page-37-0) si se quitó.

## **Extracción de un portaunidades**

### **Requisitos previos**

- 1. Siga las pautas de seguridad que se enumeran en [Instrucciones de seguridad](#page-35-0).
- 2. Si corresponde, [quite el bisel frontal](#page-36-0).
- 3. Prepare la unidad para la extracción con el software de administración.

Si la unidad está en línea, el indicador verde de actividad o falla parpadeará mientras se apaga la unidad. Cuando los indicadores de la unidad se apaguen, la unidad está lista para la extracción. Para obtener más información, consulte la documentación de la controladora de almacenamiento.

**PRECAUCIÓN: Antes de intentar quitar o instalar una unidad cuando el sistema está en funcionamiento, consulte la documentación de la tarjeta controladora de almacenamiento para asegurarse de que el adaptador de host esté configurado correctamente y sea compatible con la extracción e inserción de unidades.**

**PRECAUCIÓN: No se pueden combinar unidades de generaciones anteriores de servidores PowerEdge.**

**PRECAUCIÓN: Para prevenir la pérdida de datos, asegúrese de que el sistema operativo sea compatible con la instalación de unidades. Consulte la documentación incluida con el sistema operativo.**

- 1. Presione el botón de liberación para abrir el asa de liberación del portaunidades.
- 2. Sujete el asa y deslice el portaunidades para quitarlo de la ranura de unidad.

<span id="page-57-0"></span>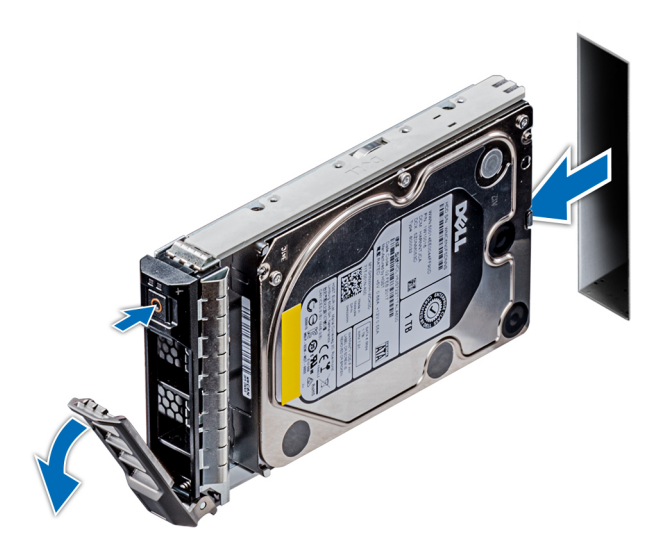

**Ilustración 50. Extracción de un portaunidades**

#### **Siguientes pasos**

- 1. Instalación de un portaunidades.
- 2. Si no tiene previsto colocar otra unidad inmediatamente, [instale una unidad de relleno](#page-55-0) en la ranura vacía para mantener un enfriamiento adecuado del sistema.

# **Instalación de un portaunidades**

#### **Requisitos previos**

- **PRECAUCIÓN: Antes de intentar quitar o instalar una unidad cuando el sistema está en funcionamiento, consulte la documentación de la tarjeta controladora de almacenamiento para asegurarse de que el adaptador de host esté configurado correctamente y sea compatible con la extracción e inserción de unidades.**
- **PRECAUCIÓN: No se pueden combinar unidades de generaciones anteriores de servidores PowerEdge.**
- **PRECAUCIÓN: No se pueden combinar unidades SAS y SATA en el mismo volumen de RAID.**
- **PRECAUCIÓN: Cuando instale una unidad, asegúrese de que las unidades adyacentes estén instaladas por completo. Si introduce un portaunidades e intenta bloquear el asa junto a un portaunidades parcialmente instalado, puede dañar el muelle del blindaje del portaunidades parcialmente instalado y dejarlo inservible.**
- **PRECAUCIÓN: Para prevenir la pérdida de datos, asegúrese que el sistema operativo admite la instalación de unidades de intercambio directo. Consulte la documentación incluida con el sistema operativo.**
- **PRECAUCIÓN: Cuando se instala una unidad de intercambio en caliente de repuesto y el sistema está encendido, la unidad comienza a reconstruirse automáticamente. Asegúrese de que la unidad de repuesto esté vacía o contenga datos que desee sobrescribir. Cualquier dato en la unidad de repuesto se perderá inmediatamente después de instalarla.**
- 1. Siga las pautas de seguridad que se enumeran en [Instrucciones de seguridad](#page-35-0).
- 2. [Quite la unidad de relleno](#page-55-0), si está instalada.

- 1. Presione el botón de liberación de la parte frontal del portaunidades para abrir el asa de liberación.
- 2. Inserte el portaunidades en la ranura de unidad y deslícelo hasta que la unidad se conecte con el backplane.
- 3. Cierre el asa de liberación del portaunidades para bloquear la unidad en su sitio.

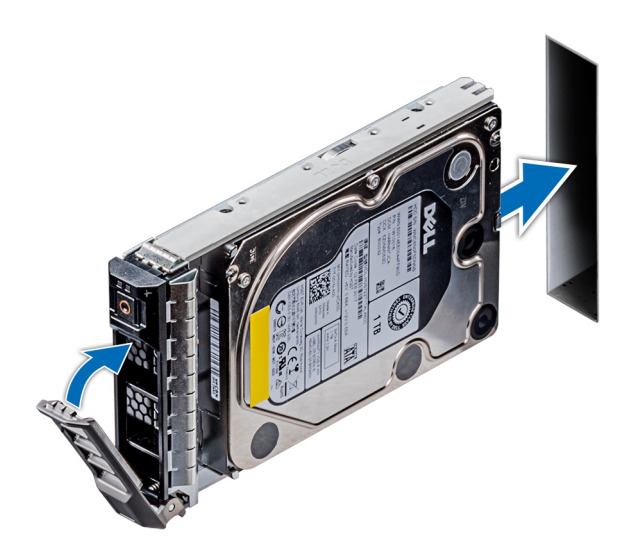

**Ilustración 51. Instalación de un portaunidades**

#### **Siguientes pasos**

[Instale el bisel frontal,](#page-37-0) si se quitó.

# **Extracción de una unidad del portaunidades**

### **Requisitos previos**

Siga las pautas de seguridad que se enumeran en [Instrucciones de seguridad.](#page-35-0)

**PRECAUCIÓN: No se pueden combinar unidades de generaciones anteriores de servidores PowerEdge.**

#### **Pasos**

1. Con un destornillador Phillips N.º 1, quite los tornillos de los rieles deslizantes del portaunidades.

**NOTA:** Si el portaunidades tiene un tornillo Torx, utilice el destornillador Torx 6 (para unidades de 2,5 pulgadas) o Torx 8 (para

 $\vert$ unidades de 3,5 pulgadas) a fin de extraer la unidad. $\bullet$ 

2. Levante la unidad para quitarla del portaunidades.

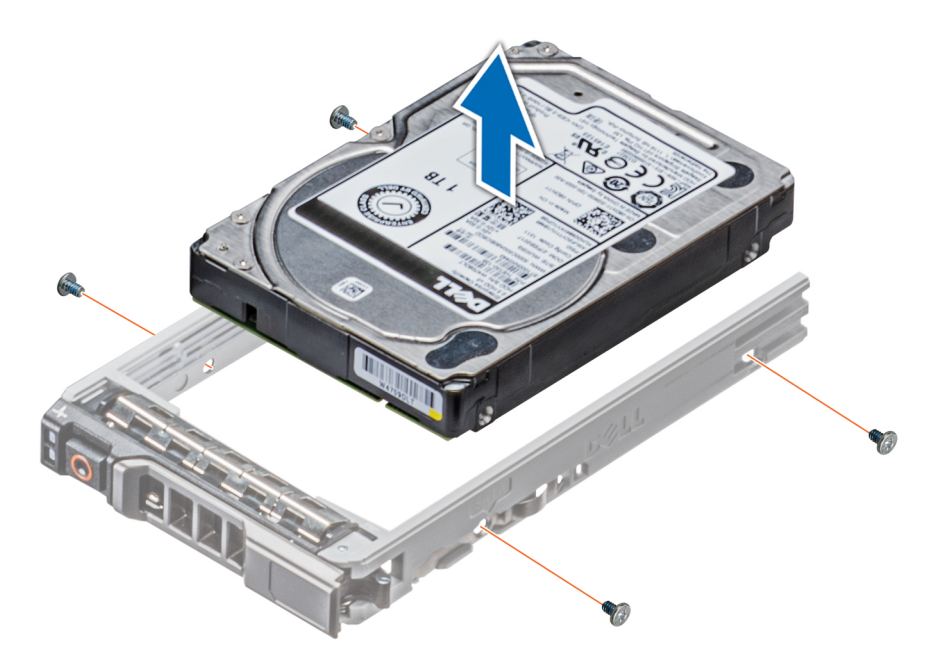

**Ilustración 52. Extracción de una unidad del portaunidades**

#### **Siguientes pasos**

Vuelva a colocar la unidad en el portaunidades.

# **Instalación de una unidad en el portaunidades**

#### **Requisitos previos**

Siga las pautas de seguridad que se enumeran en [Instrucciones de seguridad.](#page-35-0)

**PRECAUCIÓN: No se pueden combinar portaunidades de otras generaciones de servidores PowerEdge.**

**NOTA:** Al instalar una unidad en el portaunidades, asegúrese de que los tornillos se aprieten a 4 in-lb.  $\bigcirc$ 

### **Pasos**

- 1. Introduzca la unidad en el portaunidades de disco duro con el extremo del conector de la unidad de disco duro hacia la parte trasera del portaunidades de disco duro.
- 2. Alinee los orificios para tornillos de la unidad con los orificios para tornillos del portaunidades. Una vez que esté alineado correctamente, la parte posterior de la unidad quedará a ras de la parte posterior del portaunidades.
- 3. Con un destornillador Phillips n.º 1, sujete la unidad al portaunidades con los tornillos.

**NOTA:** Si el portaunidades tiene un tornillo Torx, utilice el destornillador Torx 6 (para unidades de 2,5 pulgadas) o Torx 8 (para

unidades de 3,5 pulgadas) a fin de instalar la unidad. $\bullet$ 

<span id="page-60-0"></span>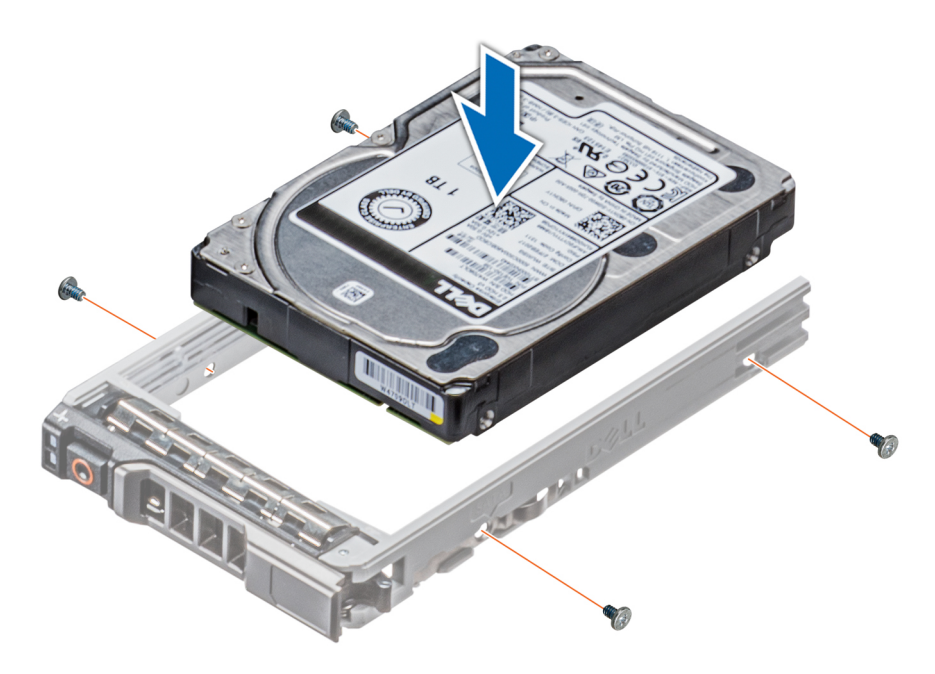

**Ilustración 53. Instalación de una unidad en el portaunidades**

# **Extracción de un adaptador de unidad de 3.5 pulgadas de un portaunidades de 3.5 pulgadas**

#### **Requisitos previos**

- 1. Siga las pautas de seguridad que se enumeran en [Instrucciones de seguridad](#page-35-0).
- 2. [Extraiga el bisel frontal](#page-36-0) en caso de que esté instalado.
- 3. [Quite el portaunidades.](#page-56-0)

#### **Pasos**

1. Con un destornillador Phillips n.º 1, quite los tornillos de las guías del portaunidades.

**NOTA:** Si el portaunidades tiene un tornillo Torx, utilice el destornillador Torx 6 (para unidades de 2,5 pulgadas) o Torx 8 (para unidades de 3,5 pulgadas) a fin de extraer la unidad.  $\bullet$ 

2. Levante el adaptador de unidad de 3,5 pulgadas para quitarlo del portaunidades de 3,5 pulgadas.

<span id="page-61-0"></span>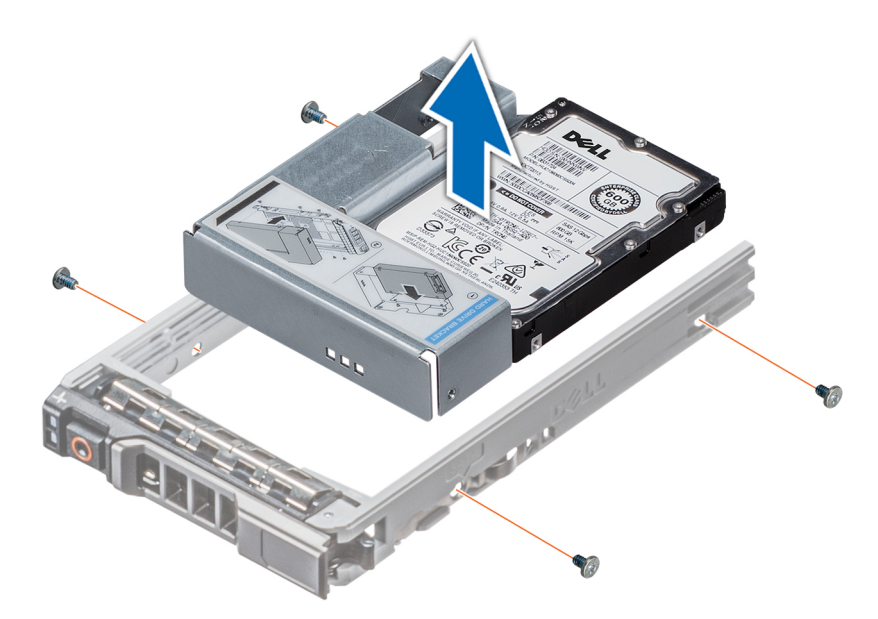

**Ilustración 54. Extracción de un adaptador de unidad de 3.5 pulgadas de un portaunidades de 3.5 pulgadas**

#### **Siguientes pasos**

Vuelva a colocar el adaptador de la unidad de 3,5 pulgadas en el portaunidades de 3,5 pulgadas.

# **Instalación de un adaptador de unidad de 3,5 pulgadas en el portaunidades de 3,5 pulgadas**

#### **Requisitos previos**

- 1. Siga las pautas de seguridad que se enumeran en [Instrucciones de seguridad](#page-35-0).
- 2. [Instale la unidad de 2,5 pulgadas en un adaptador para unidades de 3,5 pulgadas.](#page-63-0)

#### **Pasos**

- 1. Introduzca el adaptador de unidad de 3,5 pulgadas en el portaunidades de 3,5 pulgadas, con el extremo del conector de la unidad hacia la parte posterior del portaunidades de 3,5 pulgadas.
- 2. Alinee los orificios para tornillos del adaptador de unidad de 3,5 pulgadas con los orificios del portaunidades de 3,5 pulgadas.
- 3. Con un destornillador Phillips n.º 1, sujete el adaptador para unidades de 3,5 pulgadas al portaunidades de 3,5 pulgadas.
	- **(i)** NOTA: Si el portaunidades tiene un tornillo Torx, utilice el destornillador Torx 6 (para unidades de 2,5 pulgadas) o Torx 8 (para

unidades de 3,5 pulgadas) a fin de instalar la unidad. $\bullet$ 

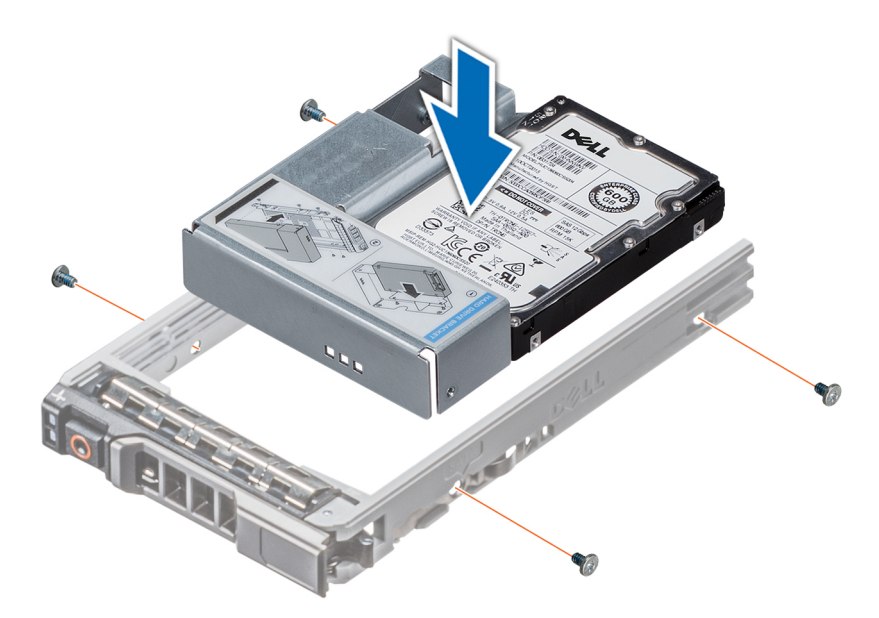

**Ilustración 55. Instalación de un adaptador de unidad de 3,5 pulgadas en el portaunidades de 3,5 pulgadas**

### **Siguientes pasos**

- 1. [Instale el portaunidades](#page-57-0).
- 2. [Instale el bisel frontal,](#page-37-0) si se quitó.

# **Extracción de una unidad de 2,5 pulgadas de un adaptador de unidad de 3,5 pulgadas**

#### **Requisitos previos**

- 1. Siga las pautas de seguridad que se enumeran en [Instrucciones de seguridad](#page-35-0).
- 2. [Extraiga el adaptador para unidades de 3,5 pulgadas del portaunidades de 3,5 pulgadas.](#page-60-0)
- **(i)** NOTA: Una unidad de 2,5 pulgadas se instala en un adaptador de unidad de 3,5 pulgadas que, a su vez, se instala en el portaunidades de 3,5 pulgadas.

#### **Pasos**

1. Con un destornillador Phillips n.º 2, extraiga los tornillos del lateral del adaptador para unidades de 3,5 pulgadas.

 $\circ$ **NOTA:** Si el portaunidades tiene un tornillo Torx, utilice un destornillador Torx 6 para extraer la unidad.

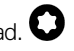

2. Quite la unidad de 2,5 pulgadas del adaptador de unidad de 3,5 pulgadas.

<span id="page-63-0"></span>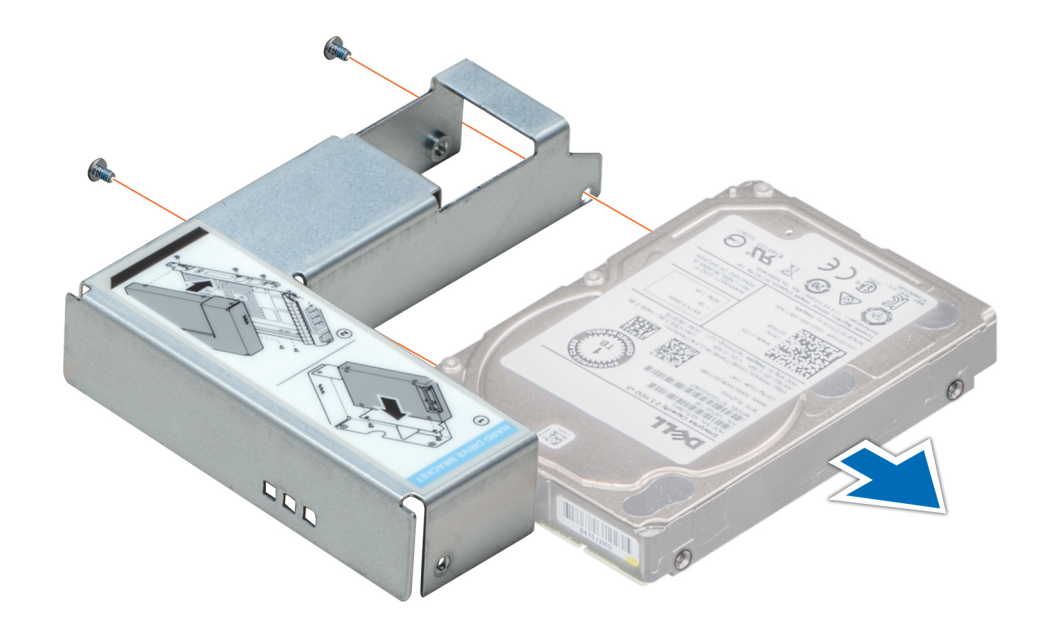

**Ilustración 56. Extracción de una unidad de 2,5 pulgadas de un adaptador de unidad de 3,5 pulgadas**

#### **Siguientes pasos**

Instale una unidad de 2,5 pulgadas en un adaptador de unidad de 3,5 pulgadas

# **Instalación de una unidad de 2,5 pulgadas en un adaptador de unidad de 3,5 pulgadas**

### **Requisitos previos**

- 1. Siga las pautas de seguridad que se enumeran en [Instrucciones de seguridad](#page-35-0).
- 2. [Extraiga el adaptador de la unidad de 3,5 pulgadas del portaunidades de disco duro intercambiable en caliente de 3,5 pulgadas.](#page-60-0)

- 1. Alinee los orificios para tornillos de la unidad de 2,5 pulgadas con los orificios para tornillos del adaptador de unidad de 3,5 pulgadas.
- 2. Con un destornillador Phillips n.º 2, sujete la unidad de 2,5 pulgadas al adaptador para unidades de 3,5 pulgadas.

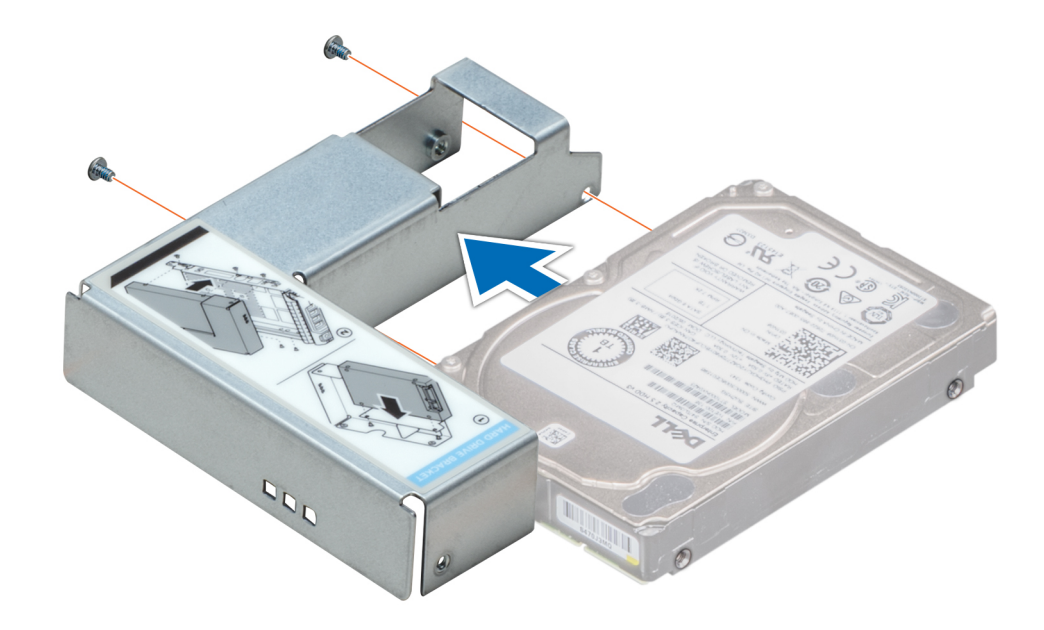

**Ilustración 57. Instalación de una unidad de 2,5 pulgadas en un adaptador de unidad de 3,5 pulgadas**

#### **Siguientes pasos**

[Instale el adaptador para unidades de 3,5 pulgadas en el portaunidades intercambiable en caliente de 3,5 pulgadas.](#page-61-0)

# **Backplane de unidades**

# **Backplane de unidades**

El sistema PowerEdge T550 es compatible con un backplane para unidades SAS/SATA de 3,5 pulgadas y SAS/SATA/NVMe de 2,5 pulgadas.

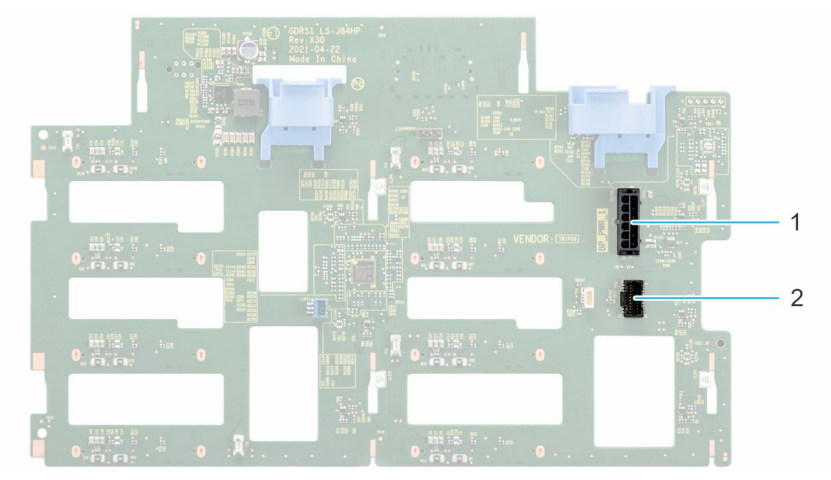

### **Ilustración 58. Backplane de 3,5 pulgadas**

- 1. BP\_PWR\_1
- 2. BP\_SIG

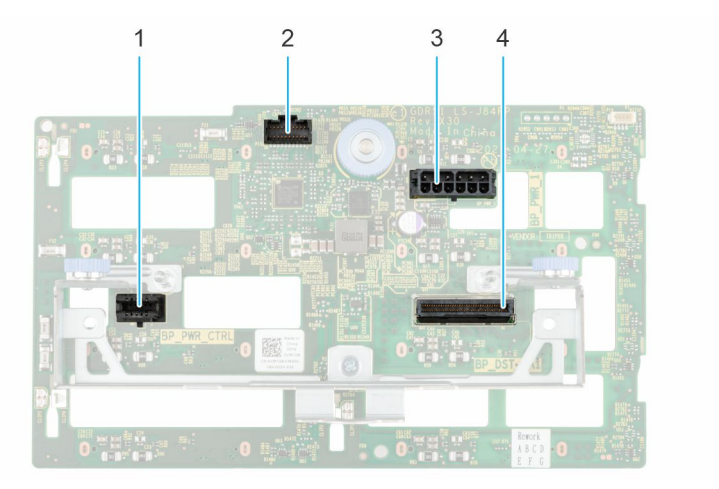

### **Ilustración 59. Backplane de 2,5 pulgadas**

- 1. BP\_PWR\_CTRL 2. BP\_SIG
- 3. BP\_PWR\_1 4. BP\_DST\_PA1

# **Extracción del backplane para unidades de 3,5 pulgadas**

### **Requisitos previos**

**PRECAUCIÓN: Para evitar daños en las unidades y el backplane, quite las unidades del sistema antes de quitar el backplane.**

**PRECAUCIÓN: Anote el número de cada unidad y etiquételas temporalmente antes de quitarlas para poder reinstalarlas en las mismas ubicaciones.**

**NOTA:** El procedimiento para quitar el backplane es similar para todas las configuraciones de backplane.

- 1. Siga las pautas de seguridad que se enumeran en [Instrucciones de seguridad](#page-35-0).
- 2. Siga el procedimiento que se describe en [Antes de trabajar en el interior del sistema](#page-35-0).
- 3. [Quite la canastilla del ventilador de enfriamiento.](#page-48-0)
- 4. [Quite las unidades.](#page-56-0)
- 5. [Quite el módulo de PERC frontal.](#page-52-0)
- 6. Desconecte los cables del backplane de unidad del conector en el backplane.

- 1. Presione las lengüetas de seguridad azules para desenganchar el backplane de la unidad de los ganchos del sistema.
- 2. Levante y tire del backplane de la unidad para quitarlo del sistema.

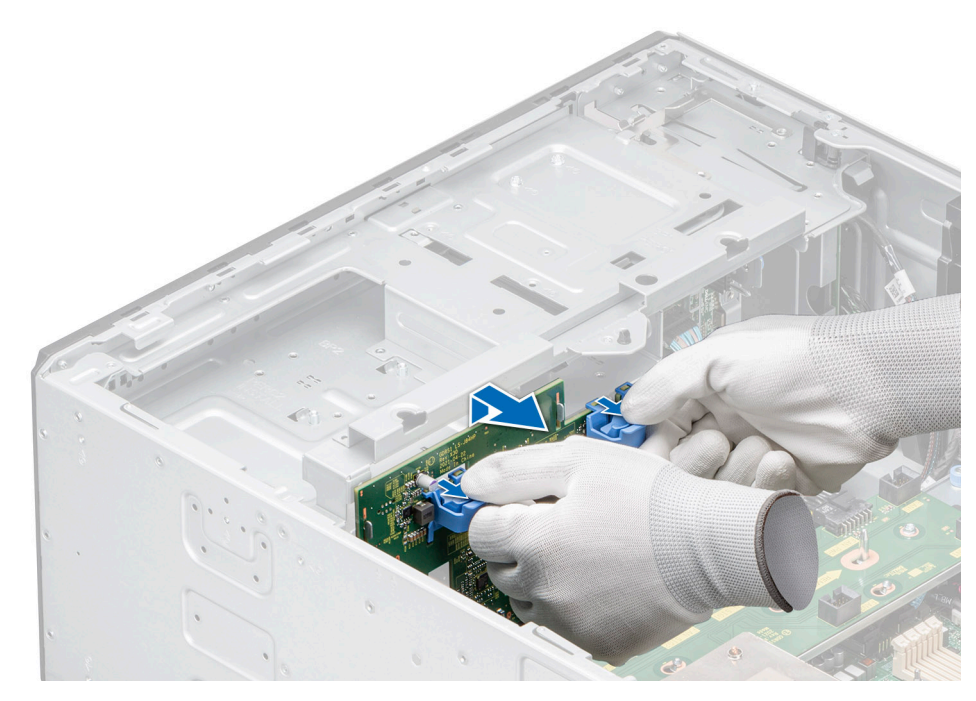

**Ilustración 60. Extracción del backplane para unidades de 3,5 pulgadas**

### **Siguientes pasos**

Vuelva a colocar el backplane para unidades de 3,5 pulgadas.

## **Instalación del backplane para unidades de 3,5 pulgadas**

#### **Requisitos previos**

- 1. Siga las pautas de seguridad que se enumeran en [Instrucciones de seguridad](#page-35-0).
- 2. Siga el procedimiento que se describe en [Antes de trabajar en el interior del sistema](#page-35-0).
- 3. [Quite la canastilla del ventilador de enfriamiento.](#page-48-0)
- 4. [Quite las unidades.](#page-56-0)
- 5. [Quite el módulo de PERC frontal.](#page-52-0)

**(i)** NOTA: Para evitar daños en el backplane, asegúrese de mover los cables del panel de control de los ganchos de enrutamiento antes de quitar el backplane.

**NOTA:** Coloque el cable correctamente a fin de evitar que quede pinzado o doblado.

- 1. Alinee las guías del sistema con las ranuras del backplane.
- 2. Inserte el backplane en las guías y bájelo hasta que las lengüetas de seguridad azules encajen en su lugar.
- 3. Coloque los cables correctamente por las guías de cables y conecte los cables al conector en la tarjeta madre del sistema.

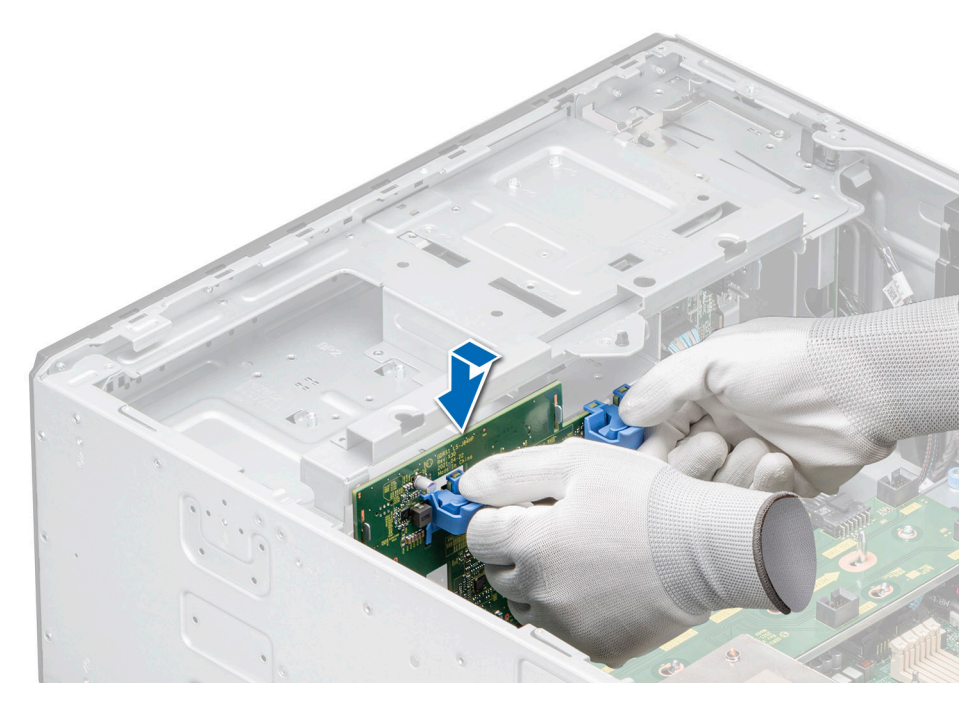

**Ilustración 61. Instalación del backplane para unidades de 3,5 pulgadas**

### **Siguientes pasos**

- 1. [Instale las unidades](#page-57-0).
- 2. Conecte los cables del backplane de la unidad al conector del backplane.
- 3. [Instale la canastilla del ventilador de enfriamiento.](#page-49-0)
- 4. [Instale el módulo de PERC frontal.](#page-53-0)
- 5. Siga el procedimiento que se describe en [Después de trabajar en el interior del sistema](#page-36-0).

# **Extracción del backplane para unidades de 2,5 pulgadas**

#### **Requisitos previos**

**PRECAUCIÓN: Para evitar daños en las unidades y el backplane, quite las unidades del sistema antes de quitar el backplane.**

**PRECAUCIÓN: Anote el número de cada unidad y etiquételas temporalmente antes de quitarlas para poder reinstalarlas en las mismas ubicaciones.**

**NOTA:** El procedimiento para quitar el backplane es similar para todas las configuraciones de backplane.

- 1. Siga las pautas de seguridad que se enumeran en [Instrucciones de seguridad](#page-35-0).
- 2. Siga el procedimiento que se describe en [Antes de trabajar en el interior del sistema](#page-35-0).
- 3. [Quite la canastilla del ventilador de enfriamiento.](#page-48-0)
- 4. [Quite las unidades.](#page-56-0)
- 5. [Quite el módulo de PERC frontal.](#page-52-0)
- 6. Desconecte los cables del backplane para unidades de los conectores en el backplane.

- 1. Presione el separador de liberación azul para desenganchar el backplane para unidades de los ganchos del sistema.
- 2. Levante y tire del backplane de la unidad para quitarlo del sistema.

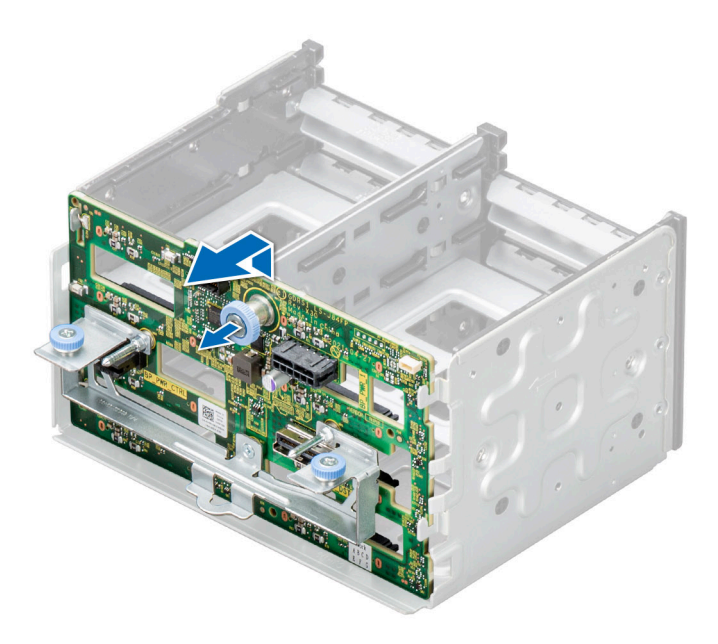

**Ilustración 62. Extracción del backplane para unidades de 2,5 pulgadas**

#### **Siguientes pasos**

Vuelva a colocar el backplane para unidades de 2,5 pulgadas.

## **Instalación del backplane para unidades de 2,5 pulgadas**

#### **Requisitos previos**

- 1. Siga las pautas de seguridad que se enumeran en [Instrucciones de seguridad](#page-35-0).
- 2. Siga el procedimiento que se describe en [Antes de trabajar en el interior del sistema](#page-35-0).
- 3. [Quite la canastilla del ventilador de enfriamiento.](#page-48-0)
- 4. [Quite las unidades.](#page-56-0)
- 5. [Quite el módulo de PERC frontal.](#page-52-0)

**NOTA:** Coloque el cable correctamente a fin de evitar que quede pinzado o doblado.

- 1. Alinee las guías del sistema con las ranuras del backplane.
- 2. Inserte el backplane en las guías y bájelo hasta que el separador de liberación azul encaje en su lugar.

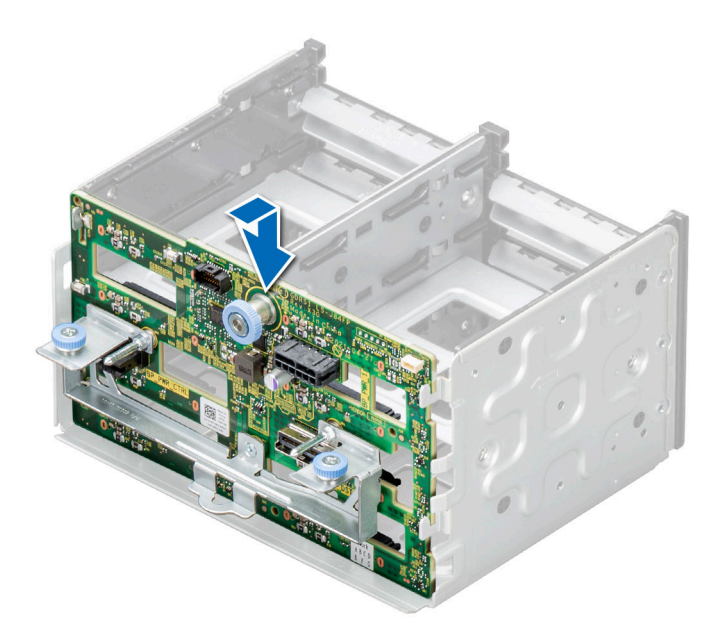

**Ilustración 63. Instalación del backplane para unidades de 2,5 pulgadas**

#### **Siguientes pasos**

- 1. [Instale las unidades](#page-57-0).
- 2. Conecte los cables del backplane de la unidad al conector del backplane.
- 3. [Instale la canastilla del ventilador de enfriamiento.](#page-49-0)
- 4. [Instale el módulo de PERC frontal.](#page-53-0)
- 5. Siga el procedimiento que se describe en [Después de trabajar en el interior del sistema](#page-36-0).

# **Compartimientos para unidades**

# **Extracción de la canastilla de relleno de la bahía de unidad**

### **Requisitos previos**

- 1. Siga las reglas de seguridad que se enumeran en [Instrucciones de seguridad](#page-35-0).
- 2. [Extraiga el bisel frontal](#page-36-0) en caso de que esté instalado.

#### **Pasos**

Con un destornillador de cabeza plana, quite la canastilla de la bahía de unidad de relleno.

**NOTA:** El procedimiento para extraer todas las canastillas para unidades de relleno es similar.  $\bigcirc$ 

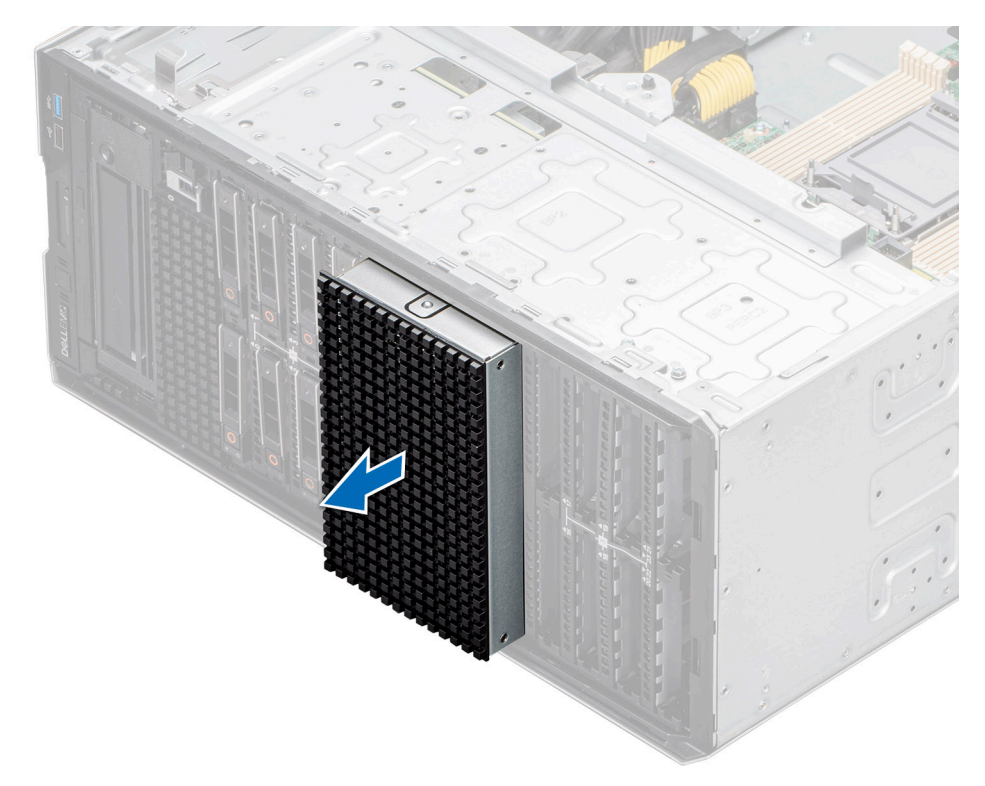

**Ilustración 64. Extracción de la canastilla de relleno de la bahía de unidad**

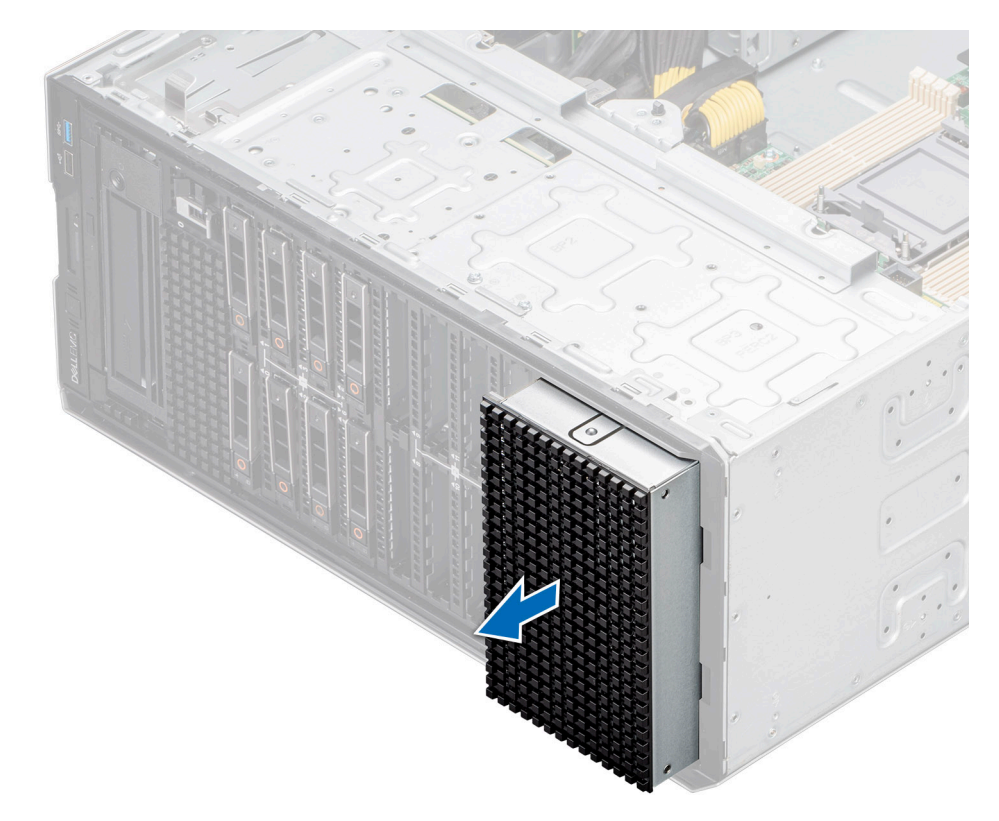

### **Ilustración 65. Extracción de la canastilla de relleno de la bahía de unidad**

### **Siguientes pasos**

[Vuelva a colocar la canastilla de relleno de la bahía de unidad](#page-71-0) o [instale la canastilla de la bahía de unidad.](#page-74-0)

# <span id="page-71-0"></span>**Instalación de la canastilla de relleno de la bahía de unidad**

### **Requisitos previos**

Siga las reglas de seguridad que se enumeran en [Instrucciones de seguridad.](#page-35-0)

### **Pasos**

Alinee y empuje la canastilla de relleno para insertarla en la ranura de la canastilla de la bahía de unidad hasta que encaje en su lugar.

**NOTA:** El procedimiento para instalar todas las canastillas para unidades de relleno es similar.

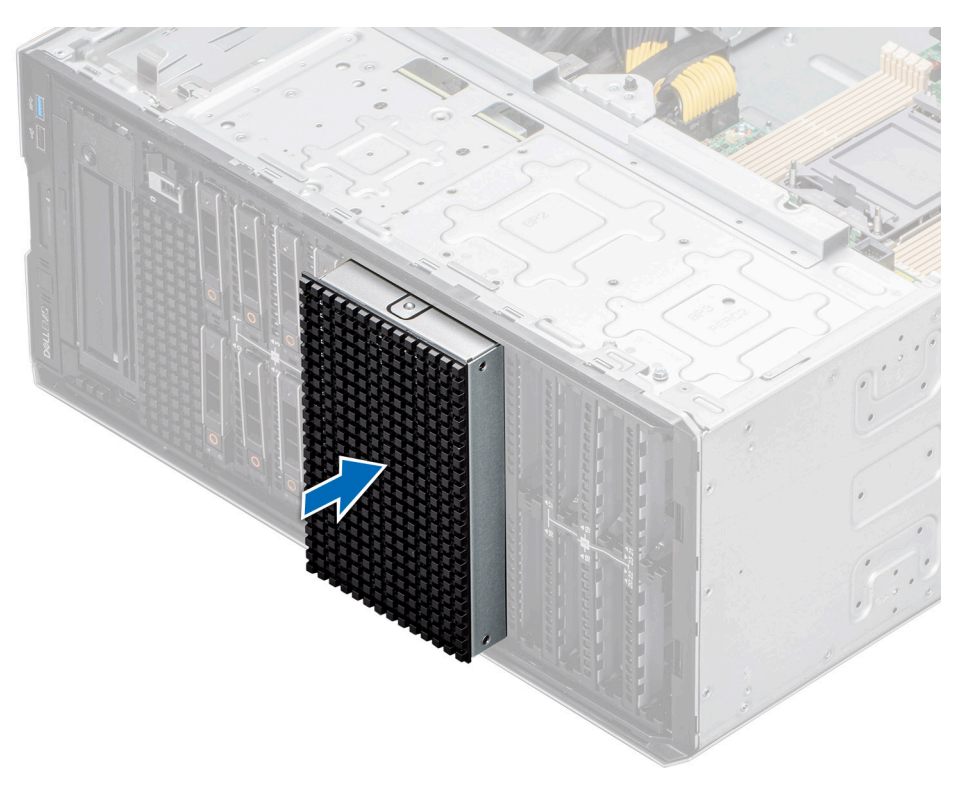

**Ilustración 66. Instalación de la canastilla de relleno de la bahía de unidad**
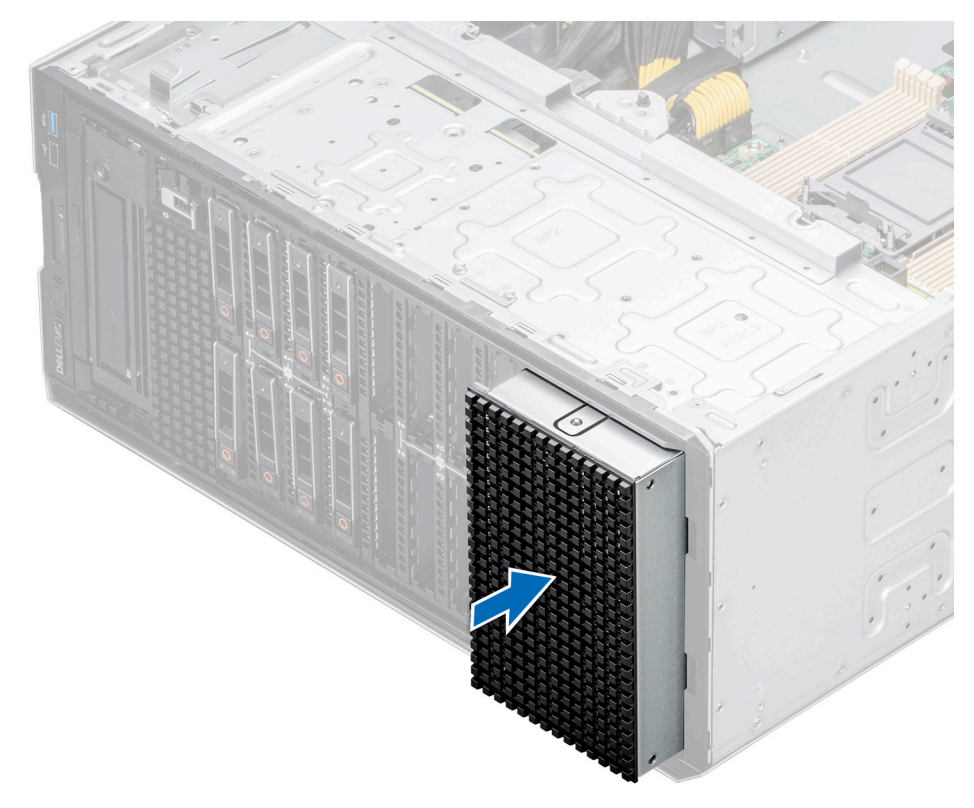

## **Ilustración 67. Instalación de la canastilla de relleno de la bahía de unidad**

#### **Siguientes pasos**

- 1. [Instale el bisel frontal,](#page-37-0) si se quitó.
- 2. Siga el procedimiento que se describe en [Después de trabajar en el interior del sistema](#page-36-0).

## **Extracción de una bahía de unidad**

#### **Requisitos previos**

- 1. Siga las pautas de seguridad que se enumeran en [Instrucciones de seguridad](#page-35-0).
- 2. Siga el procedimiento que se describe en [Antes de trabajar en el interior del sistema](#page-35-0).
- 3. [Quite todas las unidades.](#page-56-0)
- 4. [Extraiga el backplane de la bahía de unidad](#page-65-0).

#### **Pasos**

- 1. Con un destornillador Phillips n.º 2, quite los tornillos que fijan la bahía de unidad al sistema.
- 2. Deslice la bahía de unidad para extraerla del sistema.

**NOTA:** El procedimiento para extraer las bahías de unidad es similar para todas las configuraciones.

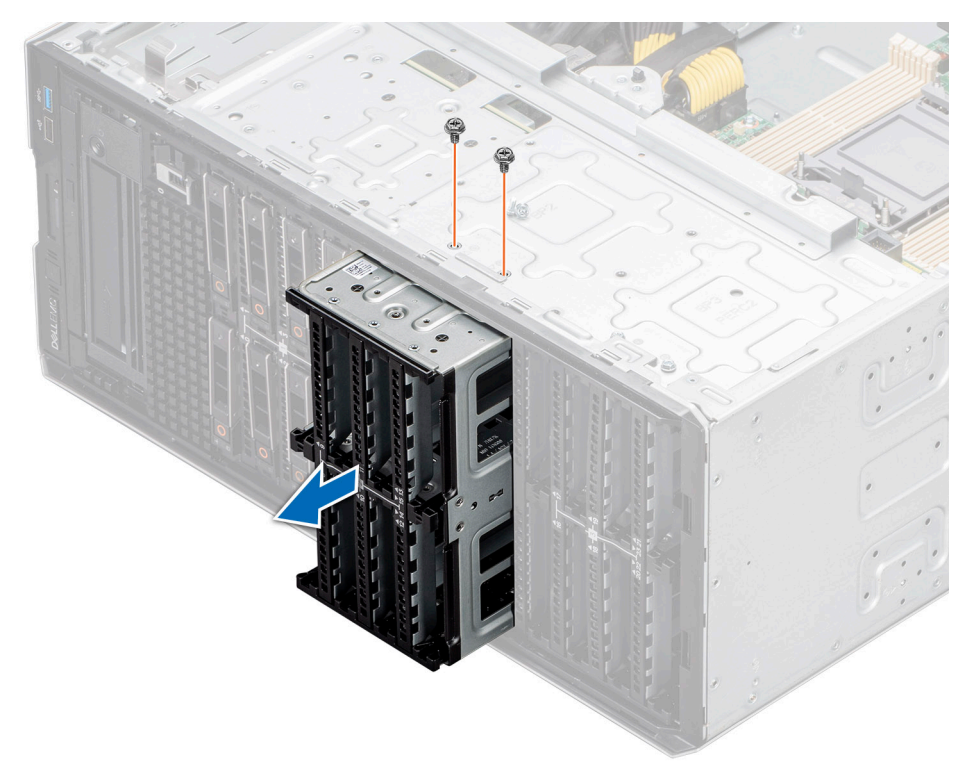

**Ilustración 68. Extracción de una bahía de unidad**

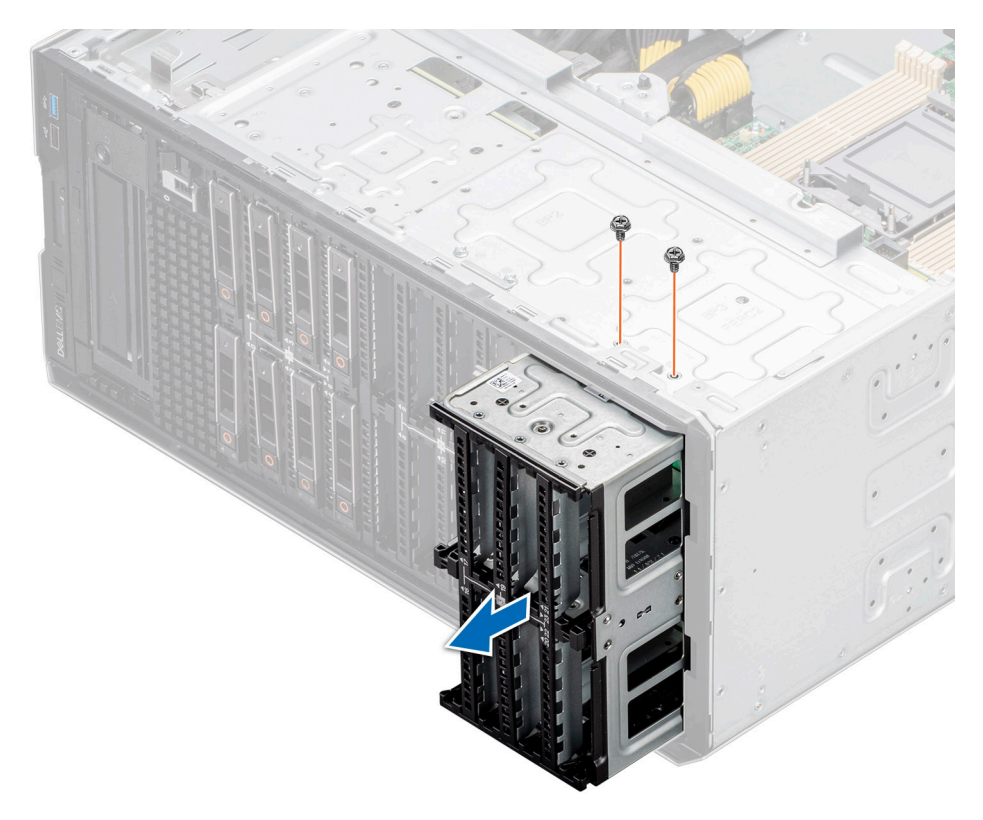

**Ilustración 69. Extracción de una bahía de unidad**

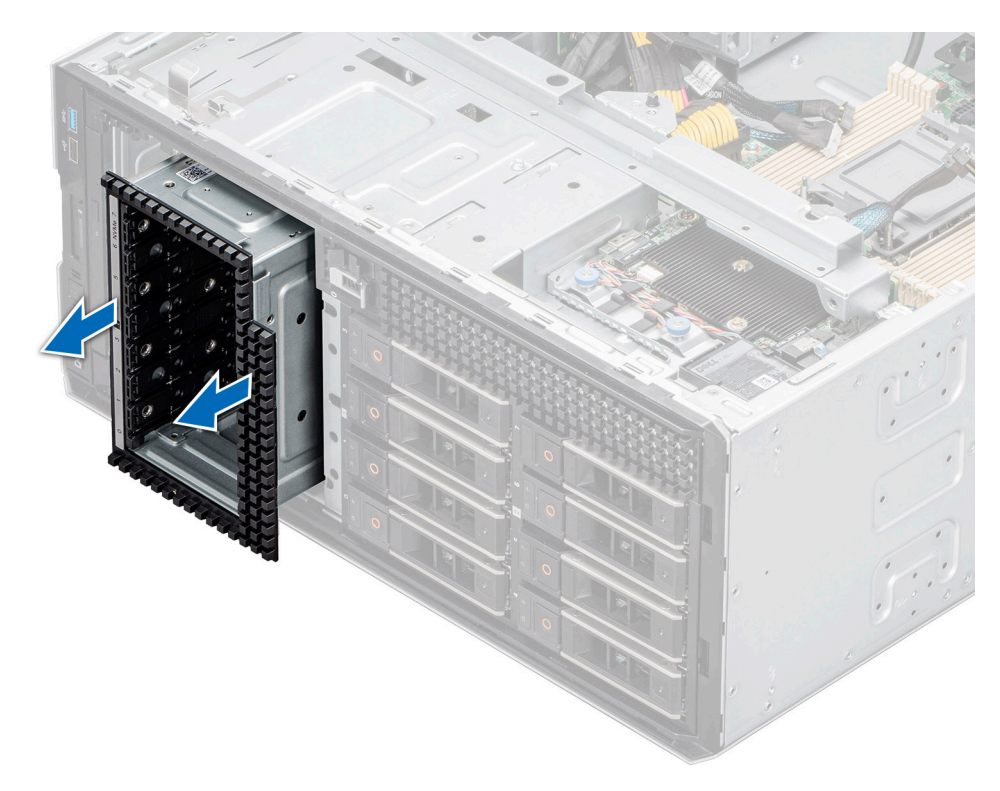

**Ilustración 70. Extracción de una bahía de unidad de NVMe**

#### **Siguientes pasos**

Vuelva a colocar la bahía de unidad.

## **Instalación de una bahía de unidad**

#### **Requisitos previos**

- 1. Siga las pautas de seguridad que se enumeran en [Instrucciones de seguridad](#page-35-0).
- 2. Siga el procedimiento que se describe en [Antes de trabajar en el interior del sistema](#page-35-0).
- 3. [Quite todas las unidades.](#page-56-0)
- 4. [Extraiga el backplane de la bahía de unidad](#page-65-0).

#### **Pasos**

- 1. Inserte la bahía de unidad en la ranura correspondiente en el sistema.
- 2. Con un destornillador Phillips n.º 2, sujete la bahía de unidad al sistema.

**NOTA:** El procedimiento para instalar las bahías de unidad es similar para todas las configuraciones.

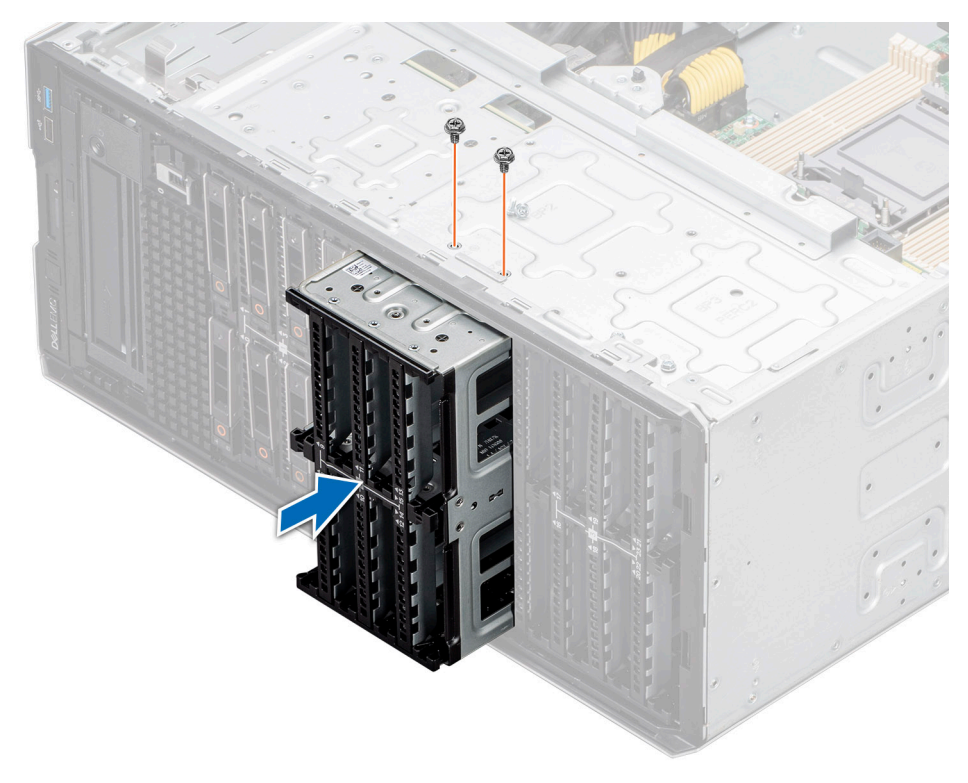

**Ilustración 71. Instalación de una bahía de unidad**

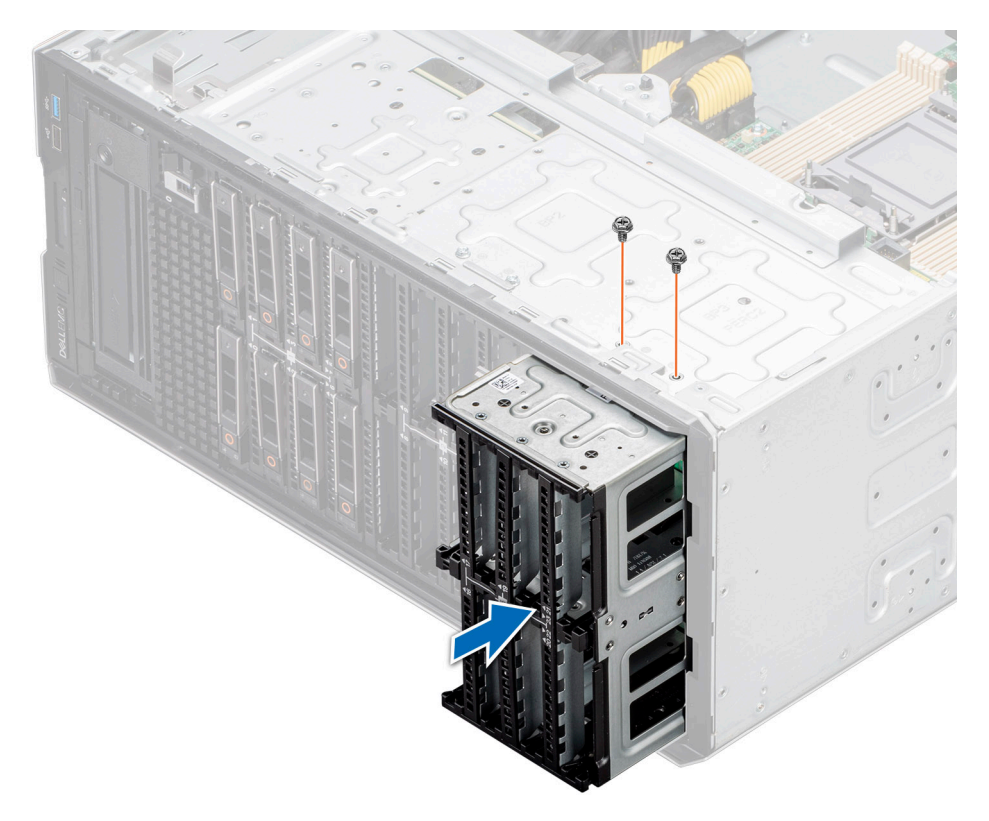

**Ilustración 72. Instalación de una bahía de unidad**

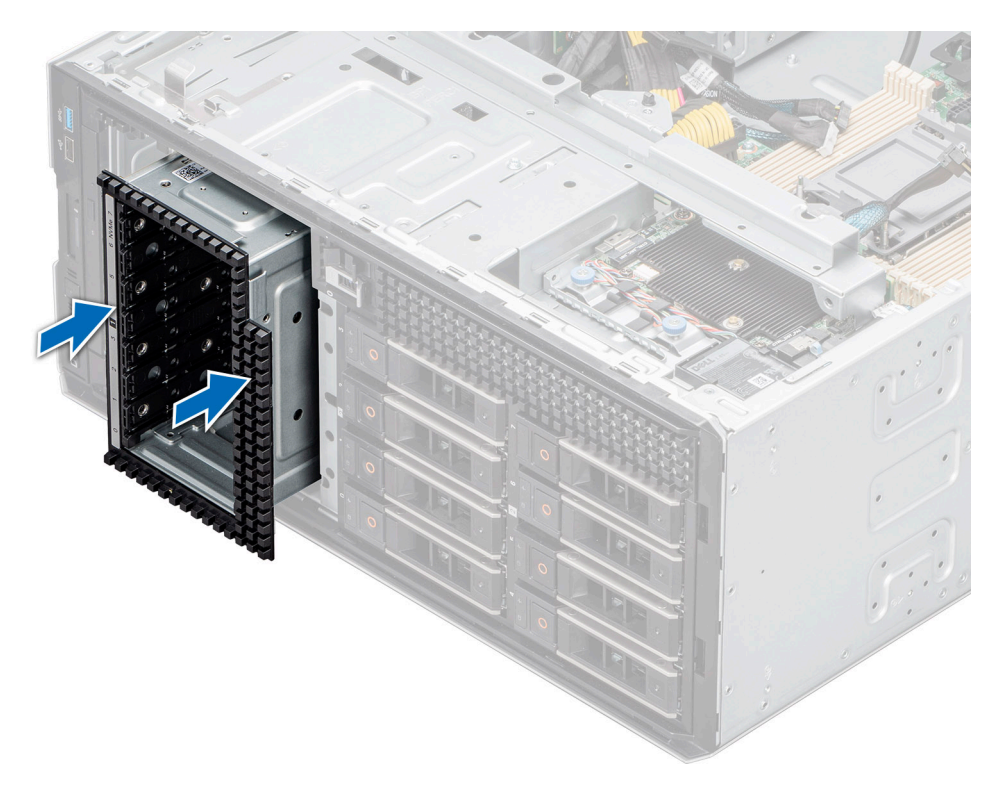

**Ilustración 73. Instalación de una bahía de unidad de NVMe**

#### **Siguientes pasos**

- 1. [Instale el backplane en la bahía de unidad](#page-66-0).
- 2. [Instale las unidades](#page-57-0).
- 3. Siga el procedimiento que se describe en [Después de trabajar en el interior del sistema](#page-36-0).

# **Enrutamiento de cables**

**NOTA:** El enrutamiento de cables que se muestra para los conectores PIB\_SIG\_1, PIB\_SIG\_2 y SYS\_PWR\_1 es el mismo para todas las configuraciones.

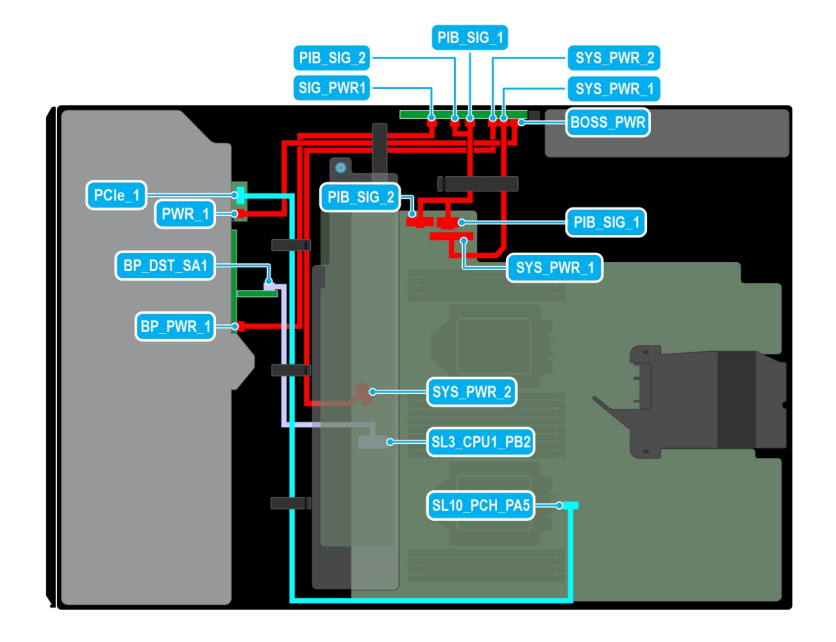

## **Ilustración 74. Enrutamiento de cables: 8 SAS de 2,5 pulgadas con el módulo BOSS S2**

## **Tabla 15. Enrutamiento de cables: 8 SAS de 2,5 pulgadas con el módulo BOSS S2**

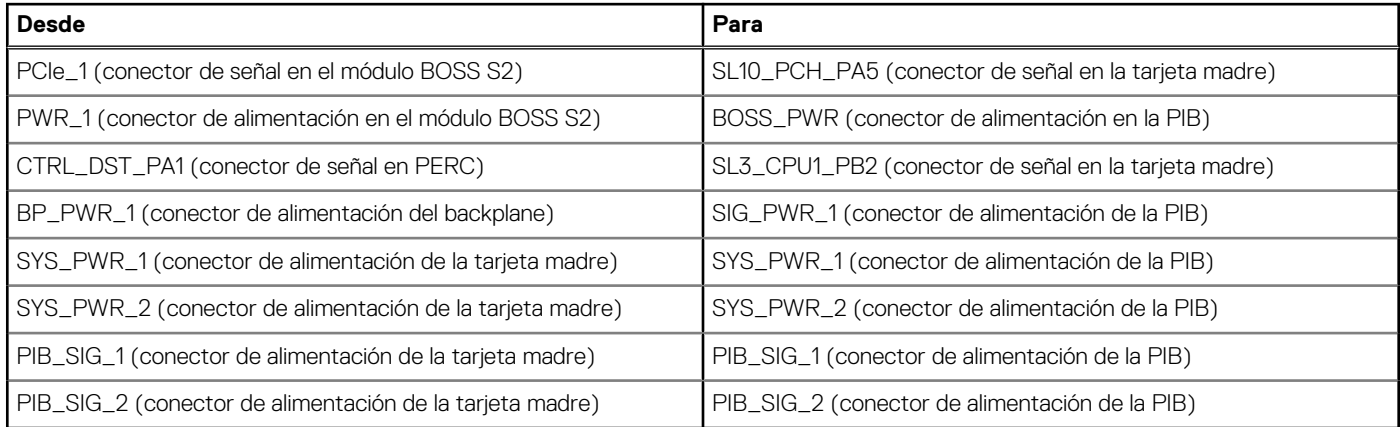

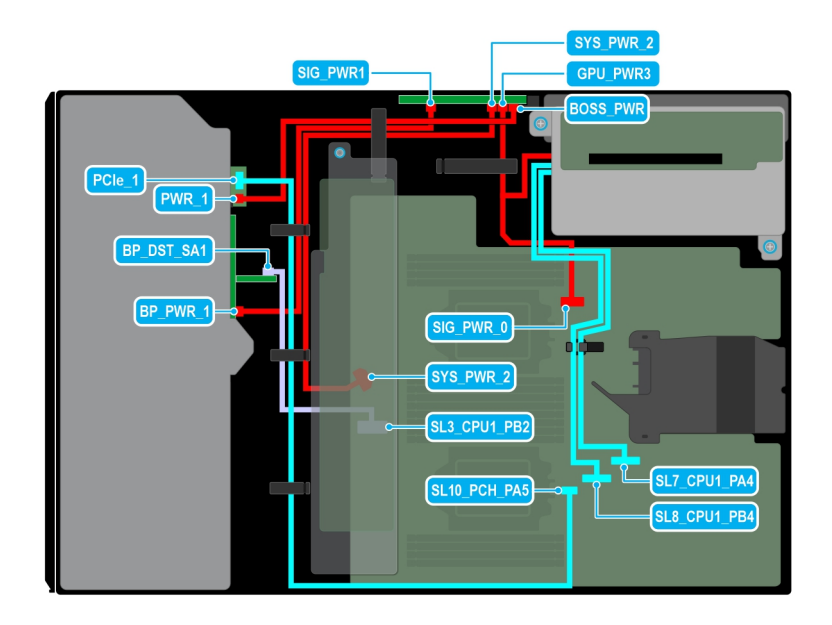

## **Ilustración 75. Enrutamiento de cables: 8 SAS de 2,5 pulgadas con soporte vertical para la GPU**

## **Tabla 16. Enrutamiento de cables: 8 SAS de 2,5 pulgadas con soporte vertical para la GPU**

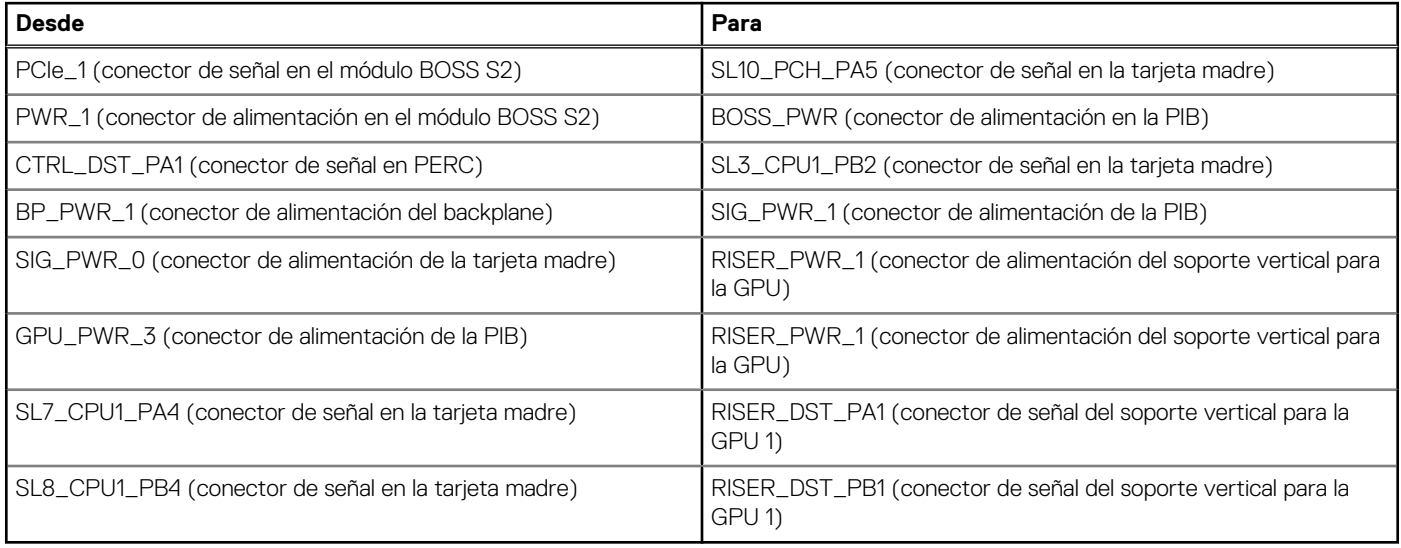

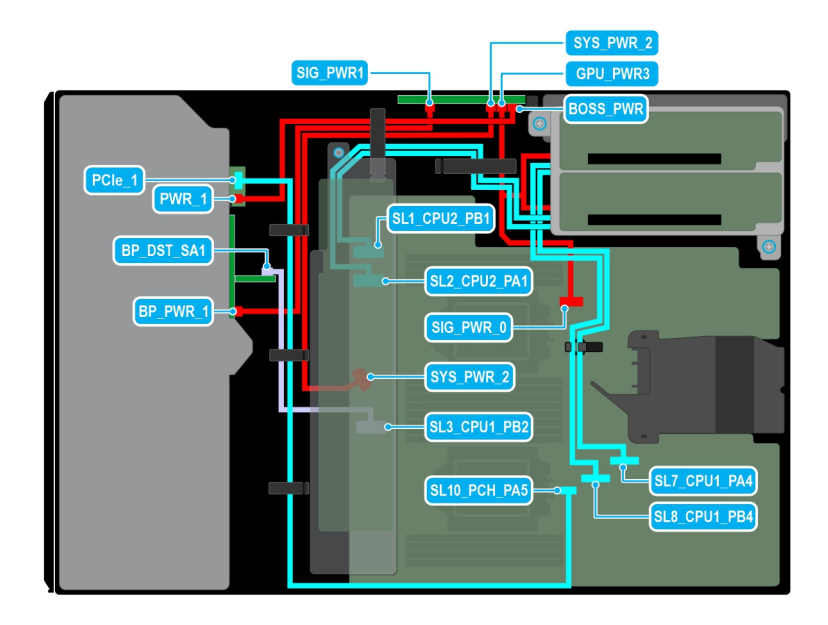

## **Ilustración 76. Enrutamiento de cables: 8 SAS de 2,5 pulgadas con dos soportes verticales para la GPU**

## **Tabla 17. Enrutamiento de cables: 8 SAS de 2,5 pulgadas con dos soportes verticales para la GPU**

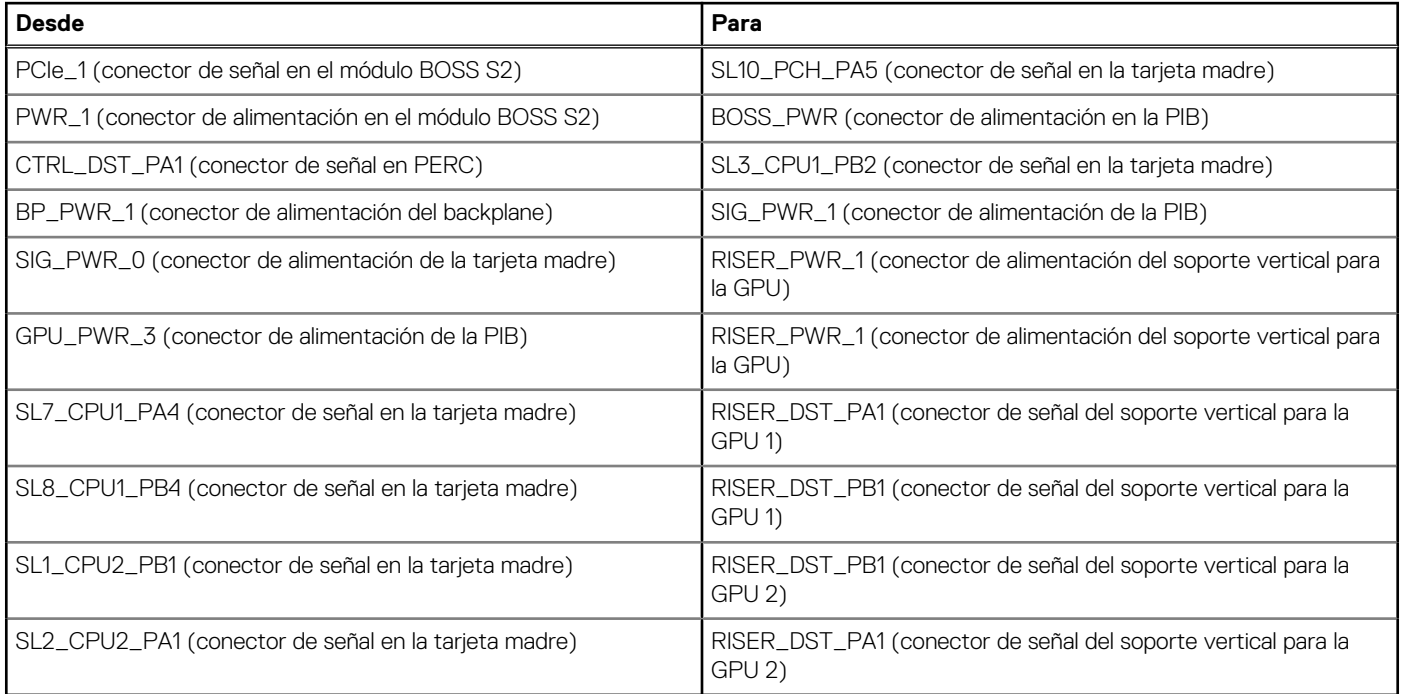

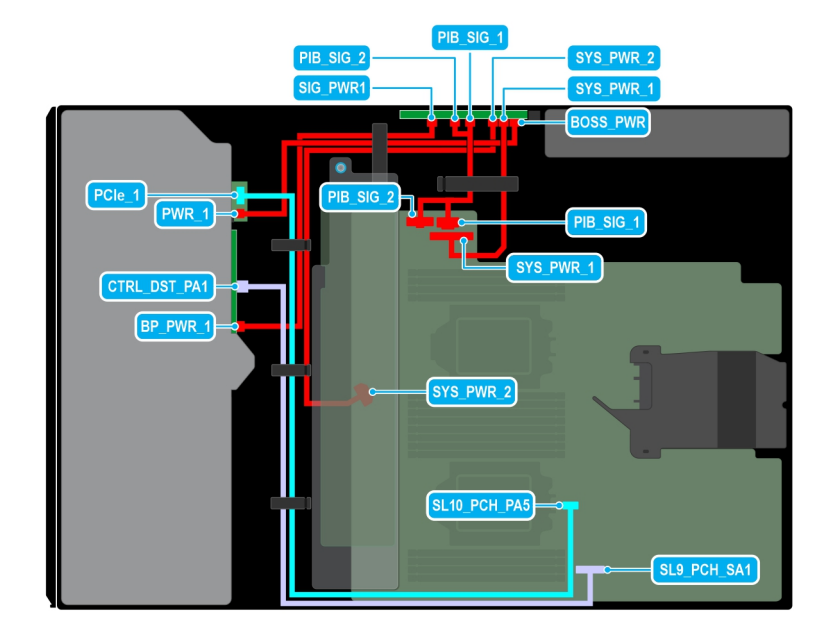

## **Ilustración 77. Enrutamiento de cables: 8 SATA de 2,5 pulgadas con el módulo BOSS S2**

## **Tabla 18. Enrutamiento de cables: 8 SATA de 2,5 pulgadas con el módulo BOSS S2**

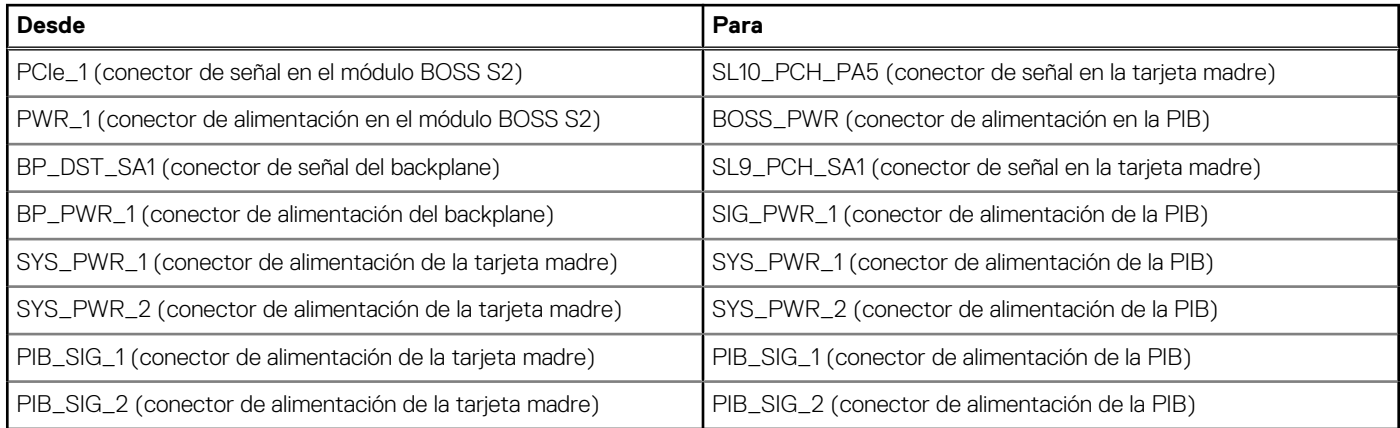

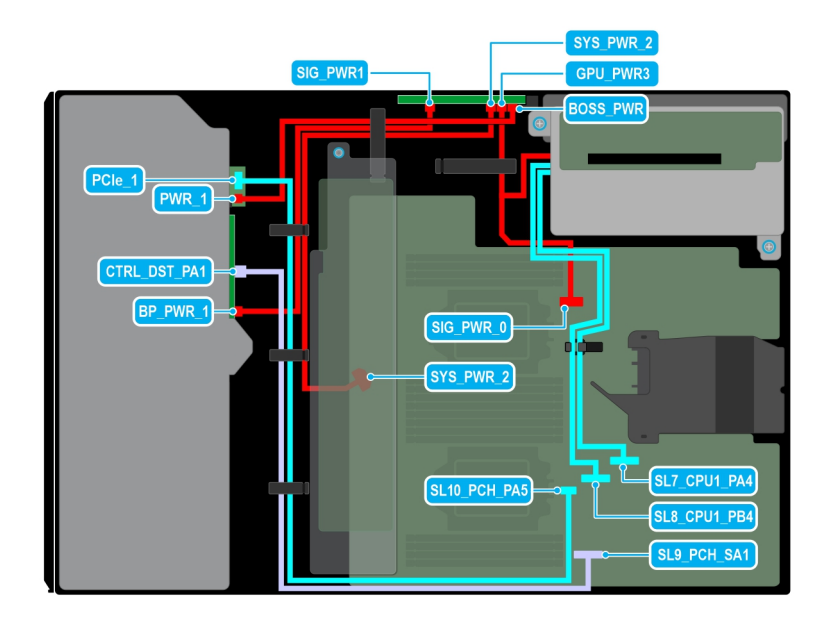

## **Ilustración 78. Enrutamiento de cables: 8 SATA de 2,5 pulgadas con soporte vertical para la GPU**

## **Tabla 19. Enrutamiento de cables: 8 SATA de 2,5 pulgadas con soporte vertical para la GPU**

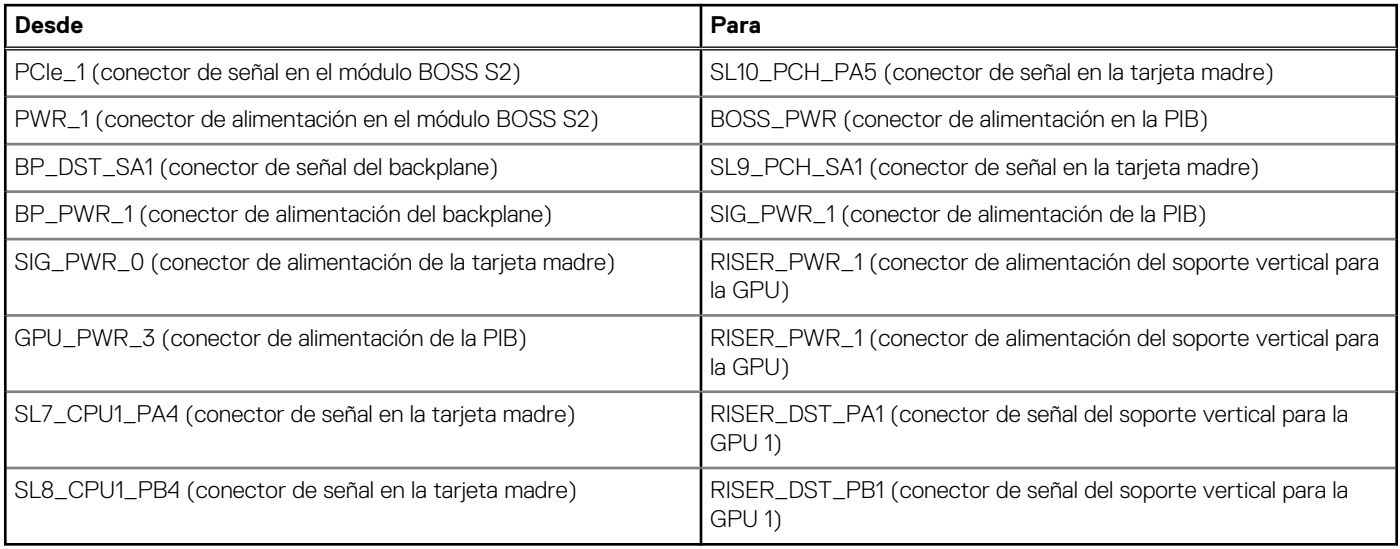

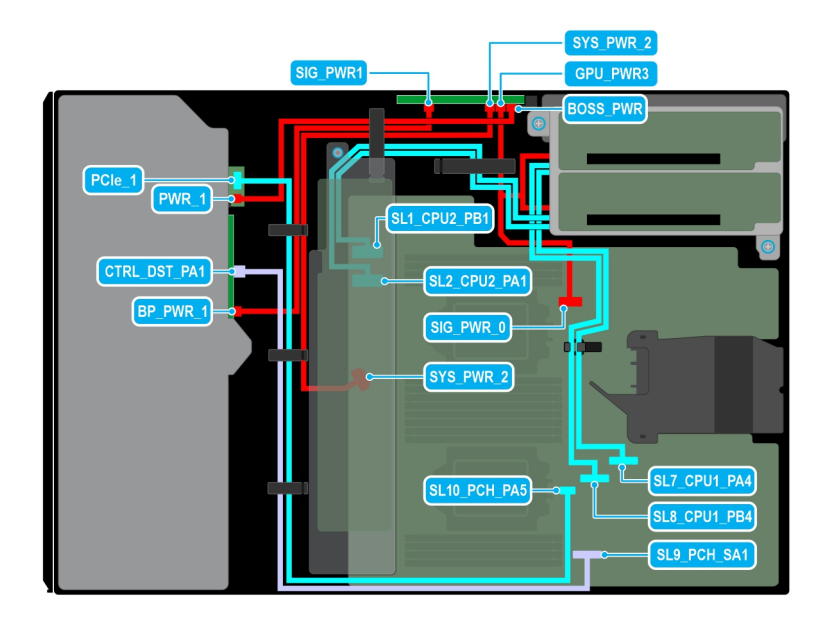

## **Ilustración 79. Enrutamiento de cables: 8 SATA de 2,5 pulgadas con dos soportes verticales para la GPU**

## **Tabla 20. Enrutamiento de cables: 8 SATA de 2,5 pulgadas con dos soportes verticales para la GPU**

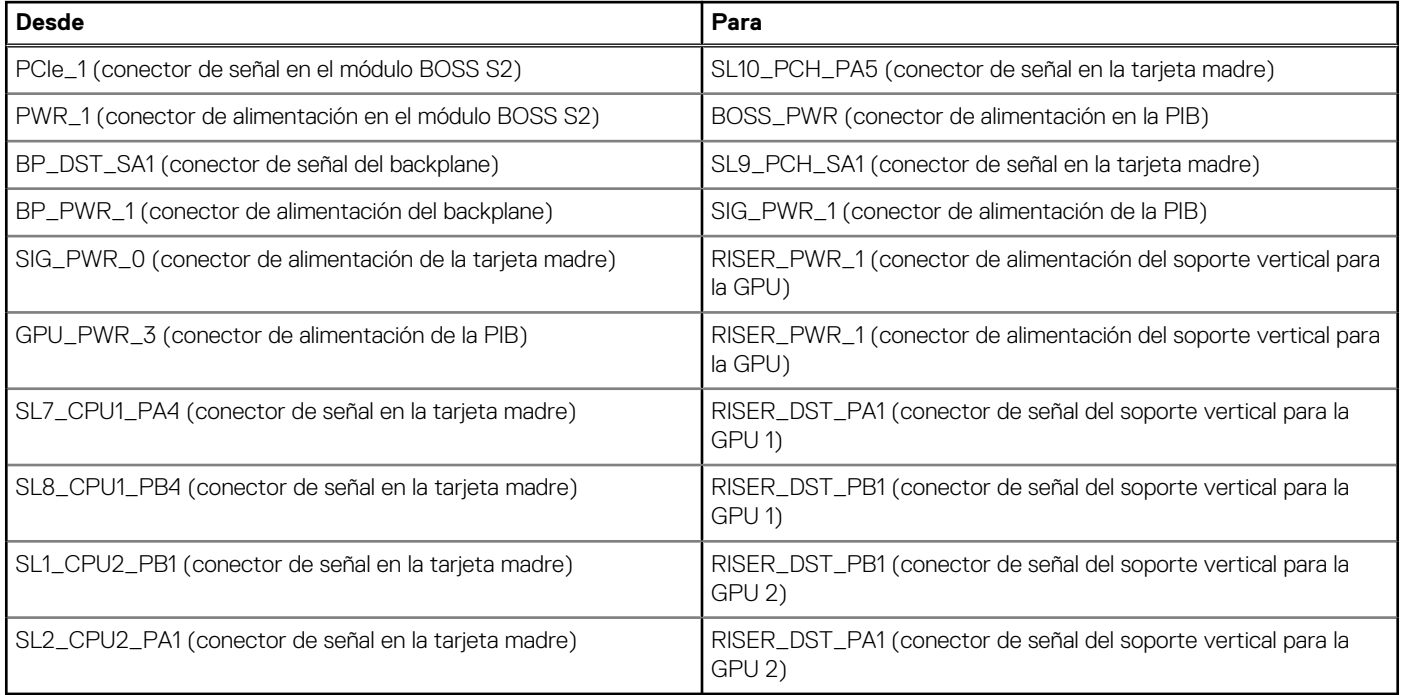

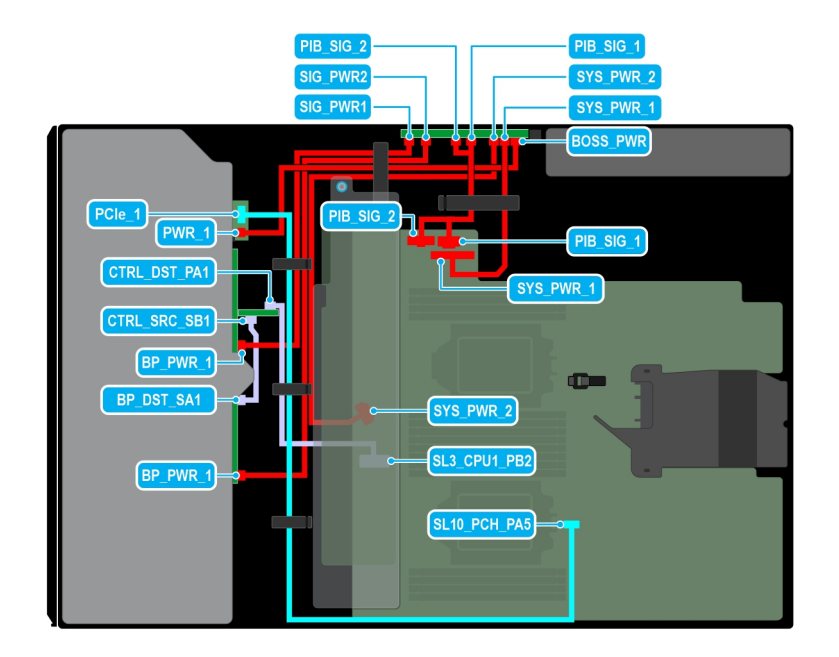

## **Ilustración 80. Enrutamiento de cables: 16 SAS de 2,5 pulgadas con el módulo BOSS S2**

## **Tabla 21. Enrutamiento de cables: 16 SAS de 2,5 pulgadas con el módulo BOSS S2**

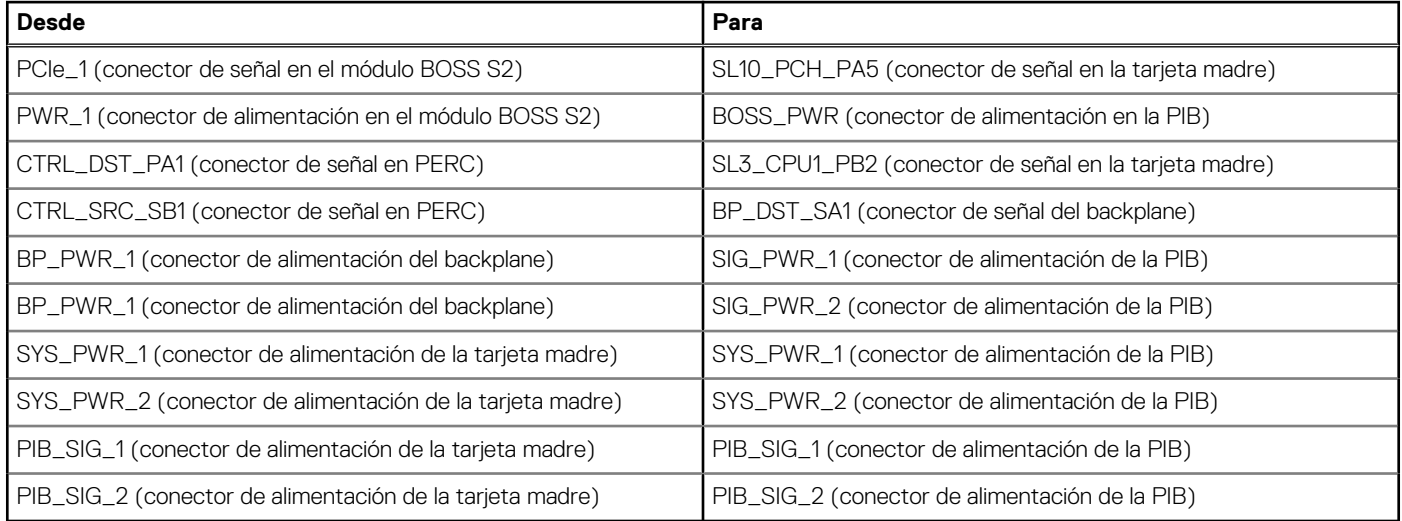

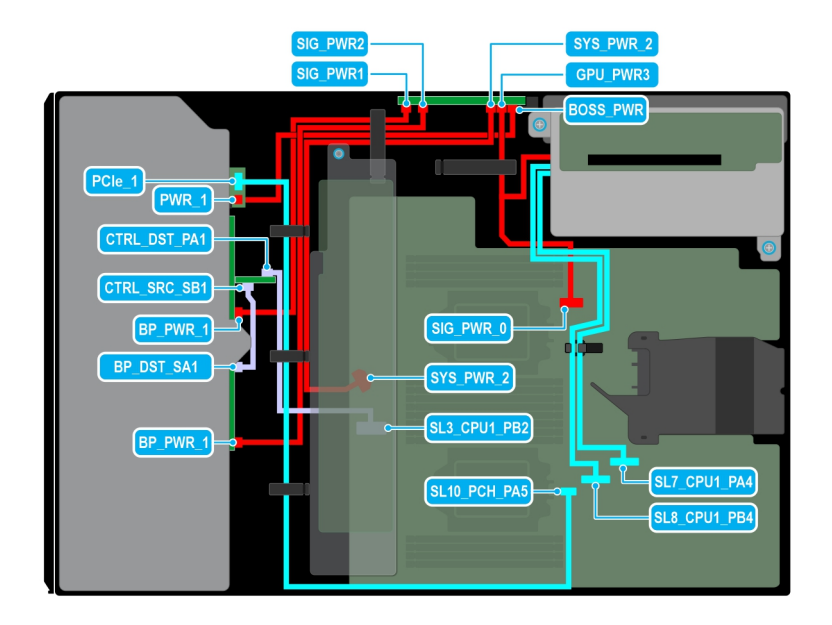

## **Ilustración 81. Enrutamiento de cables: 16 SAS de 2,5 pulgadas con soporte vertical para la GPU**

## **Tabla 22. Enrutamiento de cables: 16 SAS de 2,5 pulgadas con soporte vertical para la GPU**

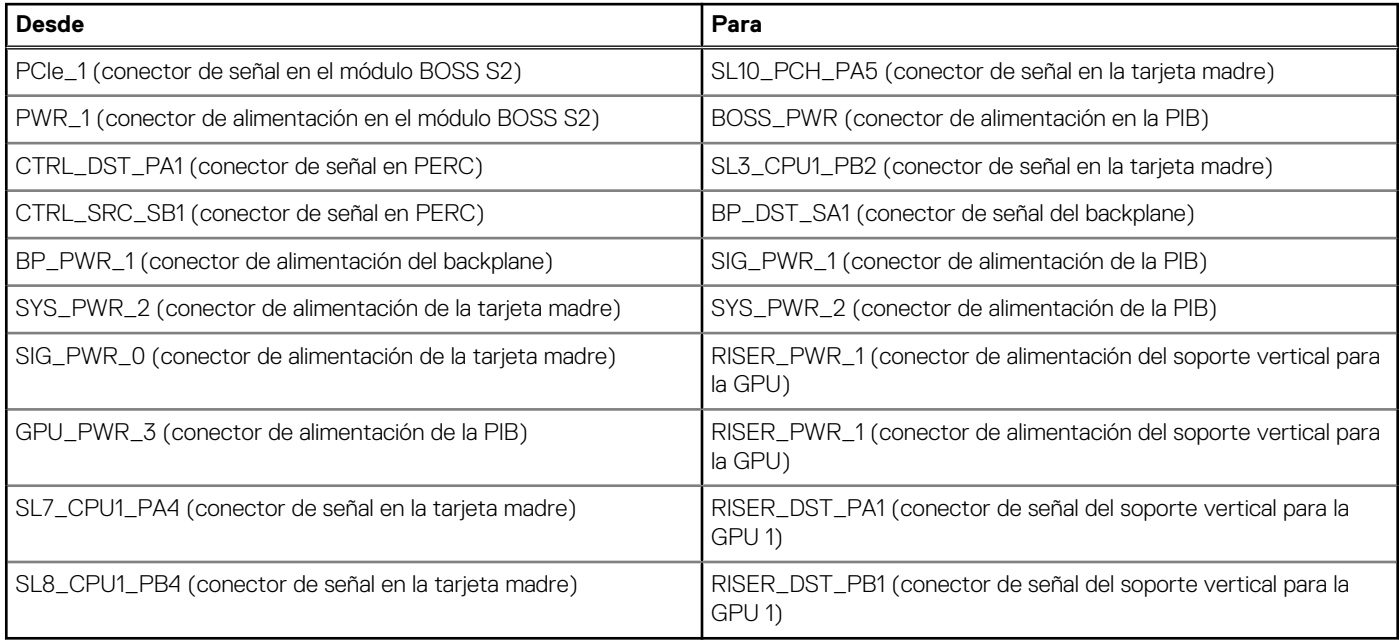

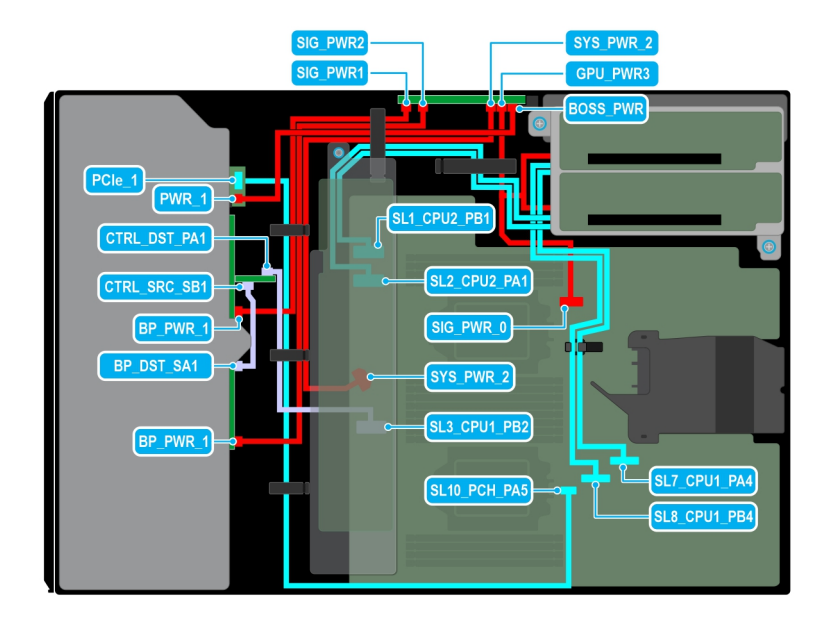

## **Ilustración 82. Enrutamiento de cables: 16 SAS de 2,5 pulgadas con dos soportes verticales para la GPU**

## **Tabla 23. Enrutamiento de cables: 16 SAS de 2,5 pulgadas con dos soportes verticales para la GPU**

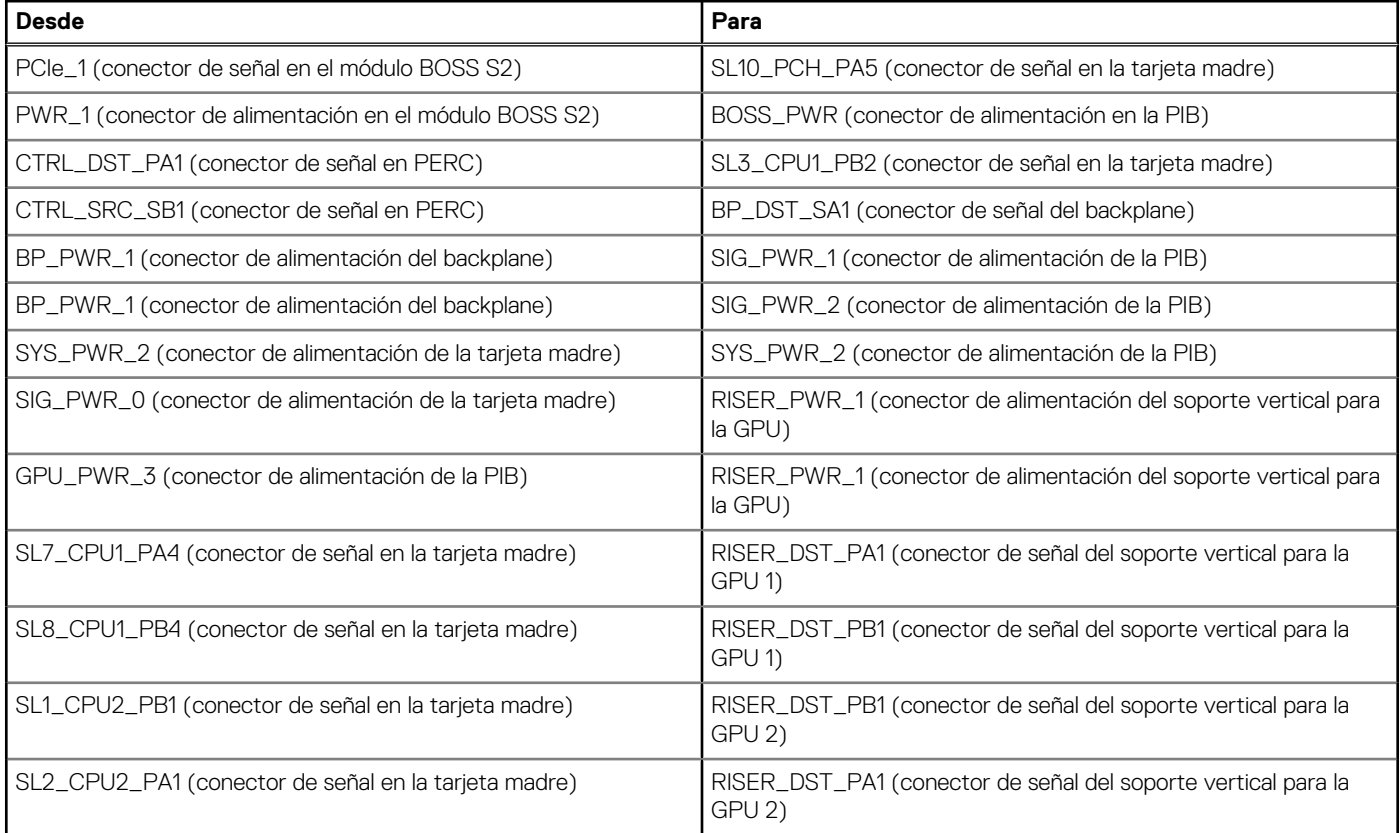

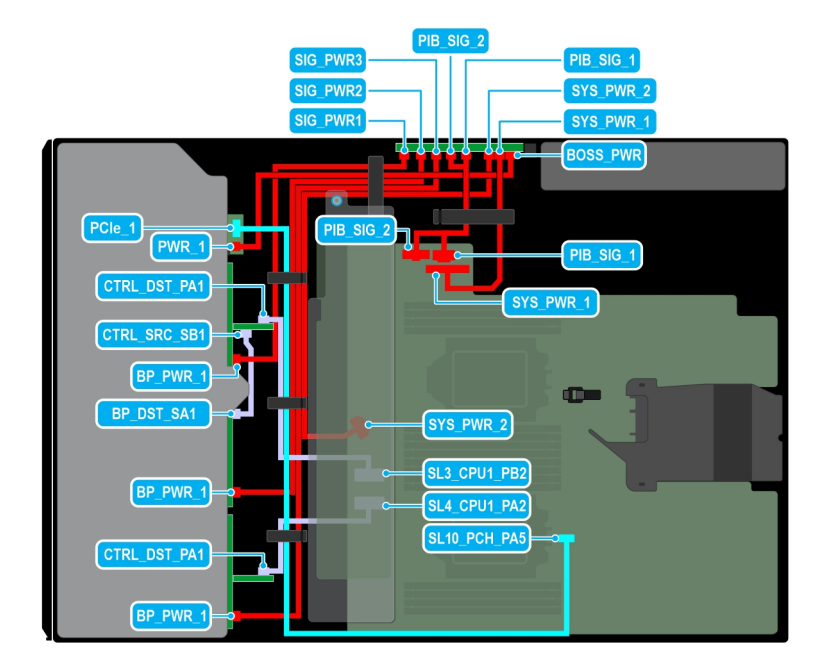

## **Ilustración 83. Enrutamiento de cables: 24 SAS de 2,5 pulgadas con el módulo BOSS S2**

## **Tabla 24. Enrutamiento de cables: 24 SAS de 2,5 pulgadas con el módulo BOSS S2**

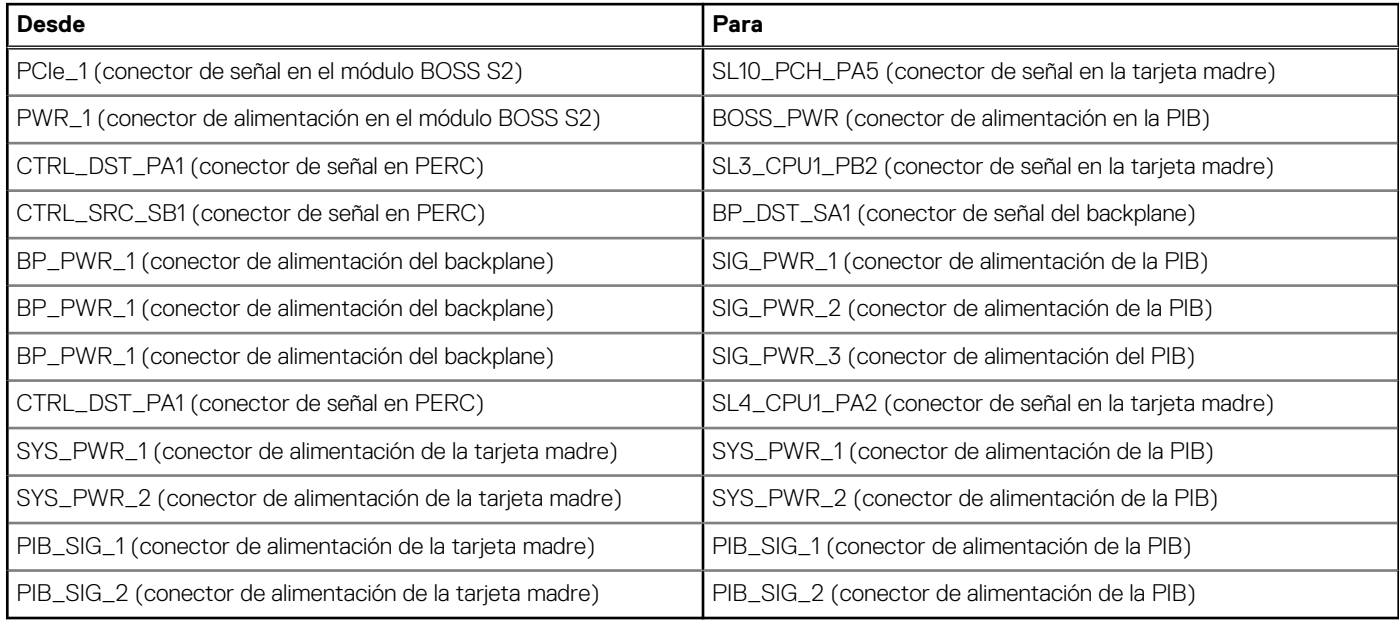

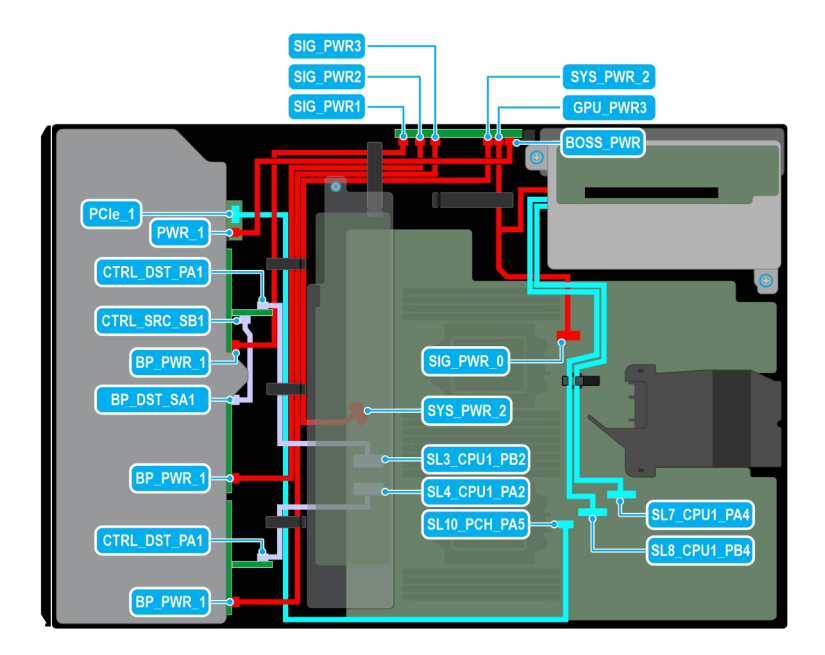

## **Ilustración 84. Enrutamiento de cables: 24 SAS de 2,5 pulgadas con soporte vertical para la GPU**

## **Tabla 25. Enrutamiento de cables: 24 SAS de 2,5 pulgadas con soporte vertical para la GPU**

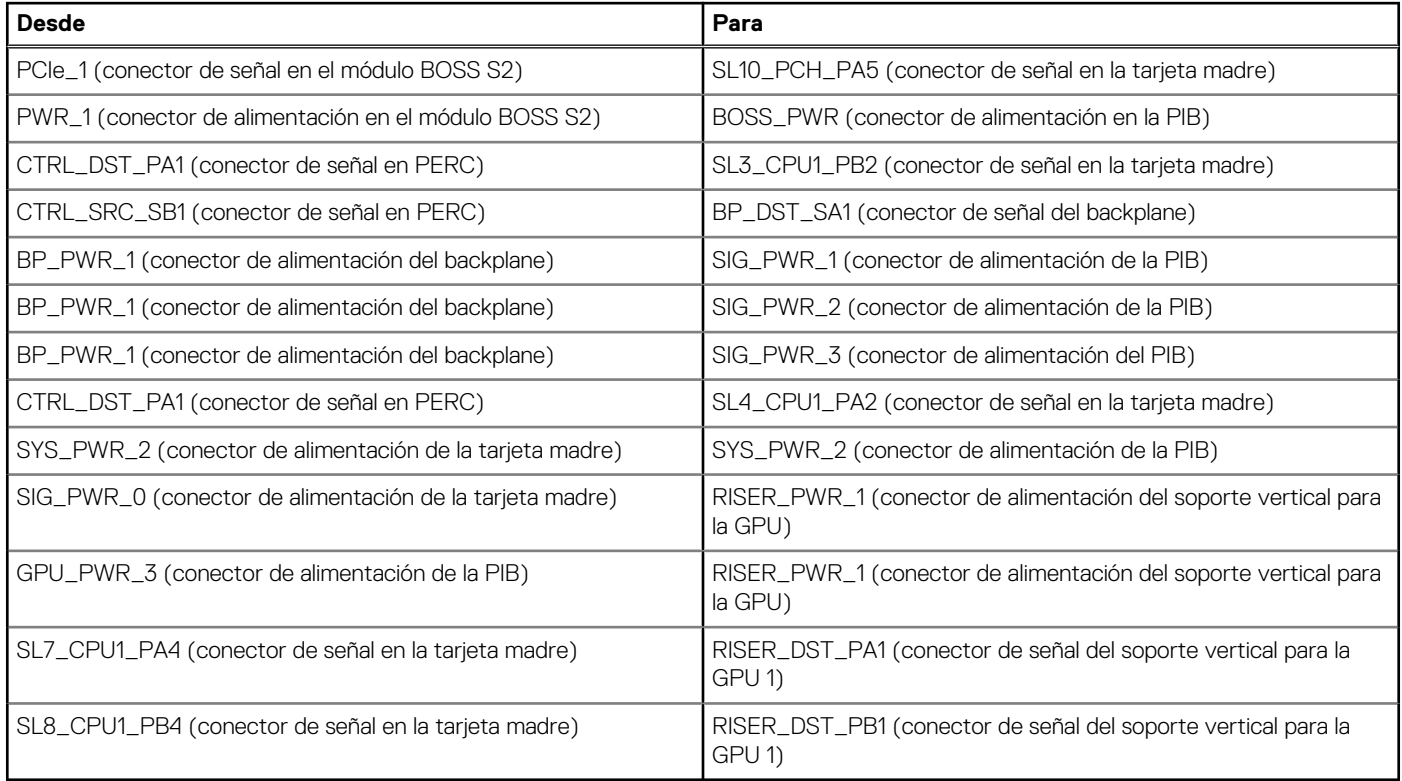

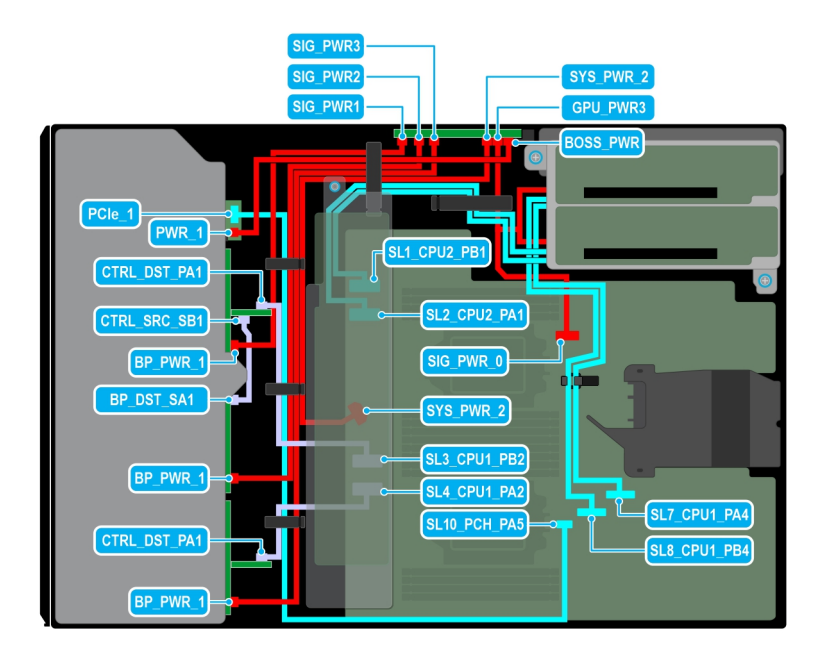

## **Ilustración 85. Enrutamiento de cables: 24 SAS de 2,5 pulgadas con dos soportes verticales para la GPU**

## **Tabla 26. Enrutamiento de cables: 24 SAS de 2,5 pulgadas con dos soportes verticales para la GPU**

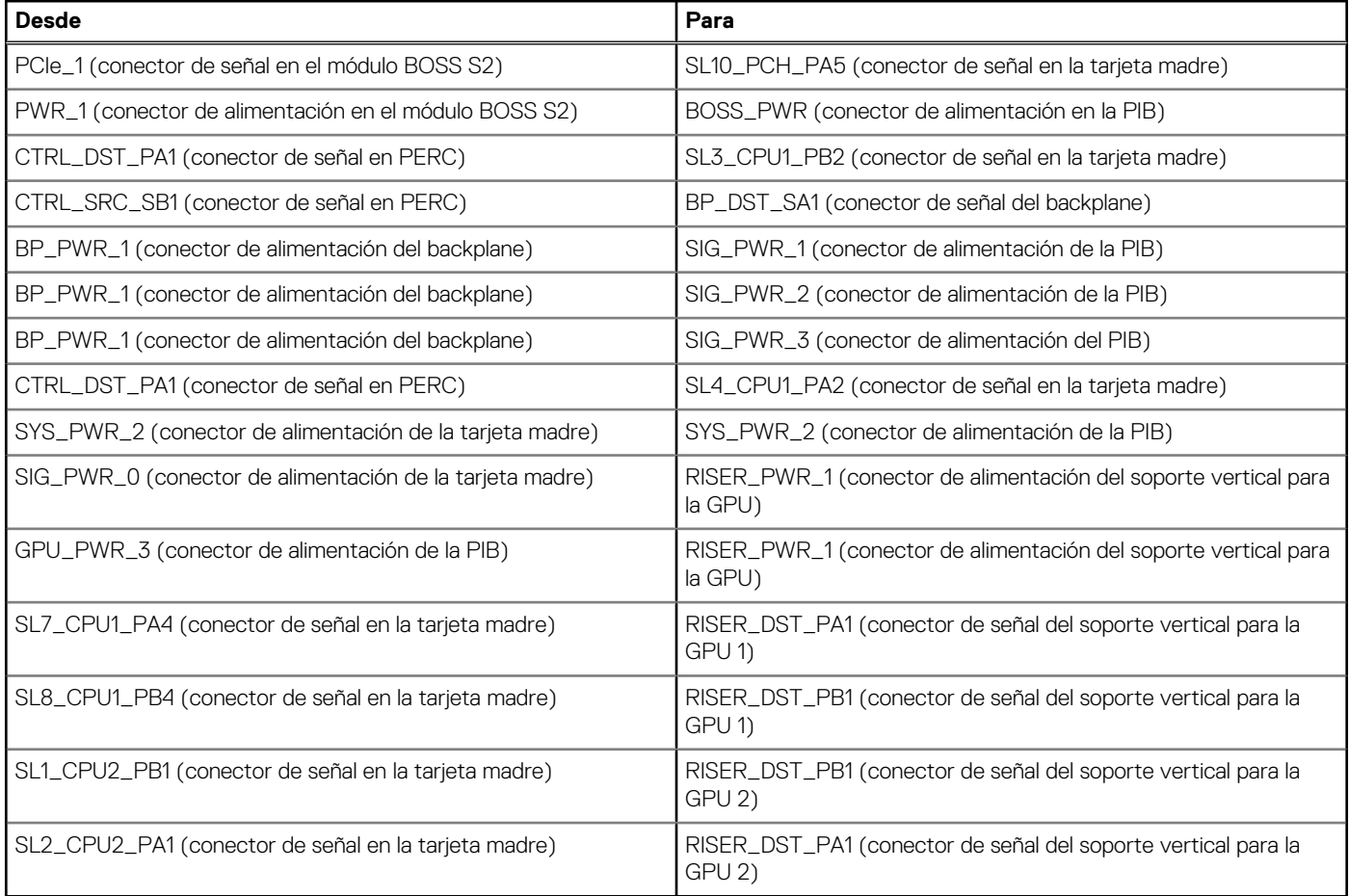

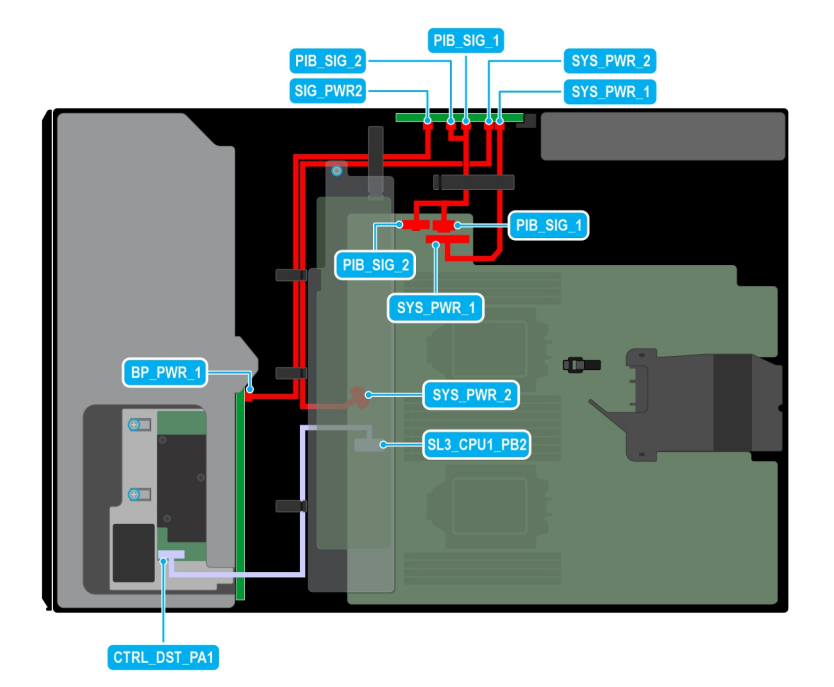

## **Ilustración 86. Enrutamiento de cables: 8 SAS de 3,5 pulgadas**

## **Tabla 27. Enrutamiento de cables: 8 SAS de 3,5 pulgadas**

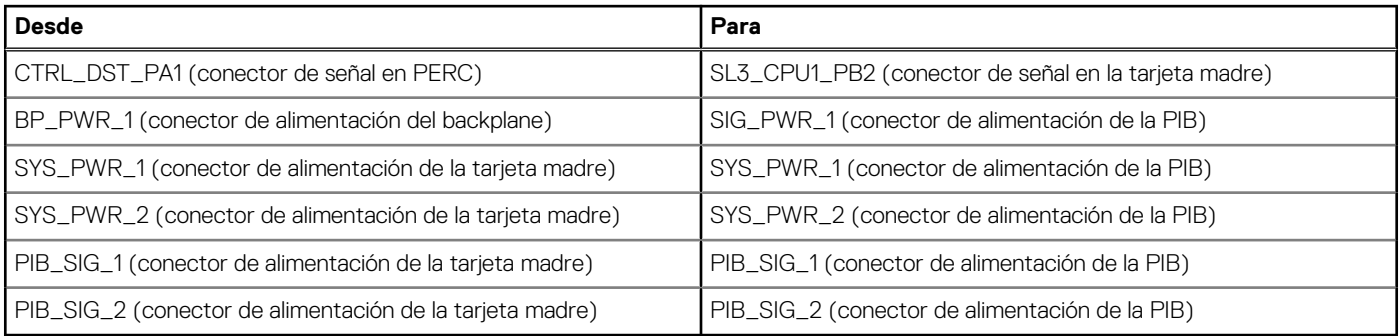

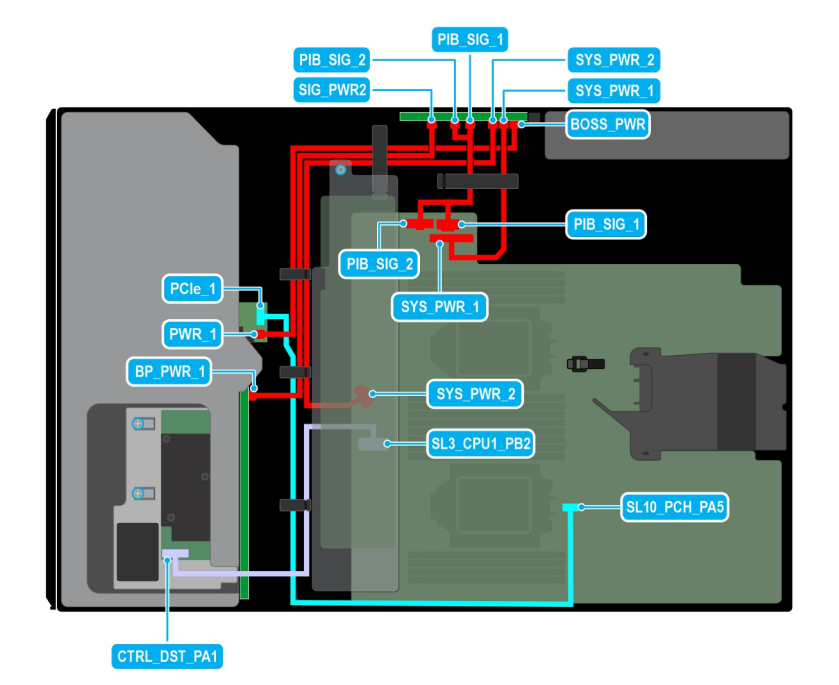

## **Ilustración 87. Enrutamiento de cables: 8 SAS de 3,5 pulgadas con el módulo BOSS S2**

## **Tabla 28. Enrutamiento de cables: 8 SAS de 3,5 pulgadas con el módulo BOSS S2**

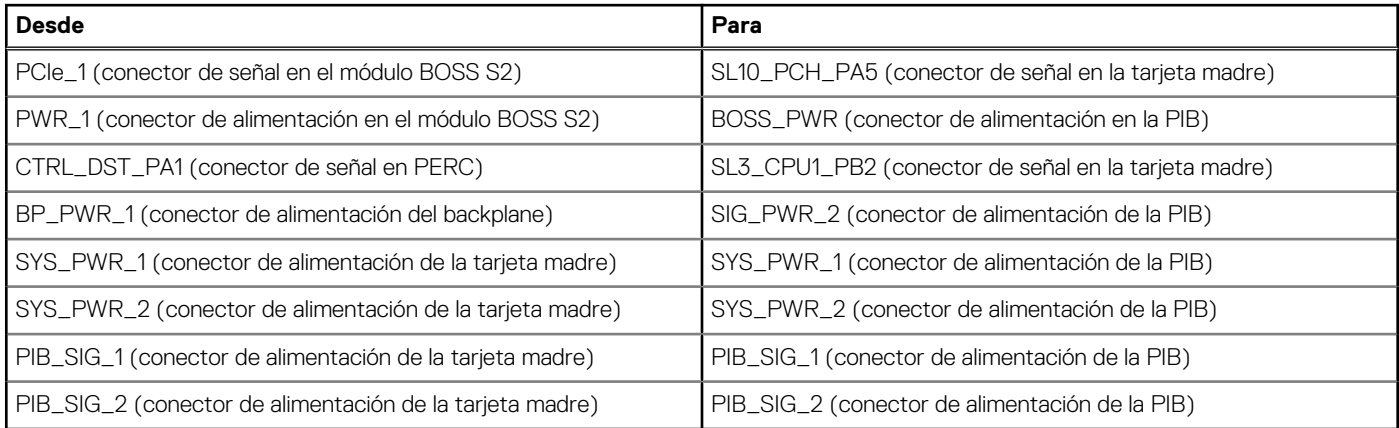

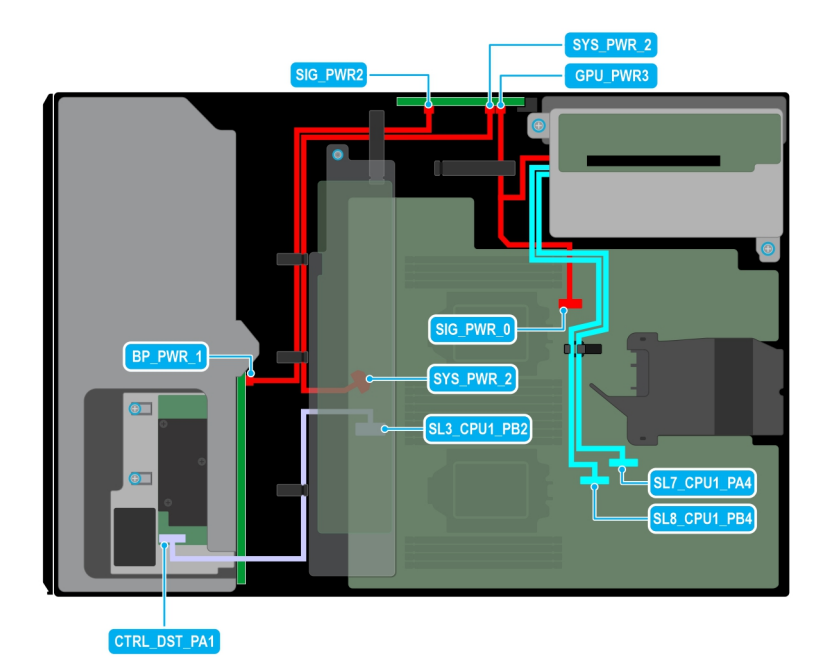

## **Ilustración 88. Enrutamiento de cables: 8 SAS de 3,5 pulgadas con soporte vertical para la GPU**

## **Tabla 29. Enrutamiento de cables: 8 SAS de 3,5 pulgadas con soporte vertical para la GPU**

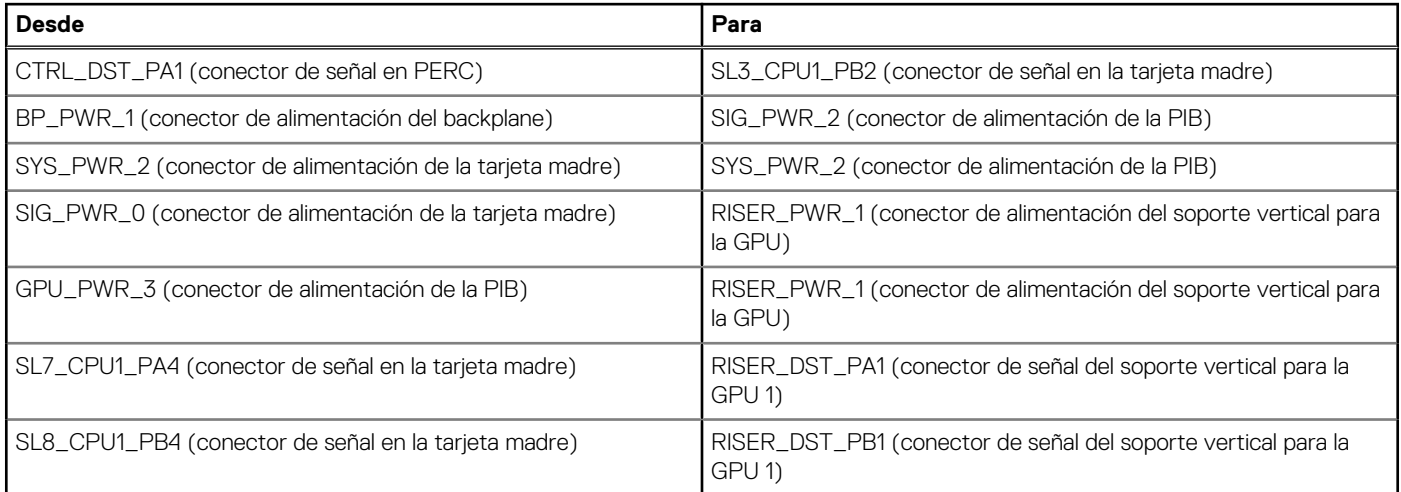

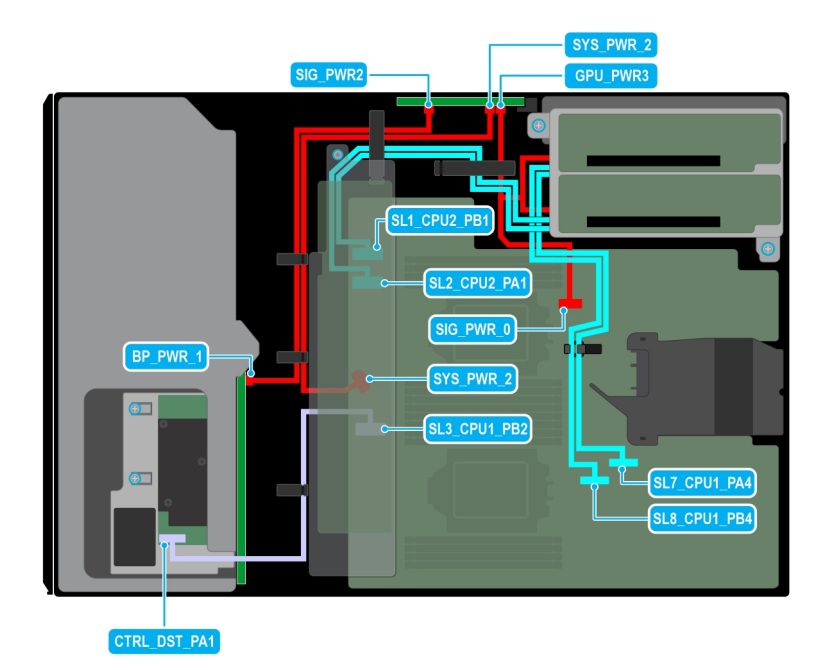

## **Ilustración 89. Enrutamiento de cables: 8 SAS de 3,5 pulgadas con dos soportes verticales para la GPU**

## **Tabla 30. Enrutamiento de cables: 8 SAS de 3,5 pulgadas con dos soportes verticales para la GPU**

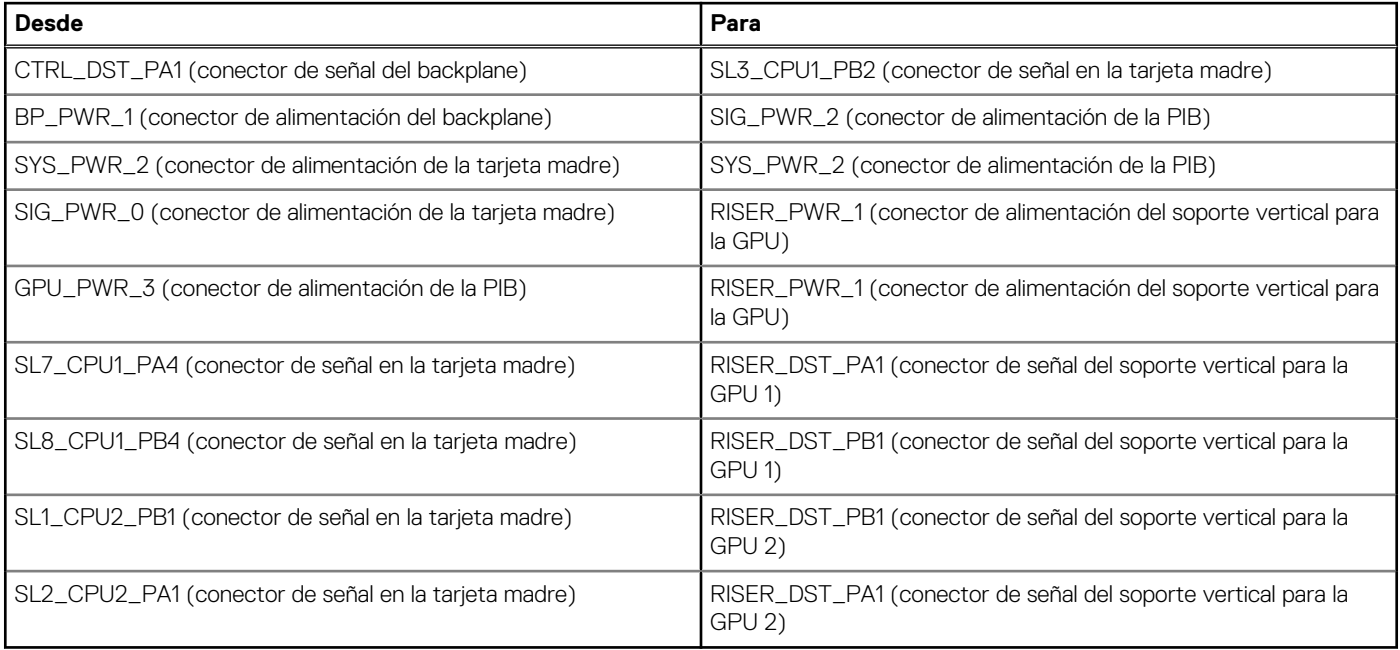

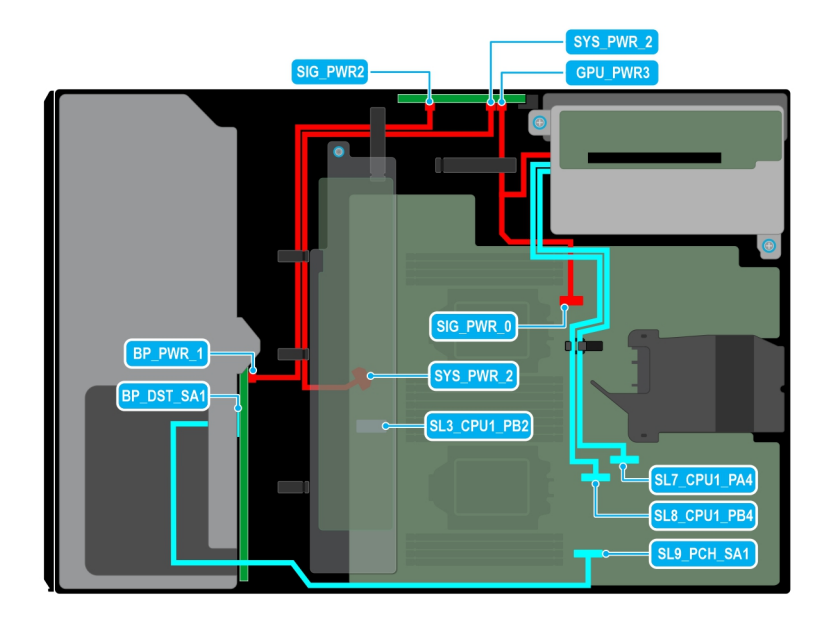

## **Ilustración 90. Enrutamiento de cables: 8 SATA de 3,5 pulgadas con soporte vertical para la GPU**

## **Tabla 31. Enrutamiento de cables: 8 SATA de 3,5 pulgadas con soporte vertical para la GPU**

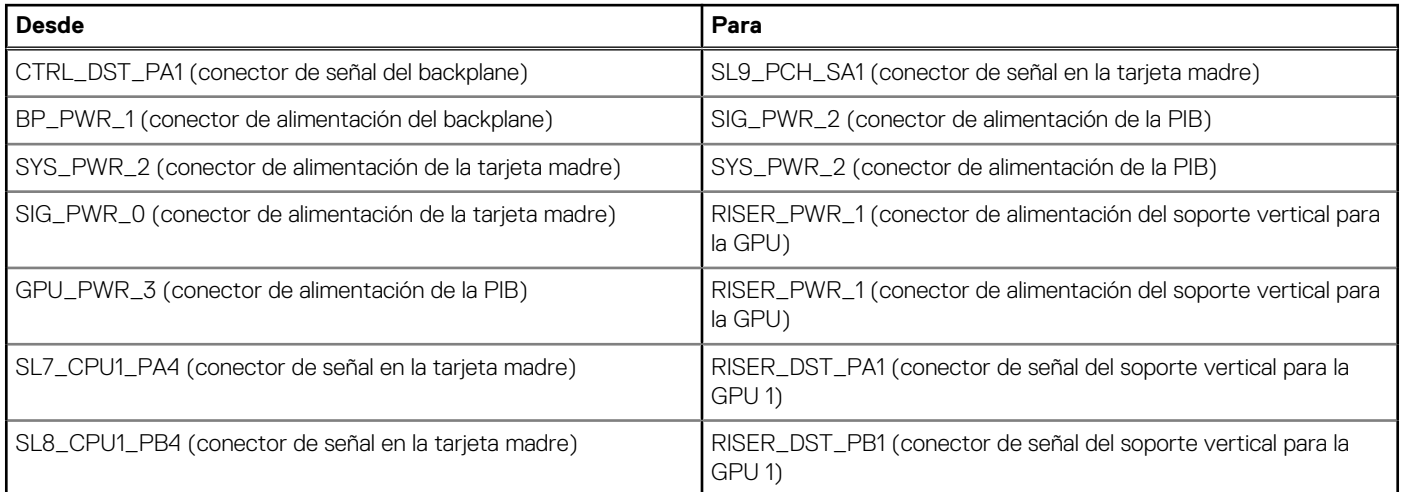

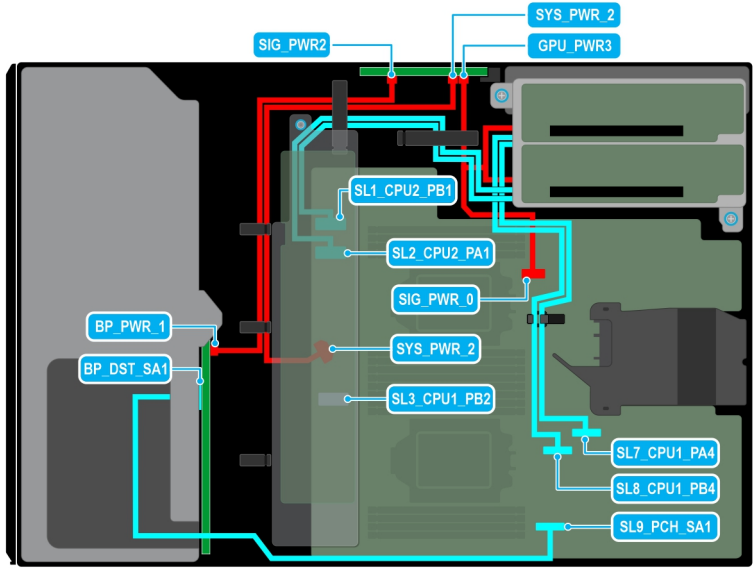

## **Ilustración 91. Enrutamiento de cables: 8 SATA de 3,5 pulgadas con dos soportes verticales para la GPU**

## **Tabla 32. Enrutamiento de cables: 8 SATA de 3,5 pulgadas con dos soportes verticales para la GPU**

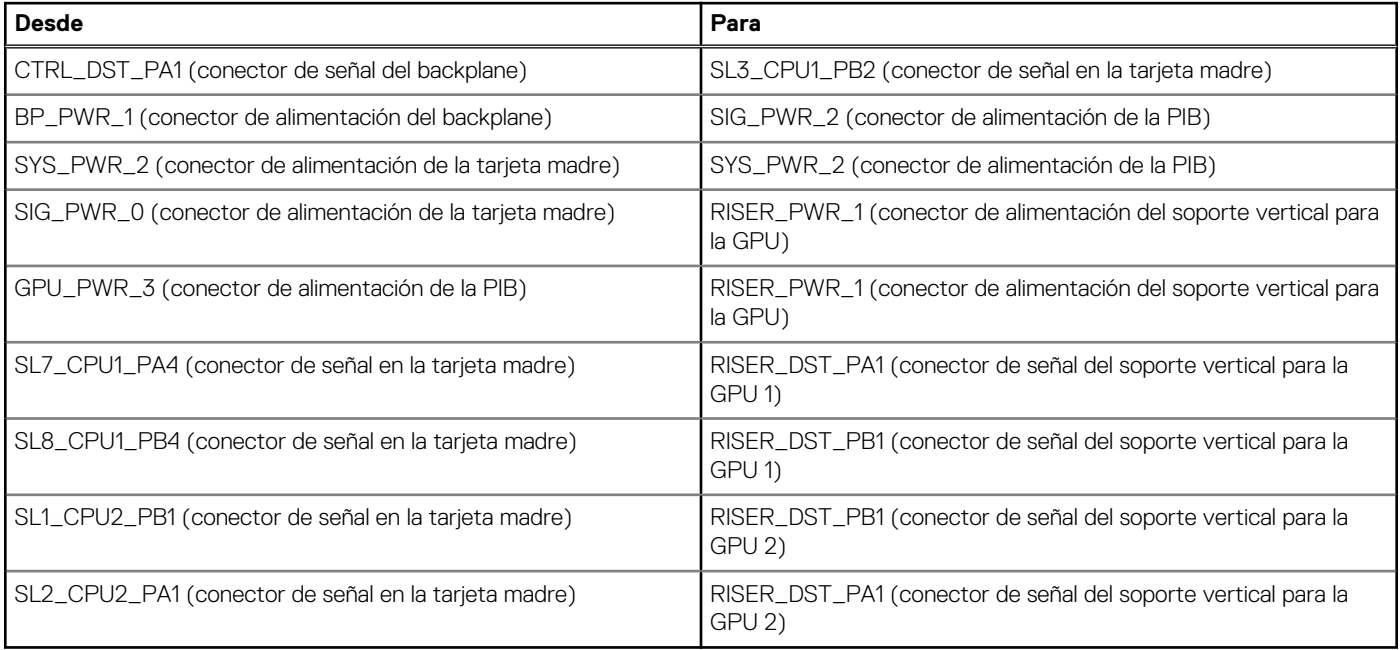

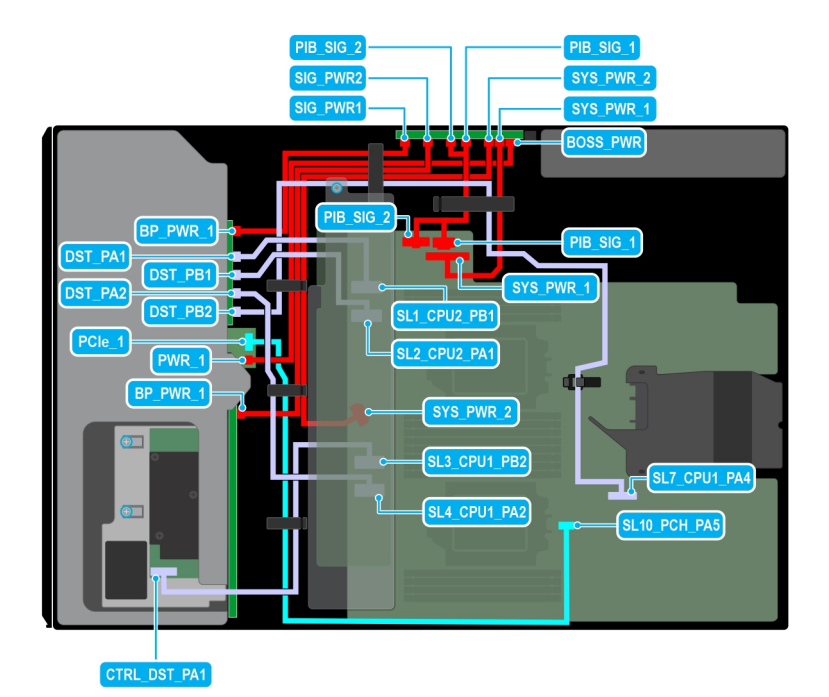

**Ilustración 92. Enrutamiento de cables: 8 NVMe de 3,5 pulgadas + 8 de 2,5 pulgadas con el módulo BOSS S2**

## **Tabla 33. Enrutamiento de cables: 8 NVMe de 3,5 pulgadas + 8 de 2,5 pulgadas con el módulo BOSS S2**

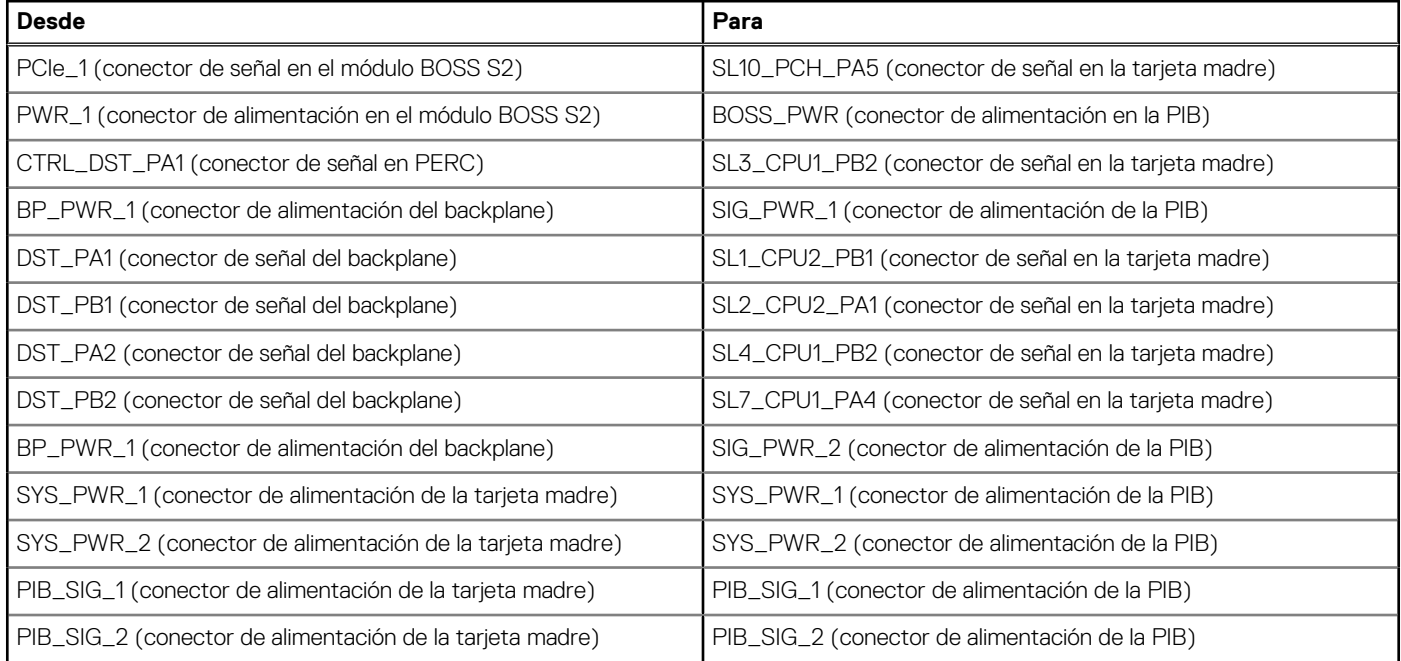

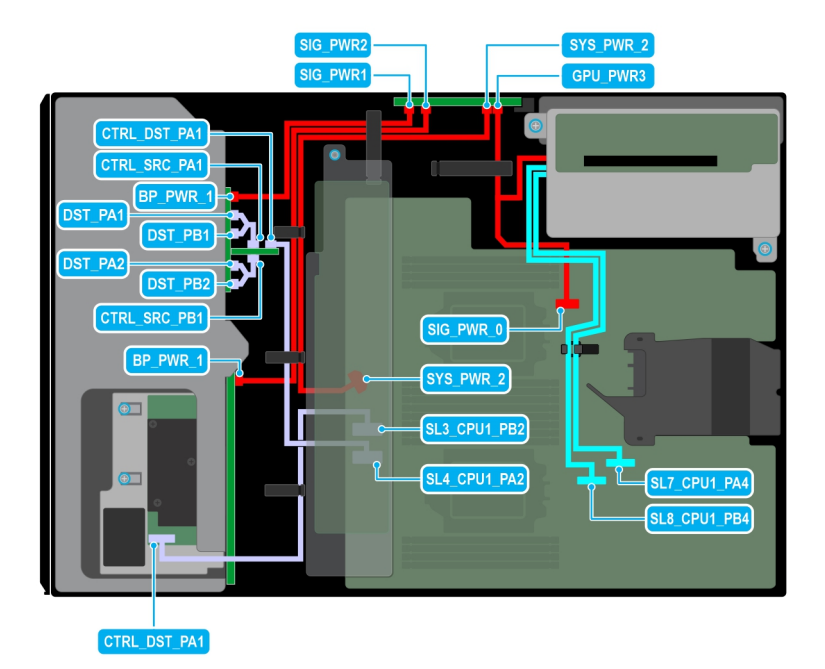

**Ilustración 93. Enrutamiento de cables: 8 NVMe de 3,5 pulgadas + 8 de 2,5 pulgadas con el soporte vertical para la GPU**

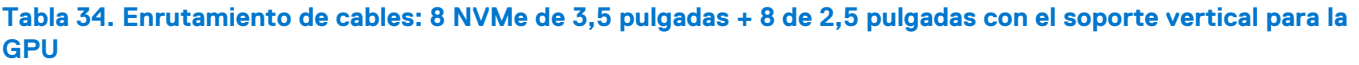

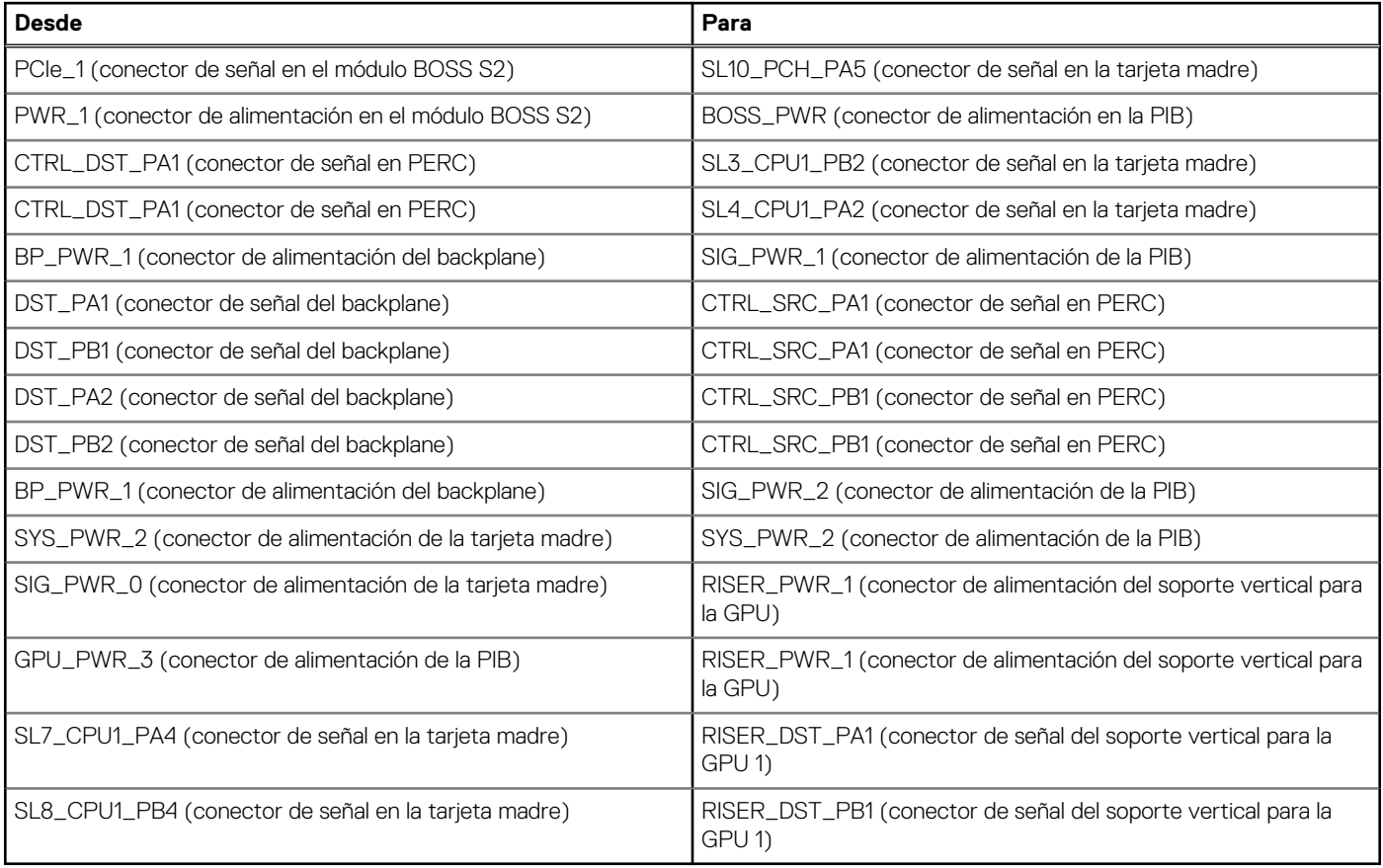

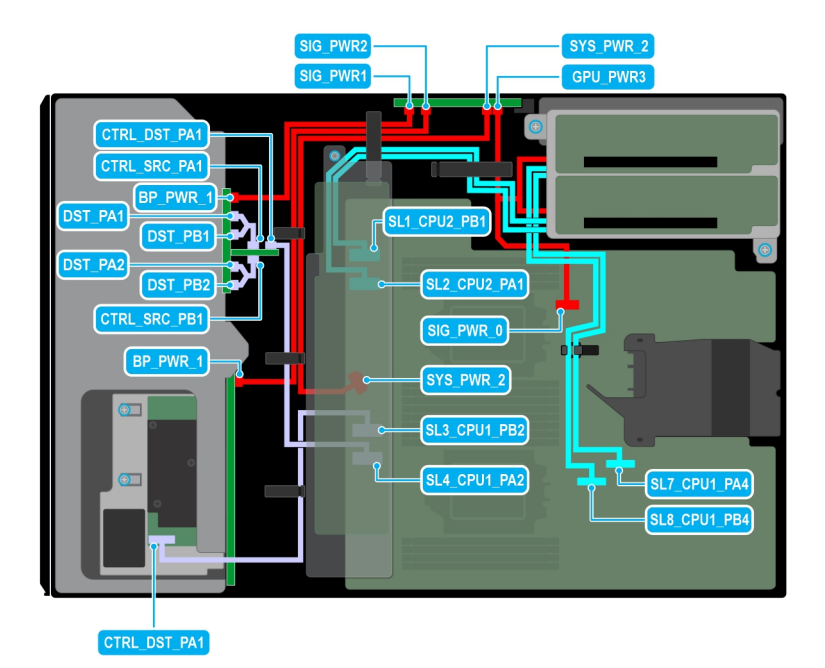

**Ilustración 94. Enrutamiento de cables: 8 NVMe de 3,5 pulgadas + 8 de 2,5 pulgadas con dos soportes verticales para la GPU**

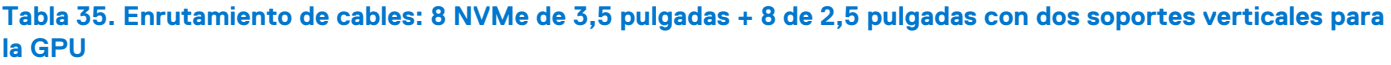

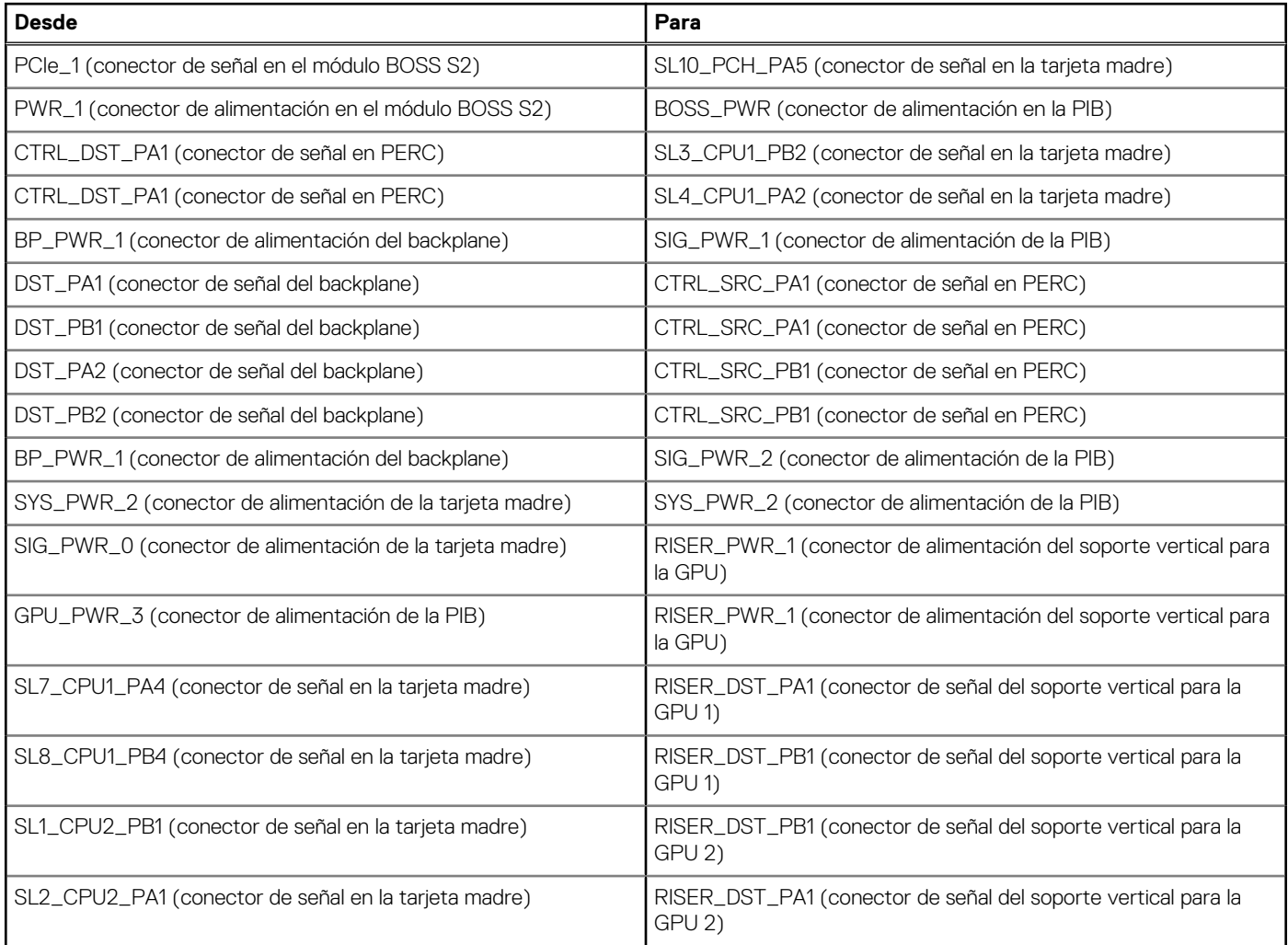

# <span id="page-98-0"></span>**Unidades ópticas opcionales**

Esta es una pieza que solo puede reemplazar el técnico de servicio.

## **Extracción de la unidad óptica de relleno**

#### **Requisitos previos**

- 1. Siga las pautas de seguridad que se enumeran en [Instrucciones de seguridad](#page-35-0).
- 2. Siga el procedimiento que se describe en [Antes de trabajar en el interior del sistema](#page-35-0).
- 3. [Extraiga el bisel frontal](#page-36-0) en caso de que esté instalado.

#### **Pasos**

Presione la lengüeta de liberación y deslice la unidad óptica de relleno para extraerla del sistema.

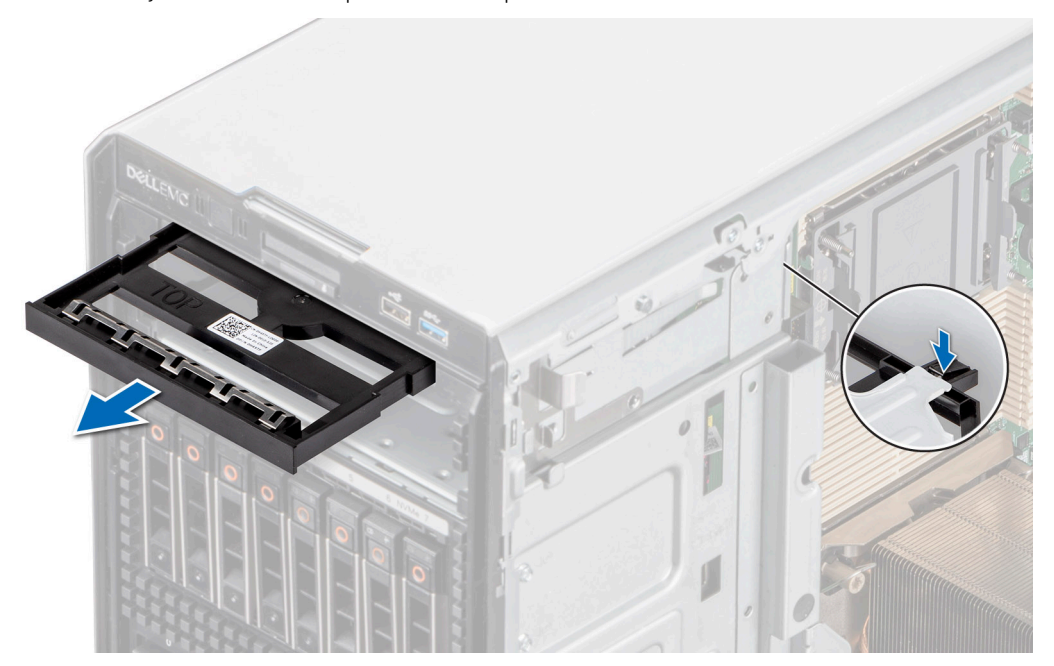

**Ilustración 95. Extracción de la unidad óptica de relleno**

#### **Siguientes pasos**

Reemplace la unidad óptica de relleno o [instale la unidad óptica](#page-100-0).

## **Instalación de la unidad óptica de relleno**

#### **Requisitos previos**

- 1. Siga las pautas de seguridad que se enumeran en [Instrucciones de seguridad](#page-35-0).
- 2. Siga el procedimiento que se describe en [Antes de trabajar en el interior del sistema](#page-35-0).
- 3. [Extraiga el bisel frontal](#page-36-0) en caso de que esté instalado.

#### **Pasos**

Sujete las lengüetas de la unidad óptica de relleno y empuje la unidad óptica de relleno al interior de la ranura correspondiente.

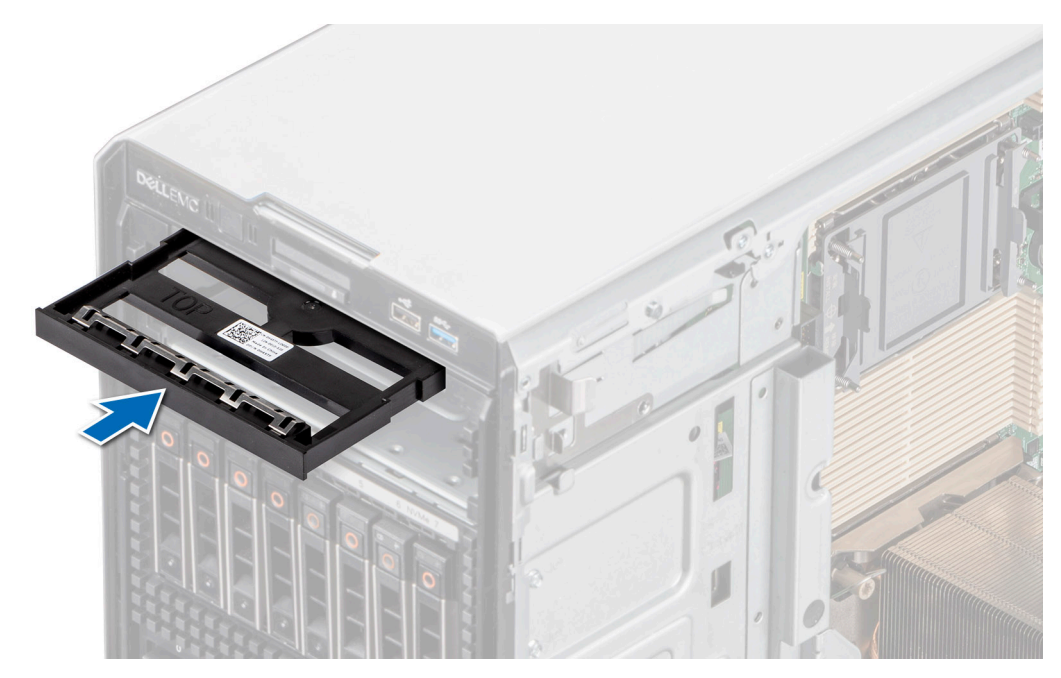

**Ilustración 96. Instalación de la unidad óptica de relleno**

#### **Siguientes pasos**

- 1. [Instale el bisel frontal,](#page-37-0) si se quitó.
- 2. Siga el procedimiento que se describe en [Después de trabajar en el interior de su sistema.](#page-36-0)

## **Extracción de la unidad óptica**

#### **Requisitos previos**

- 1. Siga las pautas de seguridad que se enumeran en [Instrucciones de seguridad](#page-35-0).
- 2. Siga el procedimiento que se describe en [Antes de trabajar en el interior del sistema](#page-35-0).
- 3. [Extraiga el bisel frontal](#page-36-0) en caso de que esté instalado.
- 4. Desconecte los cables de alimentación y de datos de la unidad óptica.
	- **NOTA:** Asegúrese de tener en cuenta el recorrido de los cables de alimentación y de datos en el lateral del sistema cuando los quite de la tarjeta madre del sistema y de la unidad.

#### **Pasos**

Presione la lengüeta de liberación y deslice la unidad óptica hacia la parte frontal del sistema.

<span id="page-100-0"></span>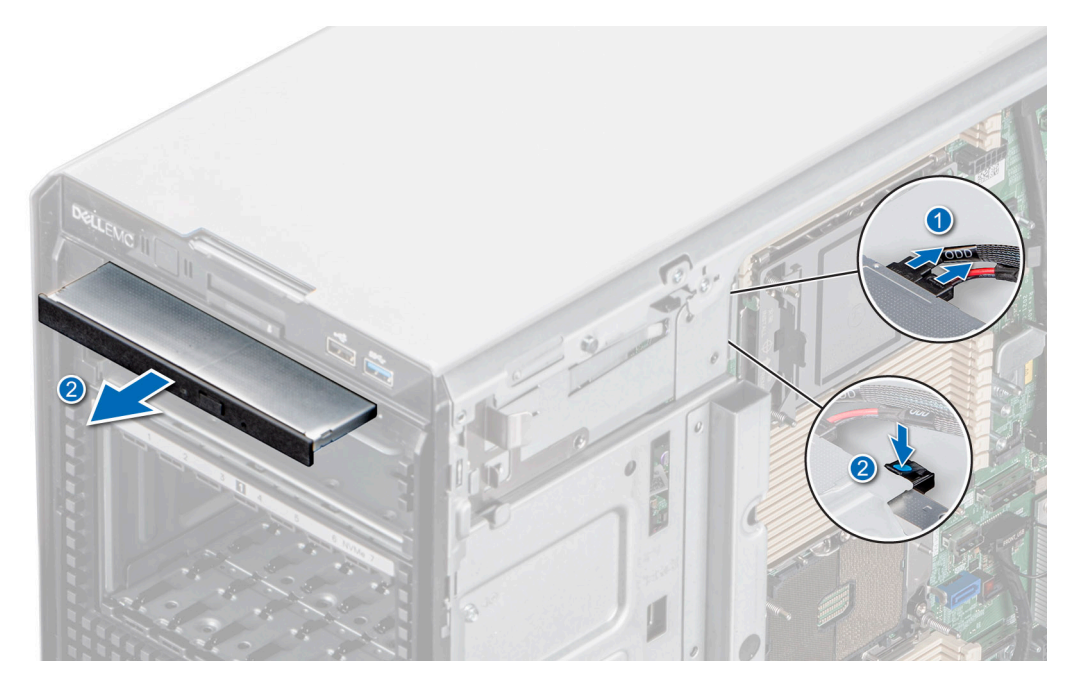

**Ilustración 97. Extracción de la unidad óptica**

#### **Siguientes pasos**

Vuelva a colocar la unidad óptica o [instale la unidad óptica de relleno](#page-98-0).

## **Instalación de la unidad óptica**

#### **Requisitos previos**

- **(i) NOTA:** En el sistema, solo se puede instalar una unidad DVD+/-RW o DVD-ROM SATA de 9,5 mm. Las unidades ópticas externas se pueden conectar a través de puertos USB.
- 1. Siga las pautas de seguridad que se enumeran en [Instrucciones de seguridad](#page-35-0).
- 2. Siga el procedimiento que se describe en [Antes de trabajar en el interior del sistema](#page-35-0).
- 3. [Extraiga el bisel frontal](#page-36-0) en caso de que esté instalado.

#### **Pasos**

- 1. Alinee la unidad óptica con la ranura en el sistema.
- 2. Deslice la unidad óptica hacia el interior de la ranura hasta que la lengüeta de liberación encaje en su lugar.

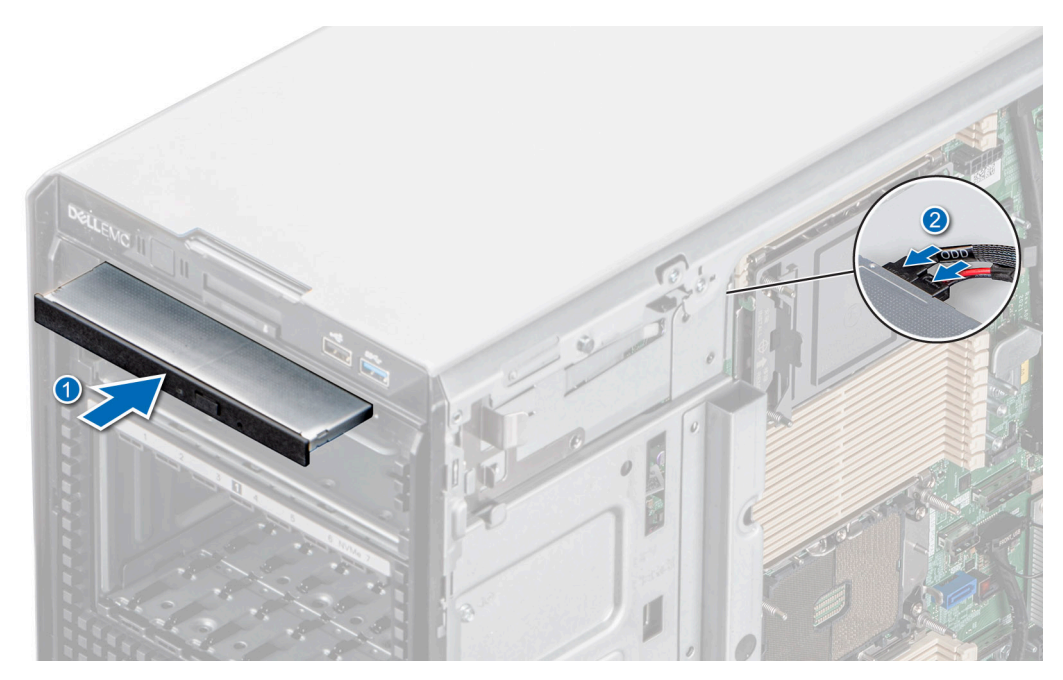

**Ilustración 98. Instalación de la unidad óptica**

#### **Siguientes pasos**

- 1. [Instale el bisel frontal,](#page-37-0) si se quitó.
- 2. Conecte el cable de alimentación y el cable de datos a la unidad de óptica. **NOTA:** Enrute los cables correctamente para evitar que queden pinzados o doblados.
- 3. Siga el procedimiento que se describe en [Después de trabajar en el interior de su sistema.](#page-36-0)

# **Unidad opcional de respaldo en cinta**

Esta es una pieza que solo puede reemplazar el técnico de servicio.

## **Extracción de la unidad de respaldo en cinta de relleno**

### **Requisitos previos**

- 1. Siga las pautas de seguridad que se enumeran en [Instrucciones de seguridad](#page-35-0).
- 2. Siga el procedimiento que se describe en [Antes de trabajar en el interior del sistema](#page-35-0).
- 3. [Extraiga el bisel frontal](#page-36-0) en caso de que esté instalado.

#### **Pasos**

Empuje el saliente en la parte posterior de la unidad de respaldo en cinta de relleno y deslícela hacia la parte frontal del sistema.

<span id="page-102-0"></span>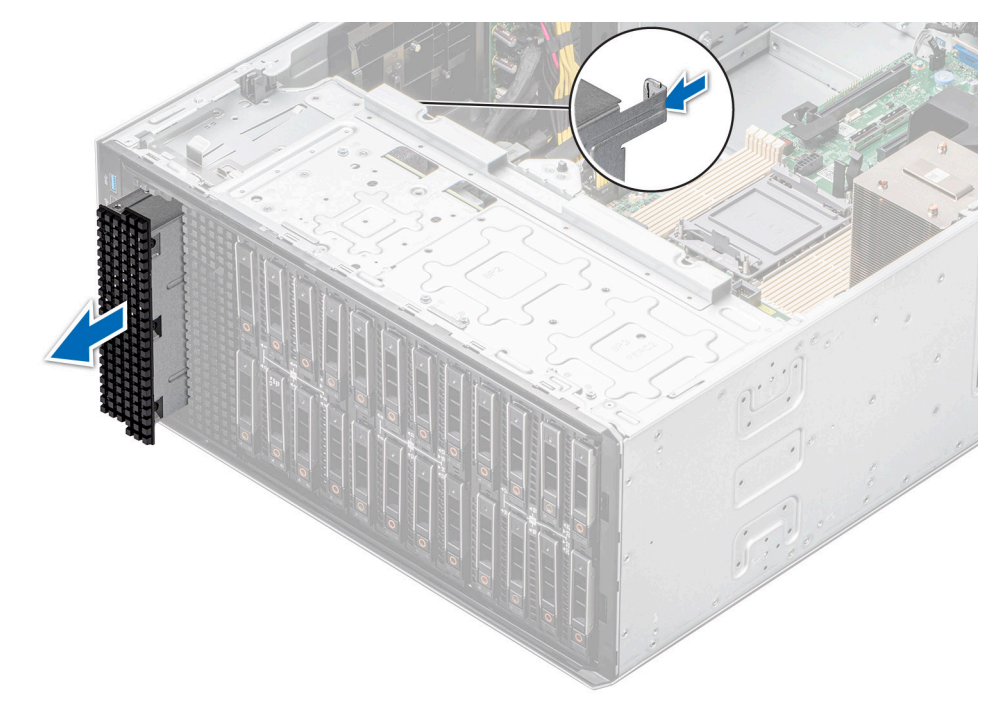

**Ilustración 99. Extracción de la unidad de respaldo en cinta de relleno**

#### **Siguientes pasos**

Vuelva a colocar la unidad de respaldo en cinta de relleno o [instale la unidad de respaldo en cinta.](#page-104-0)

## **Instalación de la unidad de respaldo en cinta de relleno**

#### **Requisitos previos**

- 1. Siga las pautas de seguridad que se enumeran en [Instrucciones de seguridad](#page-35-0).
- 2. Siga el procedimiento que se describe en [Antes de trabajar en el interior del sistema](#page-35-0).
- 3. [Extraiga el bisel frontal](#page-36-0) en caso de que esté instalado.

#### **Pasos**

Alinee y deslice la unidad de respaldo en cinta de relleno hacia el interior de la ranura del sistema hasta que encaje en su lugar.

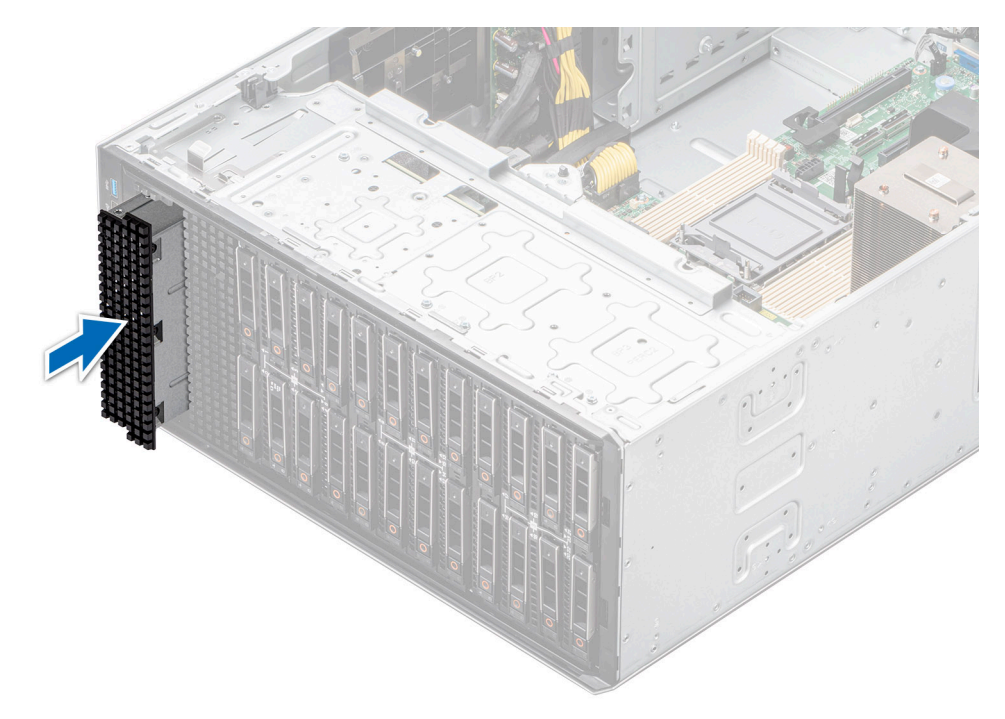

**Ilustración 100. Instalación de la unidad de respaldo en cinta de relleno**

#### **Siguientes pasos**

- 1. [Instale el bisel frontal,](#page-37-0) si se quitó.
- 2. Siga el procedimiento que se describe en [Después de trabajar en el interior de su sistema.](#page-36-0)

## **Extracción de la unidad de respaldo en cinta**

#### **Requisitos previos**

- 1. Siga las pautas de seguridad que se enumeran en [Instrucciones de seguridad](#page-35-0).
- 2. Siga el procedimiento que se describe en [Antes de trabajar en el interior del sistema](#page-35-0).
- 3. [Quite la cubierta para flujo de aire.](#page-45-0)
- 4. [Extraiga el bisel frontal](#page-36-0) en caso de que esté instalado.
- 5. Desconecte el cable de alimentación y el cable de datos de la unidad de respaldo en cinta

**NOTA:** Asegúrese de tener en cuenta el recorrido de los cables de alimentación y de datos en el lateral del sistema cuando los quite de la tarjeta madre del sistema y de la unidad.

#### **Pasos**

- 1. Con un destornillador Phillips n.º 2, quite el tornillo que fija la unidad de respaldo en cinta al sistema.
- 2. Deslice la unidad de respaldo en cinta hacia la parte frontal del sistema.

<span id="page-104-0"></span>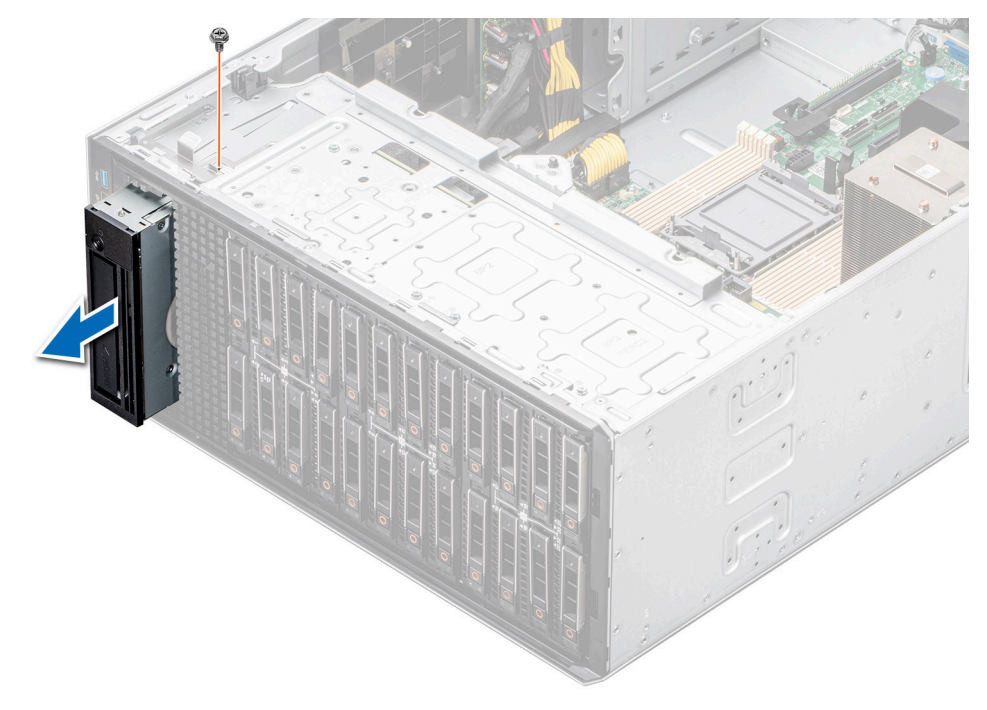

**Ilustración 101. Extracción de la unidad de respaldo en cinta**

#### **Siguientes pasos**

Vuelva a colocar la unidad de respaldo en cinta o [instale la unidad de respaldo en cinta de relleno.](#page-102-0)

## **Instalación de la unidad de respaldo en cinta**

#### **Requisitos previos**

- 1. Siga las pautas de seguridad que se enumeran en [Instrucciones de seguridad](#page-35-0).
- 2. Siga el procedimiento que se describe en [Antes de trabajar en el interior del sistema](#page-35-0).
- 3. [Quite la cubierta para flujo de aire.](#page-45-0)
- 4. [Extraiga el bisel frontal](#page-36-0) en caso de que esté instalado.

#### **Pasos**

- 1. Alinee y deslice la unidad de respaldo en cinta hacia el interior de la ranura del sistema.
- 2. Con un destornillador Phillips n.º 2, sujete la unidad de respaldo en cinta al sistema.

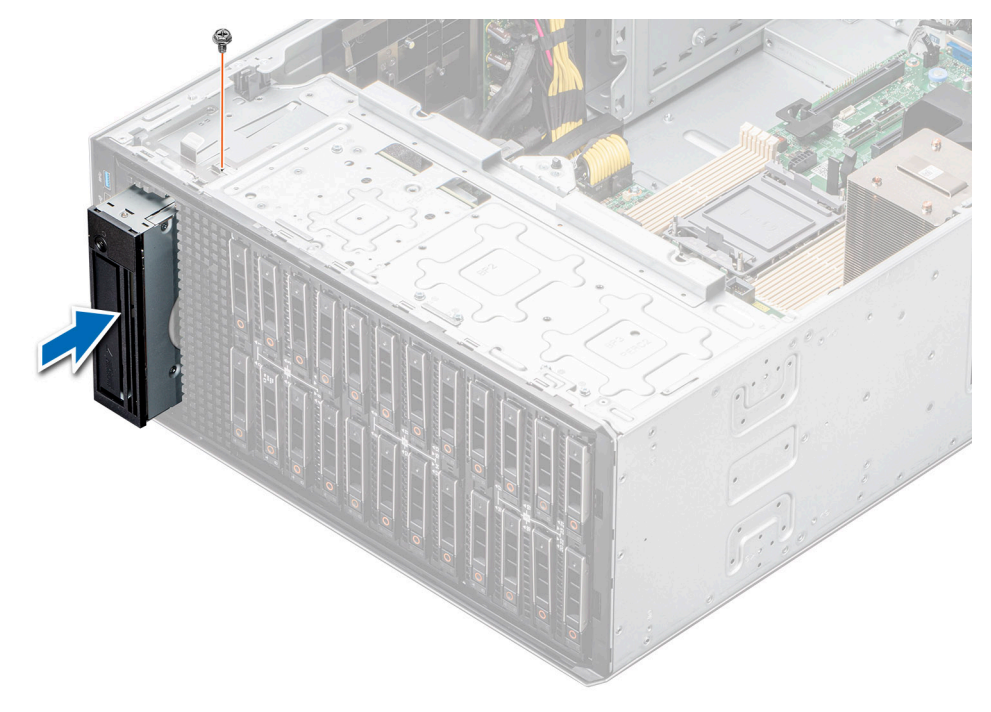

#### **Ilustración 102. Instalación de la unidad de respaldo en cinta**

#### **Siguientes pasos**

- 1. Conecte el cable de alimentación y el cable de datos a la unidad de respaldo en cinta. **NOTA:** Enrute los cables correctamente para evitar que queden pinzados o doblados.
- 2. [Instale la cubierta para flujo de aire.](#page-45-0)
- 3. [Instale el bisel frontal,](#page-37-0) si se quitó.
- 4. Siga el procedimiento que se describe en [Después de trabajar en el interior de su sistema.](#page-36-0)

# **Módulo de I/O frontal**

Esta es una pieza que solo puede reemplazar el técnico de servicio.

## **Extracción del módulo de I/O frontal**

#### **Requisitos previos**

- 1. Siga las pautas de seguridad que se enumeran en [Instrucciones de seguridad](#page-35-0).
- 2. Siga el procedimiento que se describe en [Antes de trabajar en el interior del sistema](#page-35-0).
- 3. [Quite la cubierta para flujo de aire.](#page-45-0)
- 4. [Extraiga el bisel frontal](#page-36-0).
- 5. Desconecte los cables de alimentación y de datos del módulo de I/O frontal.

 $\bigcirc$ **NOTA:** El procedimiento para quitar el módulo de I/O frontal es similar para configuraciones básicas y de gama superior.

#### **Pasos**

Tire del soporte de liberación metálico y deslice el módulo de I/O frontal hacia la parte frontal del sistema.

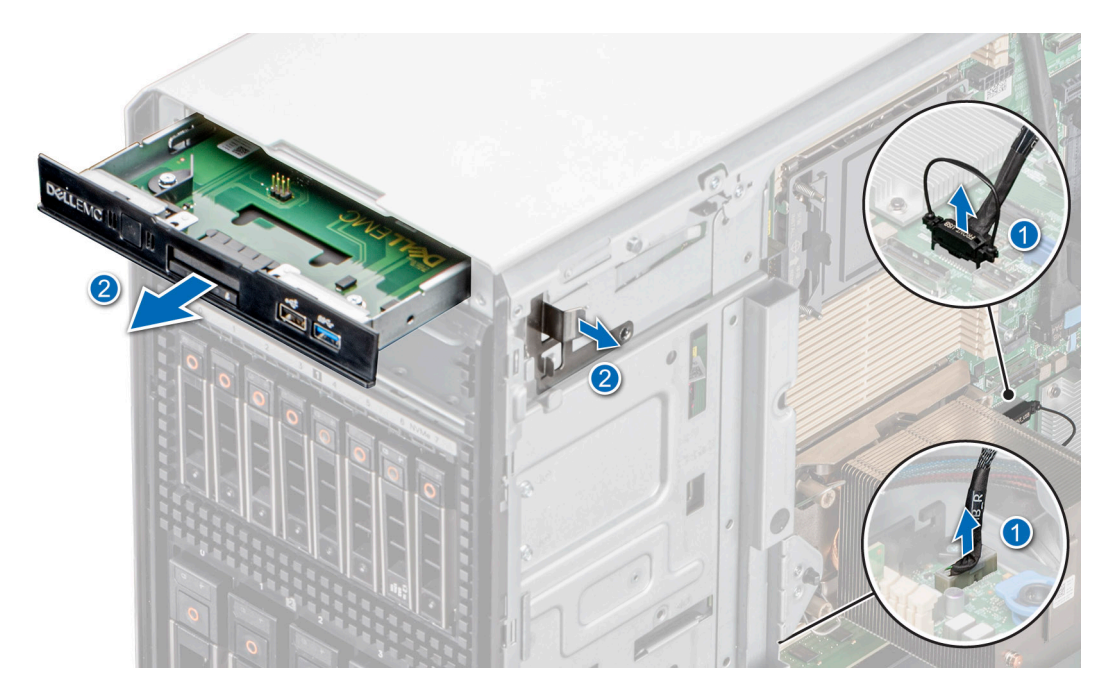

**Ilustración 103. Extracción del módulo de I/O frontal para la configuración básica**

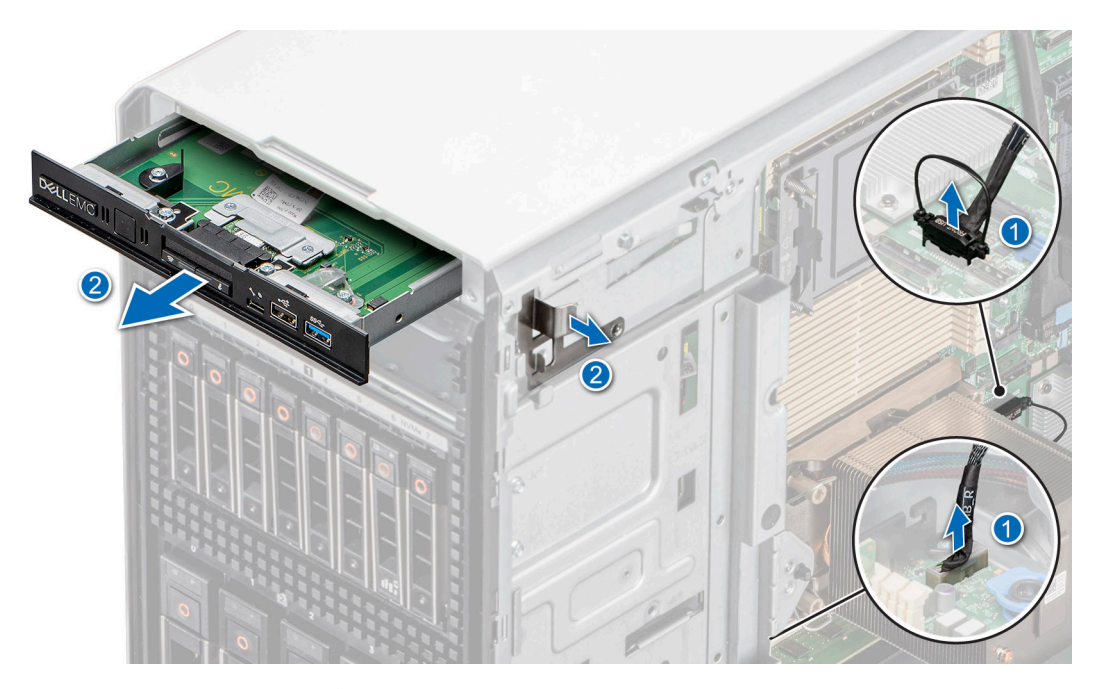

**Ilustración 104. Extracción del módulo de I/O frontal para la configuración de gama superior**

#### **Siguientes pasos**

Vuelva a colocar el módulo de I/O frontal.

## **Instalación del módulo de I/O frontal**

#### **Requisitos previos**

- 1. Siga las pautas de seguridad que se enumeran en [Instrucciones de seguridad](#page-35-0).
- 2. Siga el procedimiento que se describe en [Antes de trabajar en el interior del sistema](#page-35-0).
- 3. [Quite la cubierta para flujo de aire.](#page-45-0)
- 4. [Extraiga el bisel frontal](#page-36-0).
- 5. Desconecte los cables de alimentación y de datos del módulo de I/O frontal.

## **Pasos**

1. (i) NOTA: El procedimiento para quitar el módulo de I/O frontal es similar para configuraciones básicas y de gama superior.

Alinee el módulo de I/O frontal con la ranura del sistema.

2. Deslice el módulo de I/O frontal en la ranura hasta que el soporte de liberación encaje en su lugar.

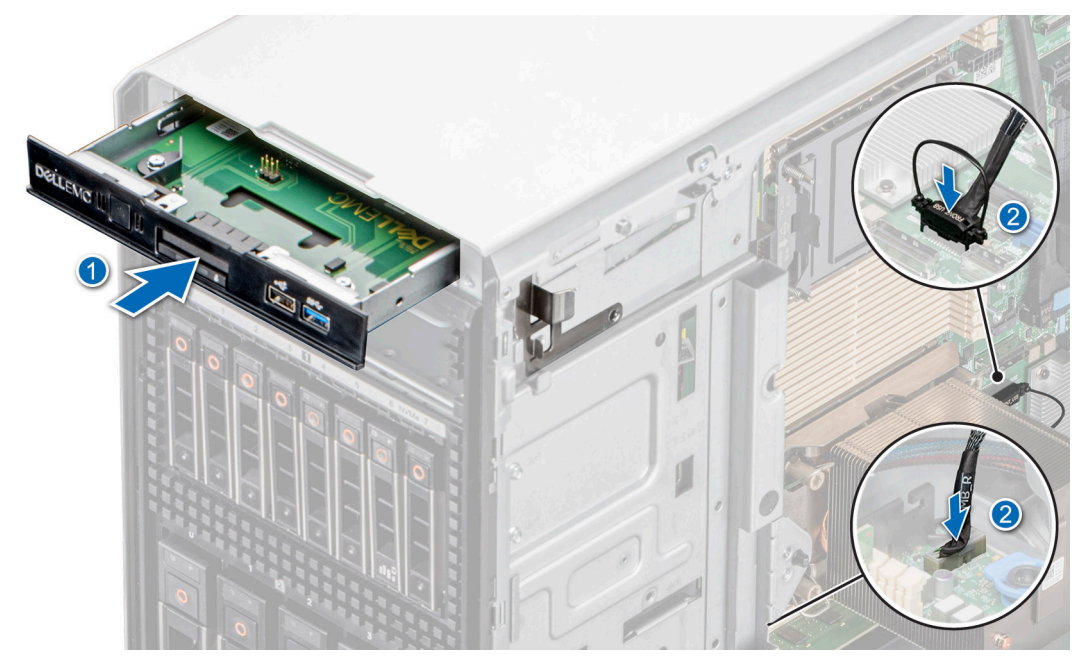

**Ilustración 105. Instalación del módulo de I/O frontal para la configuración básica**

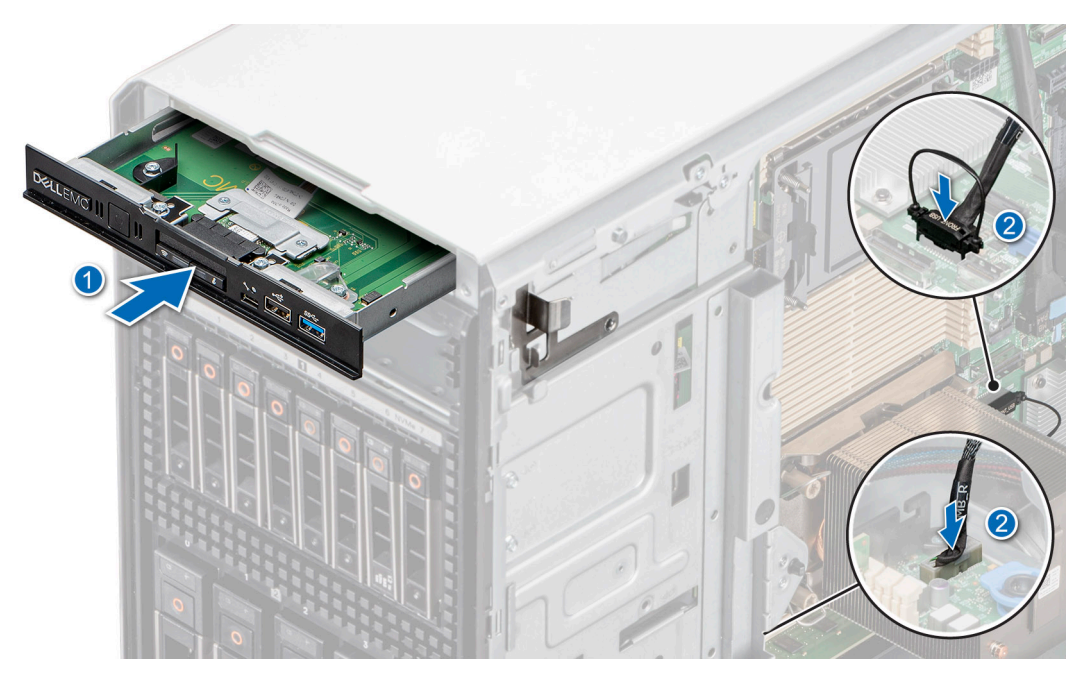

**Ilustración 106. Instalación del módulo de I/O frontal para la configuración de gama superior**

#### **Siguientes pasos**

1. Conecte el cable de alimentación y el cable de datos al módulo de I/O frontal.
**NOTA:** Enrute los cables correctamente para evitar que queden pinzados o doblados.

- 2. [Instale el bisel frontal.](#page-37-0)
- 3. [Instale la cubierta para flujo de aire.](#page-45-0)
- 4. Siga el procedimiento que se describe en [Después de trabajar en el interior de su sistema.](#page-36-0)

# **Memoria del sistema**

### **Reglas de la memoria del sistema**

El sistema PowerEdge T550 admite DIMM registrados DDR4 (RDIMM). La memoria del sistema contiene las instrucciones que ejecuta el procesador.

El sistema contiene 16 conectores de memoria organizados en 8 canales por procesador.

Los canales de memoria se organizan de la manera siguiente:

#### **Tabla 36. Canales de la memoria**

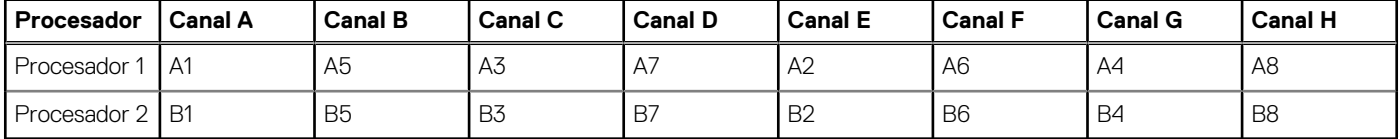

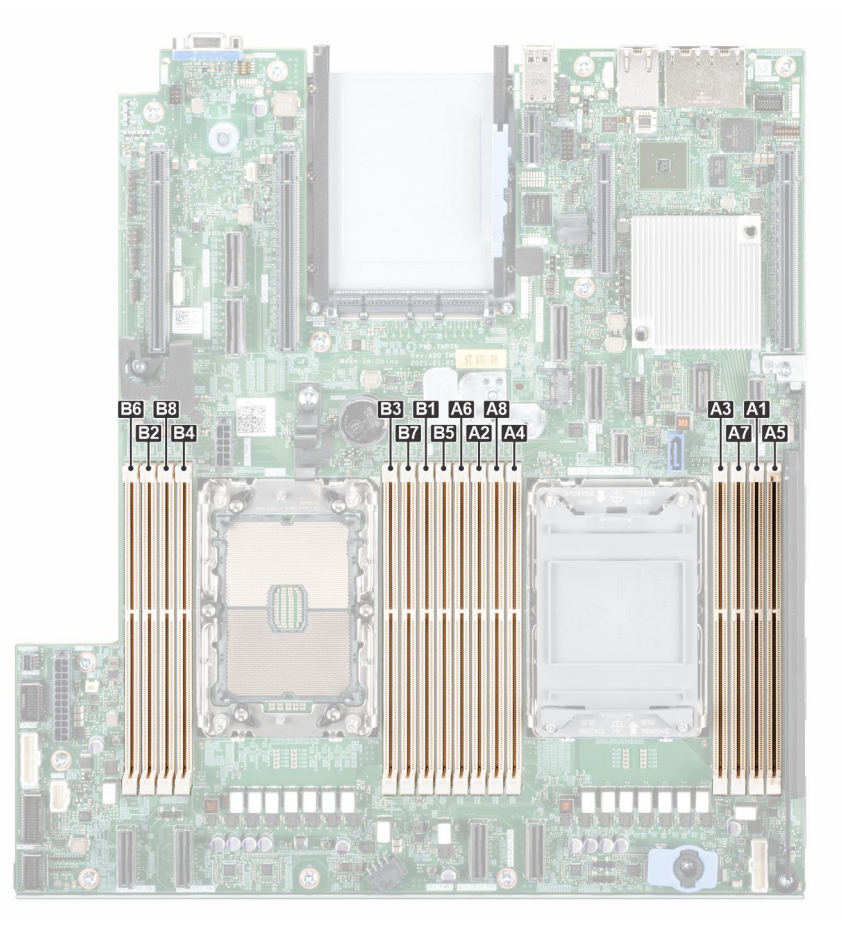

#### **Ilustración 107. Canales de la memoria**

Procesador único: orden de ocupación optimizado: A1, A2, A3, A4, A5, A6, A7, A8 > Completar en este orden.

Doble procesador (ocupe Round Robin, comenzando con el procesador 1. La ocupación de DIMM del procesador 1 y del procesador 2 debe ser idéntica); orden de ocupación optimizado: A1, B1, A2, B2, A3, B3, A4, B4, A5, B5, A6, B6, A7, B7, A8, B8.

**NOTA:** Para obtener el mejor rendimiento, ocupe todos los canales de memoria por igual (8 DIMM).

#### **Tabla 37. Matriz de memoria compatible**

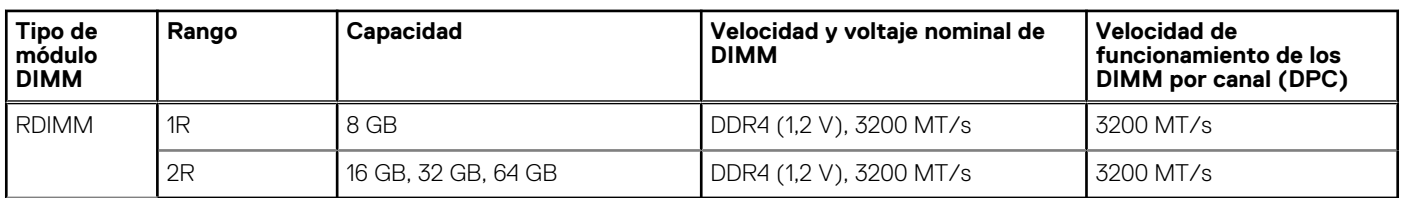

# **Pautas generales para la instalación de módulos de memoria**

Para garantizar un rendimiento óptimo del sistema, siga las reglas generales a continuación cuando configure la memoria del sistema. Si las configuraciones de la memoria del sistema no siguen estas reglas, su sistema podría no iniciar, podría dejar de responder durante la configuración de memoria o podría funcionar con memoria reducida.

El bus de memoria puede funcionar a velocidades de 3200 MT/s, 2933 MT/s , según los siguientes factores:

- Perfil de sistema seleccionado (por ejemplo, rendimiento optimizado o personalizado [se puede ejecutar a alta velocidad o menor])
- Velocidad máxima compatible de los módulos DIMM de los procesadores
- Velocidad máxima compatible de los módulos DIMM

 $\bigcirc$ **NOTA:** MT/s indica la velocidad del DIMM en Megatransferencias por segundo.

El sistema es compatible con la configuración de memoria flexible, lo que permite configurar y ejecutar el sistema en cualquier configuración de arquitectura de chipset válida. A continuación, se indican las pautas recomendadas para la instalación de los módulos de memoria:

- Todos los módulos DIMM deben ser DDR4.
- Pueden combinarse módulos x4 y x8 basados en DRAM.
- Si se instalan módulos de memoria con velocidades distintas, todos los módulos funcionarán a la velocidad del módulo de memoria más lento instalado.
- Ocupe los zócalos de módulos de memoria únicamente si instala un procesador.
- En el **Optimizer Mode** (Modo de optimización), las controladoras de DRAM funcionan de manera independiente en el modo de 64 bits y brindan un rendimiento de memoria optimizado.
- Se pueden combinar módulos de memoria de distinta capacidad si se siguen otras reglas de ocupación de la memoria.
- No se admite la mezcla de más de dos capacidades de módulos de memoria en un sistema.
- La configuración de memoria desequilibrada o impar provoca una pérdida de rendimiento y es posible que el sistema no identifique los módulos de memoria que se instalan, por lo que siempre se deben ocupar los canales de memoria idénticamente, con DIMM idénticos, para obtener el mejor rendimiento posible.

#### **Tabla 38. Configuraciones de ocupación de memoria para RDIMM**

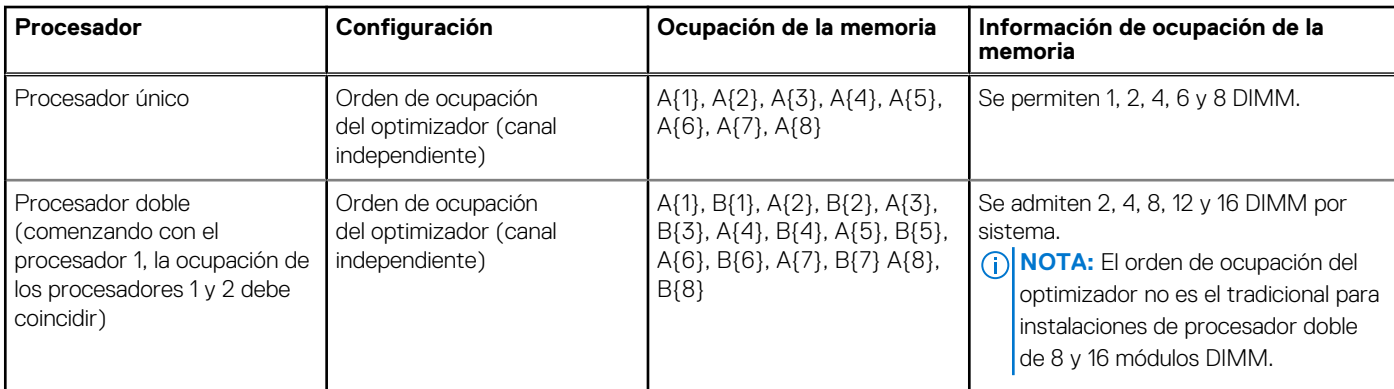

## **Extracción de un módulo de memoria**

#### **Requisitos previos**

1. Siga las pautas de seguridad que se enumeran en [Instrucciones de seguridad](#page-35-0).

- 2. Siga el procedimiento que se describe en [Antes de trabajar en el interior del sistema](#page-35-0).
- 3. [Quite la cubierta para flujo de aire.](#page-45-0)

**AVISO: Los módulos de memoria permanecen calientes al tacto durante un tiempo tras apagar el sistema. Deje que los**  $\bigwedge$ **módulos de memoria se enfríen antes de su manejo.**

#### **Pasos**

- 1. Localice el conector del módulo de memoria apropiado.
- 2. Para soltar el módulo de memoria del conector, presione de manera simultánea los eyectores de ambos extremos del conector del módulo de memoria para abrirlo completamente.

**PRECAUCIÓN: Manipule cada módulo de memoria solamente por los bordes de la tarjeta, asegurándose de no tocar el centro del módulo de memoria o los contactos metálicos.**

3. Levante y extraiga el módulo de la memoria del sistema.

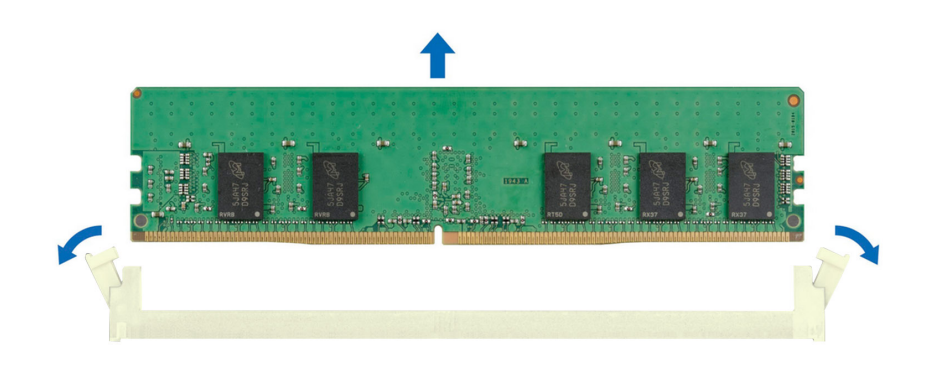

**Ilustración 108. Extracción de un módulo de memoria**

#### **Siguientes pasos**

Reemplace el módulo de memoria.

### **Instalación de un módulo de memoria**

#### **Requisitos previos**

- 1. Siga las pautas de seguridad que se enumeran en [Instrucciones de seguridad](#page-35-0).
- 2. Siga el procedimiento que se describe en [Antes de trabajar en el interior del sistema](#page-35-0).
- 3. [Quite la cubierta para flujo de aire.](#page-45-0)

#### **Pasos**

1. Localice el conector del módulo de memoria apropiado.

**PRECAUCIÓN: Manipule cada módulo de memoria solamente por los bordes de la tarjeta, asegurándose de no tocar el centro del módulo de memoria o los contactos metálicos.**

2. Si hay un módulo de memoria instalado en el conector, quítelo.

**NOTA:** Asegúrese de que los pestillos eyectores del conector estén completamente abiertos antes de instalar el módulo de memoria.

3. Alinee el conector de borde del módulo de memoria con la guía de alineación del conector del módulo de memoria e inserte el módulo de memoria en el conector.

**PRECAUCIÓN: Para evitar dañar el módulo de memoria o el conector del módulo de memoria durante la instalación, no doble o flexione el módulo de memoria e inserte ambos extremos del módulo de memoria a la vez.**

**NOTA:** El conector del módulo de memoria dispone de una guía de alineación que le permite instalar el módulo de memoria en el conector en una única dirección.

**PRECAUCIÓN: No aplique presión en el centro del módulo de memoria, aplique presión en ambos extremos del módulo de memoria de manera uniforme.**

4. Presione el módulo de memoria con los pulgares hasta que los eyectores encajen firmemente en su lugar. Cuando el módulo de memoria esté bien encajado en el conector, las palancas del conector del módulo de memoria deben estar alineadas con las palancas de los otros conectores que tienen instalados módulos de memoria.

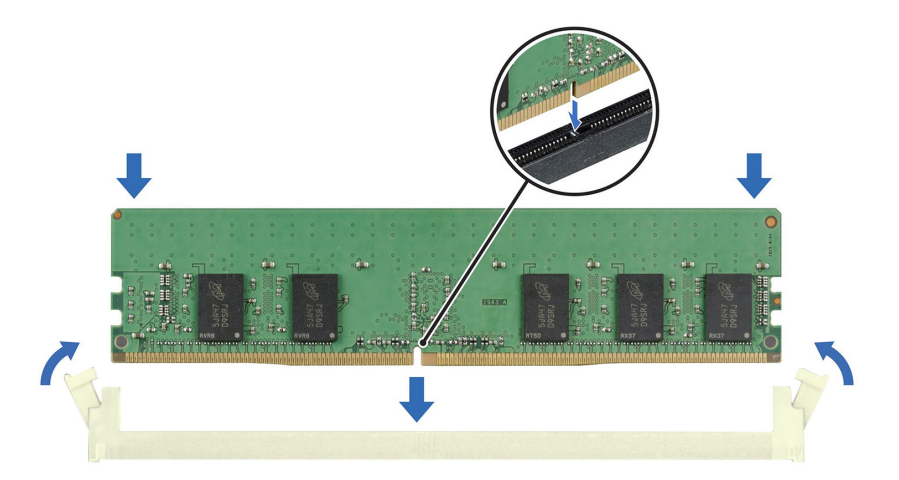

#### **Ilustración 109. Instalación de un módulo de memoria**

#### **Siguientes pasos**

- 1. [Instale la cubierta para flujo de aire.](#page-45-0)
- 2. Siga el procedimiento que se describe en [Después de trabajar en el interior del sistema](#page-36-0).
- 3. Para verificar si el módulo ha sido instalado correctamente, presiona F2 y navegue a **System Setup Main Menu (Menú principal de configuración del sistema) > System BIOS (BIOS del sistema) > Memory Settings (Configuración de memoria)**. En la pantalla **Memory Settings (configuración de memoria)**, el tamaño de la memoria del sistema debe reflejar la capacidad actualizada de la memoria instalada.
- 4. Si el valor System Memory Size (Tamaño de la memoria del sistema) es incorrecto, es posible que la instalación de uno o varios módulos de memoria no se haya realizado correctamente. Compruebe que los módulos de memoria están encajados correctamente en los conectores.
- 5. Ejecute la prueba de memoria del sistema incluida en los diagnósticos del sistema.

# **Módulo de Boot Optimized Storage Subsystem S2 opcional**

# **Extracción del módulo S2 de BOSS**

#### **Requisitos previos**

- 1. Siga las pautas de seguridad que se enumeran en [Instrucciones de seguridad](#page-35-0).
- 2. Siga el procedimiento que se describe en [Antes de trabajar en el interior del sistema](#page-35-0).
- 3. [Quite la cubierta para flujo de aire.](#page-45-0)
- 4. [Extraiga el bisel frontal](#page-36-0) en caso de que esté instalado.
- 5. Desconecte los cables conectados a la tarjeta madre.

#### **Pasos**

.

- 1. Con un destornillador Phillips n.º 2, quite el tornillo que fija el módulo de BOSS S2 al sistema.
- 2. Deslice el módulo de BOSS S2 para quitarlo del sistema.

**NOTA:** El procedimiento para extraer el módulo de BOSS S2 es similar para todas las configuraciones.

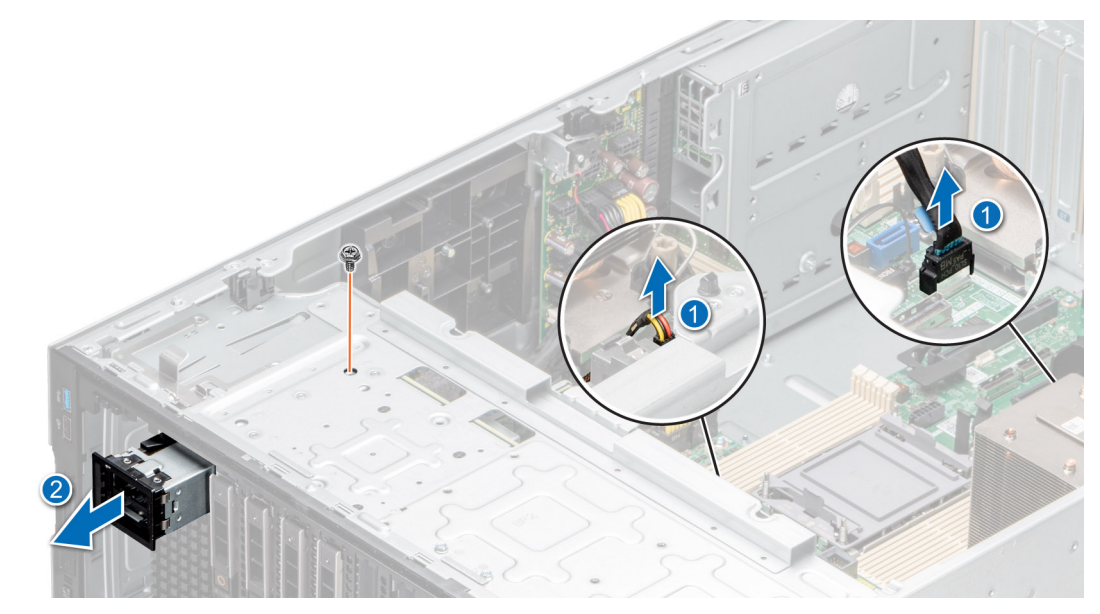

**Ilustración 110. Extracción del módulo S2 de BOSS**

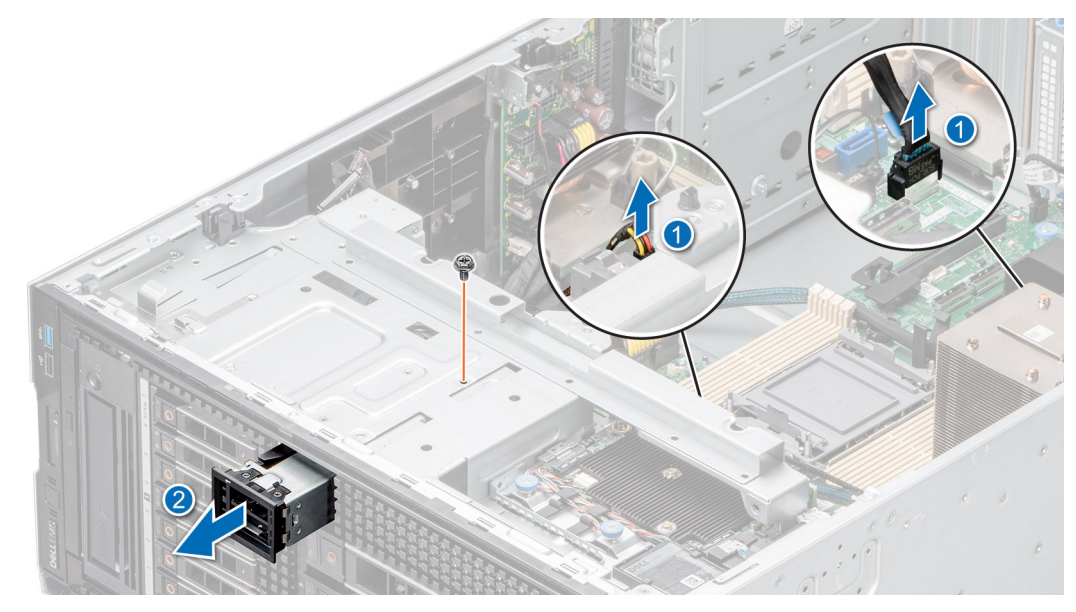

**Ilustración 111. Extracción del módulo S2 de BOSS**

3. Alinee el módulo de relleno con la ranura del módulo de BOSS S2 e insértelo en la bahía hasta que encaje en su lugar.

**(i)** NOTA: Se deben instalar módulos de relleno en cualquier ranura vacía para mantener la certificación FCC del sistema. Los cubrerranuras también permiten evitar el ingreso de polvo y suciedad en el sistema; además, contribuyen a mantener una refrigeración y una circulación de aire adecuadas dentro del sistema.

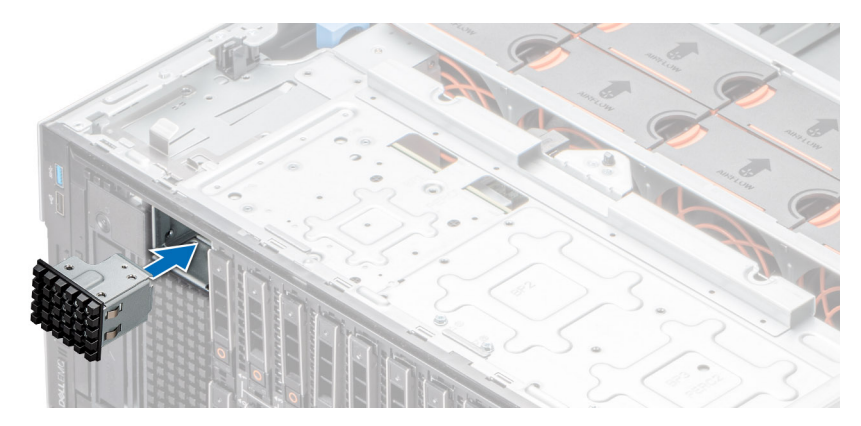

**Ilustración 112. Instalación del módulo de Boot Optimized Storage Subsystem S2 de relleno**

#### **Siguientes pasos**

Reemplace el módulo BOSS S2.

## **Instalación del módulo S2 de BOSS**

#### **Requisitos previos**

- 1. Siga las pautas de seguridad que se enumeran en [Instrucciones de seguridad](#page-35-0).
- 2. Siga el procedimiento que se describe en [Antes de trabajar en el interior del sistema](#page-35-0).
- 3. [Quite la cubierta para flujo de aire.](#page-45-0)
- 4. [Extraiga el bisel frontal](#page-36-0) en caso de que esté instalado.
- 5. Desconecte los cables conectados a la tarjeta madre.

#### **Pasos**

1. Quite el módulo BOSS S2 de relleno (si está instalado) con un destornillador de cabeza plana.

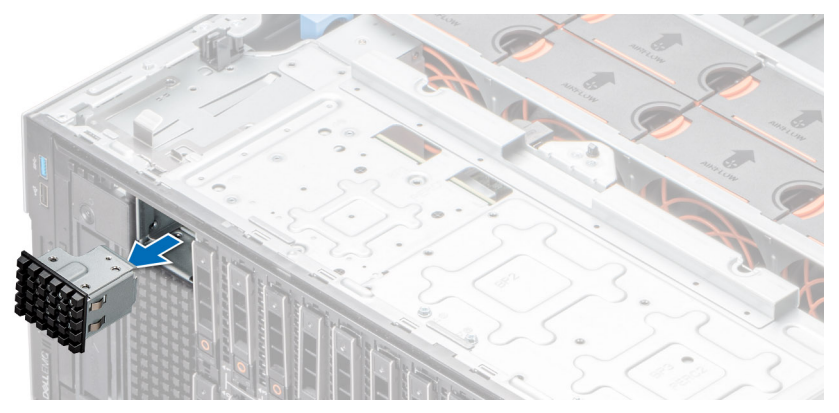

**Ilustración 113. Extracción del módulo de Boot Optimized Storage Subsystem S2 de relleno**

- 2. Alinee el módulo BOSS S2 con la ranura correspondiente en el chasis y empújelo hacia el interior de la ranura.
- 3. Con un destornillador Phillips n.º 2, sujete el módulo BOSS S2 al sistema.

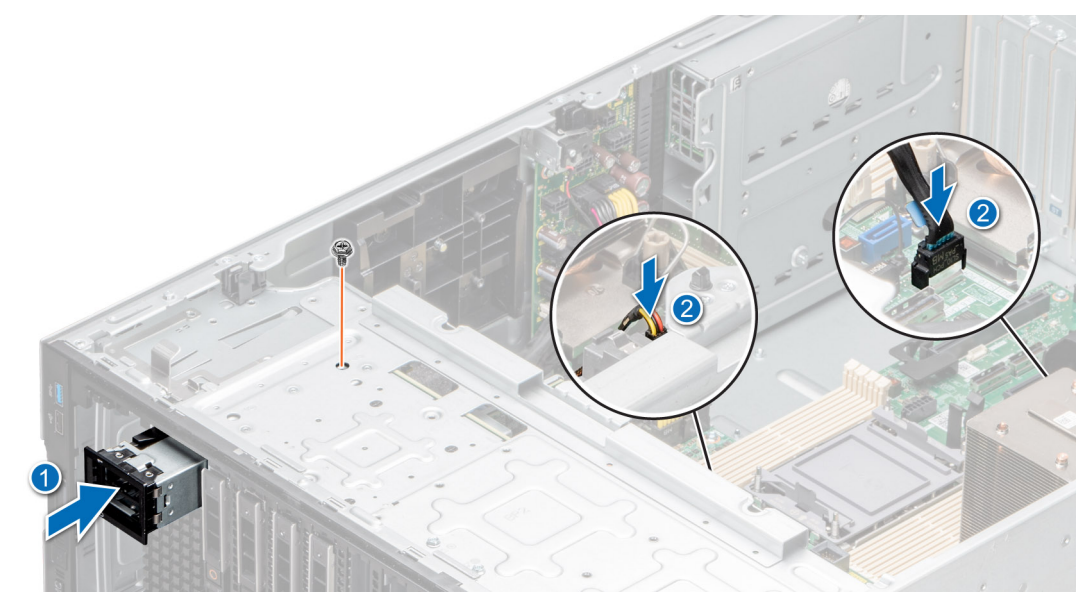

**Ilustración 114. Instalación del módulo S2 de BOSS**

<span id="page-115-0"></span>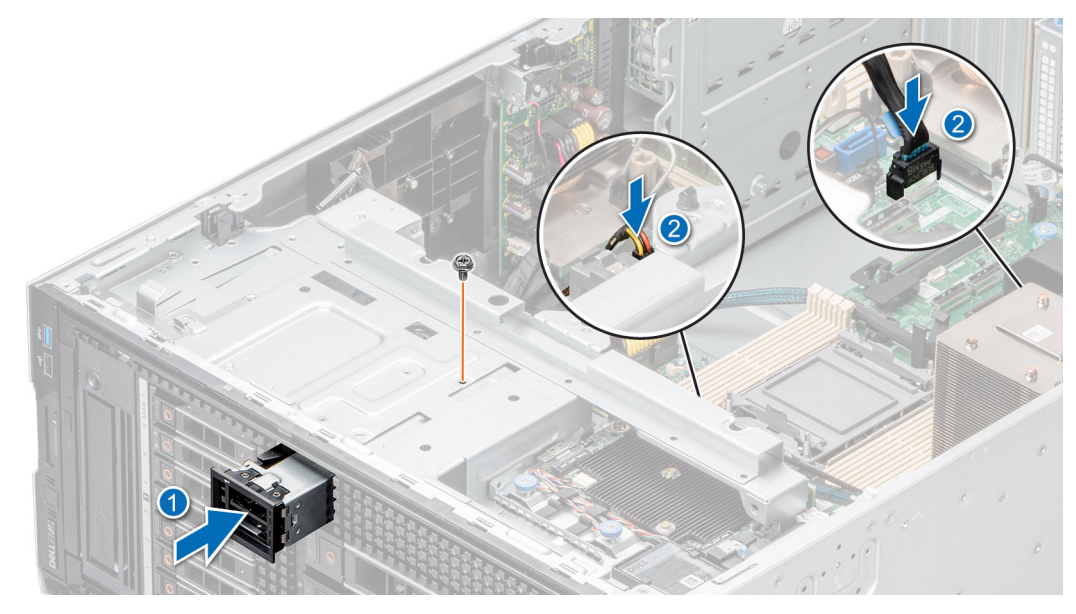

**Ilustración 115. Instalación del módulo S2 de BOSS**

#### **Siguientes pasos**

- 1. Conecte los cables a los conectores de la tarjeta madre. **NOTA:** Enrute los cables correctamente para evitar que queden pinzados o doblados.
- 2. [Instale el bisel frontal,](#page-37-0) si se quitó.
- 3. [Instale la cubierta para flujo de aire.](#page-45-0)
- 4. Siga el procedimiento que se describe en [Después de trabajar en el interior de su sistema.](#page-36-0)

## **Extracción del portaunidades de tarjeta de BOSS S2**

#### **Requisitos previos**

- 1. Siga las pautas de seguridad que se enumeran en [Instrucciones de seguridad](#page-35-0).
- 2. Siga el procedimiento que se describe en [Antes de trabajar en el interior del sistema](#page-35-0).
- 3. [Extraiga el bisel frontal](#page-36-0) en caso de que esté instalado.

#### **Pasos**

1. Abra el pestillo de liberación y deslice el portatarjetas de BOSS S2 para quitarlo del módulo de BOSS S2.

<span id="page-116-0"></span>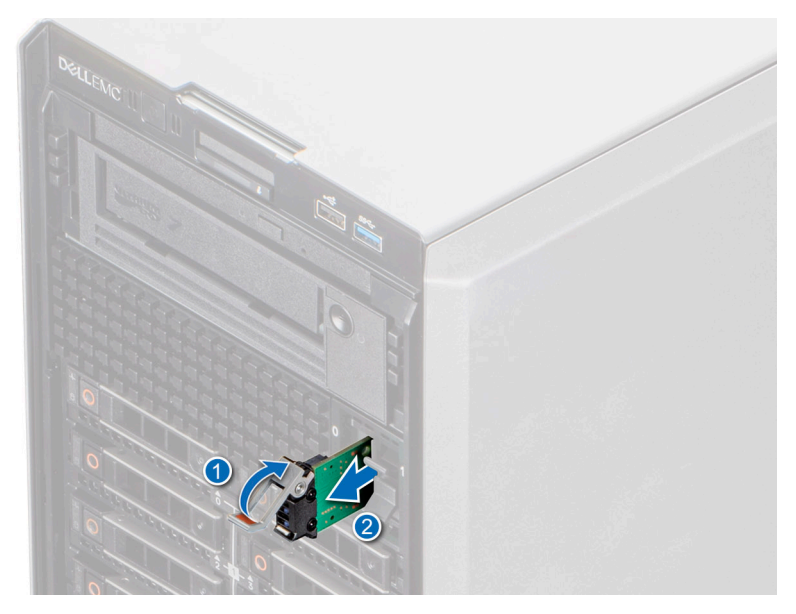

#### **Ilustración 116. Extracción del portaunidades de tarjeta de BOSS S2**

2. Si no está instalando el portatarietas de BOSS S2, alinee y empuje el portatarietas de BOSS S2 de relleno en el módulo de BOSS S2 para llenar la ranura vacía del portatarjetas de BOSS S2.

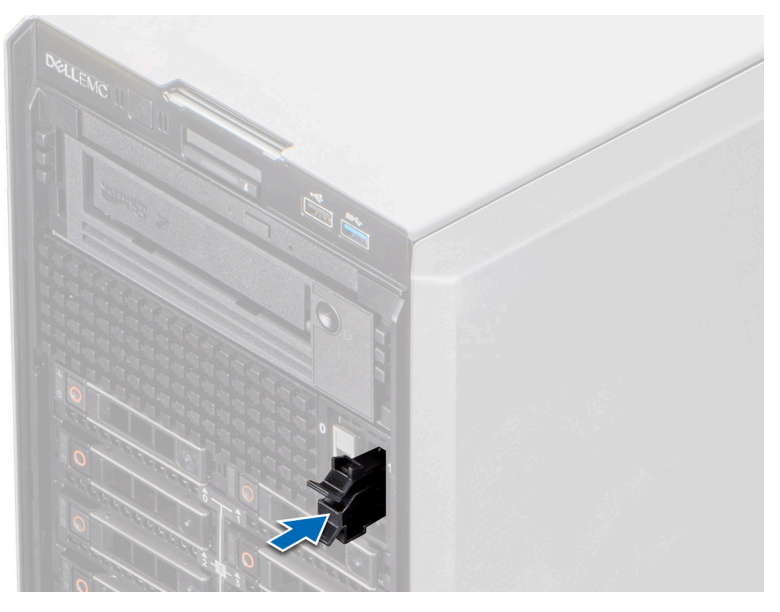

**Ilustración 117. Instalación del soporte de tarjetas de relleno de Boot Optimized Storage Subsystem S2**

#### **Siguientes pasos**

Vuelva a colocar el portatarjetas de BOSS S2

## **Instalación del portaunidades de tarjeta del módulo S2 de BOSS**

#### **Requisitos previos**

- 1. Siga las pautas de seguridad que se enumeran en [Instrucciones de seguridad](#page-35-0).
- 2. Siga el procedimiento que se describe en [Antes de trabajar en el interior del sistema](#page-35-0).
- 3. [Extraiga el bisel frontal](#page-36-0) en caso de que esté instalado.

#### **Pasos**

1. Presione la clavija de liberación y tire del portatarjetas de BOSS S2 de relleno hasta extraerlo del sistema.

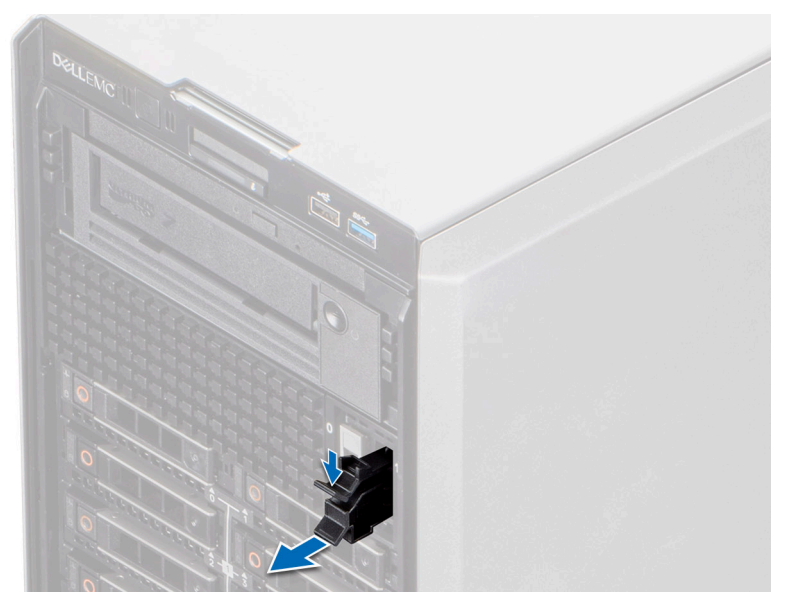

#### **Ilustración 118. Extracción del soporte de tarjeta de Boot Optimized Storage Subsystem S2 de relleno**

- 2. Alinee y empuje el portatarjetas de BOSS S2 al interior de la ranura del módulo BOSS S2.
- 3. Cierre el pestillo de liberación para fijar el portatarjetas de BOSS S2.

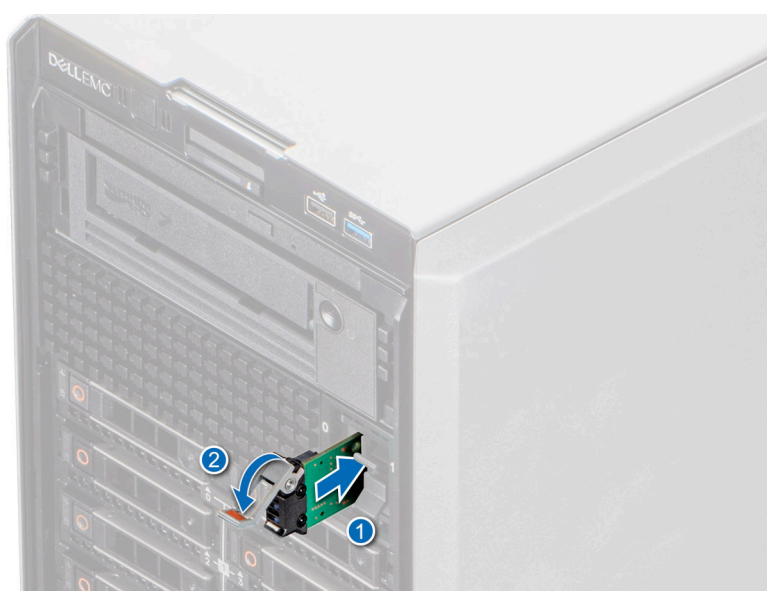

**Ilustración 119. Instalación del portaunidades de tarjeta del módulo S2 de BOSS**

#### **Siguientes pasos**

- 1. [Instale la cubierta para flujo de aire.](#page-45-0)
- 2. [Instale el bisel frontal,](#page-37-0) si se quitó.
- 3. Siga el procedimiento que se describe en [Después de trabajar en el interior de su sistema.](#page-36-0)

# **Tarjeta de Boot Optimized Storage Subsystem M.2**

# **Extracción del módulo de SSD M.2**

#### **Requisitos previos**

- 1. Siga las pautas de seguridad que se enumeran en [Instrucciones de seguridad](#page-35-0).
- 2. Siga el procedimiento que se describe en [Antes de trabajar en el interior del sistema](#page-35-0).
- 3. [Extraiga el módulo de BOSS S2](#page-115-0).

#### **Pasos**

- 1. Mediante un destornillador Phillips n.º 1, quite los tornillos que fijan el módulo de la SSD M.2 a la tarieta Boot Optimized Storage Subsystem.
- 2. Tire del módulo de la SSD M.2 para desconectarlo del conector de la tarjeta Boot Optimized Storage Subsystem.

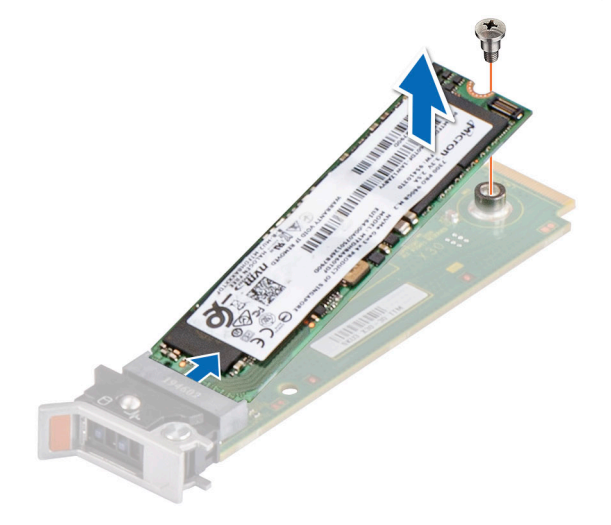

**Ilustración 120. Extracción de la SSD M.2**

#### **Siguientes pasos**

Reemplace el módulo de la SSD M.2.

### **Instalación del módulo de SSD M.2**

#### **Requisitos previos**

- 1. Siga las reglas de seguridad que se enumeran en [Instrucciones de seguridad](#page-35-0).
- 2. Siga el procedimiento que se indica en [Antes de trabajar en el interior de su equipo](#page-35-0).
- 3. [Extraiga el módulo de BOSS S2](#page-115-0).
	- **NOTA:** Los procedimientos para quitar la tarjeta BOSS y una tarjeta de expansión son similares.

#### **Pasos**

- 1. Alinee el módulo SSD M.2 formando un ángulo con el conector de la tarjeta Boot Optimized Storage Subsystem.
- 2. Inserte el módulo SSD M.2 hasta que quede firmemente asentado en el conector de la tarjeta Boot Optimized Storage Subsystem.
- 3. Mediante el destornillador Phillips n.º 1, fije el módulo de la SSD M.2 en la tarjeta Boot Optimized Storage Subsystem con el tornillo.

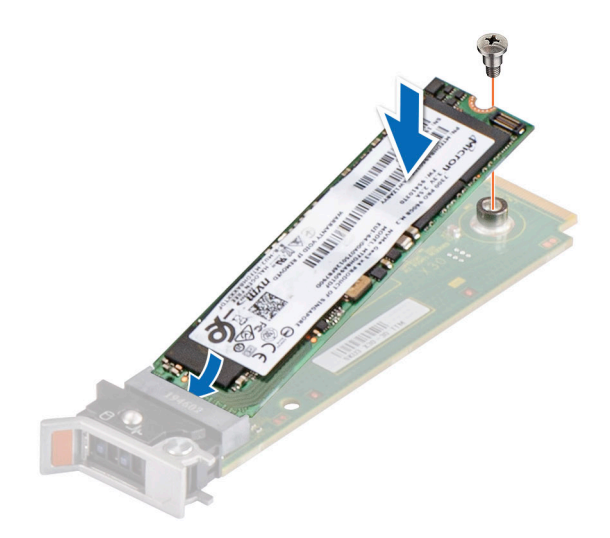

#### **Ilustración 121. Instalación de la SSD M.2**

#### **Siguientes pasos**

- 1. [Instale el módulo BOSS S2](#page-116-0).
- 2. Siga el procedimiento que se describe en [Después de trabajar en el interior del sistema](#page-36-0).

# **Tarjeta USB interna opcional**

**NOTA:** Para localizar el puerto USB interno en la tarjeta madre del sistema, consulte la sección [Puentes y conectores de la tarjeta](#page-172-0) [madre del sistema](#page-172-0).

## **Extracción del módulo USB interno**

#### **Requisitos previos**

- 1. Siga las pautas de seguridad que se enumeran en [Instrucciones de seguridad](#page-35-0).
- 2. Siga el procedimiento que se describe en [Antes de trabajar en el interior del sistema](#page-35-0).
- 3. [Quite la cubierta para flujo de aire.](#page-45-0)
- 4. Si va a reemplazar el módulo USB interno, [quite la llave USB interna.](#page-121-0)

#### **Pasos**

Sujete la lengüeta azul y levante el módulo USB interno para extraerlo del sistema.

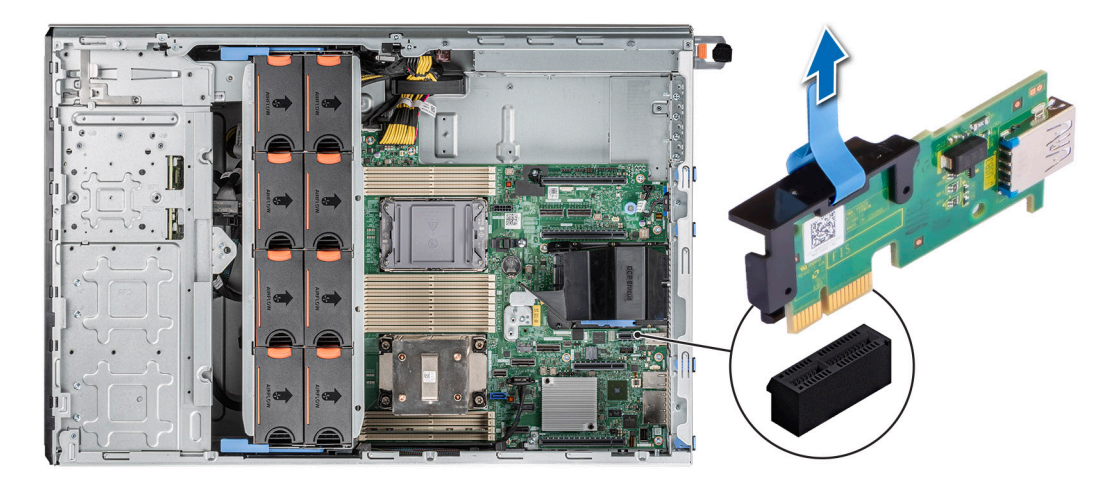

#### **Ilustración 122. Extracción del módulo USB interno**

#### **Siguientes pasos**

Vuelva a colocar el módulo USB interno.

# **Instalación del módulo USB interno**

#### **Requisitos previos**

- 1. Siga las pautas de seguridad que se enumeran en [Instrucciones de seguridad](#page-35-0).
- 2. Siga el procedimiento que se describe en [Antes de trabajar en el interior del sistema](#page-35-0).
- 3. [Quite la cubierta para flujo de aire.](#page-45-0)

#### **Pasos**

1. Localice el conector USB interno en la tarjeta madre.

**(i)** NOTA: Para obtener información sobre la ubicación exacta del conector USB interno en la tarjeta madre, consulte la sección [Puentes y conectores de la tarjeta madre](#page-172-0).

- 2. Alinee el módulo USB interno con el conector en la tarjeta madre.
- 3. Empuje el módulo USB interno hasta que encaje firmemente en la tarjeta madre.

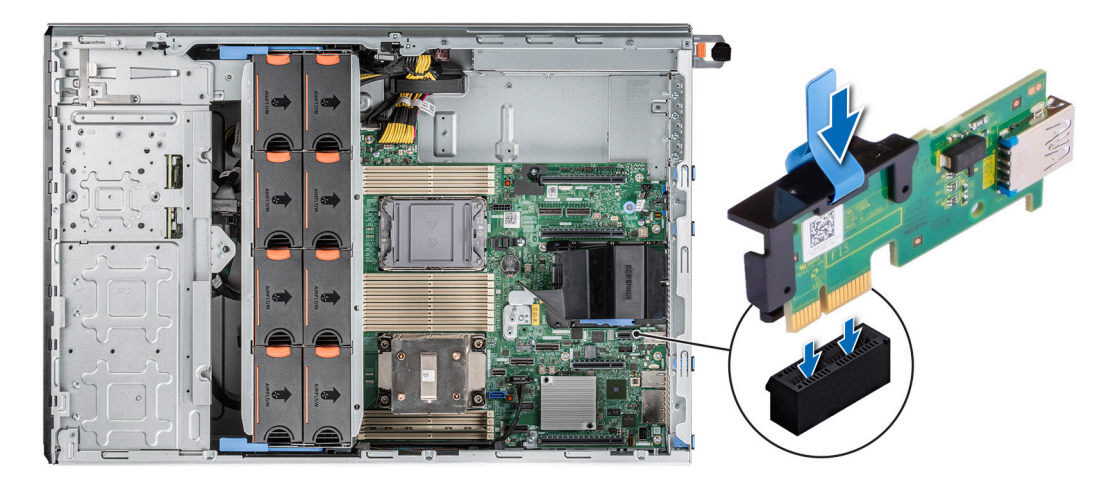

**Ilustración 123. Instalación del módulo USB interno**

#### <span id="page-121-0"></span>**Siguientes pasos**

- 1. Instalación de la llave USB interna.
- 2. [Instale la cubierta para flujo de aire.](#page-45-0)
- 3. Siga el procedimiento que se describe en [Después de trabajar en el interior del sistema](#page-36-0).

# **Llave de memoria USB interna**

## **Extracción de la llave de memoria USB interna**

#### **Requisitos previos**

**PRECAUCIÓN: Para evitar que se produzcan interferencias con otros componentes del servidor, las dimensiones máximas permitidas de la llave de memoria USB son 15,9 mm de ancho x 57,15 mm de largo x 7,9 mm de alto.**

- 1. Siga las pautas de seguridad que se enumeran en [Instrucciones de seguridad](#page-35-0).
- 2. Siga el procedimiento que se describe en [Antes de trabajar en el interior del sistema](#page-35-0).

#### **Pasos**

Quite la llave de memoria USB del puerto USB interno.

**Ilustración 124. Extracción de la llave de memoria USB interna**

#### **Siguientes pasos**

Reemplace la llave de memoria USB interna.

### **Instalación de la llave de memoria USB interna**

#### **Requisitos previos**

- 1. Siga las pautas de seguridad que se enumeran en [Instrucciones de seguridad](#page-35-0).
- 2. Siga el procedimiento que se describe en [Antes de trabajar en el interior del sistema](#page-35-0).

#### **Pasos**

Conecte la llave de memoria USB al puerto USB interno.

**Ilustración 125. Instalación de la llave de memoria USB interna**

#### **Siguientes pasos**

- 1. Siga el procedimiento que se describe en [Después de trabajar en el interior del sistema](#page-36-0).
- 2. Al iniciar el sistema, presione F2 para entrar en **System Setup (Configuración del sistema)** y compruebe que el sistema detecte la llave de memoria USB.

# **Módulo IDSDM opcional**

# **Extracción del módulo IDSDM**

#### **Requisitos previos**

- 1. Siga las pautas de seguridad que se enumeran en [Instrucciones de seguridad](#page-35-0).
- 2. Siga el procedimiento que se describe en [Antes de trabajar en el interior del sistema](#page-35-0).
- <span id="page-122-0"></span>3. [Quite la cubierta para flujo de aire.](#page-45-0)
- 4. Si reemplaza el módulo IDSDM, [quite las tarjetas microSD.](#page-123-0)
	- **(i)** NOTA: Etiquete cada tarjeta SD temporalmente con el número de ranura correspondiente antes de quitarlas. Reinstale las tarjetas SD en las ranuras correspondientes.

#### **Pasos**

Sujete la lengüeta azul de tiro y levante el módulo IDSDM para quitarlo del sistema.

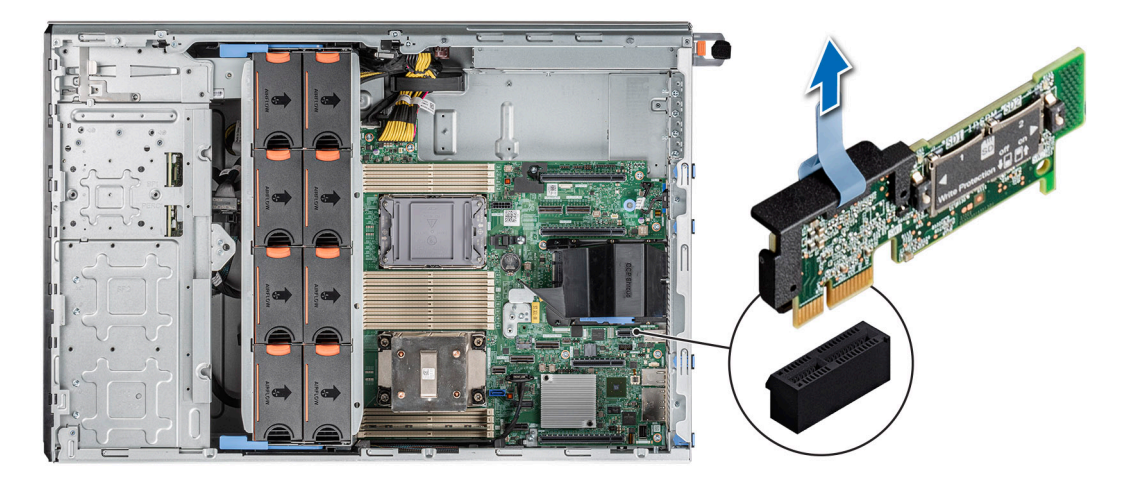

#### **Ilustración 126. Extracción del módulo IDSDM**

#### **Siguientes pasos**

Reemplace el módulo de IDSDM.

## **Instalación del módulo IDSDM**

#### **Requisitos previos**

- 1. Siga las pautas de seguridad que se enumeran en [Instrucciones de seguridad](#page-35-0).
- 2. Siga el procedimiento que se describe en [Antes de trabajar en el interior del sistema](#page-35-0).
- 3. [Quite la cubierta para flujo de aire.](#page-45-0)

#### **Pasos**

1. Localice el conector IDSDM en la tarjeta madre.

**NOTA:** Para obtener información sobre la ubicación exacta de IDSDM en la tarjeta madre, consulte la sección [Puentes y](#page-172-0) [conectores de la tarjeta madre](#page-172-0).

- 2. Alinee el módulo IDSDM con el conector en la tarjeta madre del sistema.
- 3. Empuje el módulo IDSDM hasta que encaje firmemente en la tarjeta madre.

<span id="page-123-0"></span>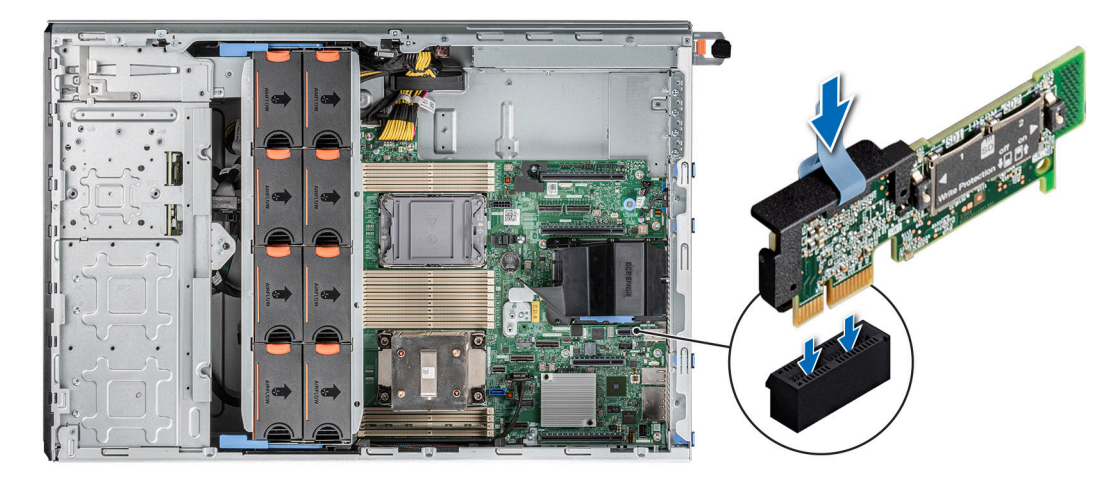

#### **Ilustración 127. Instalación del módulo IDSDM**

#### **Siguientes pasos**

1. [Instale las tarjetas microSD.](#page-124-0)

**NOTA:** Vuelva a instalar las tarjetas microSD en las mismas ranuras, según las etiquetas que marcó durante la extracción.

- 2. [Instale la cubierta para flujo de aire.](#page-45-0)
- 3. Siga el procedimiento que se describe en [Después de trabajar en el interior del sistema](#page-36-0).

# **Tarjeta microSD**

## **Extracción de la tarjeta microSD**

#### **Requisitos previos**

- 1. Siga las pautas de seguridad que se enumeran en [Instrucciones de seguridad](#page-35-0).
- 2. Siga el procedimiento que se describe en [Antes de trabajar en el interior del sistema](#page-35-0).
- 3. [Quite el módulo IDSDM.](#page-121-0)

#### **Pasos**

- 1. Localice la ranura de tarjeta microSD en el módulo IDSDM y presione la tarjeta para liberarla parcialmente de la ranura. Para obtener más información sobre la ubicación del módulo IDSDM, consulte la sección [Conectores y puentes de la tarjeta madre.](#page-172-0)
- 2. Sujete la tarjeta microSD y quítela del módulo de IDSDM.
	- **NOTA:** Ponga una etiqueta en cada tarjeta microSD temporalmente para indicar su número de ranura correspondiente después de quitarla.

<span id="page-124-0"></span>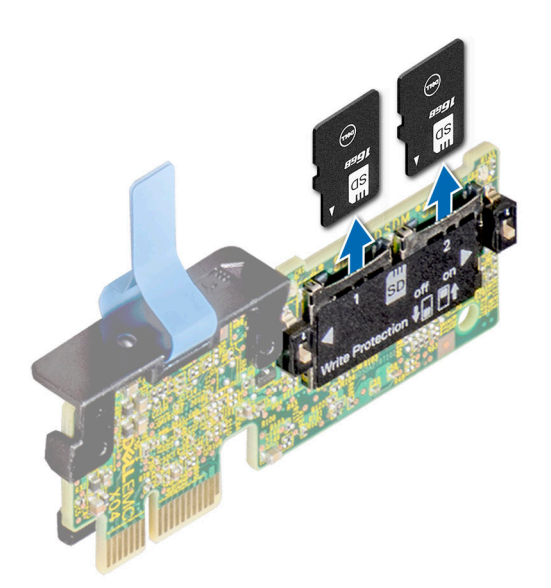

#### **Ilustración 128. Extracción de la tarjeta microSD**

#### **Siguientes pasos**

Reemplace las tarjetas microSD.

# **Instalación de la tarjeta microSD**

#### **Requisitos previos**

- 1. Siga las pautas de seguridad que se enumeran en [Instrucciones de seguridad](#page-35-0).
- 2. Siga el procedimiento que se describe en [Antes de trabajar en el interior del sistema](#page-35-0).
- **NOTA:** Para utilizar una tarjeta microSD con el sistema, compruebe que el **Puerto de tarjeta SD interna** esté habilitado en la configuración del sistema.
- **NOTA:** Asegúrese de instalar las tarjetas microSD en las mismas ranuras, según las etiquetas que marcó durante la extracción.

#### **Pasos**

1. Localice la ranura de tarjeta microSD en el módulo IDSDM. Oriente la tarjeta microSD de manera adecuada e introduzca el extremo de clavija de contacto de la tarjeta dentro de la ranura. Para localizar el IDSDM, consulte la sección [Puentes y conectores de la tarjeta](#page-172-0) [madre del sistema](#page-172-0).

**NOTA:** La ranura está diseñada para que la tarjeta se inserte correctamente.

2. Presione la tarjeta hacia dentro de la ranura para bloquearla en su lugar.

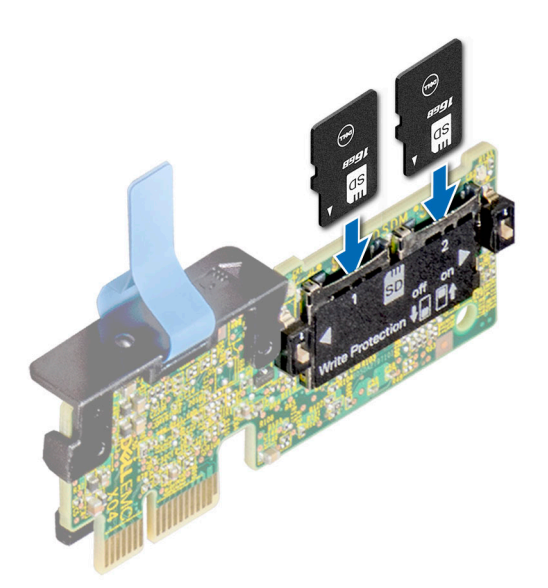

#### **Ilustración 129. Instalación de la tarjeta microSD**

#### **Siguientes pasos**

- 1. [Instale el módulo IDSDM.](#page-122-0)
- 2. Siga el procedimiento que se describe en [Después de trabajar en el interior del sistema](#page-36-0).

# **Tarjetas de expansión y soportes verticales para tarjetas de expansión**

**(i)** NOTA: Cuando no se admite o falta una tarjeta de expansión, Lifecycle Controller e iDRAC registran un evento. Esto no impide que el sistema se inicie. Sin embargo, si ocurre una pausa de F1/F2 con un mensaje de error, consulte la sección *Solución de problemas de tarjetas de expansión* en la *Guía de solución de problemas de servidores Dell EMC PowerEdge*, disponible en [www.dell.com/](https://www.dell.com/poweredgemanuals) [poweredgemanuals](https://www.dell.com/poweredgemanuals).

### **Pautas para la instalación de tarjetas de expansión**

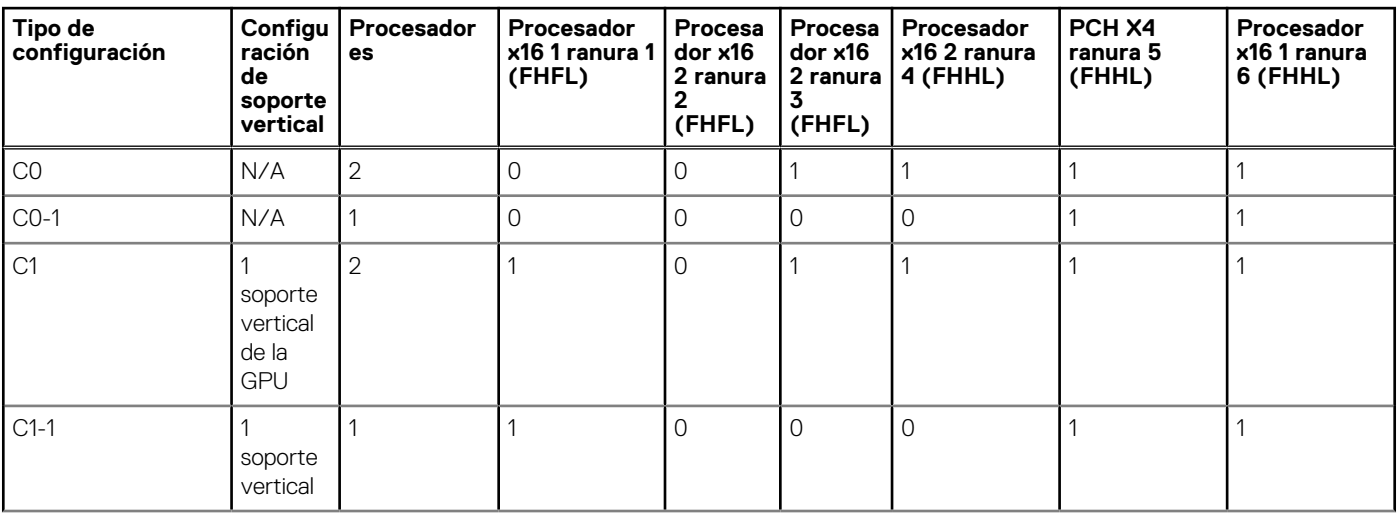

#### **Tabla 39. Configuraciones del soporte vertical compatibles**

#### **Tabla 39. Configuraciones del soporte vertical compatibles (continuación)**

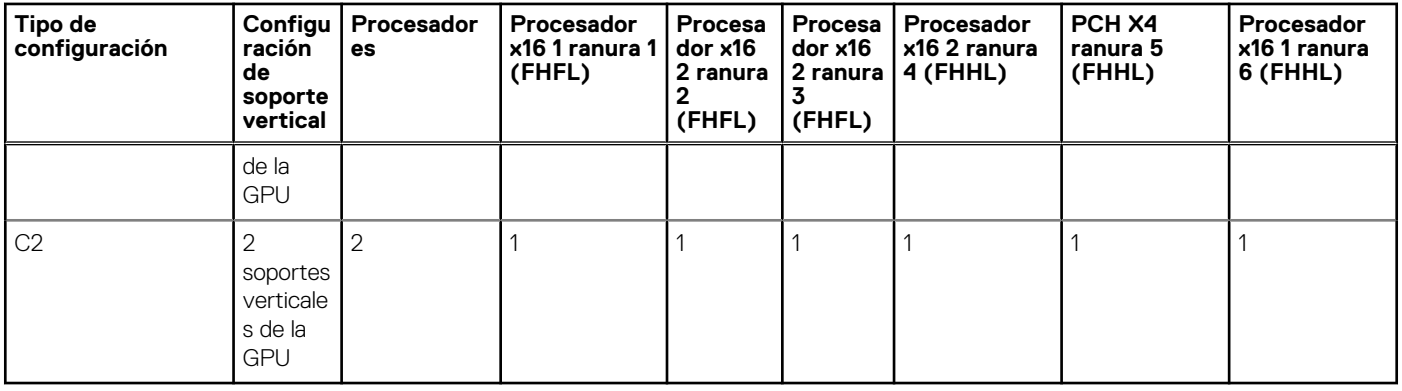

#### **Tabla 40. Tipo de configuración C0**

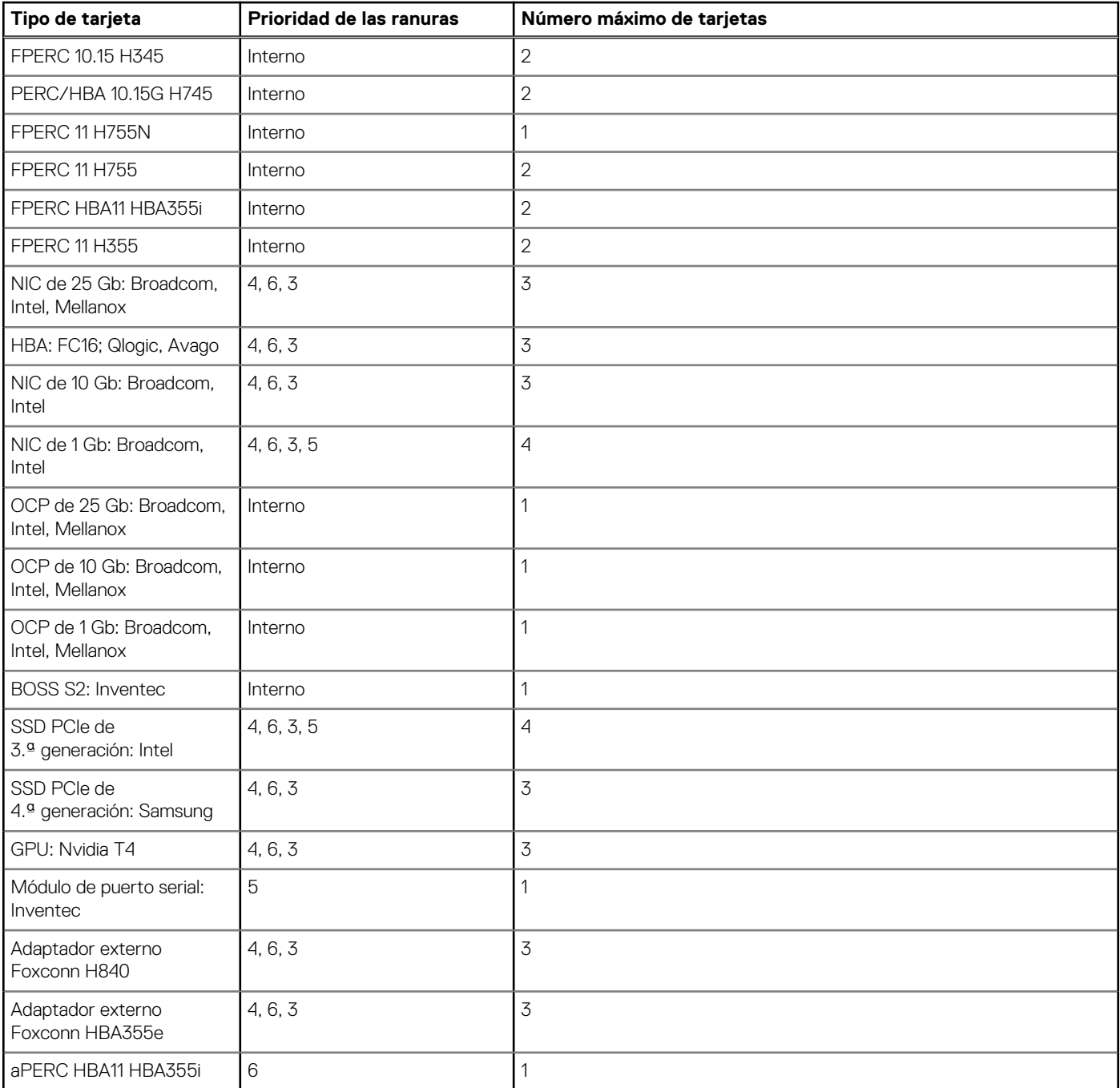

#### **Tabla 41. Tipo de configuración C0-1**

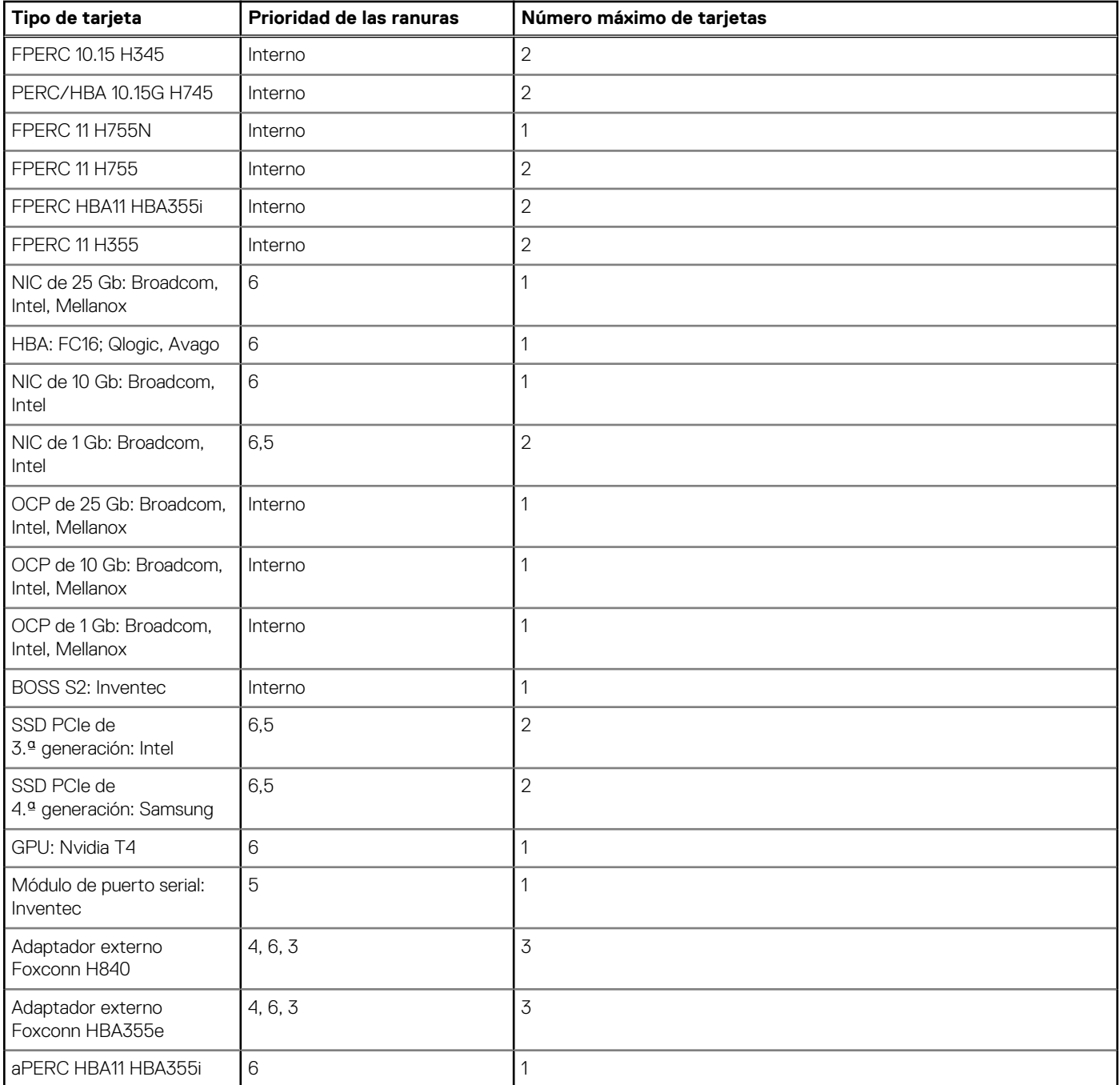

### **Tabla 42. Tipo de configuración C1**

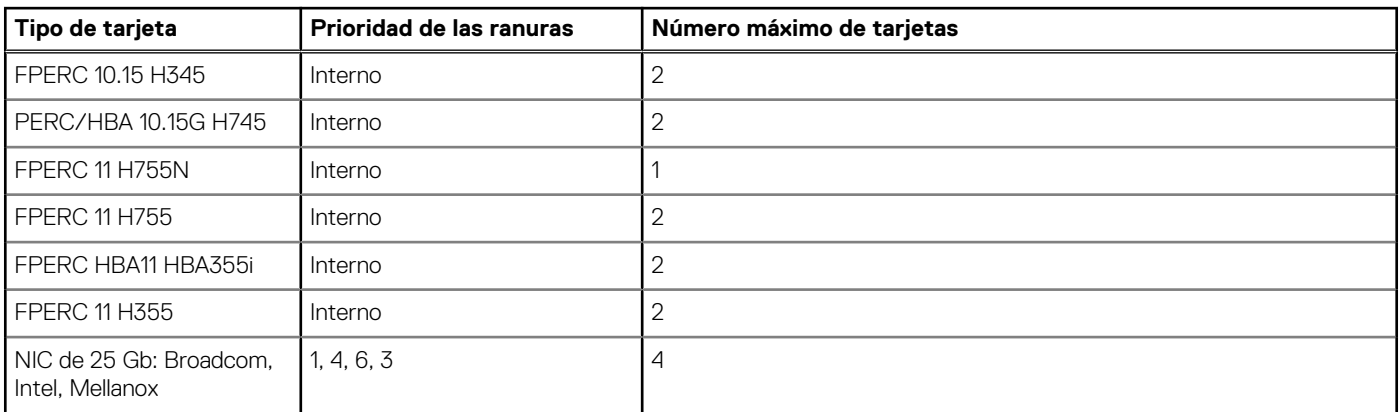

#### **Tabla 42. Tipo de configuración C1 (continuación)**

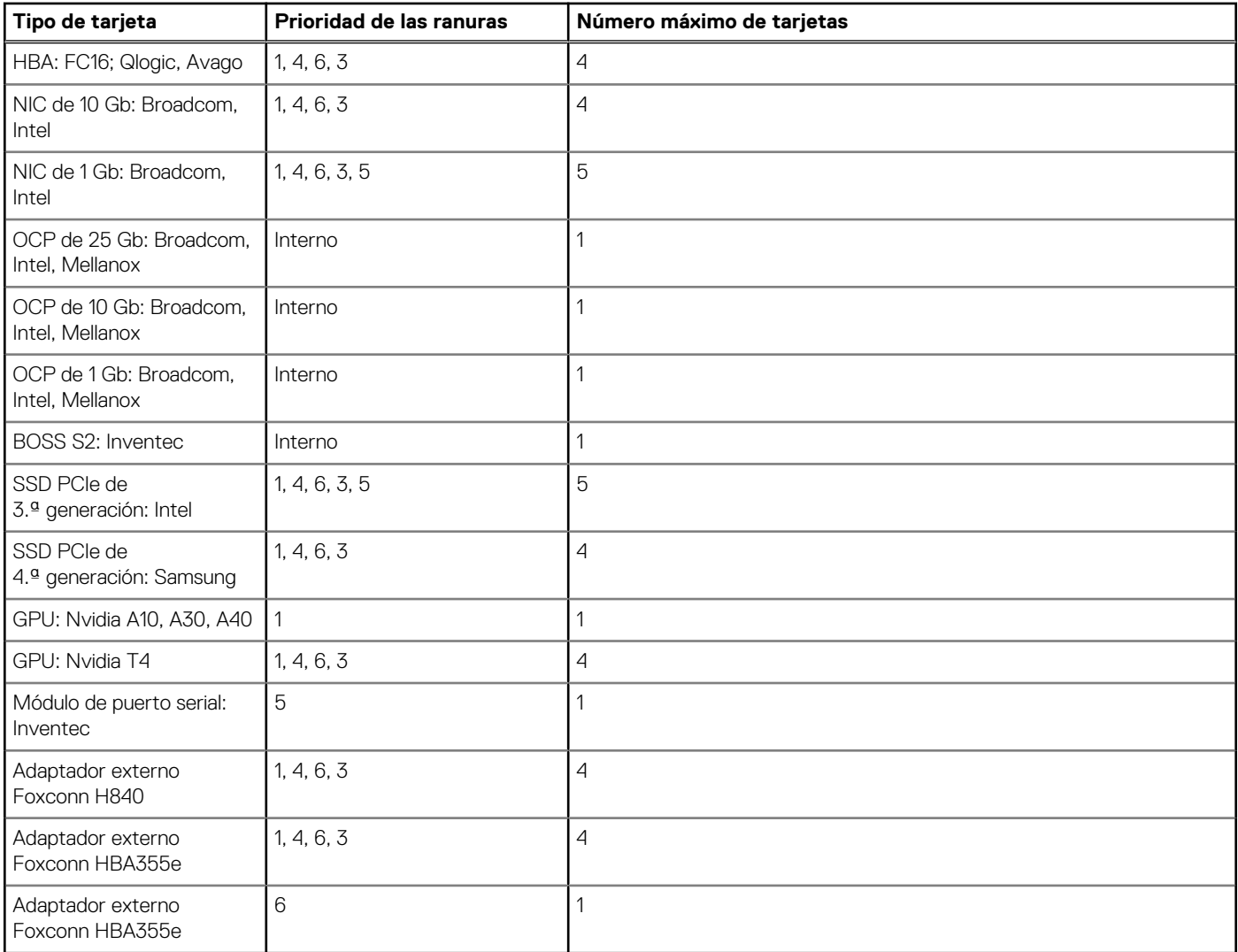

#### **Tabla 43. Tipo de configuración C1-1**

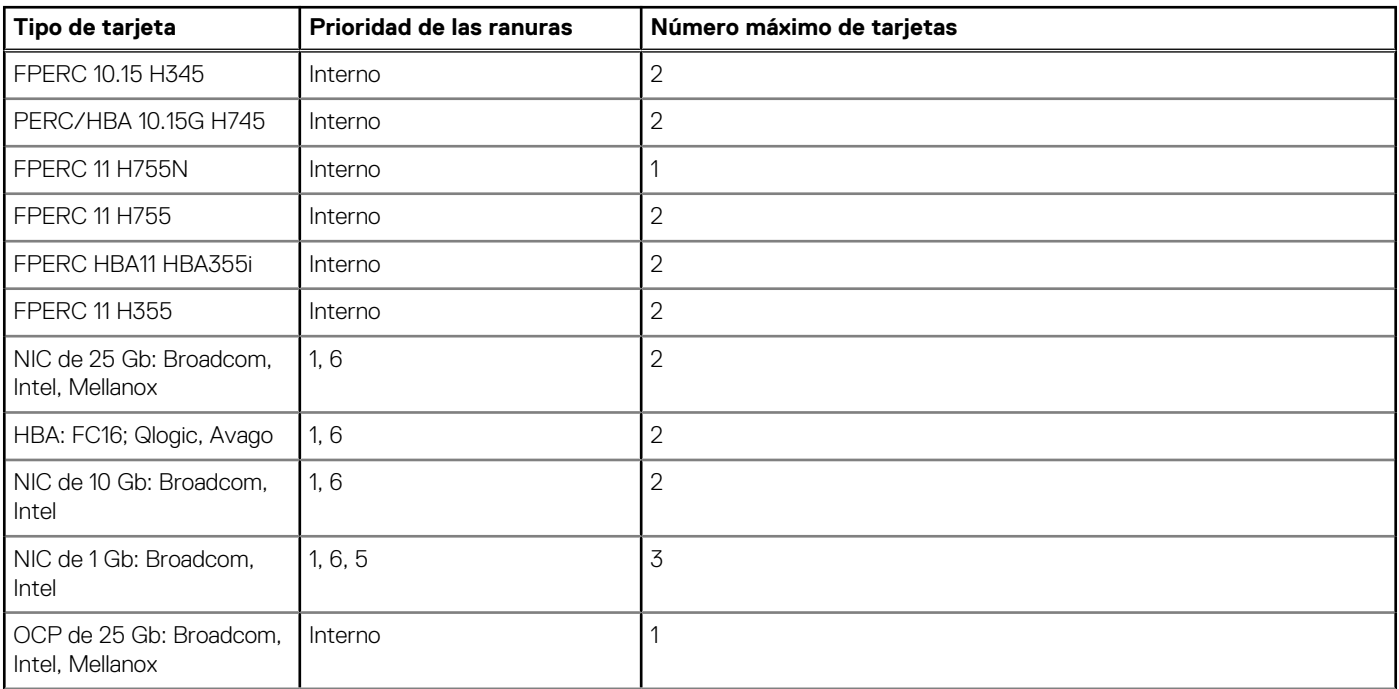

#### **Tabla 43. Tipo de configuración C1-1 (continuación)**

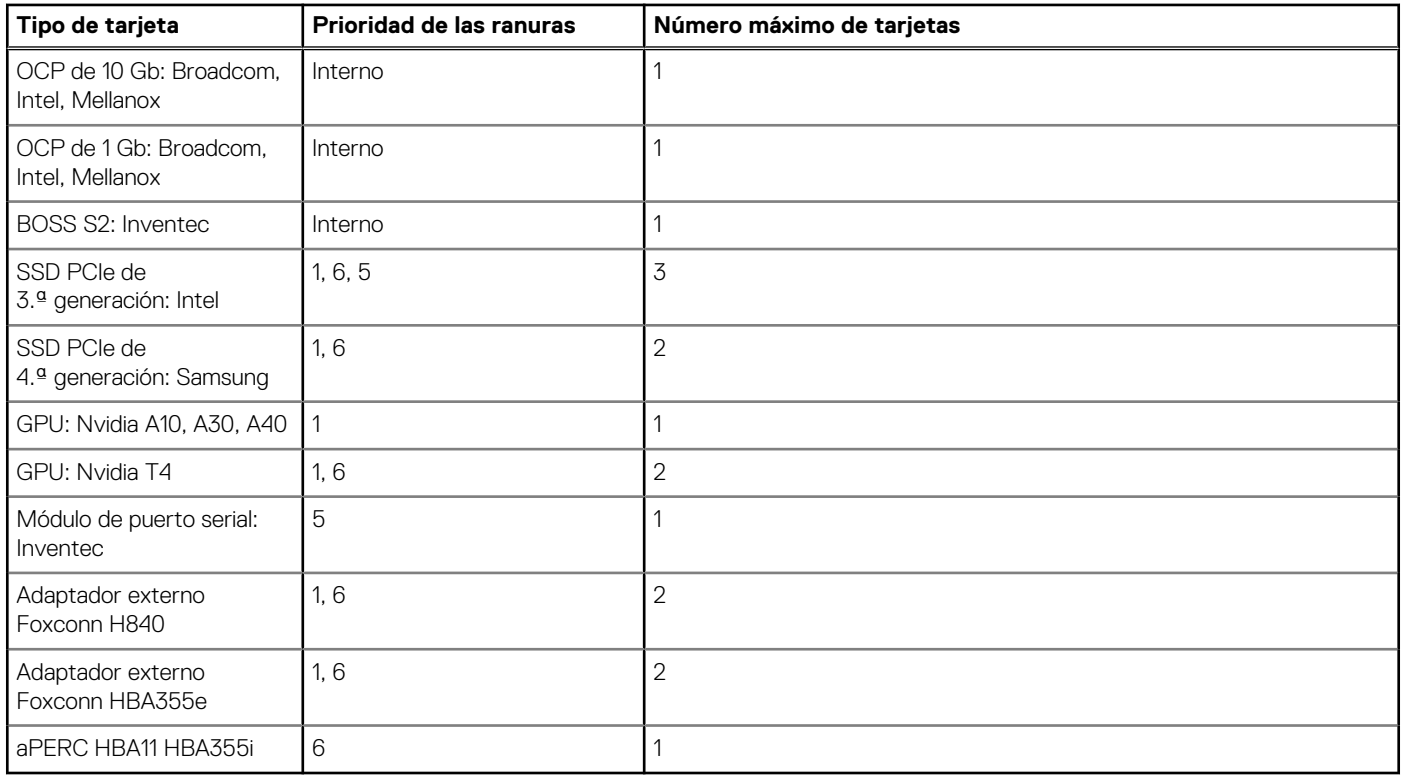

### **Tabla 44. Tipo de configuración C2**

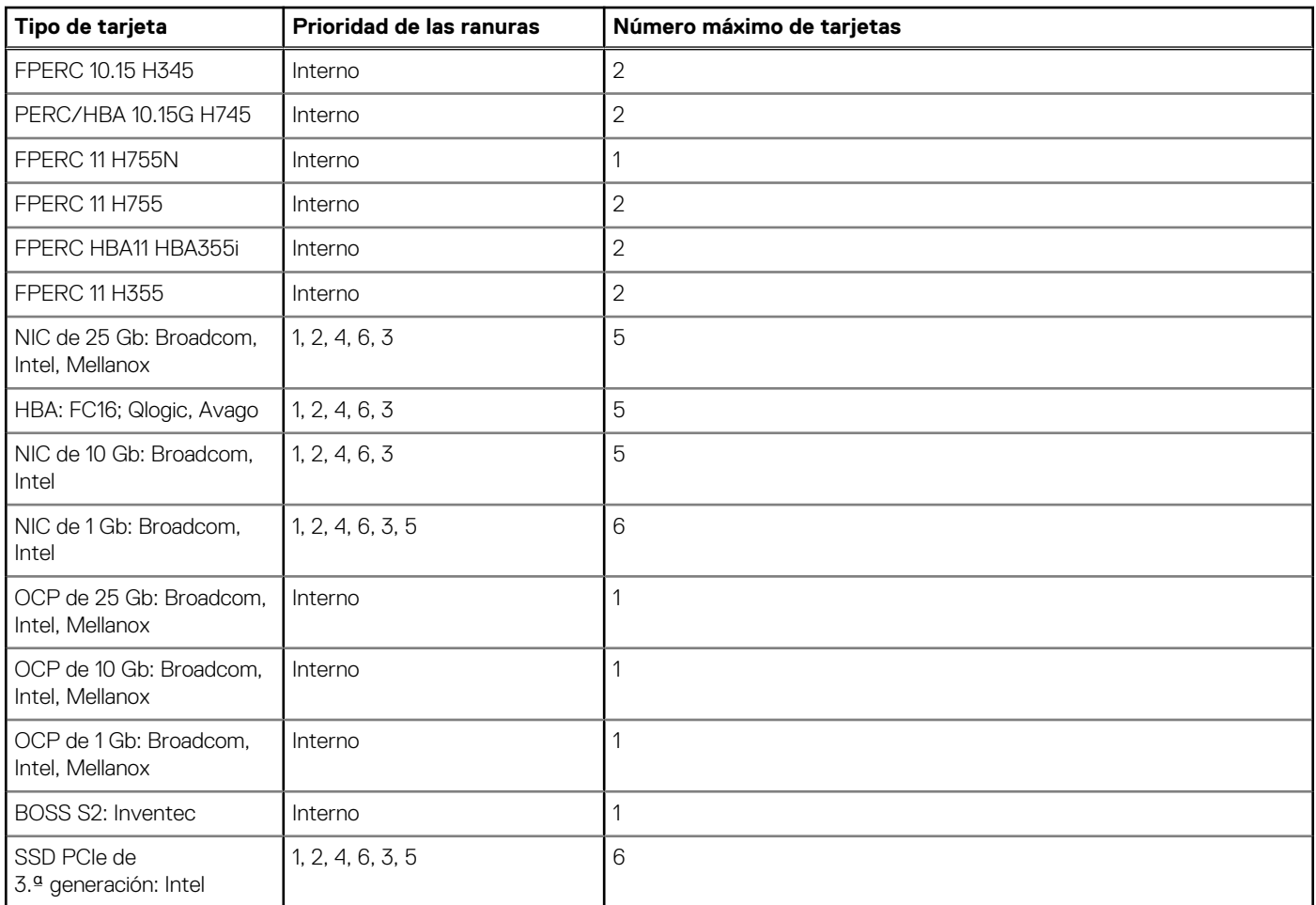

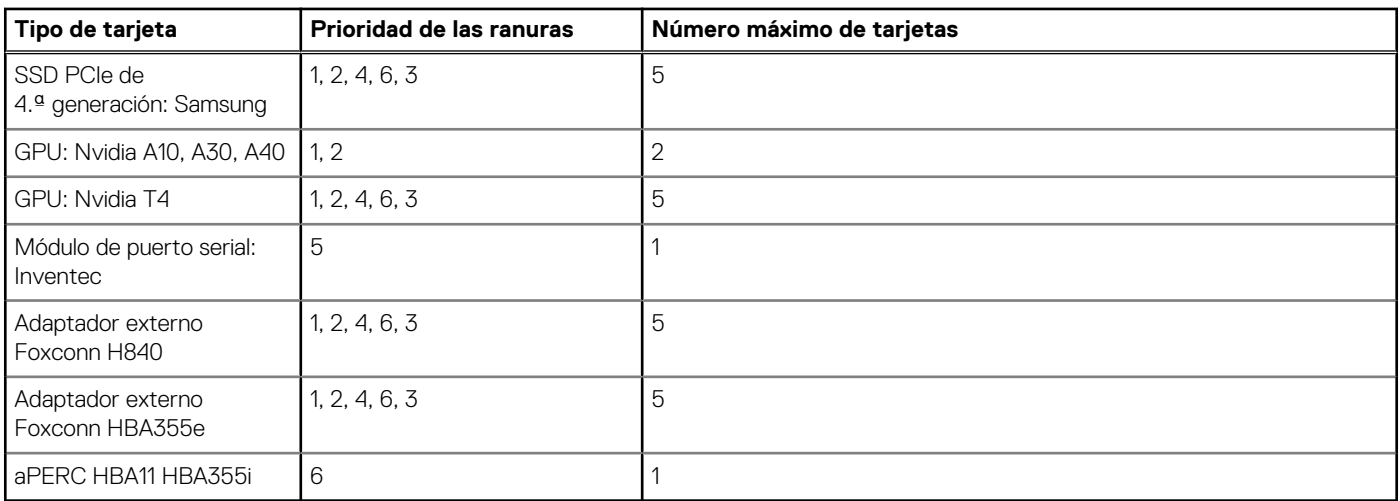

#### **Tabla 44. Tipo de configuración C2 (continuación)**

## **Extracción de una tarjeta de expansión**

#### **Requisitos previos**

- 1. Siga las pautas de seguridad que se enumeran en [Instrucciones de seguridad](#page-35-0).
- 2. Siga el procedimiento que se describe en [Antes de trabajar en el interior del sistema](#page-35-0).
- 3. [Quite la cubierta para flujo de aire.](#page-45-0)

#### **Pasos**

- 1. Desconecte todos los cables de la tarjeta de expansión.
- 2. Presione el pestillo de la tarjeta de expansión hacia la parte posterior para abrirlo.
- 3. Sujete la tarjeta de expansión por el borde y tire de la tarjeta hacia arriba para extraerla del conector de la tarjeta de expansión y del sistema.

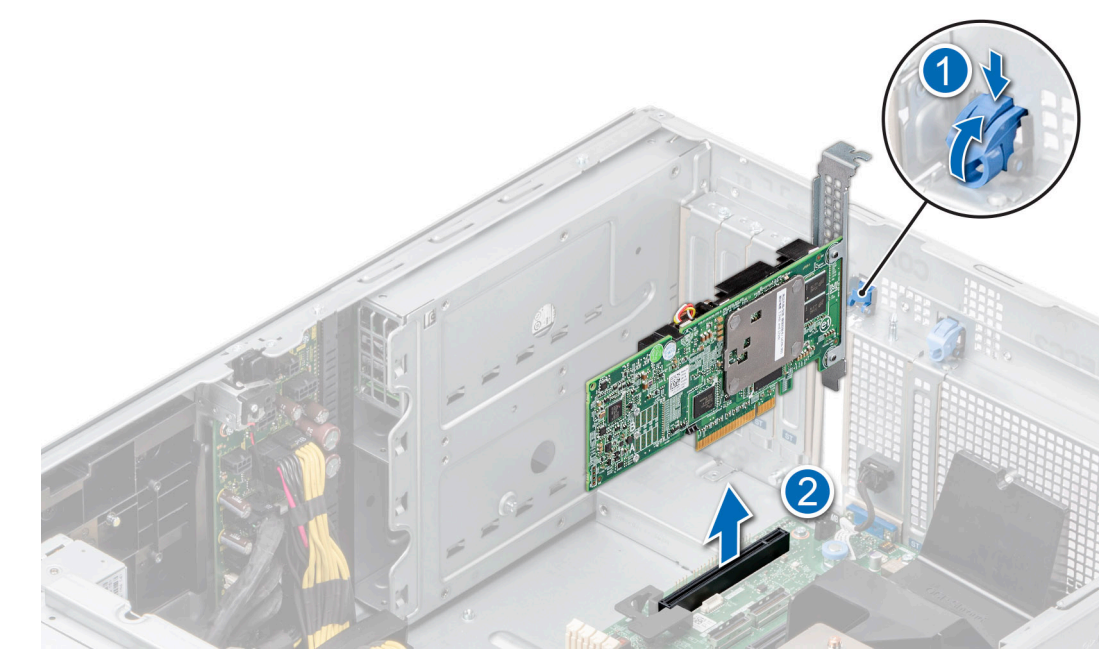

#### **Ilustración 130. Extracción de una tarjeta de expansión**

- 4. Instale los cubrerranuras; para ello, lleve a cabo los siguientes pasos:
	- a. Alinee la ranura del cubrerranuras con la lengüeta en la ranura de la tarjeta de expansión.
	- b. Presione el pestillo de la tarjeta de expansión hasta que el cubrerranuras encaje en su lugar.

**NOTA:** Es necesario instalar cubrerranuras en las ranuras de expansión vacías a fin de cumplir con la certificación del sistema de la Comisión Federal de Comunicaciones (FCC). Los soportes de relleno también evitan que entre polvo y suciedad en el sistema y contribuyen a mantener una refrigeración y una circulación de aire adecuadas dentro del sistema.

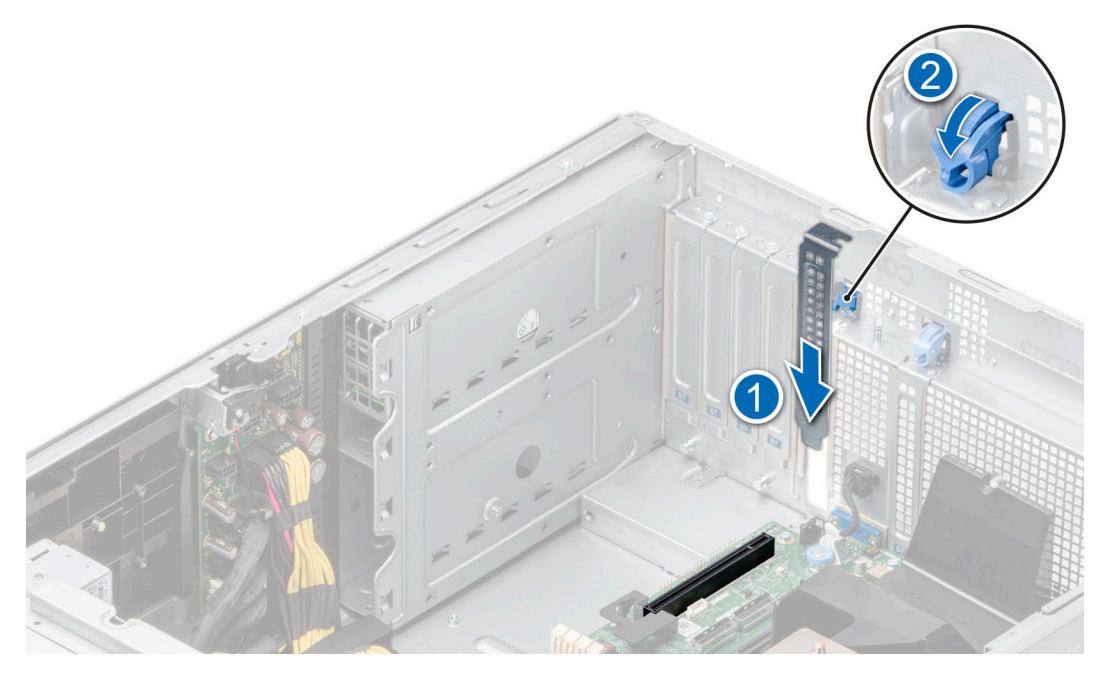

**Ilustración 131. Instalación del soporte de relleno**

#### **Siguientes pasos**

Reemplace la tarjeta de expansión.

### **Instalación de una tarjeta de expansión**

#### **Requisitos previos**

- 1. Siga las pautas de seguridad que se enumeran en [Instrucciones de seguridad](#page-35-0).
- 2. Siga el procedimiento que se describe en [Antes de trabajar en el interior del sistema](#page-35-0).
- 3. [Quite la cubierta para flujo de aire.](#page-45-0)

#### **Pasos**

- 1. Desembale la tarjeta de expansión y prepárela para la instalación.
	- Para obtener instrucciones, consulte la documentación incluida con la tarjeta.
- 2. Abra el pestillo de la tarieta de expansión adyacente a la ranura donde desea instalar la tarieta de expansión.
- 3. Extraiga la tarjeta de expansión existente o el soporte de relleno del soporte de la tarjeta de expansión.

**(i)** NOTA: Guarde este soporte por si debe usarlo en el futuro. Es necesario instalar cubrerranuras en las ranuras de expansión vacías a fin de cumplir con la certificación del sistema de la Comisión Federal de Comunicaciones (FCC). Los soportes de relleno también evitan que entre polvo y suciedad en el sistema y contribuyen a mantener una refrigeración y una circulación de aire adecuadas dentro del sistema.

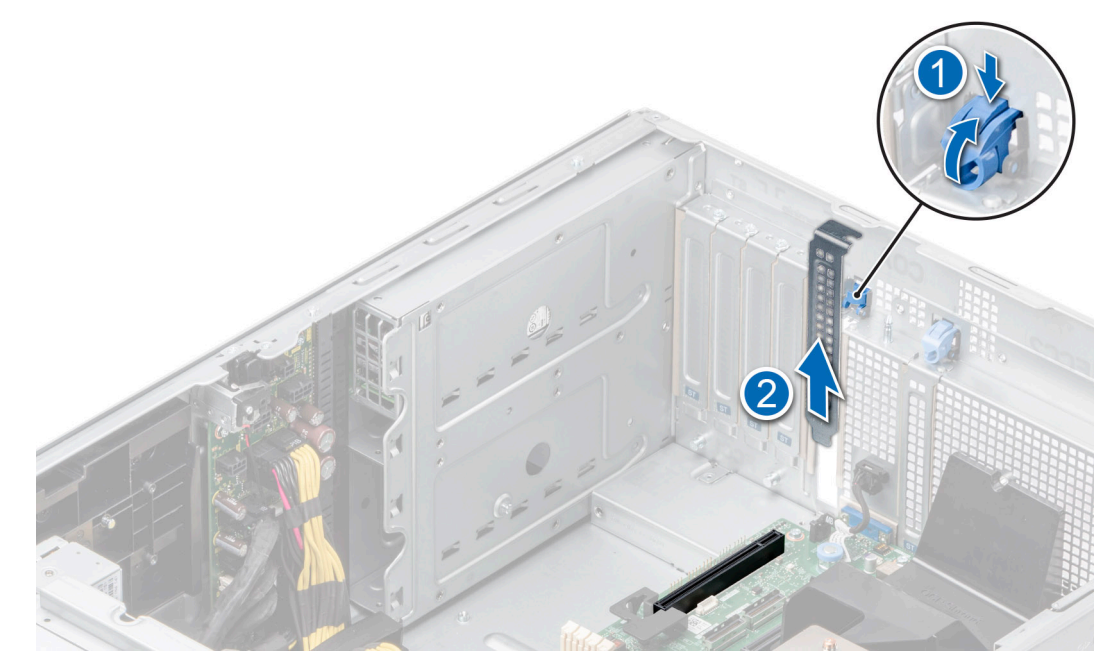

#### **Ilustración 132. Extracción del soporte de relleno**

- 4. Sujete la tarjeta por los bordes y colóquela de modo que quede alineada con el conector para tarjetas de expansión.
- 5. Introduzca firmemente la tarjeta en el conector para tarjetas de expansión hasta que encaje por completo.
- 6. Cierre el pestillo de la tarjeta de expansión presionándolo hasta que se asiente en su lugar.

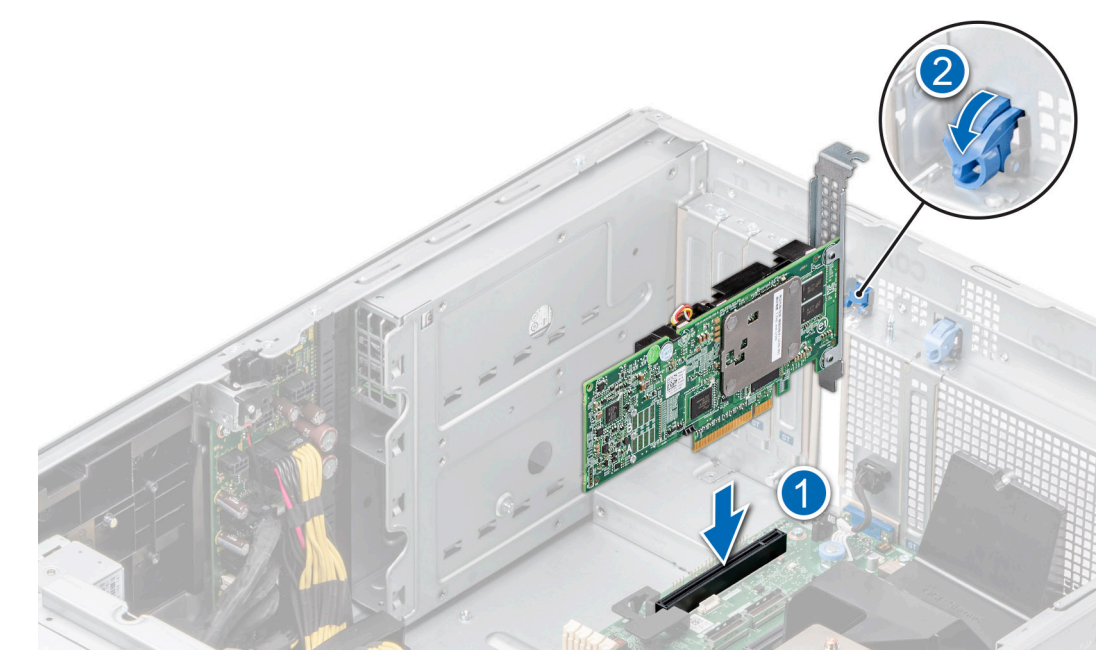

#### **Ilustración 133. Instalación de una tarjeta de expansión**

7. Conecte los cables a la tarjeta de expansión.

#### **Siguientes pasos**

- 1. [Instale la cubierta para flujo de aire.](#page-45-0)
- 2. Siga el procedimiento que se describe en [Después de trabajar en el interior del sistema](#page-36-0).

# **Soporte para tarjetas GPU**

## **Extracción del soporte para tarjetas GPU**

#### **Requisitos previos**

- 1. Siga las pautas de seguridad que se enumeran en [Instrucciones de seguridad](#page-35-0).
- 2. Siga el procedimiento que se describe en [Antes de trabajar en el interior del sistema](#page-35-0).
- 3. [Quite la cubierta para flujo de aire.](#page-45-0)

#### **Pasos**

Afloje los tornillos cautivos y tire del soporte para tarjetas de la GPU a fin de extraerlo del sistema.

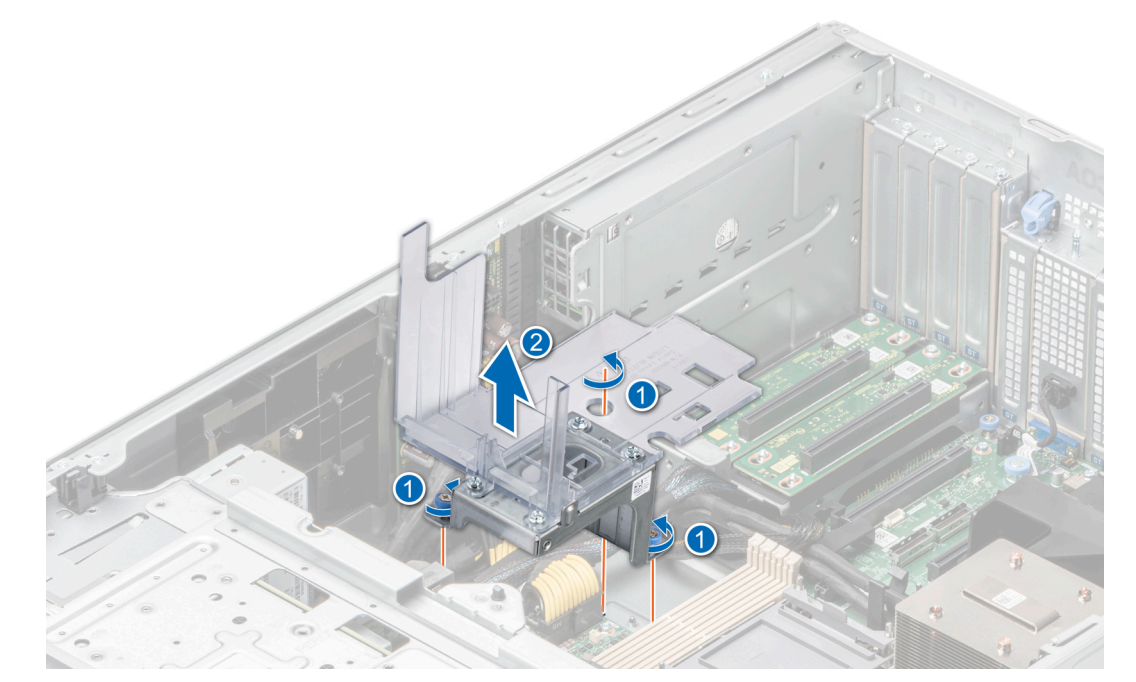

**Ilustración 134. Extracción del soporte para tarjetas de la GPU**

#### **Siguientes pasos**

Vuelva a colocar el soporte para tarjetas de la GPU.

### **Instalación del soporte para tarjetas GPU**

#### **Requisitos previos**

- 1. Siga las pautas de seguridad que se enumeran en [Instrucciones de seguridad](#page-35-0).
- 2. Siga el procedimiento que se describe en [Antes de trabajar en el interior del sistema](#page-35-0).
- 3. [Quite la cubierta para flujo de aire.](#page-45-0)

#### **Pasos**

- 1. Alinee y baje el soporte para tarjetas de la GPU a la clavija guía del sistema.
- 2. Ajuste los tornillos cautivos hasta que el soporte para tarjetas de la GPU quede firmemente asentado.

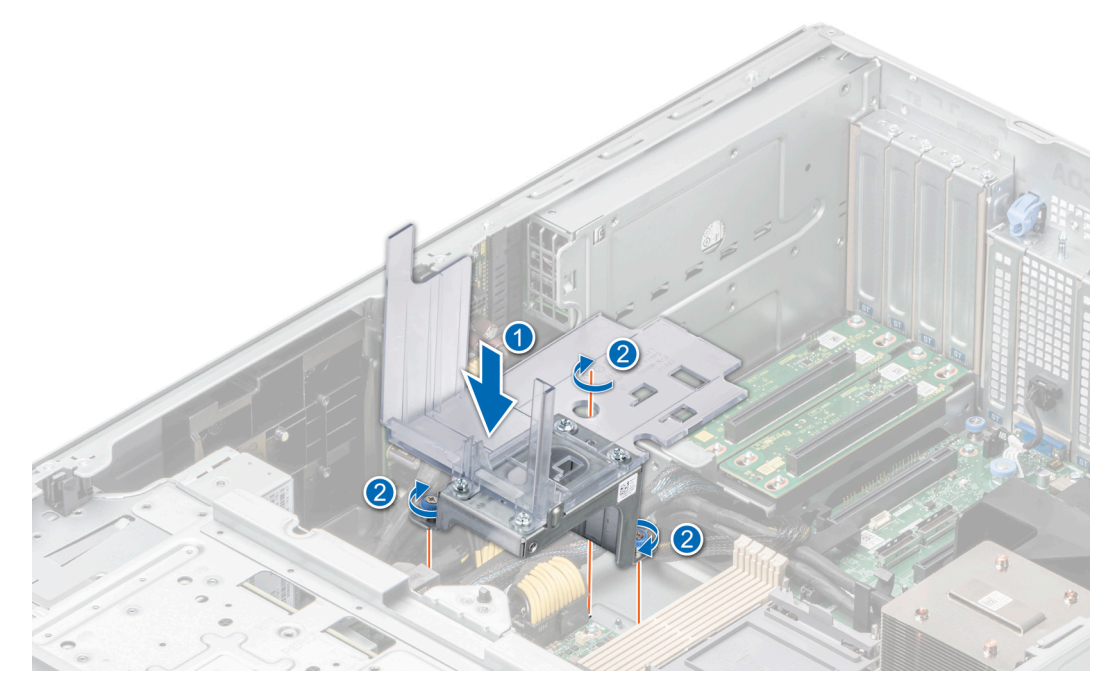

**Ilustración 135. Instalación del soporte para tarjetas GPU**

#### **Siguientes pasos**

- 1. [Instale la cubierta para flujo de aire.](#page-45-0)
- 2. Siga el procedimiento que se describe en [Después de trabajar en el interior del sistema](#page-36-0).

# **Tarjeta de GPU opcional**

### **Extracción de la tarjeta GPU**

#### **Requisitos previos**

- 1. Siga las pautas de seguridad que se enumeran en [Instrucciones de seguridad](#page-35-0).
- 2. Siga el procedimiento que se describe en [Antes de trabajar en el interior del sistema](#page-35-0).
- 3. [Quite la cubierta para flujo de aire.](#page-45-0)
- **NOTA:** Las imágenes de la tarjeta de la GPU que figuran a continuación son ilustrativas y es posible que no coincidan con la tarjeta de la GPU que se extraerá.

#### **Pasos**

- 1. Quite los tornillos que fijan la tarjeta de la GPU.
- 2. Sujete la tarjeta de GPU por los bordes y tire hasta que el conector del borde de la tarjeta se desenganche del conector en la ranura de tarjetas de expansión.

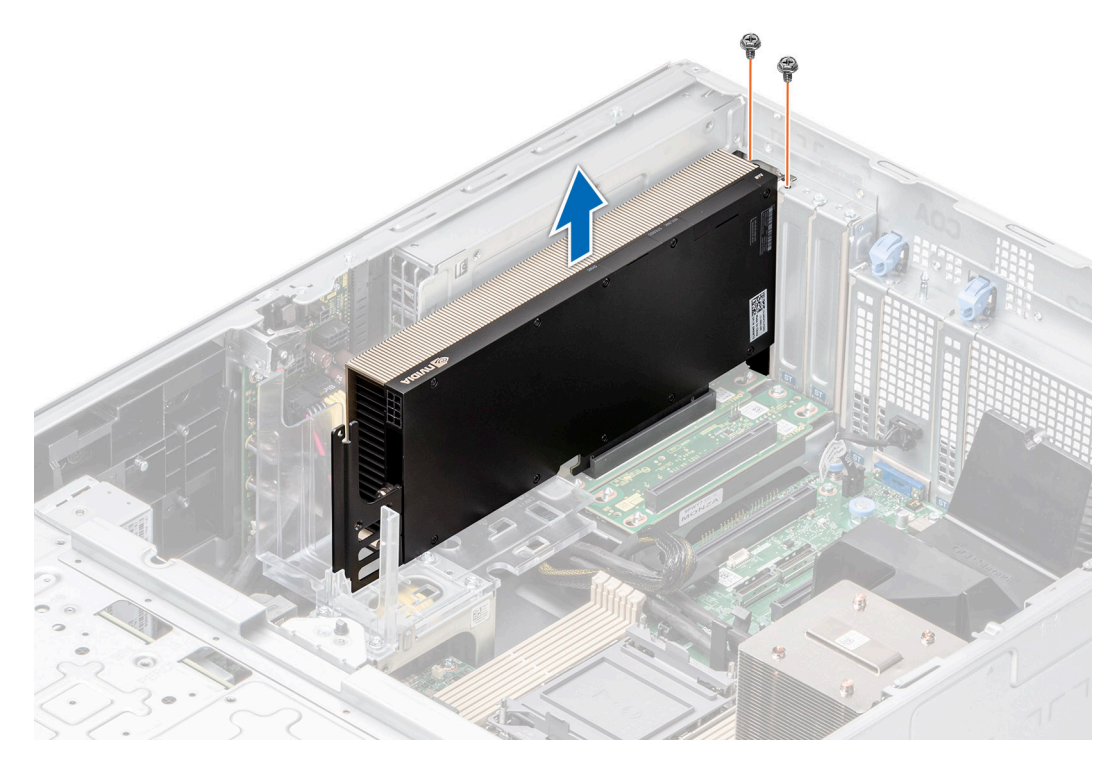

#### **Ilustración 136. Extracción de la tarjeta GPU**

3. Si tiene pensado extraer la tarjeta de la GPU de forma permanente, instale los soportes de relleno sobre las aberturas de ranura vacías y utilice los tornillos para fijar los soportes de relleno al sistema.

**NOTA:** Debe instalar un soporte de relleno sobre las ranuras de tarjetas de expansión vacías a fin de cumplir la certificación del sistema de la Comisión Federal de Comunicaciones (FCC). Los soportes de relleno también evitan que entre polvo y suciedad en el sistema y contribuyen a mantener una refrigeración y una circulación de aire adecuadas dentro del sistema. El soporte de relleno es necesario para mantener las condiciones térmicas adecuadas.

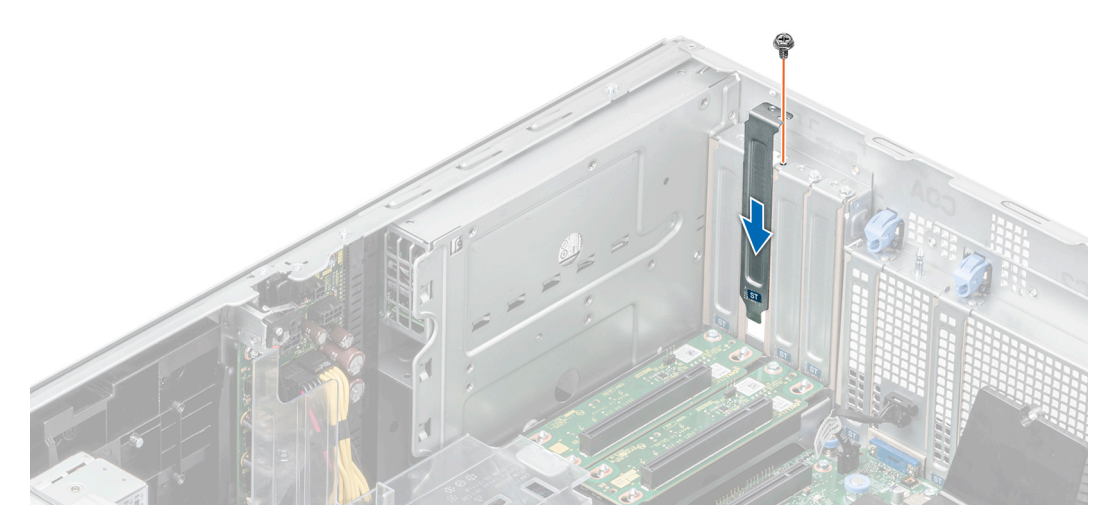

**Ilustración 137. Instalación del soporte de relleno**

**Siguientes pasos**

[Reemplace la tarjeta de GPU.](#page-136-0)

# <span id="page-136-0"></span>**Instalación de la tarjeta GPU**

#### **Requisitos previos**

- 1. Siga las pautas de seguridad que se enumeran en [Instrucciones de seguridad](#page-35-0).
- 2. Siga el procedimiento que se describe en [Antes de trabajar en el interior del sistema](#page-35-0).
- 3. Si va a instalar una nueva tarjeta de GPU, desembálela y prepárela para su instalación. **NOTA:** Para obtener instrucciones, consulte la documentación incluida con la tarjeta.
- 4. [Quite la cubierta para flujo de aire.](#page-45-0)
- 5. Instale el soporte para tarjetas de la GPU si es necesario.

**NOTA:** Las imágenes de la tarjeta de la GPU que figuran a continuación son ilustrativas y es posible que no coincidan con la tarjeta de la GPU que se instalará.

#### **Pasos**

- 1. Extraiga los soportes de relleno si están instalados.
	- **NOTA:** Guarde el cubrerranuras para su uso futuro. Es necesario instalar cubrerranuras en las ranuras de las tarjetas de expansión vacías a fin de cumplir con la certificación del sistema de la Comisión Federal de Comunicaciones (FCC). Los soportes de relleno también evitan que entre polvo y suciedad en el sistema y contribuyen a mantener una refrigeración y una circulación de aire adecuadas dentro del sistema.
- 2. Quite los tornillos que fijan los soportes de relleno y extraiga los soportes de relleno del sistema.

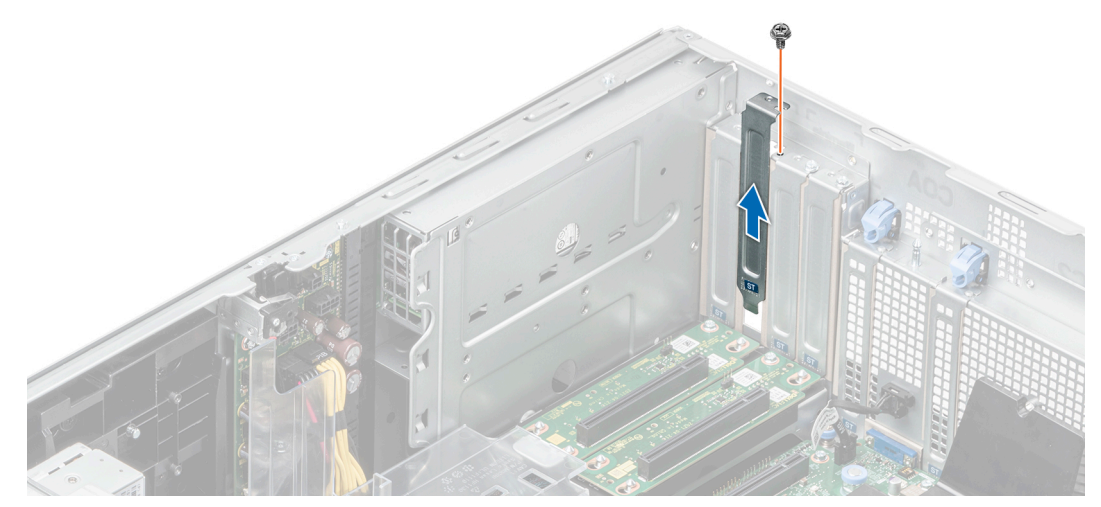

#### **Ilustración 138. Extracción del soporte de relleno**

- 3. Sujete la tarjeta de GPU por los bordes y alinee el conector del borde de la tarjeta con el conector de la tarjeta de expansión en la tarjeta madre.
- 4. Inserte la tarjeta de GPU en la ranura de tarjetas de expansión de la tarjeta madre hasta que encaje por completo.
- 5. Use los tornillos para sujetar la tarjeta de la GPU al sistema.

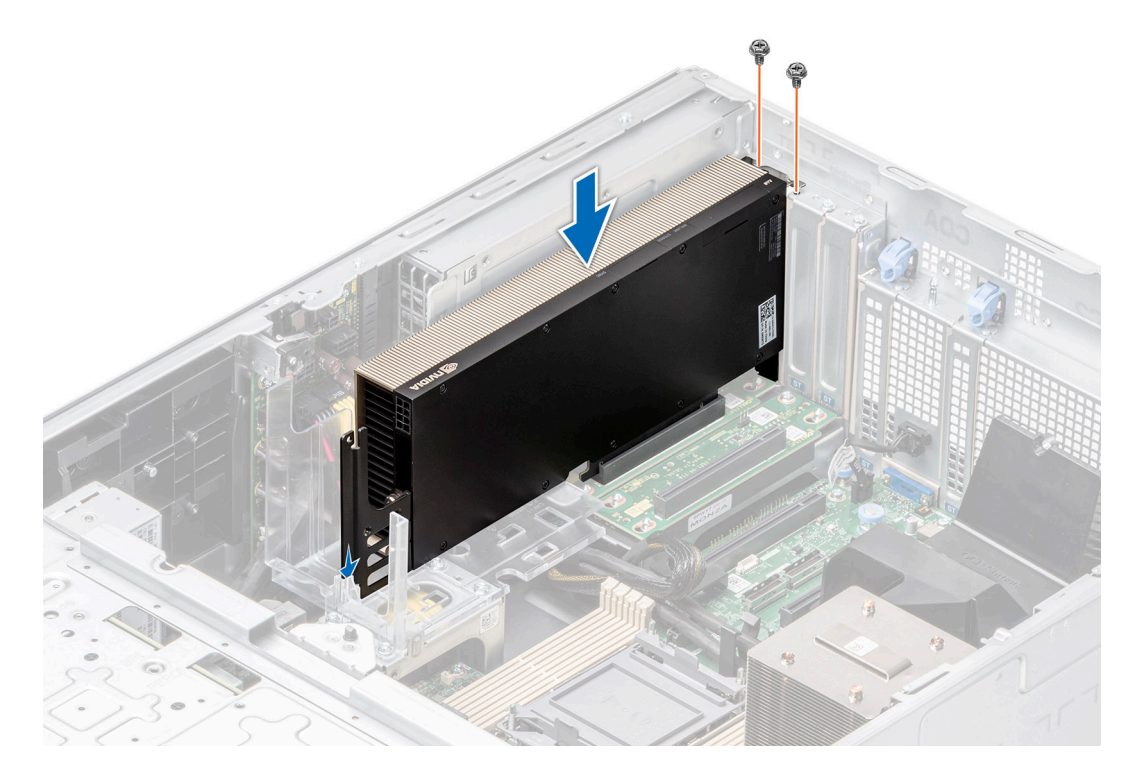

#### **Ilustración 139. Instalación de la tarjeta GPU**

#### **Siguientes pasos**

- 1. [Instale la cubierta para flujo de aire.](#page-45-0)
- 2. Siga el procedimiento que se describe en [Después de trabajar en el interior del sistema](#page-36-0).

# **Soporte vertical de la GPU**

# **Extracción del soporte vertical de la GPU**

#### **Requisitos previos**

- 1. Siga las pautas de seguridad que se enumeran en [Instrucciones de seguridad](#page-35-0).
- 2. Siga el procedimiento que se describe en [Antes de trabajar en el interior del sistema](#page-35-0).
- 3. [Quite la cubierta para flujo de aire.](#page-45-0)

#### **Pasos**

- 1. Desconecte los cables del soporte vertical de la GPU conectados a la tarjeta madre.
- 2. Afloje los tornillos cautivos y tire del soporte vertical de la GPU para extraerlo del sistema.

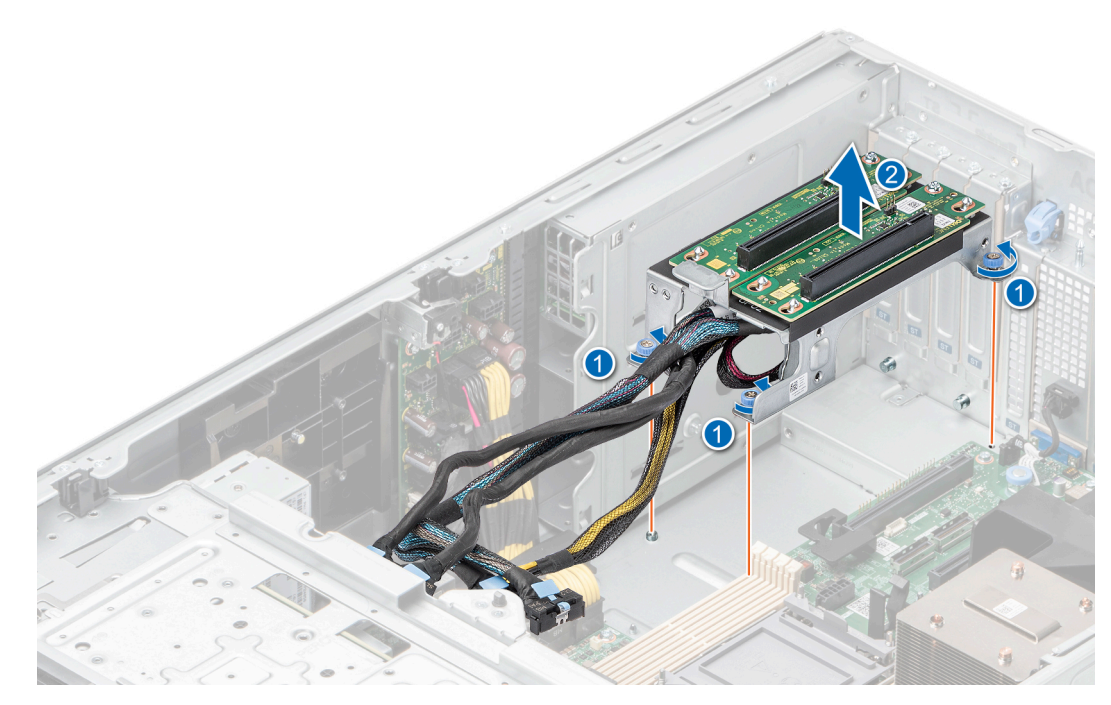

**Ilustración 140. Extracción del soporte vertical de la GPU**

#### **Siguientes pasos**

Vuelva a colocar el soporte vertical de la GPU.

# **Instalación del soporte vertical de la GPU**

#### **Requisitos previos**

- 1. Siga las pautas de seguridad que se enumeran en [Instrucciones de seguridad](#page-35-0).
- 2. Siga el procedimiento que se describe en [Antes de trabajar en el interior del sistema](#page-35-0).
- 3. [Quite la cubierta para flujo de aire.](#page-45-0)

#### **Pasos**

- 1. Alinee el soporte vertical de la GPU con las clavijas guía y deslice dicho soporte para insertarlo en el sistema.
- 2. Ajuste los tornillos cautivos hasta que el soporte vertical de la GPU quede firmemente asentado.

<span id="page-139-0"></span>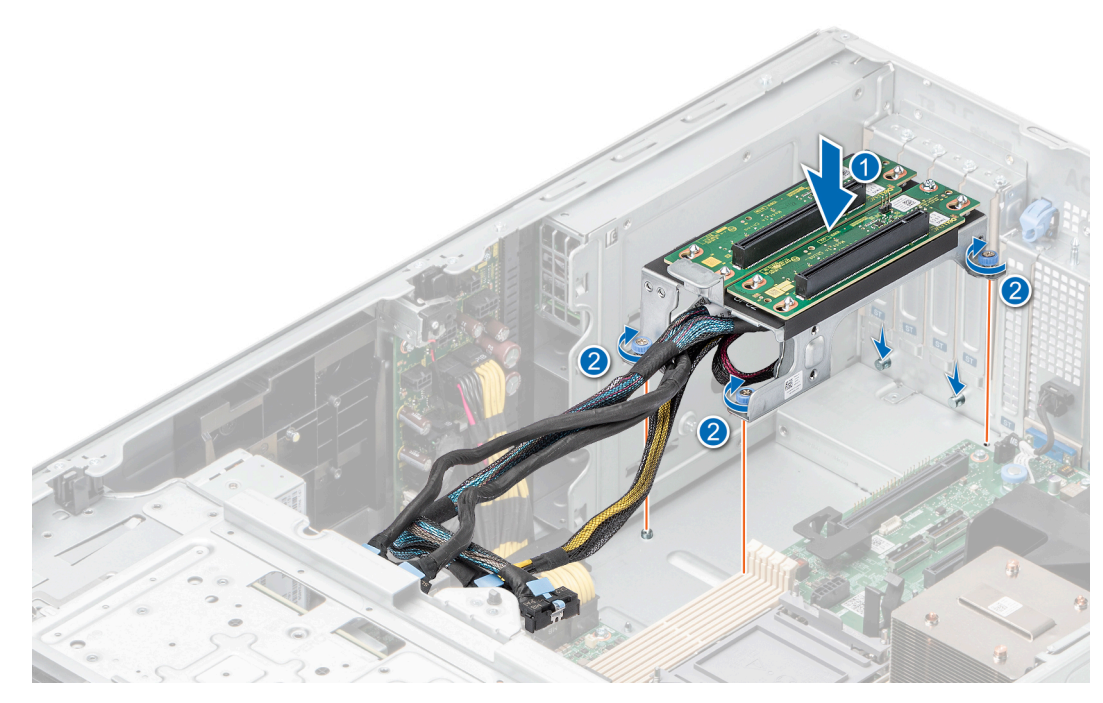

**Ilustración 141. Instalación del soporte vertical de la GPU**

#### **Siguientes pasos**

- 1. Conecte los cables a los conectores de la tarjeta madre.
- 2. [Instale la cubierta para flujo de aire.](#page-45-0)
- 3. Siga el procedimiento que se describe en [Después de trabajar en el interior del sistema](#page-36-0).

# **Procesador y módulo del disipador de calor**

Esta es una pieza que solo puede reemplazar el técnico de servicio.

# **Extracción del módulo del procesador y el disipador de calor**

#### **Requisitos previos**

- 1. Siga las pautas de seguridad que se enumeran en [Instrucciones de seguridad](#page-35-0).
- 2. Siga el procedimiento que se describe en [Antes de trabajar en el interior del sistema](#page-35-0).
- 3. [Quite la cubierta para flujo de aire.](#page-45-0)
	- **(i)** NOTA: El disipador de calor y el procesador permanecen calientes al tacto durante un tiempo tras apagar el sistema. Antes de manejarlos, deje que el disipador de calor y el procesador se enfríen.

#### **Pasos**

- 1. Asegúrese de que los cuatro cables antiinclinación estén en la posición de bloqueo (posición hacia afuera) y, a continuación, utilice una herramienta Torx T30 para aflojar las tuercas cautivas en el módulo del disipador de calor del procesador (PHM), siguiendo el orden que se menciona a continuación:
	- a. Afloje tres vueltas la primera tuerca.
	- b. Afloje la tuerca que se encuentra diagonalmente opuesta a la tuerca que aflojó primero.
	- c. Repita el procedimiento con las otras dos tuercas.
	- d. Vuelva a la primera tuerca y aflójela por completo.

**NOTA:** Asegúrese de que los cables antiinclinación del PHM estén en posición de bloqueo cuando afloje las tuercas cautivas.

2. Configure todos los cables antiinclinación en la posición de desbloqueo (posición hacia adentro).

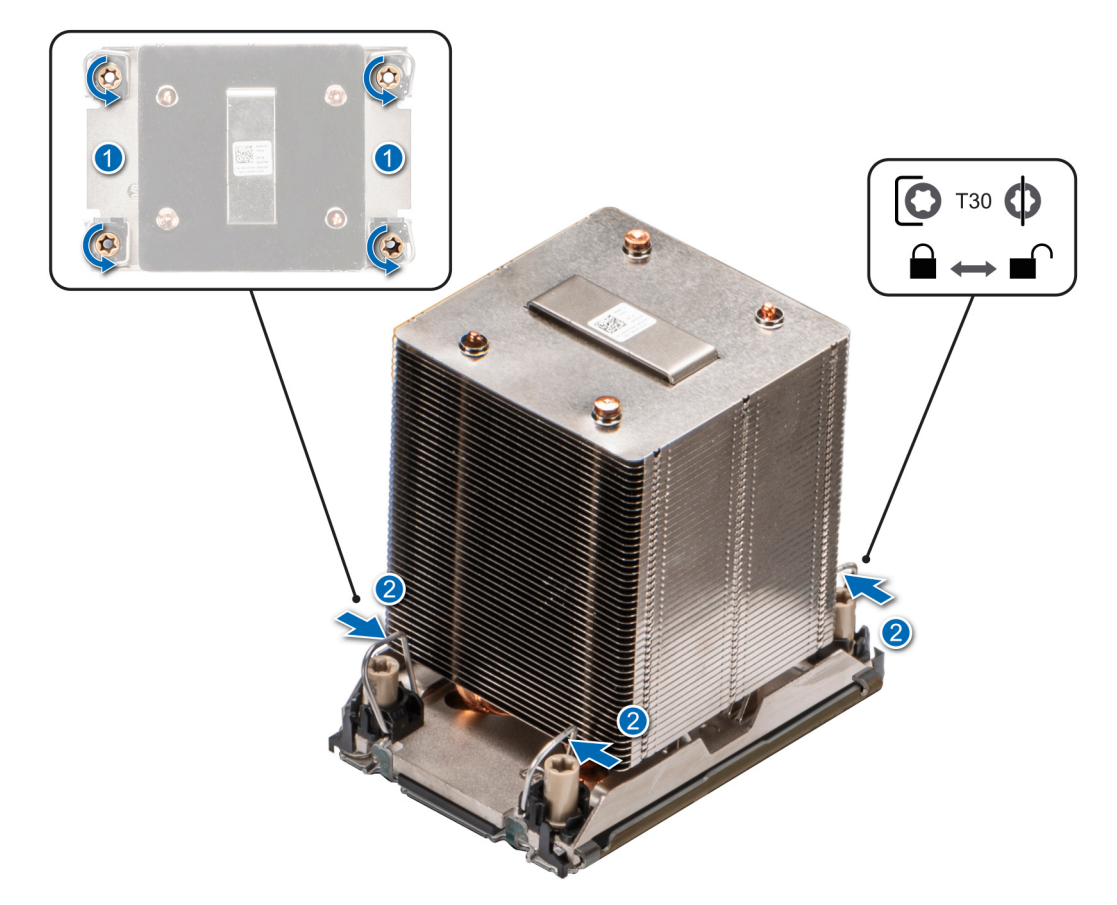

**Ilustración 142. Extracción del módulo de disipador de calor del procesador.**

3. Levante el PHM para extraerlo del sistema y, a continuación, coloque el PHM a un costado, con el lado del procesador hacia arriba.

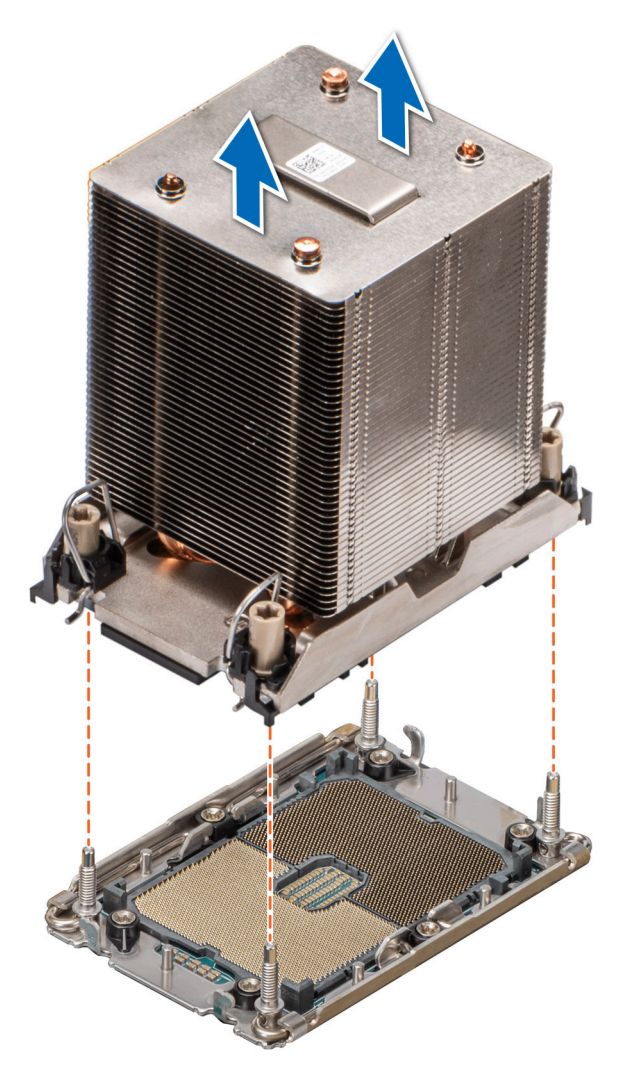

**Ilustración 143. Extracción de un disipador de calor**

#### **Siguientes pasos**

Si va a quitar un disipador de calor fallido, [reemplace el disipador de calor](#page-147-0); de lo contrario, extraiga el procesador.

## **Extracción del procesador**

#### **Requisitos previos**

- **AVISO: Extraiga el procesador del módulo del procesador y del disipador de calor (PHM) únicamente si va a sustituir el procesador o el disipador de calor.**
- 1. Siga las pautas de seguridad que se enumeran en [Instrucciones de seguridad](#page-35-0).
- 2. Siga el procedimiento que se describe en [Antes de trabajar en el interior del sistema](#page-35-0).
- 3. [Quite la cubierta para flujo de aire.](#page-45-0)
- 4. [Quite el módulo del disipador de calor y el procesador.](#page-139-0)
- **PRECAUCIÓN: La primera vez que enciende el sistema después de reemplazar el procesador o la tarjeta madre del sistema, es probable que vea un error de pérdida de la batería de la memoria CMOS o un error de suma de comprobación de la memoria CMOS. Para solucionar esto, simplemente vaya a la opción de configuración para configurar los ajustes del sistema.**

#### **Pasos**

- 1. Coloque el disipador de calor con la parte del procesador mirando hacia arriba.
- 2. Con el pulgar, levante la palanca de liberación del material de interfaz térmica (TIM) para liberar el procesador del TIM y del clip de retención.
- 3. Mientras lo sujeta por los bordes, levante el procesador para extraerlo del gancho de retención.

**NOTA:** Asegúrese de sujetar el clip de retención junto al disipador de calor a medida que levante la palanca de liberación del TIM.

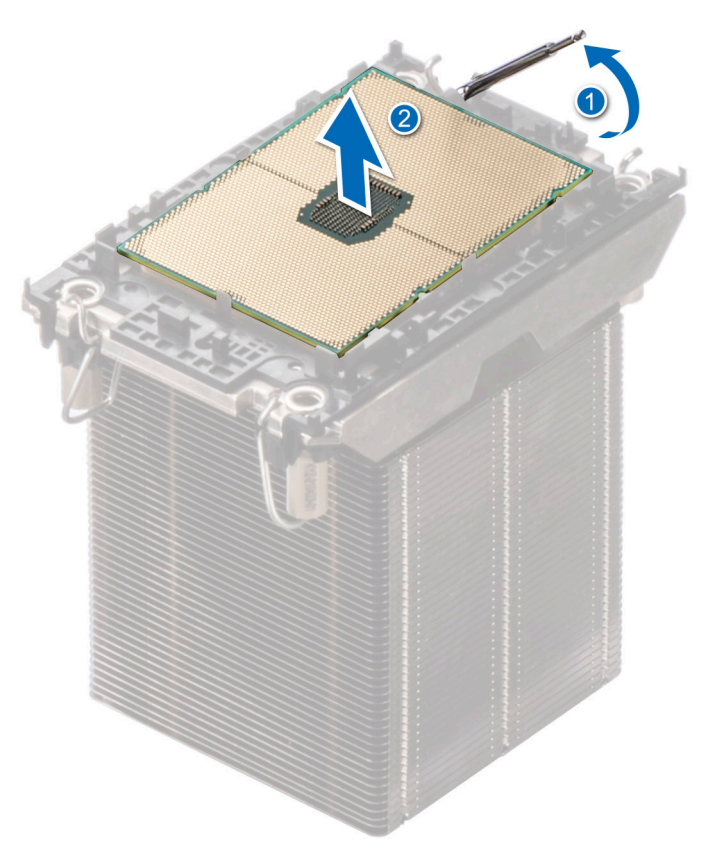

#### **Ilustración 144. Levante la palanca de liberación del TIM**

**NOTA:** Asegúrese de colocar la palanca de liberación del TIM en su posición original.

- 4. Con el pulgar y el dedo del índice, primero sostenga la lengüeta de liberación del clip de retención en el conector de la pata 1, tire de la punta de la lengüeta de liberación del gancho de retención y, a continuación, levante parcialmente el clip de retención del disipador de calor.
- 5. Repita el procedimiento en las tres esquinas restantes del clip de retención.
- 6. Una vez que todas las esquinas se hayan liberado del disipador de calor, levante el gancho de retención desde la esquina de la pata 1 del disipador de calor.

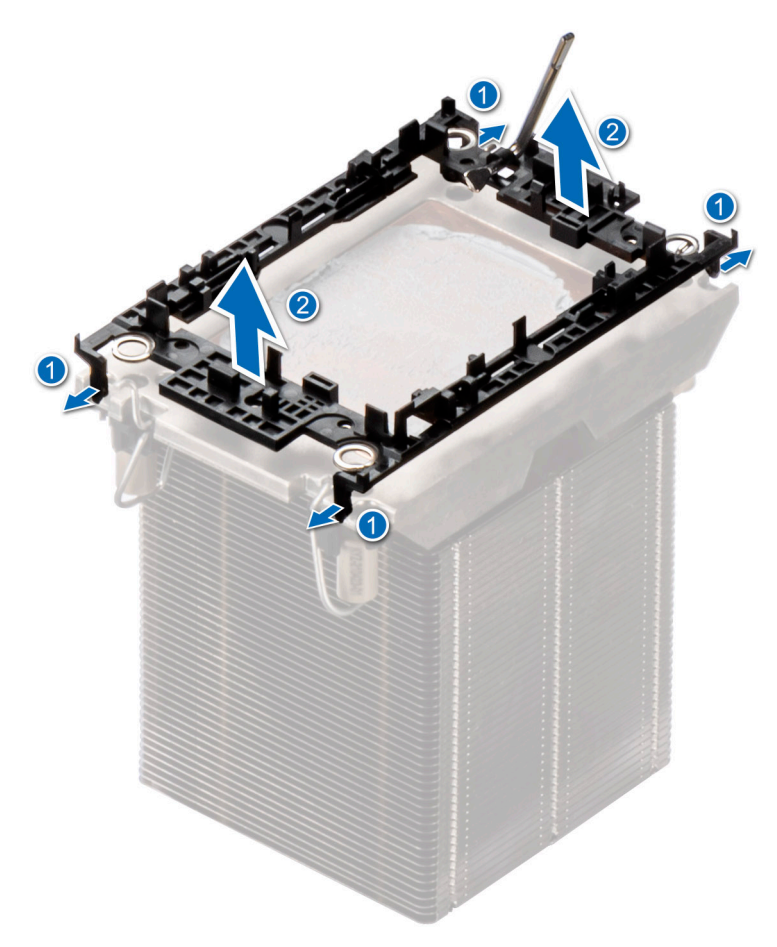

#### **Ilustración 145. Extracción del gancho de retención**

#### **Siguientes pasos**

Reemplace el procesador.

## **Instalación del procesador**

#### **Requisitos previos**

- 1. Siga las pautas de seguridad que se enumeran en [Instrucciones de seguridad](#page-35-0).
- 2. Siga el procedimiento que se describe en [Antes de trabajar en el interior del sistema](#page-35-0).
- 3. [Quite la cubierta para flujo de aire.](#page-45-0)
- 4. [Quite el módulo del disipador de calor y el procesador.](#page-139-0)

#### **Pasos**

- 1. Coloque el procesador en la bandeja del procesador.
	- **NOTA:** Asegúrese de que el indicador de la pata 1 de la bandeja del procesador esté alineado con el indicador de la para 1 del procesador.
- 2. Coloque el gancho de retención de la parte superior del procesador en la bandeja del procesador, alineando el indicador de la pata 1 del procesador.
	- **NOTA:** Asegúrese de que el indicador de la pata 1 del gancho de retención esté alineado con el indicador de la pata 1 del procesador antes de colocar el gancho de retención en el procesador.
	- **NOTA:** Antes de instalar el disipador de calor, asegúrese de colocar el procesador y el gancho de retención en la bandeja.
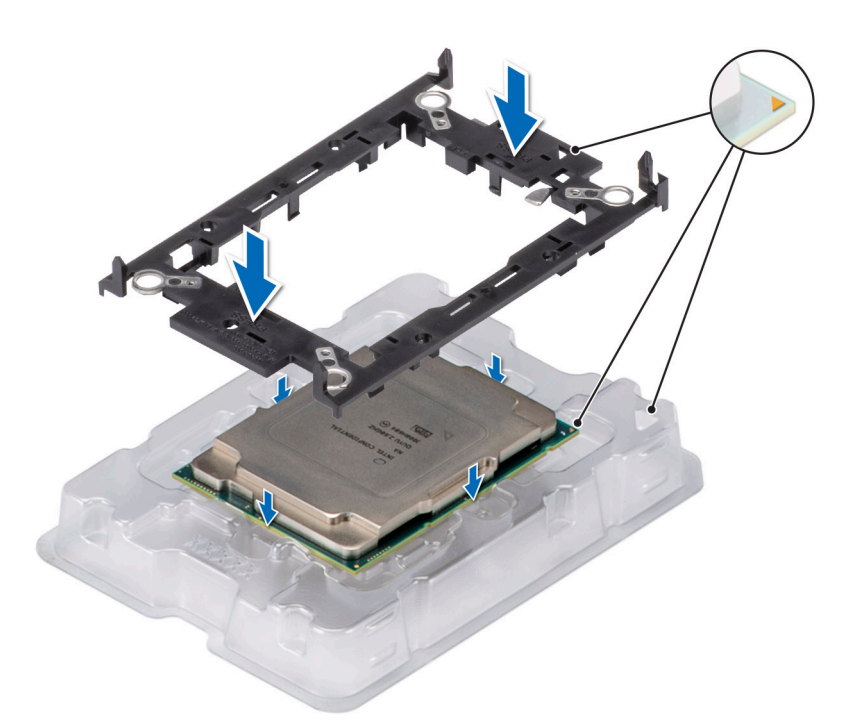

### **Ilustración 146. Instalación del gancho de retención**

3. Alinee el procesador con el gancho de retención; con los dedos, presione el gancho de retención en los cuatro lados hasta que encaje en su lugar.

**NOTA:** Asegúrese de que el procesador esté firmemente enganchado en el gancho de retención.

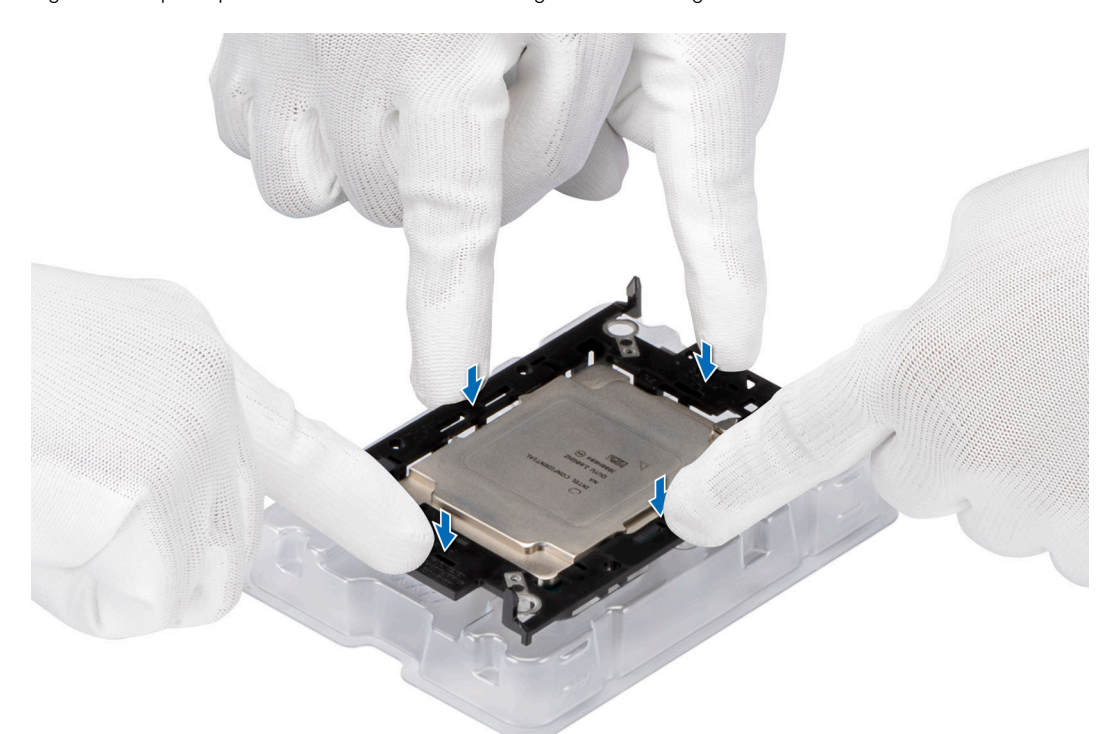

### **Ilustración 147. Presione el clip de retención en los cuatro lados.**

- 4. Si está utilizando un disipador de calor existente, retire la pasta térmica del disipador de calor utilizando un paño limpio que no deje pelusa.
- 5. Utilice la jeringa de pasta térmica proporcionada con el kit del procesador para aplicar la pasta en la forma de una fina espiral en la parte inferior del disipador de calor.

**PRECAUCIÓN: Si se aplica demasiada pasta térmica, puede que la pasta que sobra entre en contacto con el conector del procesador y lo contamine.**

**NOTA:** La jeringa de pasta térmica está diseñada para un solo uso. Deseche la jeringa después de utilizarla.

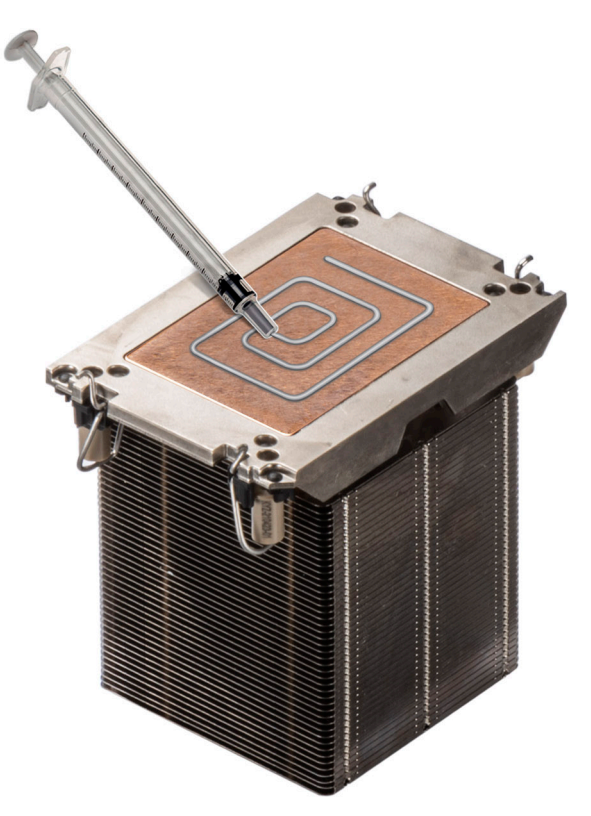

### **Ilustración 148. Aplicación de la grasa térmica**

6. En el caso de un disipador de calor nuevo, extraiga la película protectora del material de interfaz térmica (TIM) de la base del disipador de calor.

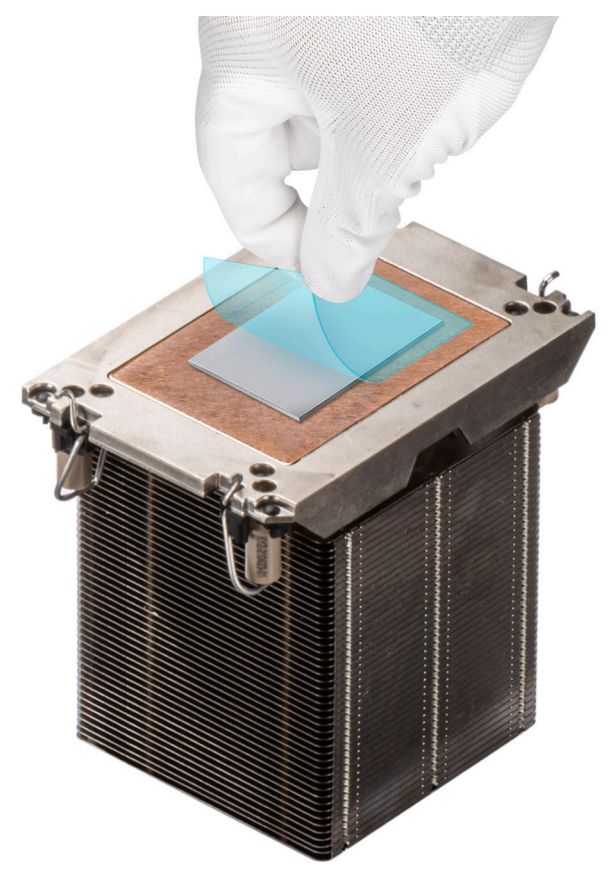

### **Ilustración 149. Extracción de la película de protección del material de interfaz térmica (TIM)**

7. Coloque el disipador de calor en el procesador y presione la base del disipador de calor hasta que el gancho de retención encaje en el disipador de calor en las cuatro esquinas.

#### $\bigwedge$ **PRECAUCIÓN: Para evitar daños en las aletas del disipador de calor, no las presione.**

### **NOTA:**

- Asegúrese de que las funciones de pestillo en el gancho de retención y el disipador de calor se alineen durante el ensamblaje.
- Asegúrese de que el indicador de la pata 1 del disipador de calor esté alineado con el indicador de la pata 1 del gancho de retención antes de colocar el disipador de calor en el gancho de retención.

<span id="page-147-0"></span>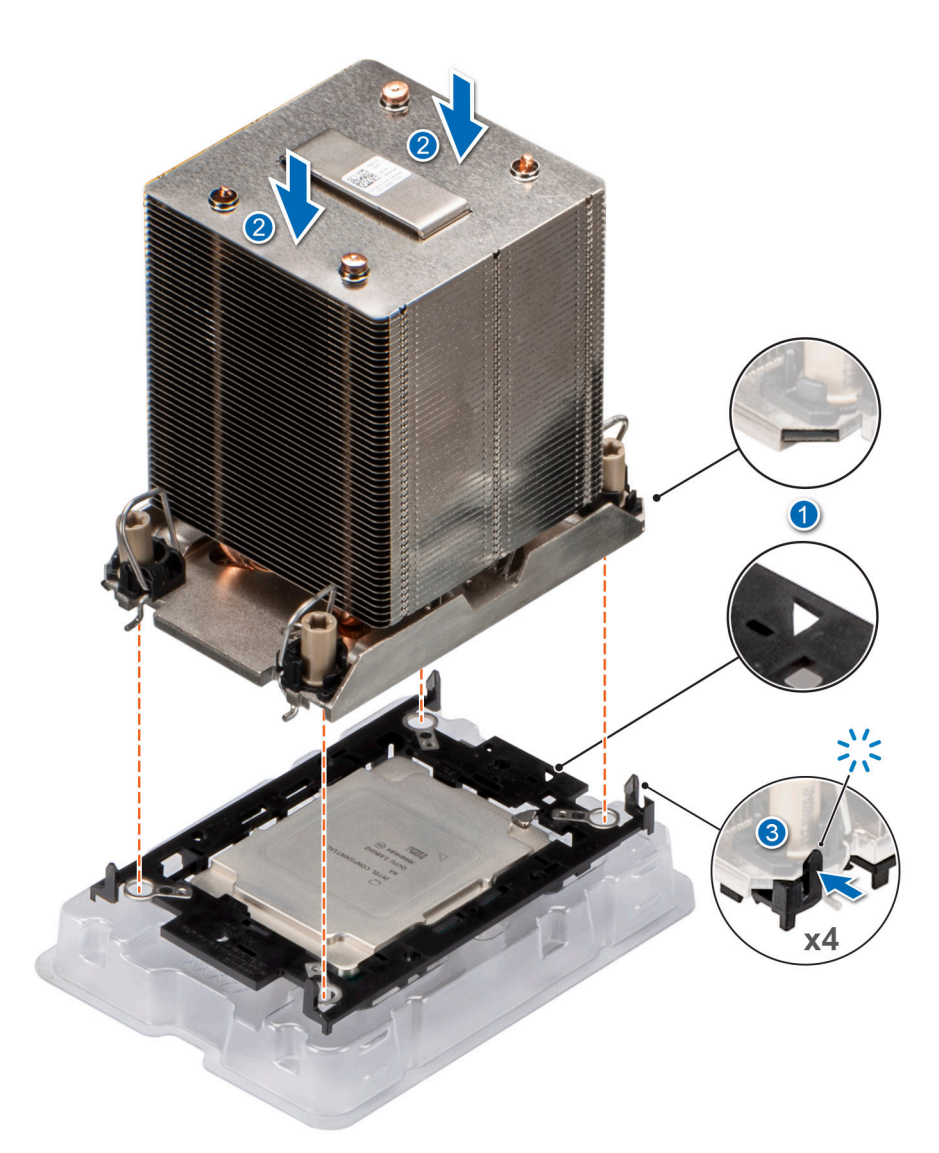

**Ilustración 150. Instalación del disipador de calor en el procesador.**

#### **Siguientes pasos**

- 1. Instale el módulo del disipador de calor del procesador.
- 2. [Instale la cubierta para flujo de aire.](#page-45-0)
- 3. Siga el procedimiento que se describe en [Después de trabajar en el interior del sistema](#page-36-0).

### **Instalación del procesador y el módulo del disipador de calor**

#### **Requisitos previos**

Nunca quite el disipador de calor de un procesador a menos que vaya a reemplazar el procesador o la tarjeta madre del sistema. El disipador de calor es necesario para mantener las condiciones térmicas adecuadas.

- 1. Siga las pautas de seguridad que se enumeran en [Instrucciones de seguridad](#page-35-0).
- 2. Siga el procedimiento que se describe en [Antes de trabajar en el interior del sistema](#page-35-0).
- 3. [Quite la cubierta para flujo de aire.](#page-45-0)
- 4. Si está instalada, extraiga la cubierta antipolvo del procesador.

### **Pasos**

1. Configure los cables antiinclinación en la posición de desbloqueo en el disipador de calor (posición hacia adentro).

2. Alinee el indicador de la pata 1 del disipador de calor con la tarjeta madre y, a continuación, coloque el módulo del disipador de calor del procesador (PHM) en el conector del procesador.

### **PRECAUCIÓN: Para evitar daños en las aletas del disipador de calor, no las presione.**

**NOTA:** Asegúrese de que el PHM se mantenga paralelo a la tarjeta madre del sistema para evitar daños en los componentes.

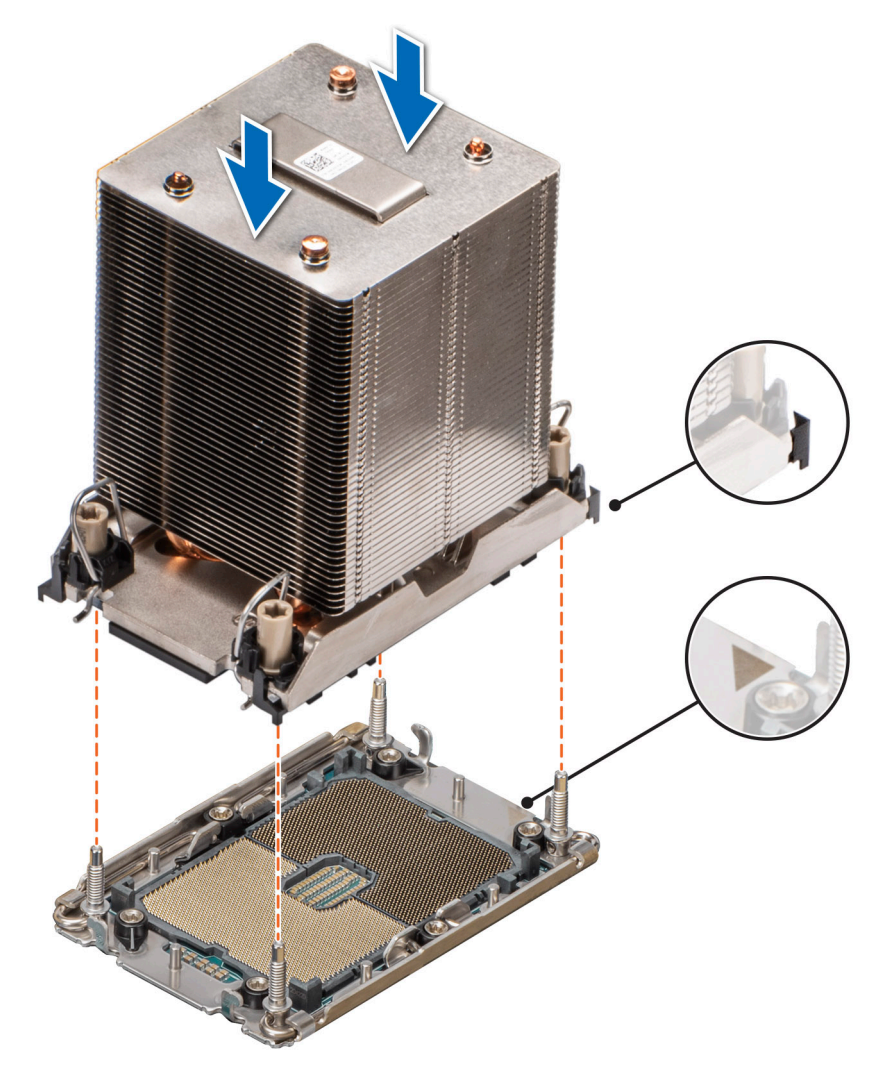

#### **Ilustración 151. Instalación del disipador de calor del procesador**

- 3. Ajuste los cables antiinclinación en la posición de bloqueo (posición hacia afuera) y, utilizando la herramienta Torx T30, ajuste las tuercas (12 in-lbf) en el PHM:
	- a. Ajuste tres vueltas la primera tuerca.
	- b. Ajuste la tuerca que se encuentra diagonalmente opuesta a la tuerca que ajustó primero.
	- c. Repita el procedimiento con las otras dos tuercas.
	- d. Vuelva a la primera tuerca y ajústela por completo.

<span id="page-149-0"></span>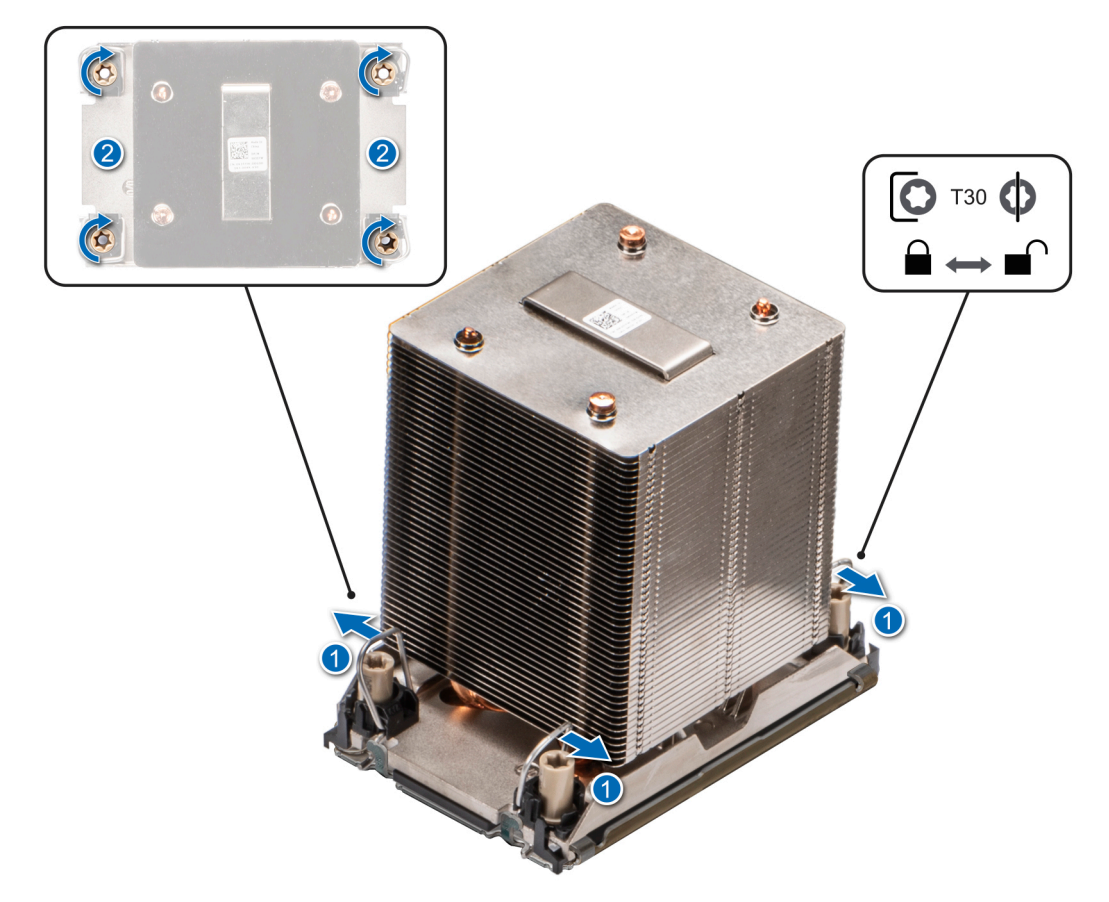

**Ilustración 152. Coloque los cables antiinclinación en la posición de bloqueo y ajuste las tuercas**

### **Siguientes pasos**

- 1. [Instale la cubierta para flujo de aire.](#page-45-0)
- 2. Siga el procedimiento que se describe en [Después de trabajar en el interior del sistema](#page-36-0).

# **Tarjeta OCP opcional**

### **Extracción de la tarjeta OCP**

#### **Requisitos previos**

- 1. Siga las pautas de seguridad que se enumeran en [Instrucciones de seguridad](#page-35-0).
- 2. Siga el procedimiento que se describe en [Antes de trabajar en el interior del sistema](#page-35-0).
- 3. [Quite la cubierta para flujo de aire.](#page-45-0)

#### **Pasos**

1. Deslice la cubierta para flujo de aire de OCP hacia la parte frontal del sistema y levántela para extraerla.

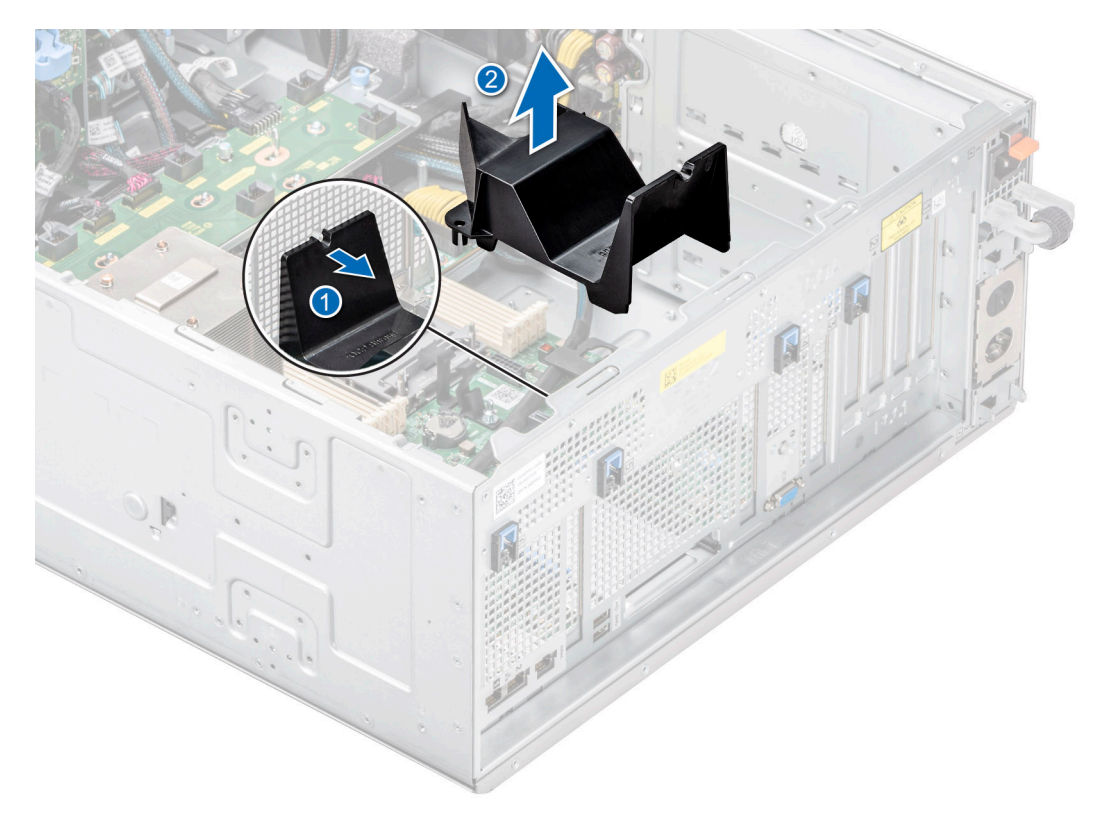

### **Ilustración 153. Extracción de la cubierta para flujo de aire de OCP**

- 2. Abra el pestillo azul para desenganchar la tarjeta de OCP.
- 3. Empuje la tarjeta OCP hacia el extremo posterior del sistema para desconectarla del conector en la tarjeta madre del sistema.
- 4. Deslice la tarjeta OCP para quitarla de la ranura del sistema.

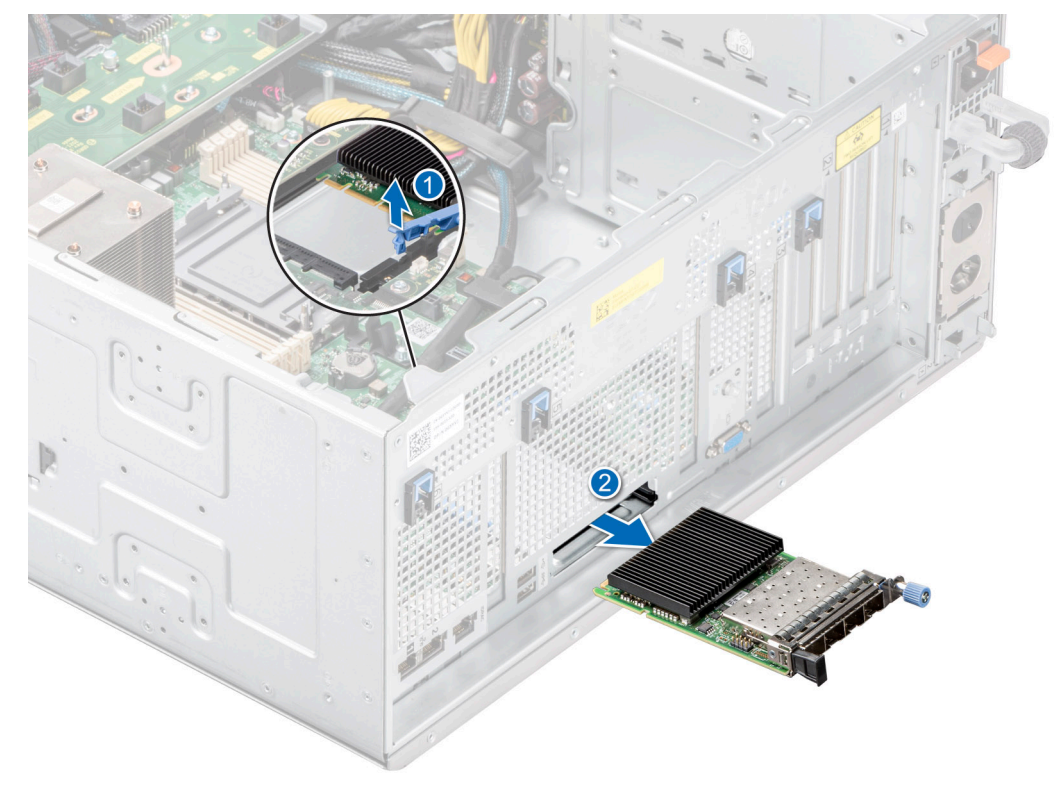

**Ilustración 154. Extracción de la tarjeta OCP**

<span id="page-151-0"></span>5. Si no va a reemplazar la tarjeta de OCP, instale un soporte de relleno.

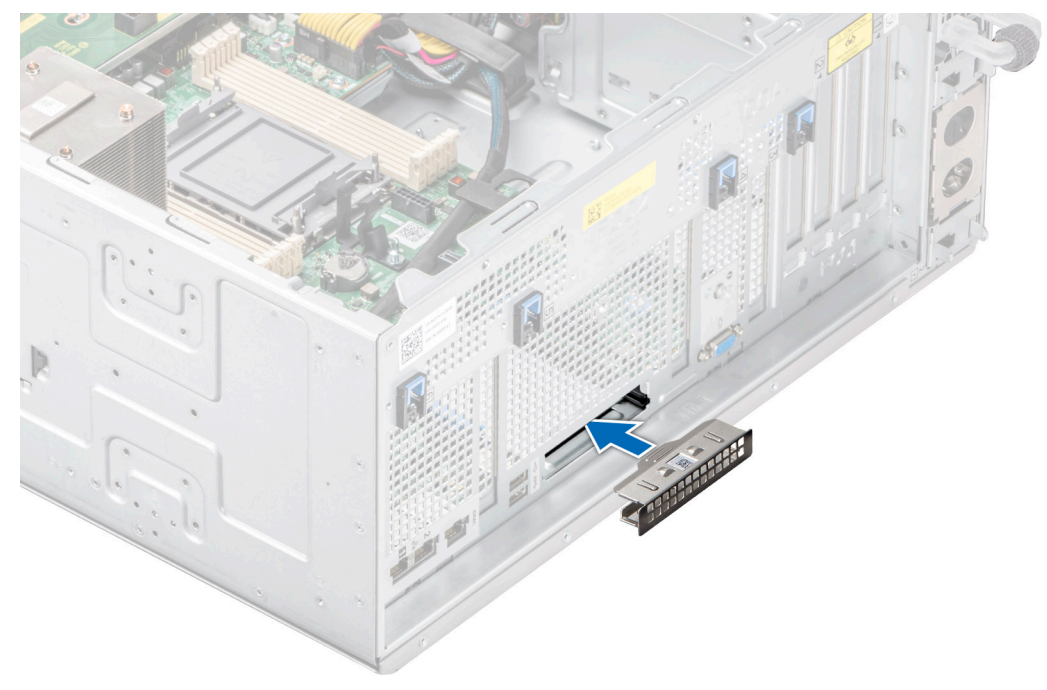

**Ilustración 155. Instalación del soporte de relleno**

### **Siguientes pasos**

Reemplace la tarjeta OCP.

### **Instalación de la tarjeta OCP**

### **Requisitos previos**

- 1. Siga las pautas de seguridad que se enumeran en [Instrucciones de seguridad](#page-35-0).
- 2. Siga el procedimiento que se describe en [Antes de trabajar en el interior del sistema](#page-35-0).
- 3. [Quite la cubierta para flujo de aire.](#page-45-0)
- **PRECAUCIÓN: No instale GPU, tarjetas de red u otros dispositivos de PCIe en el sistema que no hayan sido validados y probados por Dell. El daño causado por la instalación de hardware no autorizada e invalidada anulará la garantía del sistema.**

#### **Pasos**

1. Si procede, extraiga el cubrerranuras.

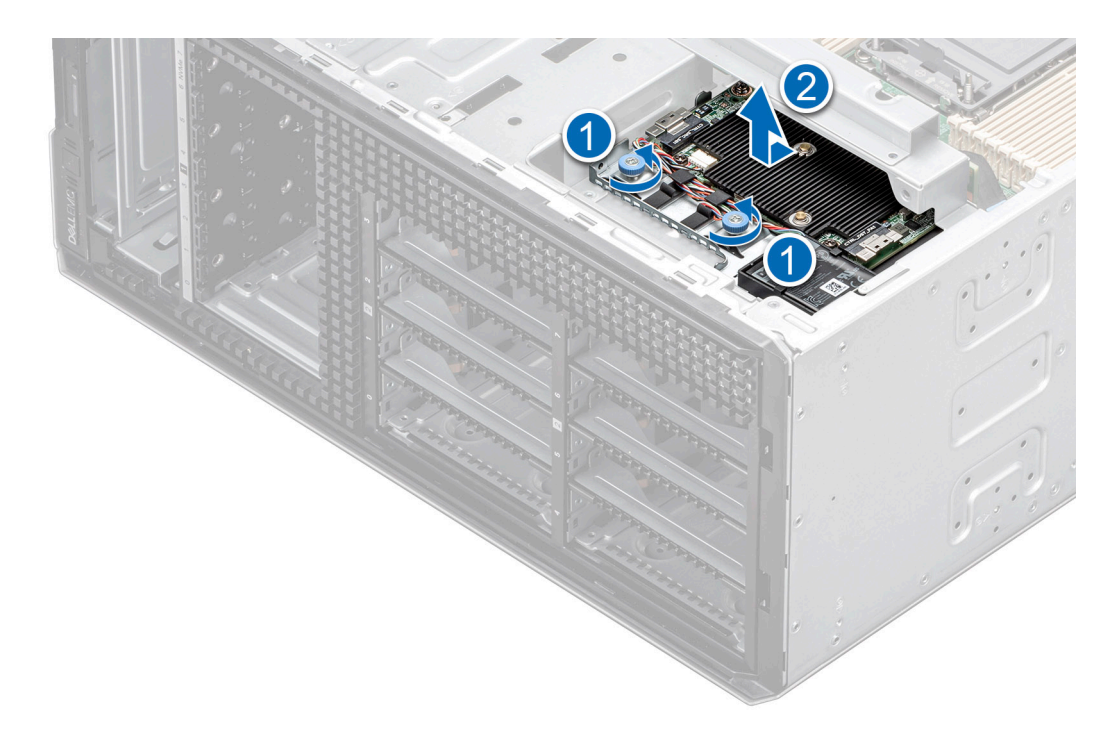

### **Ilustración 156. Extracción del soporte de relleno**

- 2. Abra el pestillo azul en la tarjeta madre del sistema.
- 3. Deslice la tarjeta OCP en la ranura del sistema.
- 4. Empuje hasta que la tarjeta OCP esté conectada al conector en la tarjeta madre del sistema.
- 5. Cierre el pestillo azul para bloquear la tarjeta de OCP al sistema.

**NOTA:** Los números de la imagen no muestran los pasos exactos. Los números son solo para la representación de la secuencia.

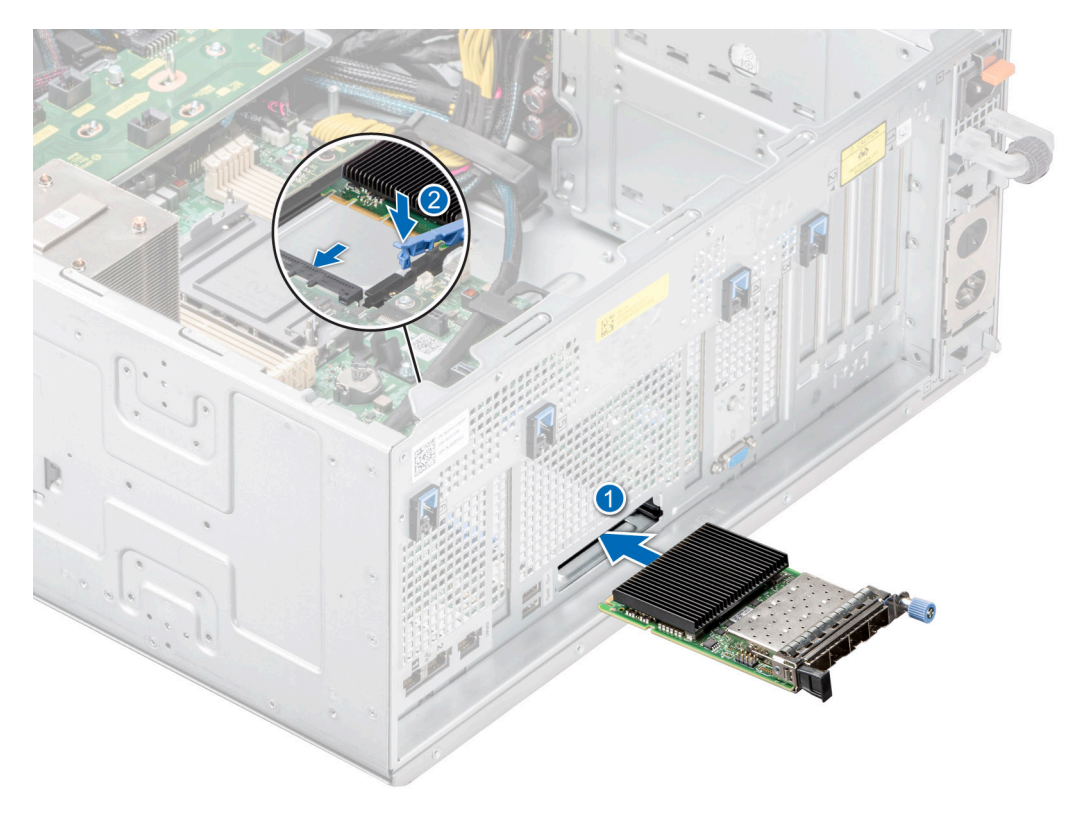

**Ilustración 157. Instalación de la tarjeta OCP**

6. Alinee la cubierta para flujo de aire de OCP con las clavijas guía del chasis y baje la cubierta para flujo de aire de OCP.

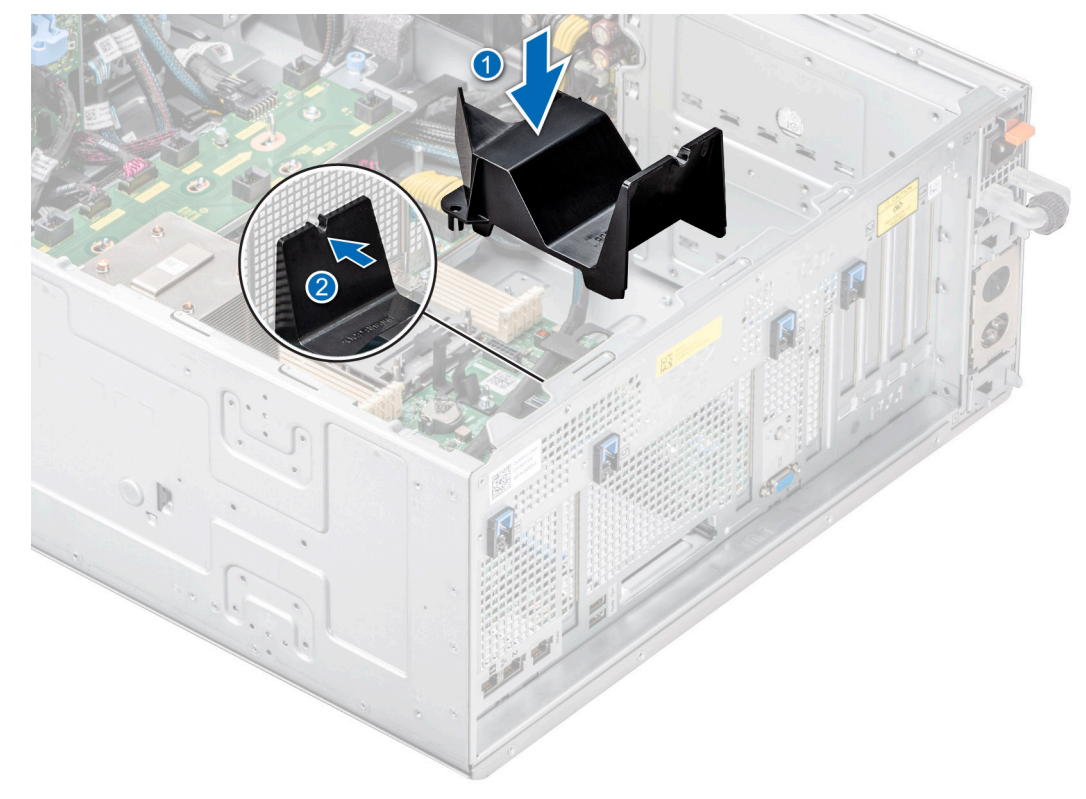

**Ilustración 158. Instalación de la cubierta para flujo de aire de OCP.**

### **Siguientes pasos**

- 1. [Instale la cubierta para flujo de aire.](#page-45-0)
- 2. Siga el procedimiento que se describe en [Después de trabajar en el interior del sistema](#page-36-0).

# **Puerto serie COM opcional**

Esta es una pieza que solo puede reemplazar el técnico de servicio.

### **Extracción del puerto serial de COM**

### **Requisitos previos**

- 1. Siga las pautas de seguridad que se enumeran en [Instrucciones de seguridad](#page-35-0).
- 2. Siga el procedimiento que se describe en [Antes de trabajar en el interior del sistema](#page-35-0).
- 3. [Quite la cubierta para flujo de aire.](#page-45-0)
- 4. Desconecte el cable conectado al puerto serial COM.

#### **Pasos**

1. Abra el pestillo azul y deslice el puerto serial COM para extraerlo del sistema.

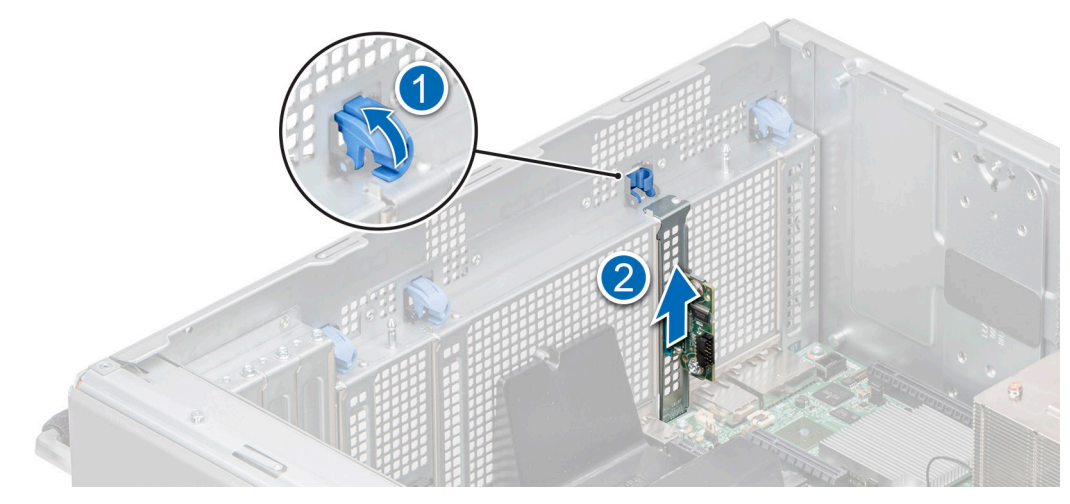

### **Ilustración 159. Extracción del puerto serial de COM**

2. Instale el soporte de relleno si no va a reemplazar el puerto serial de COM.

### **Siguientes pasos**

Reemplace el puerto serie COM.

### **Instalación del puerto serie COM**

### **Requisitos previos**

- 1. Siga las pautas de seguridad que se enumeran en [Instrucciones de seguridad](#page-35-0).
- 2. Siga el procedimiento que se describe en [Antes de trabajar en el interior del sistema](#page-35-0).
- 3. [Quite la cubierta para flujo de aire.](#page-45-0)

### **Pasos**

- 1. Abra el pestillo azul y extraiga el soporte de relleno del sistema.
- 2. Deslice el puerto serial COM y cierre el pestillo azul hasta que encaje en su lugar.

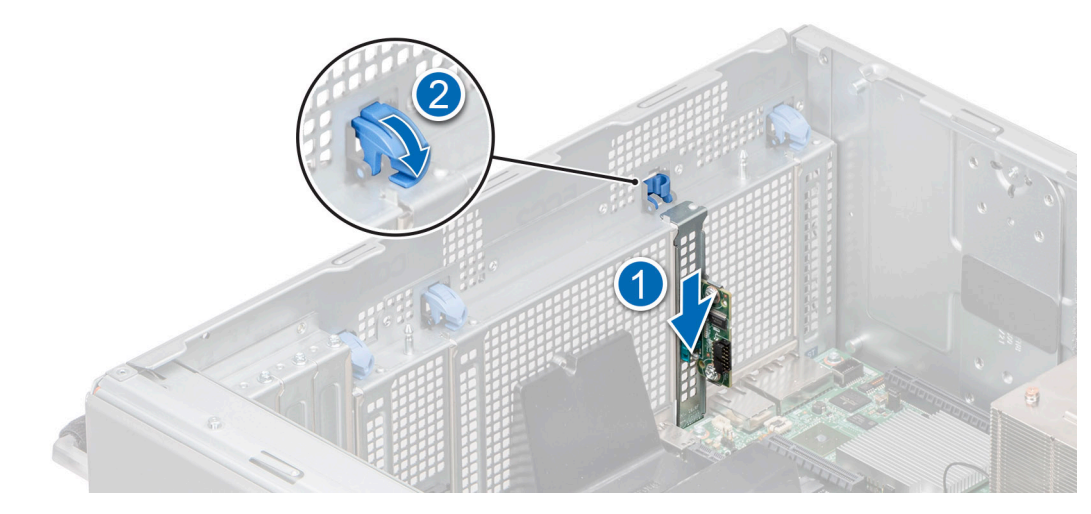

**Ilustración 160. Instalación del puerto serie COM**

#### **Siguientes pasos**

1. Conecte el cable al puerto serial COM.

- 2. [Instale la cubierta para flujo de aire.](#page-45-0)
- 3. Siga el procedimiento que se describe en [Después de trabajar en el interior del sistema](#page-36-0).

# **Batería del sistema**

Esta es una pieza que solo puede reemplazar el técnico de servicio.

### **Reemplazo de la batería del sistema**

### **Requisitos previos**

- **AVISO: Existe riesgo de explosión en caso de que la pila nueva no se coloque correctamente. Reemplace la batería únicamente por una del mismo tipo o de un tipo equivalente recomendada por el fabricante. No utilice pilas usadas, tal y como se explica en las instrucciones del fabricante. Consulte las instrucciones de seguridad incluidas con el sistema para obtener más información.**
- 1. Siga las pautas de seguridad que se enumeran en [Instrucciones de seguridad](#page-35-0).
- 2. Siga el procedimiento que se describe en [Antes de trabajar en el interior del sistema](#page-35-0).
- 3. [Quite la cubierta para flujo de aire.](#page-45-0)

### **Pasos**

- 1. Para extraer la batería:
	- a. Utilice un punzón de plástico acabado en punta para hacer palanca y quitar la batería del sistema.

**PRECAUCIÓN: Para evitar daños en el conector de la pila, sujete firmemente el conector mientras instala o extrae la pila.**

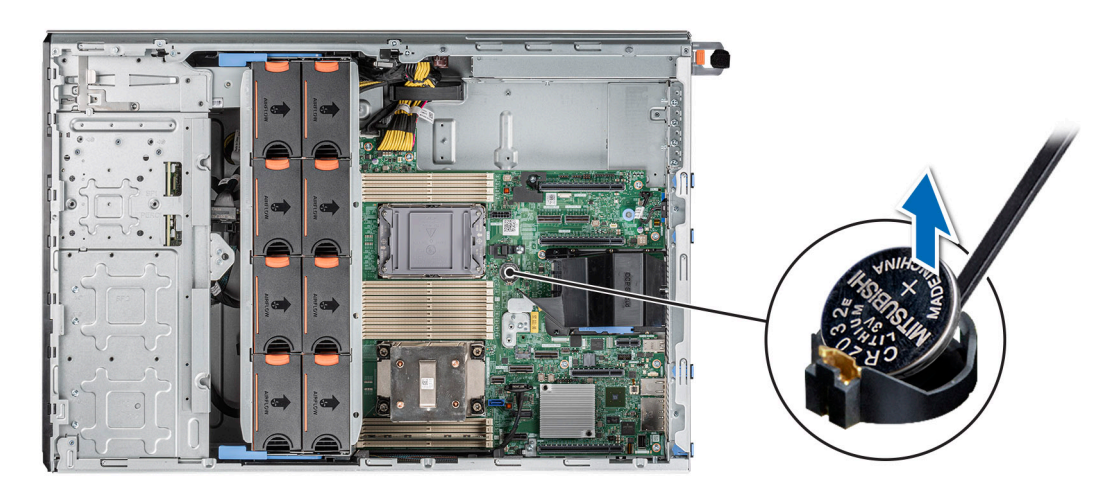

### **Ilustración 161. Extracción de la batería del sistema**

- 2. Para colocar una pila nueva en el sistema:
	- a. sostenga la batería con el signo positivo hacia arriba y deslícela debajo de las pestañas de seguridad.
	- b. Presione la pila dentro del conector hasta que encaje en su lugar.

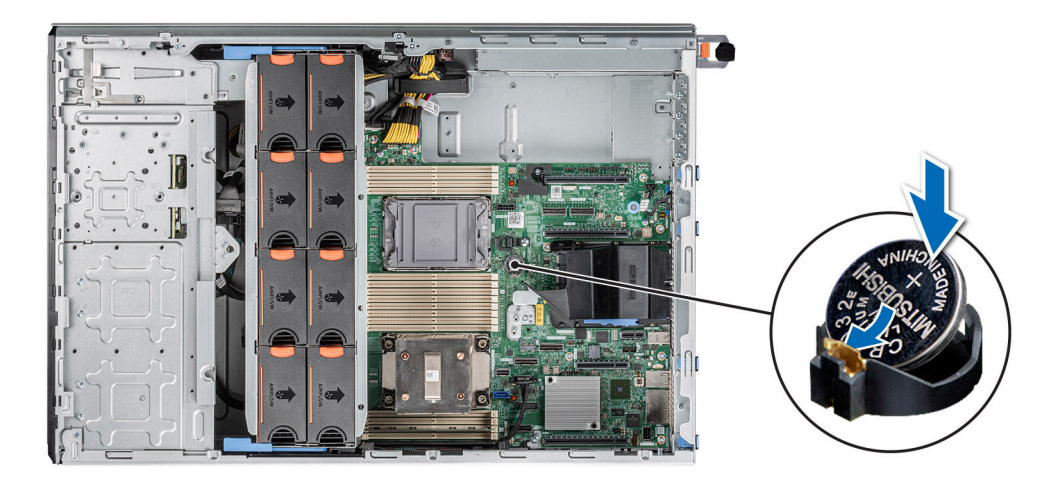

### **Ilustración 162. Instalación de la batería del sistema**

### **Siguientes pasos**

- 1. [Instale la cubierta para flujo de aire.](#page-45-0)
- 2. Siga el procedimiento que se describe en [Después de trabajar en el interior del sistema](#page-36-0).
- 3. Confirme que la batería funcione correctamente mediante los siguientes pasos:
	- a. Durante el arranque, presione F2 para entrar a System Setup.
	- b. Introduzca la hora y la fecha correctas en los campos System Setup (Configuración del sistema) **Time (Fecha)** y **Date (Hora)**.
	- c. Mediante **Salir**, cierre la configuración del sistema.
	- d. Para probar la batería que acaba de instalar, quite el sistema del gabinete durante al menos una hora.
	- e. Reinstale el sistema en el gabinete después de una hora.
	- f. Entre a la configuración del sistema y, si la fecha y hora aún son incorrectas, consulte la sección [Obtención de ayuda.](#page-184-0)

# **Módulo del switch de intrusiones**

Esta es una pieza que solo puede reemplazar el técnico de servicio.

### **Extracción del módulo del interruptor de intrusiones**

### **Requisitos previos**

- 1. Siga las pautas de seguridad que se enumeran en [Instrucciones de seguridad](#page-35-0).
- 2. Siga el procedimiento que se describe en [Antes de trabajar en el interior del sistema](#page-35-0).
- 3. [Quite la cubierta para flujo de aire.](#page-45-0)
- **(i)** NOTA: Asegúrese de observar el enrutamiento de los cables a medida que los retira de la tarjeta madre. Coloque el cable correctamente a fin de evitar que quede pinzado o doblado.

#### **Pasos**

- 1. Desconecte el cable del interruptor de intrusiones del conector de la tarjeta madre.
- 2. Con un destornillador Phillips n.º 2, quite el tornillo que fija el switch de intrusiones al sistema.
- 3. Deslice el módulo del interruptor de intrusiones para quitarlo de la ranura del sistema.

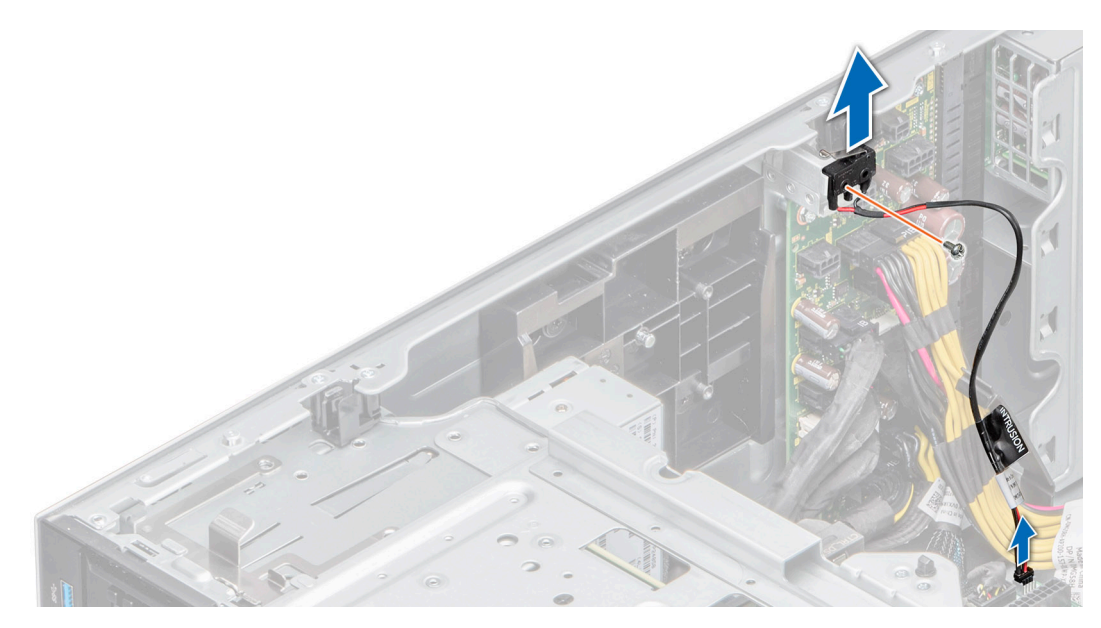

**Ilustración 163. Extracción del módulo del interruptor de intrusiones**

### **Siguientes pasos**

Reemplace el módulo del interruptor de intrusiones.

### **Instalación del módulo del interruptor de intrusiones**

### **Requisitos previos**

- 1. Siga las pautas de seguridad que se enumeran en [Instrucciones de seguridad](#page-35-0).
- 2. Siga el procedimiento que se describe en [Antes de trabajar en el interior del sistema](#page-35-0).
- 3. [Quite la cubierta para flujo de aire.](#page-45-0)
- **(i)** NOTA: Asegúrese de observar el enrutamiento de los cables a medida que los retira de la tarjeta madre. Coloque el cable correctamente a fin de evitar que quede pinzado o doblado.

### **Pasos**

- 1. Alinee el módulo del switch de intrusiones con la ranura del sistema.
- 2. Deslice el módulo del interruptor de intrusiones en la ranura del sistema hasta que quede firmemente asentado.
- 3. Con un destornillador Phillips n.º 2, sujete el switch de intrusiones al sistema.
- 4. Conecte el cable del interruptor de intrusiones a su conector en la tarjeta madre.

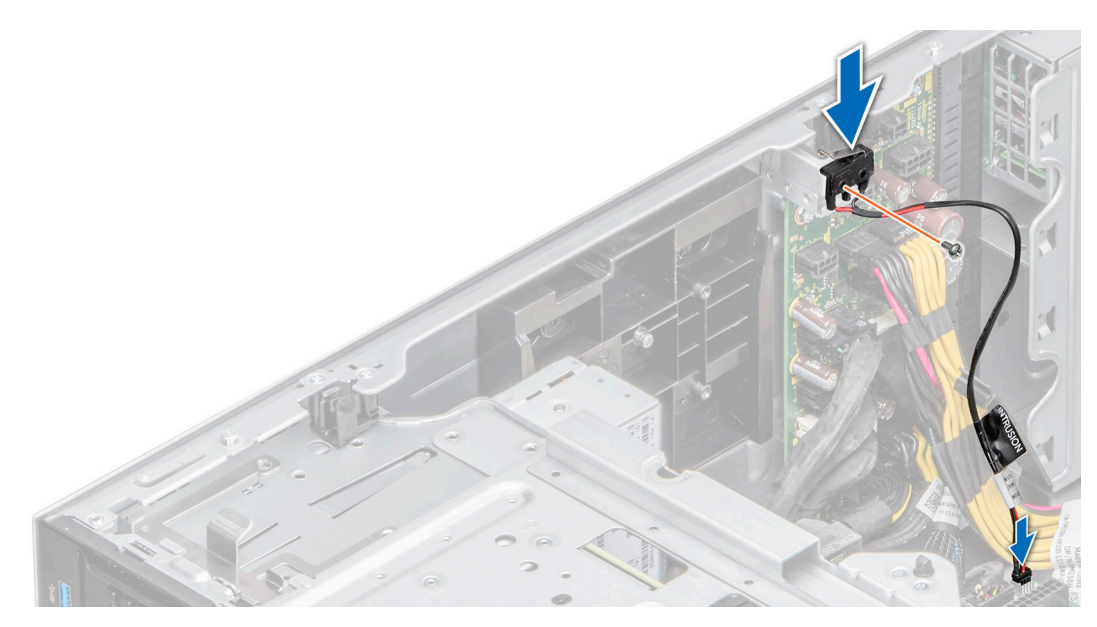

**Ilustración 164. Instalación del módulo del interruptor de intrusiones**

#### **Siguientes pasos**

- 1. [Instale la cubierta para flujo de aire.](#page-45-0)
- 2. Siga el procedimiento que se describe en [Después de trabajar en el interior del sistema](#page-36-0).

# **Fuente de alimentación**

**NOTA:** Cuando reemplace la PSU de intercambio en caliente, después del próximo arranque del servidor, la nueva PSU se actualiza automáticamente al mismo firmware y la misma configuración que la reemplazada. Para actualizar a la versión más reciente del firmware y cambiar la configuración, consulte la *Guía del usuario de Lifecycle Controller* en <https://www.dell.com/idracmanuals>.

### **Función de hot spare**

Este sistema admite la función de repuesto dinámico, lo que reduce significativamente el gasto fijo de energía que se asocia con la redundancia en la unidad de fuente de alimentación (PSU).

Cuando se habilita la función de hot spare, una de las PSU redundantes pasa al estado de reposo. La PSU activa soporta el 100 % de la carga del sistema, y de ese modo, funciona con una mayor eficiencia. La unidad de fuente de alimentación en el estado de reposo supervisa el voltaje de salida de la unidad de fuente de alimentación activa. Si el voltaje de salida de la unidad de fuente de alimentación activa cae, la unidad de fuente de alimentación en estado de suspensión vuelve a estado activo con salida de energía.

Si tener ambas PSU activas resulta más eficiente que tener una de ellas en estado de suspensión, la PSU activa también puede activar una PSU en estado de suspensión.

La configuración predeterminada de la unidad de fuente de alimentación es la siguiente:

- En caso de que la carga sobre la PSU activa sea superior al 50 % de la potencia nominal en vatios de la PSU, la PSU redundante pasa al estado activo.
- En caso de que la carga sobre la PSU activa sea inferior al 20 % de la potencia nominal en vatios de la PSU, la PSU redundante pasa al estado de reposo.

Puede configurar la función de hot spare mediante la configuración de iDRAC. Para obtener más información, consulte la *Guía del usuario de iDRAC* disponible en [www.dell.com/poweredgemanuals](https://www.dell.com/poweredgemanuals).

### **Extracción de una fuente de alimentación de relleno**

### **Requisitos previos**

Siga las reglas de seguridad que se enumeran en [Instrucciones de seguridad.](#page-35-0)

### **Pasos**

Tire de la pieza de relleno para quitarla del sistema.

**PRECAUCIÓN: Para garantizar un enfriamiento adecuado del sistema, la PSU debe estar instalada en la segunda bahía de PSU en una configuración no redundante. Extraiga la PSU únicamente si está instalando una segunda unidad de fuente de alimentación.**

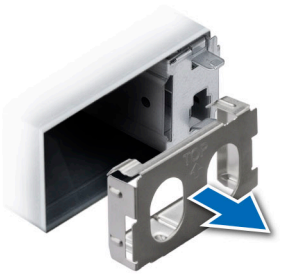

### **Ilustración 165. Extracción de una fuente de alimentación de relleno de 60 mm**

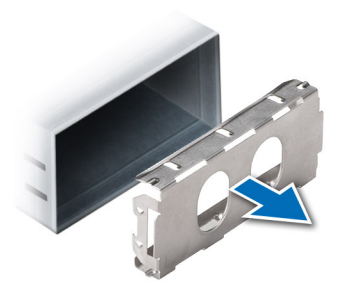

**Ilustración 166. Extracción de una fuente de alimentación de relleno de 86 mm**

### **Siguientes pasos**

Vuelva a colocar la PSU de relleno o [instale la PSU.](#page-162-0)

### **Instalación de una fuente de alimentación de relleno**

### **Requisitos previos**

- 1. Siga las reglas de seguridad que se enumeran en [Instrucciones de seguridad](#page-35-0). **NOTA:** Instale el panel de relleno de la fuente de alimentación (PSU) únicamente en la segunda bahía de la PSU.
- 2. Si es necesario, [extraiga la PSU](#page-161-0).

### **Pasos**

Alinee la PSU de relleno con la bahía de la PSU y empújela hacia dentro hasta que encaje en su lugar.

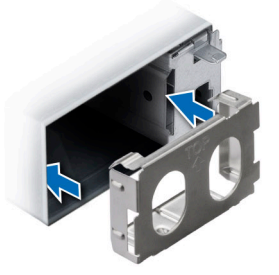

**Ilustración 167. Instalación de una fuente de alimentación de relleno de 60 mm**

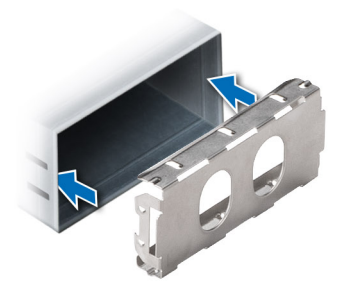

**Ilustración 168. Instalación de una fuente de alimentación de relleno de 86 mm**

### **Extracción de un adaptador de fuente de alimentación**

Extraiga el adaptador de la PSU cuando instale una PSU con un factor de forma de 86 mm de ancho.

### **Requisitos previos**

Siga las reglas de seguridad que se enumeran en [Instrucciones de seguridad.](#page-35-0)

### **Pasos**

Presione el pestillo de liberación y extraiga el adaptador de la fuente de alimentación.

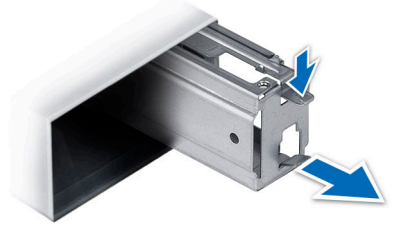

**Ilustración 169. Extracción de un adaptador de fuente de alimentación**

#### **Siguientes pasos**

Vuelva a colocar el adaptador de PSU o [instale una PSU de 86 mm](#page-162-0).

### **Instalación de un adaptador de fuente de alimentación**

### **Requisitos previos**

- 1. Siga las pautas de seguridad que se enumeran en [Instrucciones de seguridad](#page-35-0).
- 2. Si es necesario, [extraiga la PSU](#page-161-0).

<span id="page-161-0"></span>**NOTA:** Extraiga el adaptador de la PSU cuando instale una PSU con un factor de forma de 86 mm de ancho.

### **Pasos**

Alinee e inserte el adaptador de la fuente de alimentación hasta que encaje en su lugar.

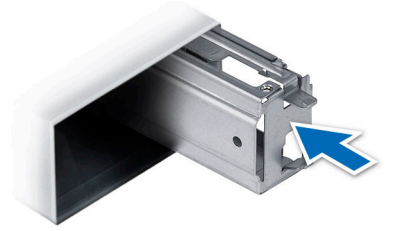

**Ilustración 170. Instalación de un adaptador de fuente de alimentación**

### **Extracción de una fuente de alimentación de CA**

### **Requisitos previos**

**PRECAUCIÓN: El sistema necesita una fuente de alimentación (PSU) para funcionar normalmente. En sistemas de alimentación redundante, quite y reemplace solo una PSU cada vez en un sistema que esté encendido.**

- 1. Siga las pautas de seguridad que se enumeran en [Instrucciones de seguridad](#page-35-0).
- 2. Desconecte el cable de alimentación de la fuente de alimentación de la PSU que intenta quitar y, a continuación, quite el cable de la correa del asa de la PSU.

#### **Pasos**

Presione el pestillo de liberación naranja y deslice la PSU para quitarla del sistema mediante el asa de la PSU.

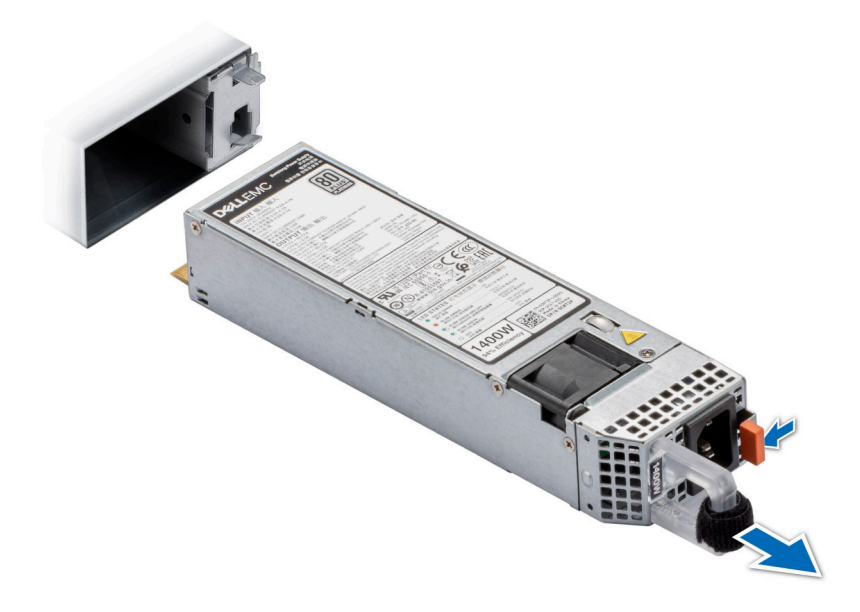

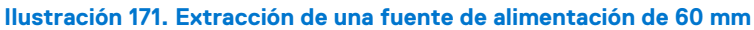

<span id="page-162-0"></span>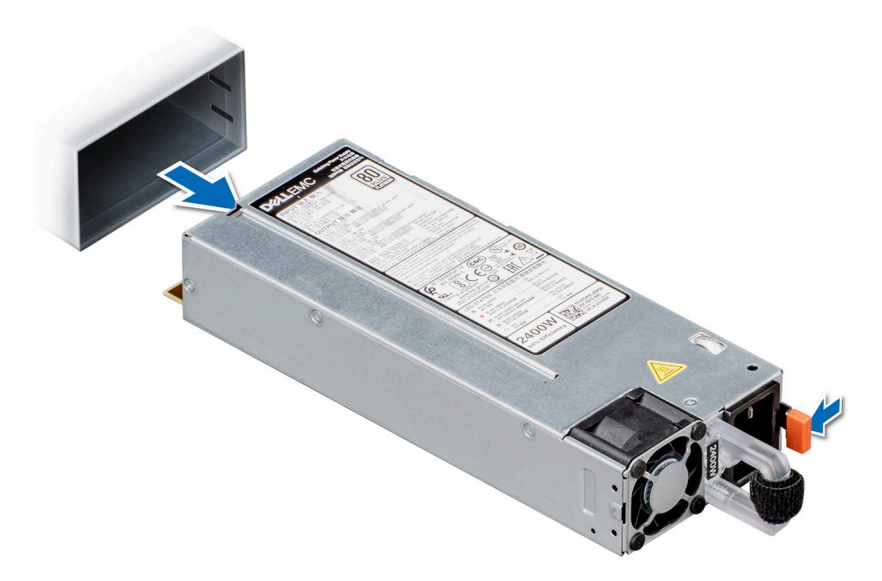

**Ilustración 172. Extracción de una fuente de alimentación de 86 mm**

### **Siguientes pasos**

Instale la PSU.

### **Instalación de una fuente de alimentación de CA**

### **Requisitos previos**

- 1. Siga las pautas de seguridad que se enumeran en [Instrucciones de seguridad](#page-35-0).
- 2. En el caso de los sistemas compatibles con PSU redundantes, asegúrese de que ambas PSU sean del mismo tipo y tengan la misma potencia de salida máxima.

**NOTA:** La potencia de salida máxima (en vatios) se indica en la etiqueta de la PSU.

### **Pasos**

Deslice la PSU en el sistema hasta que quede totalmente asentada y el pestillo de liberación se asiente en su lugar.

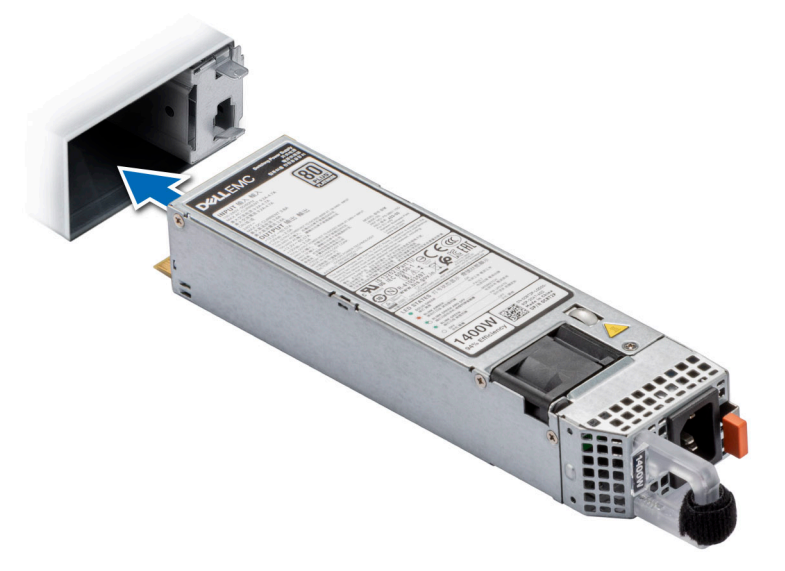

**Ilustración 173. Instalación de una fuente de alimentación de 60 mm**

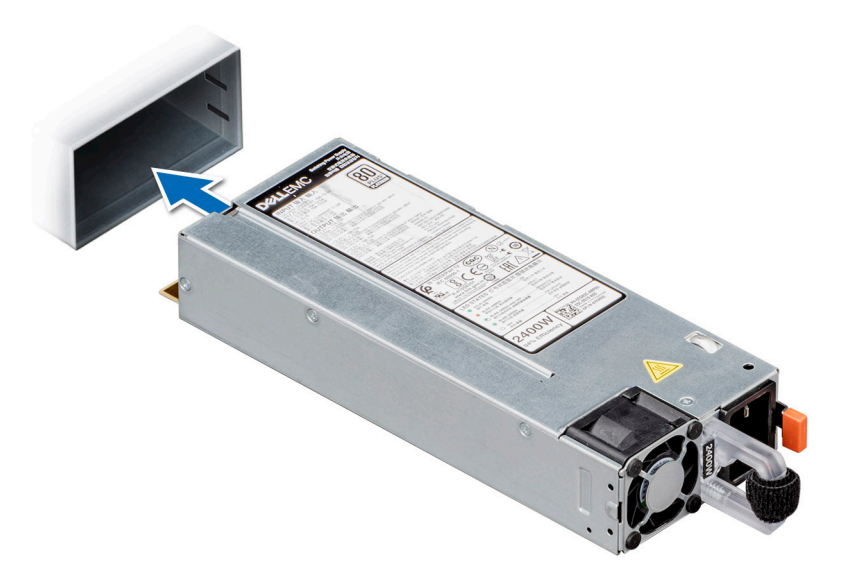

### **Ilustración 174. Instalación de una fuente de alimentación de 86 mm**

### **Siguientes pasos**

- 1. Conecte el cable de alimentación a la PSU y enchufe el cable a una toma de corriente.
	- **PRECAUCIÓN: Cuando conecte el cable de alimentación a la PSU, sujételo a la misma con la correa.**
	- **(i)** NOTA: Cuando vaya a realizar una instalación, reemplazo o adición en caliente de una nueva PSU, espere 15 segundos hasta que el sistema reconozca la PSU y determine su estado. La redundancia de PSU puede no producirse hasta que se haya detectado por completo. Espere hasta que la nueva PSU se haya detectado y se haya activado antes de quitar la otra PSU. El indicador de estado de la PSU se iluminará en color verde para indicar que la PSU está funcionando correctamente.

# **Tarjeta mediadora de alimentación**

Esta es una pieza que solo puede reemplazar el técnico de servicio.

### **Vista de la placa PIB**

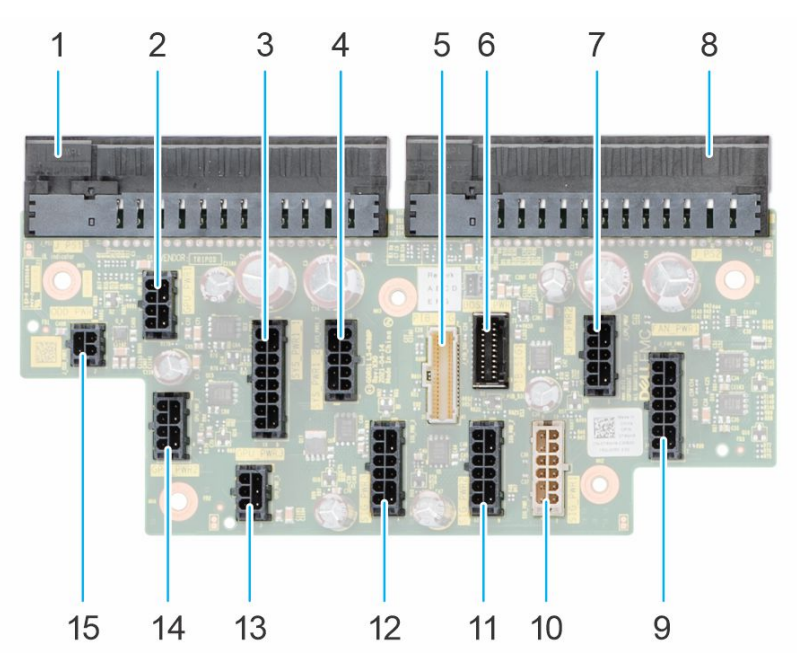

### **Ilustración 175. Conectores de la PIB**

- 
- 3. SYS\_PWR1\_1 4. SYS\_PWR1\_2
- 
- 7. CPU PWR2 8. J PS2
- 9. FAN\_PWR1 10. SIG\_PWR\_1
- 11. SIG\_PWR\_2 12. SIG\_PWR\_3
- 13. GPU\_PWR\_3 14. GPU\_PWR\_2
- 15. ODD\_PWR

### **Extracción de la placa mediadora de alimentación**

### **Requisitos previos**

- 1. Siga las pautas de seguridad que se enumeran en [Instrucciones de seguridad](#page-35-0).
- 2. Siga el procedimiento que se describe en [Antes de trabajar en el interior del sistema](#page-35-0).
- 3. [Quite la cubierta para flujo de aire.](#page-45-0)
- 4. [Quite la PSU.](#page-161-0)

### **Pasos**

- 1. Desconecte todos los cables de alimentación de la PIB.
- 2. Con un destornillador Phillips n.º 2, quite los tornillos que fijan la PIB al sistema.
- 3. Levante la PIB para extraerla del sistema.
- 1. J\_PS1 2. GPU\_PWR1
	-
- 5. PIB\_SIG 6. PIB\_SIG1
	-
	-
	-
	-

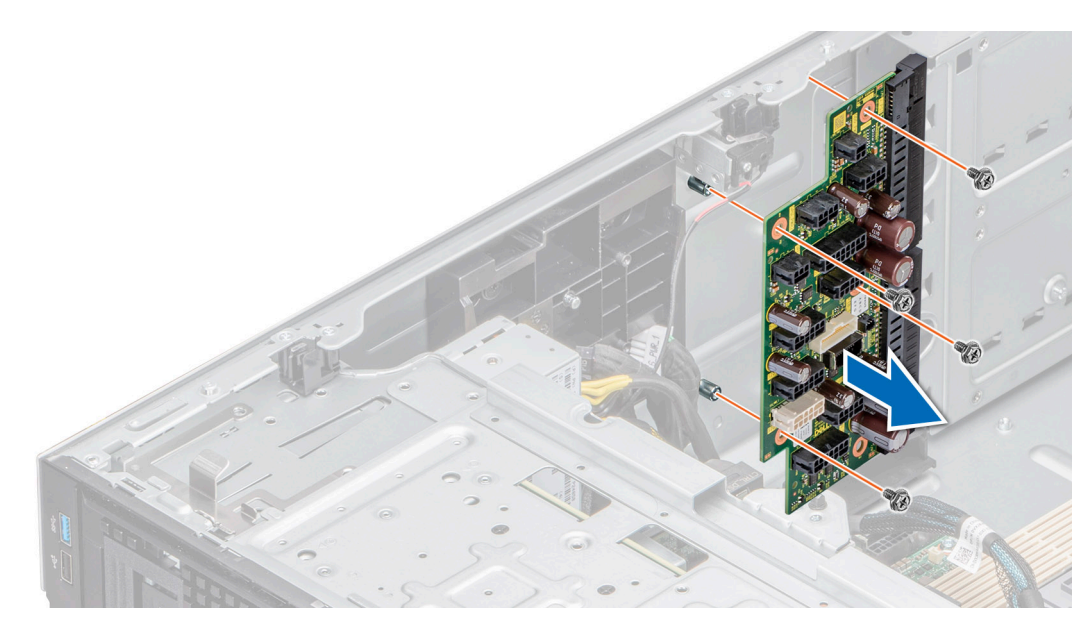

**Ilustración 176. Extracción de la tarjeta PIB**

### **Siguientes pasos**

Reemplace la placa intercaladora de alimentación.

### **Instalación de la placa mediadora de alimentación**

### **Requisitos previos**

- 1. Siga las pautas de seguridad que se enumeran en [Instrucciones de seguridad](#page-35-0).
- 2. Siga el procedimiento que se describe en [Antes de trabajar en el interior del sistema](#page-35-0).
- 3. [Quite la cubierta para flujo de aire.](#page-45-0)
- 4. [Quite la PSU](#page-161-0).

#### **Pasos**

- 1. Alinee los orificios de los tornillos de la placa de distribución de alimentación (PIB) con los del sistema.
- 2. Con un destornillador Phillips n.º 2, sujete la PIB al sistema con los tornillos.
- 3. Conecte a la PIB todos los cables de alimentación desconectados.

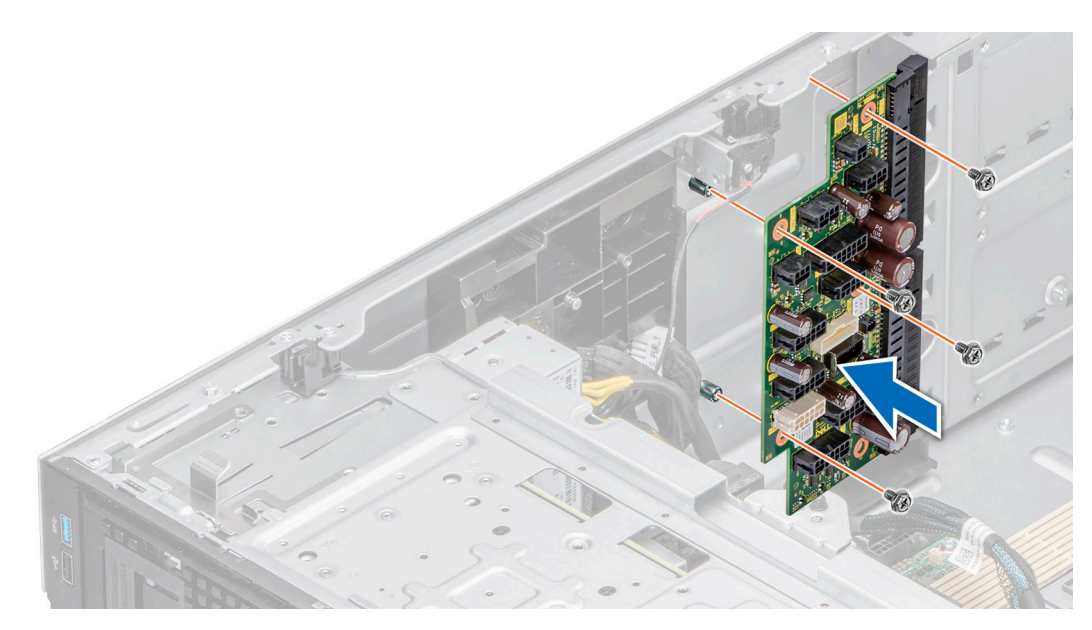

**Ilustración 177. Instalación de la placa mediadora de alimentación**

### **Siguientes pasos**

- 1. [Instale las PSU.](#page-162-0)
- 2. [Instale la cubierta para flujo de aire.](#page-45-0)
- 3. Siga el procedimiento que se describe en [Después de trabajar en el interior del sistema](#page-36-0).

# **Tarjeta madre**

Esta es una pieza que solo puede reemplazar el técnico de servicio.

### **Extracción de la tarjeta madre**

### **Requisitos previos**

**PRECAUCIÓN: Si utiliza el módulo de plataforma segura (TPM) con una clave de cifrado, se le solicitará que cree una clave de recuperación durante la configuración del sistema o del programa. Asegúrese de crear esta clave de recuperación y guardarla en un lugar seguro. Si sustituye esta tarjeta madre, deberá proporcionar la clave de recuperación al reiniciar el sistema o programa antes de que pueda acceder a los datos cifrados de las unidades de disco duro.**

**PRECAUCIÓN: No intente extraer el módulo de plug-in TPM de la tarjeta madre. Una vez que el módulo de plug-in TPM está instalado, se vincula de manera criptográfica a la tarjeta madre específica. Cualquier intento de extraer un módulo de plug-in de TPM instalado dividirá la vinculación criptográfica, y no se podrá reinstalar o instalar en otra tarjeta madre.**

- 1. Siga las pautas de seguridad que se enumeran en [Instrucciones de seguridad](#page-35-0).
- 2. Siga el procedimiento que se describe en [Antes de trabajar en el interior del sistema](#page-35-0).
- 3. Extraiga los siguientes elementos:
	- a. [Cubierta para flujo de aire](#page-45-0)
	- b. [Canastilla para el ventilador](#page-48-0)
	- c. [Tarjetas de expansión,](#page-130-0) si están instaladas
	- d. [Tarjeta de la GPU](#page-134-0) (si está instalada)
	- e. [Portatarjetas de la GPU](#page-133-0) (si está instalado)
	- f. [Módulo IDSDM](#page-121-0) (si está instalado)
	- g. [Módulo USB interno](#page-119-0) (si está instalado)
	- h. [Tarjeta de OCP](#page-149-0) (si está instalada)
- i. [Módulos de memoria](#page-109-0)
- j. [Procesadores módulos del disipador de calor](#page-139-0)
- k. [Módulo de plataforma segura \(TPM\)](#page-170-0)

**PRECAUCIÓN: Para evitar que se produzcan daños en las patas del procesador al reemplazar una tarjeta madre defectuosa, asegúrese de que cubrir el conector del procesador con la tapa protectora del procesador.**

### **Pasos**

1. Desconecte todos los cables de la tarjeta madre.

**PRECAUCIÓN: Procure no dañar el botón de identificación del sistema al extraer la tarjeta madre del chasis.**

**PRECAUCIÓN: No levante el conjunto de placa base sujetándola por un módulo de memoria, un procesador u otro componente.**

- 2. Mediante el émbolo y el soporte de la tarjeta madre del sistema, deslice la tarjeta madre hacia la parte frontal del sistema.
- 3. Levante la tarjeta madre para sacarla del chasis.

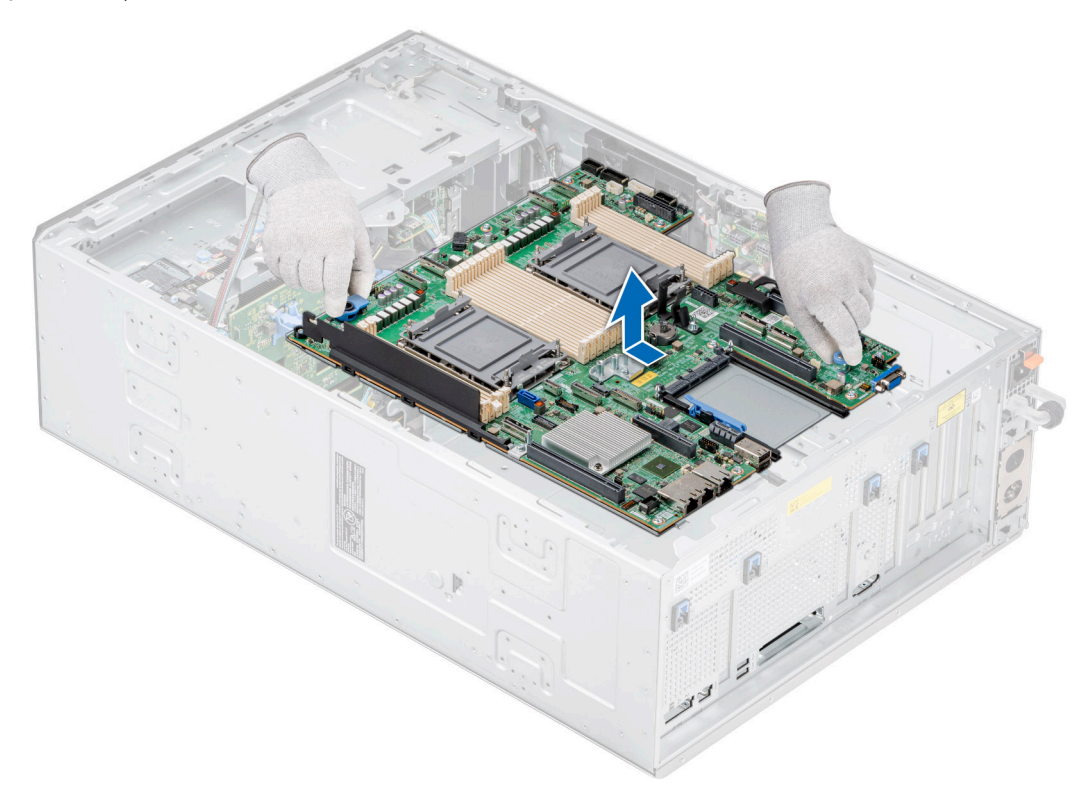

**Ilustración 178. Extracción de la tarjeta madre**

### **Siguientes pasos**

Instale la tarjeta madre.

### **Instalación de la tarjeta madre**

#### **Requisitos previos**

**NOTA:** Antes de reemplazar la tarjeta madre del sistema, reemplace la etiqueta de dirección MAC de iDRAC en la etiqueta de información con la etiqueta de dirección MAC de iDRAC en la tarjeta madre del sistema de repuesto.

- 1. Siga las pautas de seguridad que se enumeran en [Instrucciones de seguridad](#page-35-0).
- 2. Siga el procedimiento que se describe en [Antes de trabajar en el interior del sistema](#page-35-0).

3. Si reemplaza la tarjeta madre del sistema., quite todos los componentes enumerados en la sección extracción de la tarjeta madre del sistema.

### **Pasos**

1. Desembale el nuevo ensamblaje de tarjeta madre.

**PRECAUCIÓN: No levante el conjunto de placa base sujetándola por un módulo de memoria, un procesador u otro componente.**

### **PRECAUCIÓN: Procure no dañar el botón de identificación del sistema al colocar la tarjeta madre en el chasis.**

- 2. Sujete el émbolo y el soporte de la tarjeta madre del sistema y baje la tarjeta madre al sistema.
- 3. Deslice la tarjeta madre del sistema hacia la parte posterior hasta que los conectores queden firmemente asentados en las ranuras.

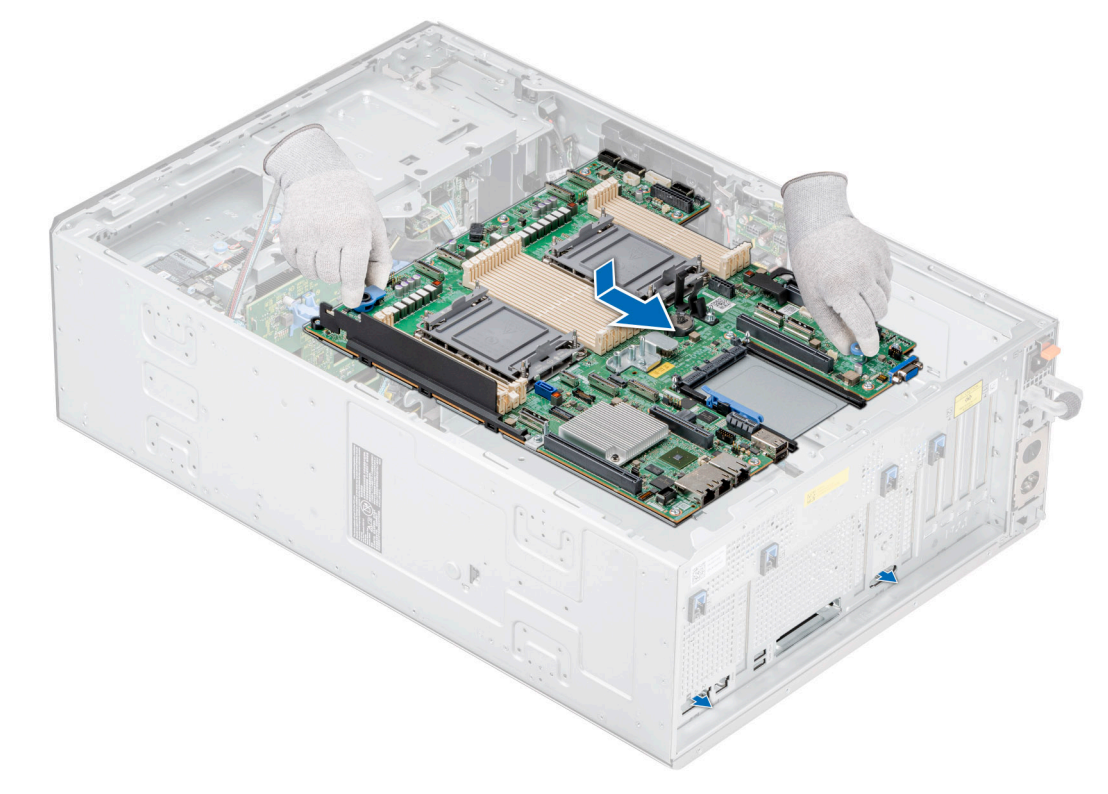

### **Ilustración 179. Instalación de la tarjeta madre**

### **Siguientes pasos**

- 1. Vuelva a colocar los siguientes componentes:
	- a. [Módulo de plataforma segura \(TPM\)](#page-170-0)
	- b. [Procesadores módulos del disipador de calor](#page-147-0)
	- c. [Módulos de memoria](#page-110-0)
	- d. [Tarjeta de OCP](#page-151-0) (si se extrajo)
	- e. [Módulo USB interno](#page-120-0) (si se extrajo)
	- f. [Módulo IDSDM](#page-122-0) (si se extrajo)
	- g. [Portatarjetas de la GPU](#page-133-0) (si se extrajo)
	- h. [Tarjeta de la GPU](#page-133-0) (si se extrajo)
	- i. [Tarjetas de expansión](#page-131-0) (si se extrajeron)
	- j. [Canastilla para el ventilador](#page-49-0)
	- k. [Cubierta para flujo de aire](#page-45-0)
- 2. Vuelva a conectar todos los cables a la tarjeta madre.
	- **(i)** NOTA: Compruebe que los cables internos del sistema están tendidos por la pared del chasis y asegurados con el soporte para sujeción de cables.
- 3. Asegúrese de que llevar a cabo los siguientes pasos:
	- a. Utilice la función Easy Restore (Restauración fácil) para restaurar la etiqueta de servicio. Consulte la sección Restauración del sistema mediante la función Easy Restore.
	- b. Si la etiqueta de servicio no se guarda en el dispositivo flash de respaldo, introduzca la etiqueta de servicio del sistema manualmente. Consulte la sección Actualizar la etiqueta de servicio manualmente mediante la configuración del sistema.
	- c. Actualice las versiones de BIOS e iDRAC.

Vuelva a habilitar el módulo de plataforma segura (TPM). Consulte la sección [Actualización del módulo de plataforma de confianza.](#page-170-0)

- 4. Si no usa Easy Restore, importe su licencia de iDRAC Enterprise nueva o existente. Para obtener más información, consulte la *Guía del usuario de Integrated Dell Remote Access Controller* disponible en [https://www.dell.com/idracmanuals.](https://www.dell.com/idracmanuals)
- 5. Siga el procedimiento que se indica en [Después de trabajar en el interior del sistema](#page-36-0).

### **Restauración de la etiqueta de servicio mediante Easy Restore**

La función Easy Restore le permite restaurar la etiqueta de servicio, la licencia de iDRAC, la configuración de UEFI y los datos de configuración del sistema después de reemplazar la tarjeta madre del sistema. Todos los datos se respaldan en un dispositivo de unidad flash de respaldo automáticamente. Si el BIOS detecta una nueva tarjeta madre del sistema y la etiqueta de servicio en el dispositivo de unidad flash de respaldo es diferente, el BIOS le solicita al usuario que restaure la información de respaldo.

### **Sobre esta tarea**

A continuación, se muestra una lista de opciones disponibles:

- 1. Presione **Y** para restaurar la etiqueta de servicio, la licencia y la información de diagnóstico.
- 2. Para acceder a las opciones de restauración basadas en Lifecycle Controller, presione **N**.
- 3. Para restaurar datos de un **Hardware Server Profile** (Perfil de servidor de hardware), presione **F10**.

**NOTA:** Después de finalizar el proceso de restauración, el BIOS le solicitará restaurar los datos de configuración del sistema.

- 4. Para restaurar los datos, presione **Y**
- 5. Para usar los ajustes de configuración predeterminados, presione **N**
	- **NOTA:** Una vez que el proceso de restauración se haya completado, el sistema se reiniciará.
- **NOTA:** Si la etiqueta de servicio se restaura correctamente, puede verificar la información de la etiqueta en la pantalla **System Information** (Información del sistema) y compararla con la etiqueta de servicio del sistema.

### **Actualización manual de la etiqueta de servicio**

Después de reemplazar una tarjeta madre, si Easy Restore falla, siga este proceso para introducir la etiqueta de servicio manualmente mediante **System Setup (Configuración del sistema)**.

#### **Sobre esta tarea**

Si conoce la etiqueta de servicio del sistema, utilice el menú **System Setup (Configuración del sistema)** para introducir la etiqueta de servicio.

#### **Pasos**

- 1. Encienda el sistema.
- 2. Para entrar a **System Setup** (Configuración del sistema), presione **F2**.
- 3. Haga clic en **Service Tag Settings (Configuración de etiquetas de servicio)**.
- 4. Introduzca la etiqueta de servicio.

**NOTA:** Puede introducir la etiqueta de servicio solo cuando el campo **Etiqueta de servicio** está vacío. Asegúrese de introducir la etiqueta de servicio correcta. Una vez que haya introducido la etiqueta de servicio, no podrá actualizarla o cambiarla.

5. Haga clic en **OK** (Aceptar).

# <span id="page-170-0"></span>**Módulo de plataforma de confianza**

Esta es una pieza que solo puede reemplazar el técnico de servicio.

## **Actualización del módulo de plataforma de confianza**

### **Extracción del TPM**

### **Requisitos previos**

**NOTA:**

- Asegúrese de que el sistema operativo sea compatible con la versión de TPM que está instalando.
- Asegúrese de descargar e instalar el firmware del BIOS más reciente en el sistema.
- Asegurarse de que el BIOS esté configurado para habilitar el modo de inicio de UEFI.

**PRECAUCIÓN: El módulo de plug-in del TPM se vincula criptográficamente a esa tarjeta madre en particular después de su instalación. Cuando el sistema esté encendido, cualquier intento de extraer un módulo de plug-in del TPM instalado dividirá la vinculación criptográfica, y el TPM extraído no se podrá reinstalar o instalar en otra tarjeta madre. Asegúrese de que las claves almacenadas en el TPM se hayan transferido de manera segura.**

### **Pasos**

- 1. Localice el conector TPM en la tarjeta madre. Para obtener más información, consulte [Conectores de la tarjeta madre](#page-172-0).
- 2. Presione para mantener el módulo hacia abajo y quite el tornillo con el destornillador Torx de 8 muescas que se envía con el módulo TPM.
- 3. Deslice el módulo TPM para extraerlo de su conector.
- 4. Empuje el remache de plástico para extraerlo del conector del TPM y gírelo 90º en contra de las manecillas del reloj hasta liberarlo de la tarjeta madre.
- 5. Tire del remache de plástico para sacarlo de su ranura en la tarjeta madre.

### **Instalación del TPM**

### **Pasos**

- 1. Para instalar el TPM, alinee los conectores de borde en el TPM con la ranura del conector del TPM.
- 2. Introduzca el TPM en el conector del TPM de modo que el tornillo de plástico quede alineado con la ranura en la tarjeta madre.
- 3. Presione el tornillo de plástico hasta que encaje en su lugar.
- 4. Reemplace el tornillo que fija el TPM a la tarjeta madre del sistema.

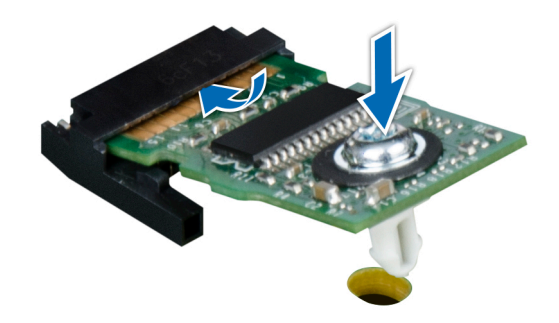

**Ilustración 180. Instalación del TPM**

### **Inicialización del TPM para usuarios**

### **Pasos**

- 1. Inicialice el TPM.
- Para obtener más información, consulte Inicialización del TPM para usuarios.
- 2. El campo **TPM Status (Estado de TPM)** cambiará a **Enabled, Activated (Habilitado y activado)**.

### **Inicialización de TPM 1.2 para usuarios**

### **Pasos**

- 1. Mientras se inicia el sistema, presione F2 para ejecutar el programa configuración del sistema.
- 2. En la pantalla **System Setup Main Menu (Menú principal de la configuración del sistema)**, haga clic en **System BIOS (BIOS del sistema)** > **System Security Settings (Configuración de seguridad del sistema)**.
- 3. Desde la opción **Seguridad del TPM**, seleccione **Encendido con medidas previas al arranque**.
- 4. Desde la opción **TPM Command (Comando de TPM)**, seleccione **Activate (Activar)**.
- 5. Guarde la configuración.
- 6. Reinicie el sistema.

### **Inicialización de TPM 2.0 para usuarios**

### **Pasos**

- 1. Mientras se inicia el sistema, presione F2 para ejecutar el programa configuración del sistema.
- 2. En la pantalla **System Setup Main Menu (Menú principal de la configuración del sistema)**, haga clic en **System BIOS (BIOS del sistema)** > **System Security Settings (Configuración de seguridad del sistema)**.
- 3. En la opción **Seguridad del TPM**, seleccione **Encendida**.
- 4. Guarde la configuración.
- 5. Reinicie el sistema.

# **Puentes y conectores**

<span id="page-172-0"></span>En esta sección, se proporciona información básica y específica sobre los puentes e interruptores. También describe los conectores en las diversas placas del sistema. Los puentes de la tarjeta madre del sistema ayudan a deshabilitar el sistema y restablecer las contraseñas. Para instalar los componentes y los cables correctamente, debe poder identificar los conectores en la tarjeta madre.

### **Temas:**

- Conectores de la tarjeta madre
- [Configuración del puente de la tarjeta madre](#page-174-0)
- [Desactivación de una contraseña olvidada](#page-174-0)

## **Conectores de la tarjeta madre**

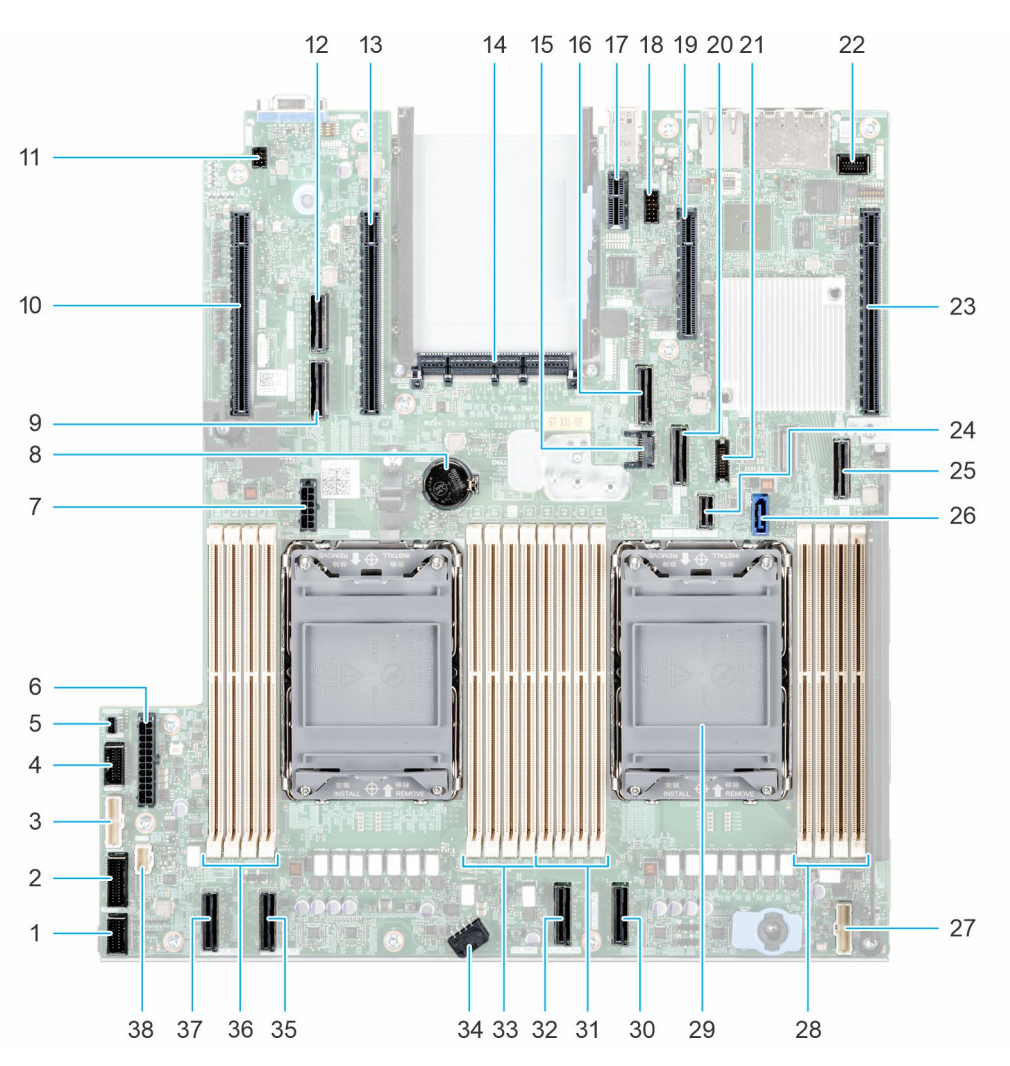

**Ilustración 181. Puentes y conectores de la tarjeta madre del sistema**

### **Tabla 45. Puentes y conectores de la tarjeta madre del sistema**

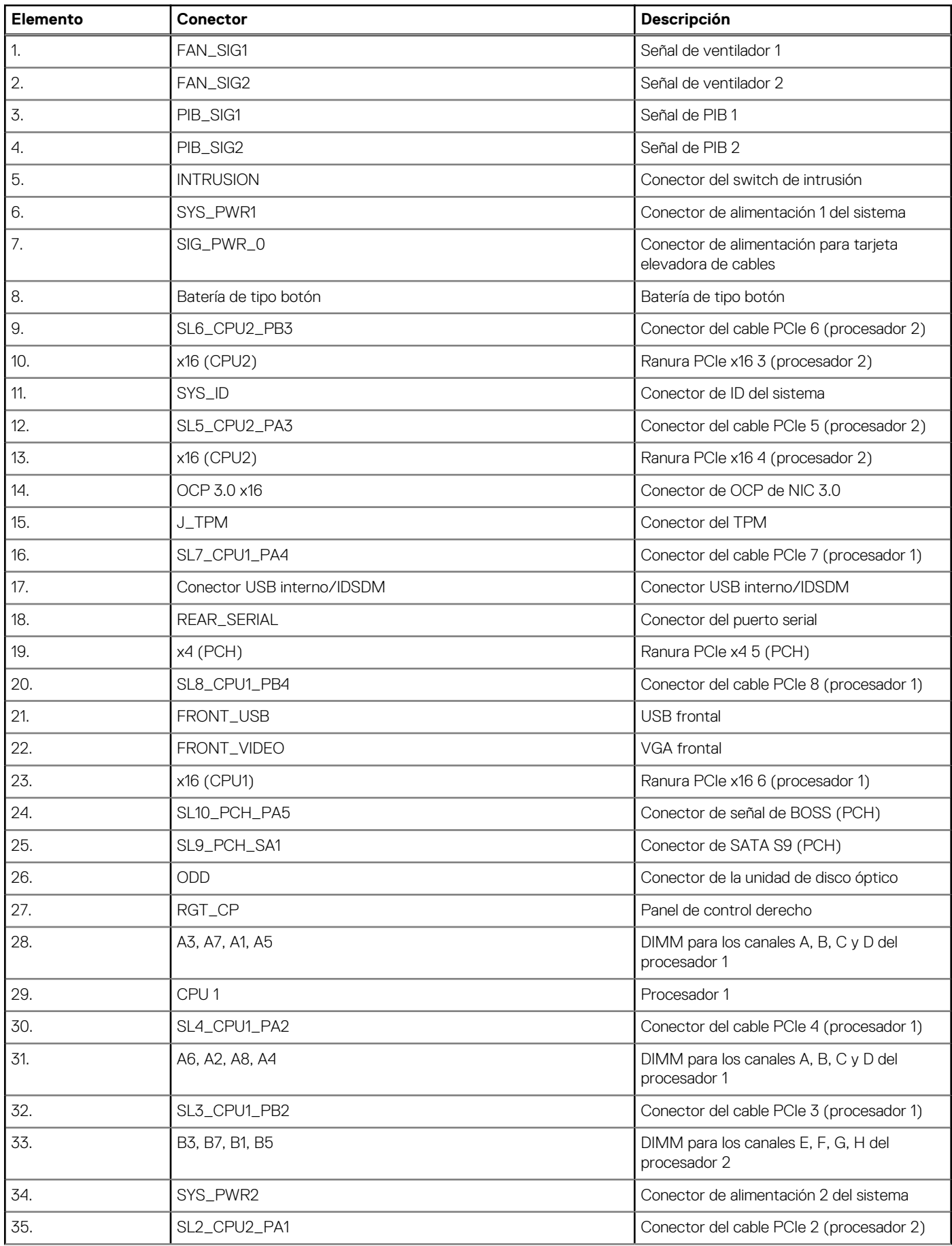

### <span id="page-174-0"></span>**Tabla 45. Puentes y conectores de la tarjeta madre del sistema (continuación)**

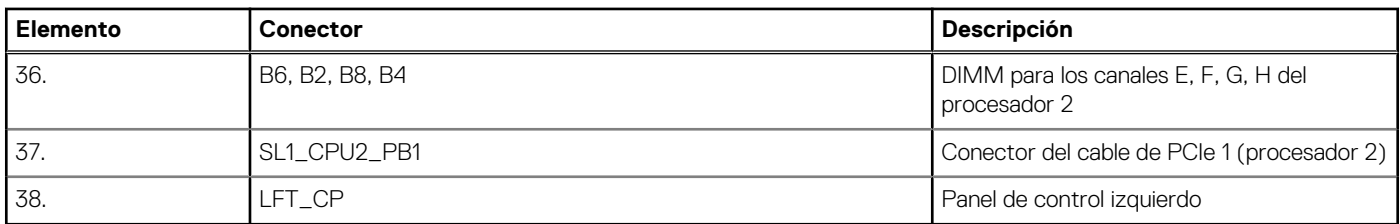

# **Configuración del puente de la tarjeta madre**

Para obtener información sobre el restablecimiento del puente de contraseña para deshabilitar una contraseña, consulte la sección Desactivación de una contraseña olvidada.

### **Tabla 46. Configuración del puente de la tarjeta madre**

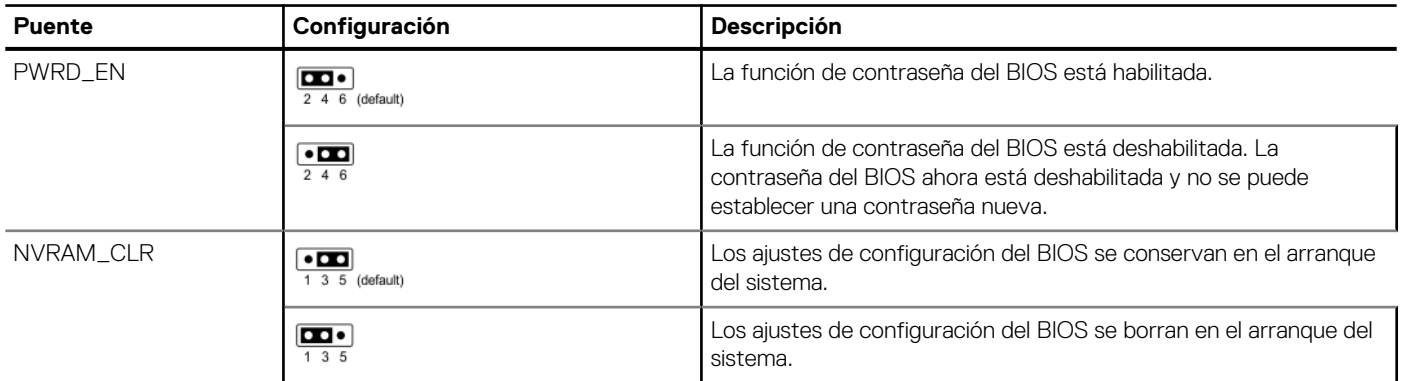

**PRECAUCIÓN: Debe tener cuidado al cambiar la configuración del BIOS. La interfaz del BIOS está diseñada para usuarios avanzados. Cualquier cambio en la configuración podría impedir que el sistema se inicie correctamente e incluso puede provocar la pérdida de datos.**

# **Desactivación de una contraseña olvidada**

Las características de seguridad del software del sistema incluyen una contraseña del sistema y una contraseña de configuración. El puente de contraseña habilita y deshabilita las características de contraseña y borra cualquier contraseña actualmente en uso.

### **Requisitos previos**

**PRECAUCIÓN: Muchas de las reparaciones deben ser realizadas únicamente por un técnico de servicio autorizado. El usuario debe llevar a cabo únicamente las tareas de solución de problemas y las reparaciones sencillas autorizadas en la documentación del producto o indicadas por el personal de servicio y de soporte en línea o telefónica. Los daños causados por reparaciones no autorizadas por Dell no están cubiertos por la garantía. Lea y siga las instrucciones de seguridad que se envían con el producto.**

### **Pasos**

- 1. Apague el sistema y todos los periféricos conectados. Desconecte el sistema de la toma de corriente y desconecte los periféricos.
- 2. Quite la cubierta del sistema.
- 3. Mueva el puente de la tarjeta madre del sistema desde las clavijas 2 y 4 a las clavijas 4 y 6.
- 4. Reemplace la cubierta del sistema.

**NOTA:** Las contraseñas existentes no se deshabilitan (borran) hasta que el sistema se inicie con el puente en las clavijas 4 y 6. Sin embargo, antes de asignar una nueva contraseña del sistema o de configuración, deberá regresar el puente a las clavijas 2 y 4.

**(i)** NOTA: Si asigna una nueva contraseña del sistema o de configuración con el puente en las patas 4 y 6, el sistema deshabilitará las nuevas contraseñas la próxima vez que se inicie.

- 5. Vuelva a conectar los periféricos, conecte el sistema a la toma de corriente y encienda el sistema.
- 6. Apague el sistema.
- 7. Quite la cubierta del sistema.
- 8. Mueva el puente de la tarjeta madre del sistema de las clavijas 4 y 2 a las clavijas 6 y 4.
- 9. Reemplace la cubierta del sistema.
- 10. Vuelva a conectar los periféricos, conecte el sistema a la toma de corriente y encienda el sistema.
- 11. Asigne una nueva contraseña del sistema o de configuración.

# **7**

# **Diagnósticos del sistema y códigos indicadores**

En esta sección, se describen los indicadores de diagnóstico en el panel frontal del sistema que muestran el estado del sistema durante el inicio.

### **Temas:**

- Indicadores LED de estado
- [Códigos indicadores de ID y estado del sistema](#page-177-0)
- [Códigos indicadores de Quick Sync 2 de iDRAC](#page-177-0)
- [Códigos del indicador LED de iDRAC directo](#page-178-0)
- [Códigos de los indicadores de la NIC](#page-179-0)
- [Códigos del indicador de la unidad de fuente de alimentación](#page-179-0)
- [Códigos indicadores de unidades](#page-181-0)
- [Uso de los diagnósticos del sistema](#page-182-0)

# **Indicadores LED de estado**

**NOTA:** Los indicadores se iluminan en amarillo fijo si ocurre algún error.

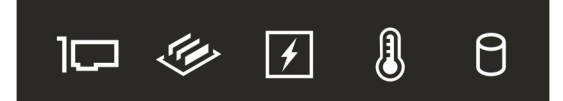

#### **Ilustración 182. Indicadores LED de estado**

### **Tabla 47. Descripciones e indicadores LED de estado**

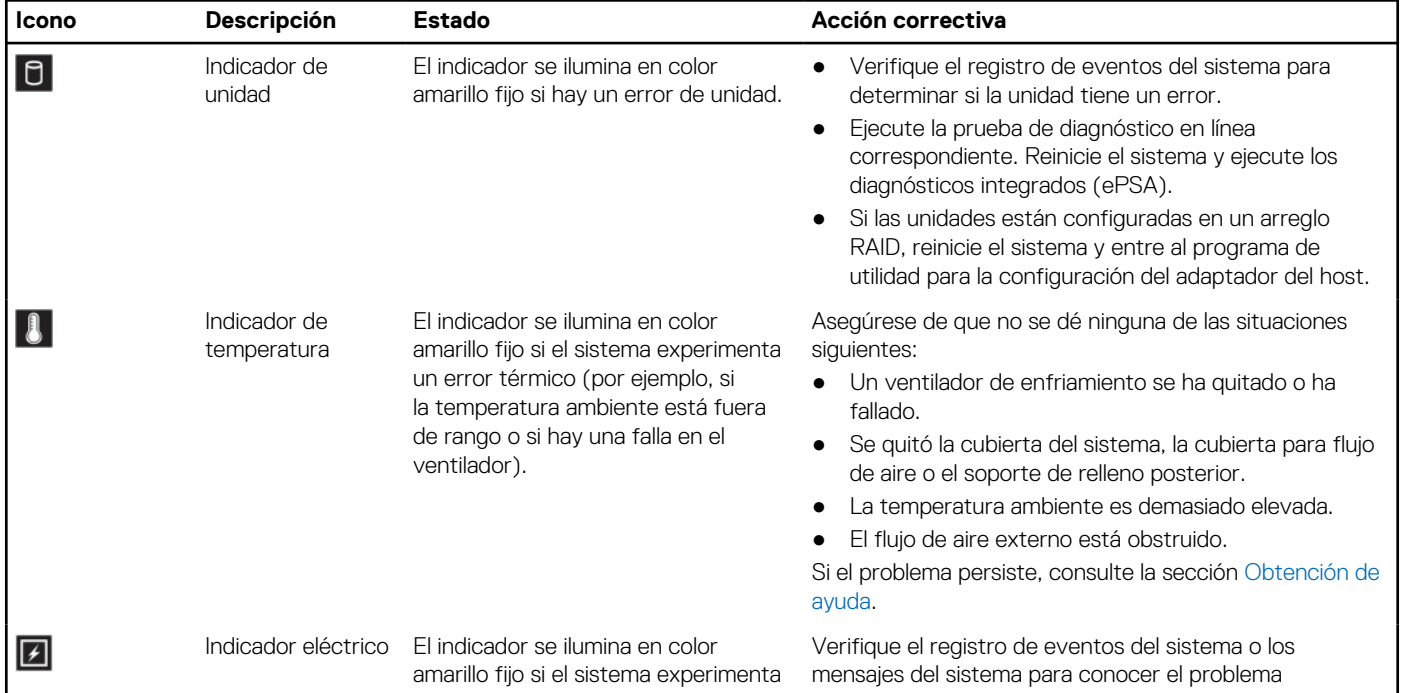

<span id="page-177-0"></span>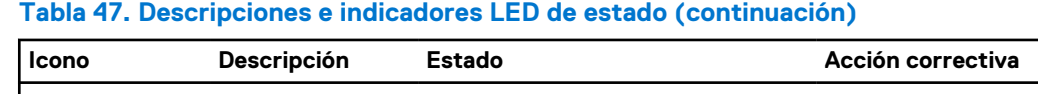

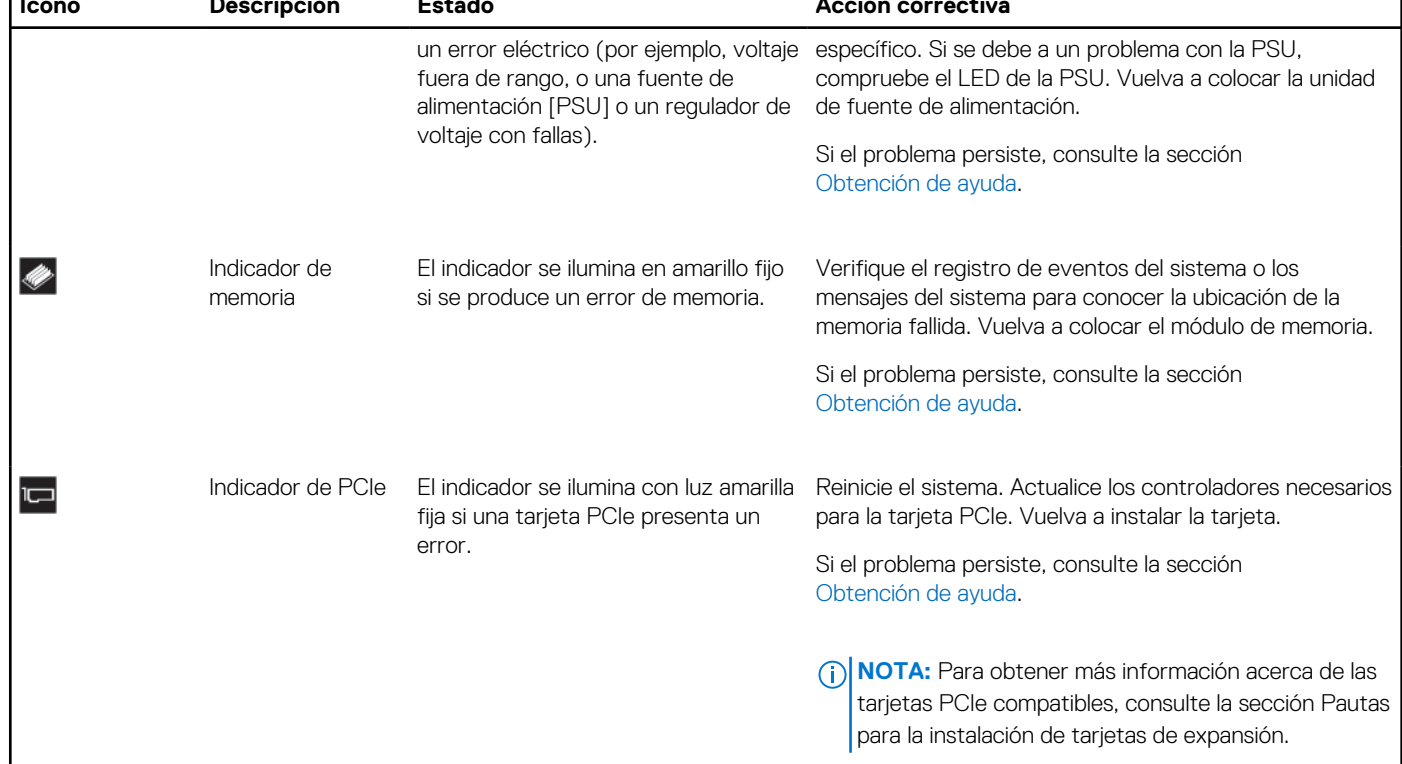

# **Códigos indicadores de ID y estado del sistema**

El indicador de ID y estado del sistema está ubicado en el panel frontal del sistema.

 $\overline{\cdot}$ 

### **Ilustración 183. Indicador de estado e ID del sistema**

### **Tabla 48. Códigos indicadores de ID y estado del sistema**

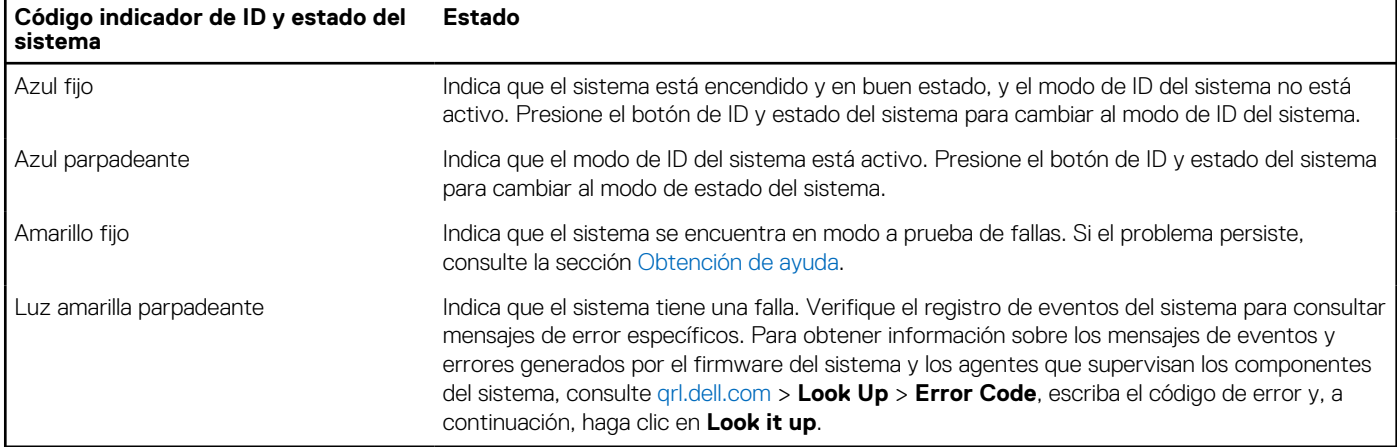

# **Códigos indicadores de Quick Sync 2 de iDRAC**

El módulo de iDRAC Quick Sync 2 (opcional) se encuentra en el panel de IO frontal del sistema.

### <span id="page-178-0"></span>**Tabla 49. Indicadores y descripciones de Quick Sync 2 de iDRAC**

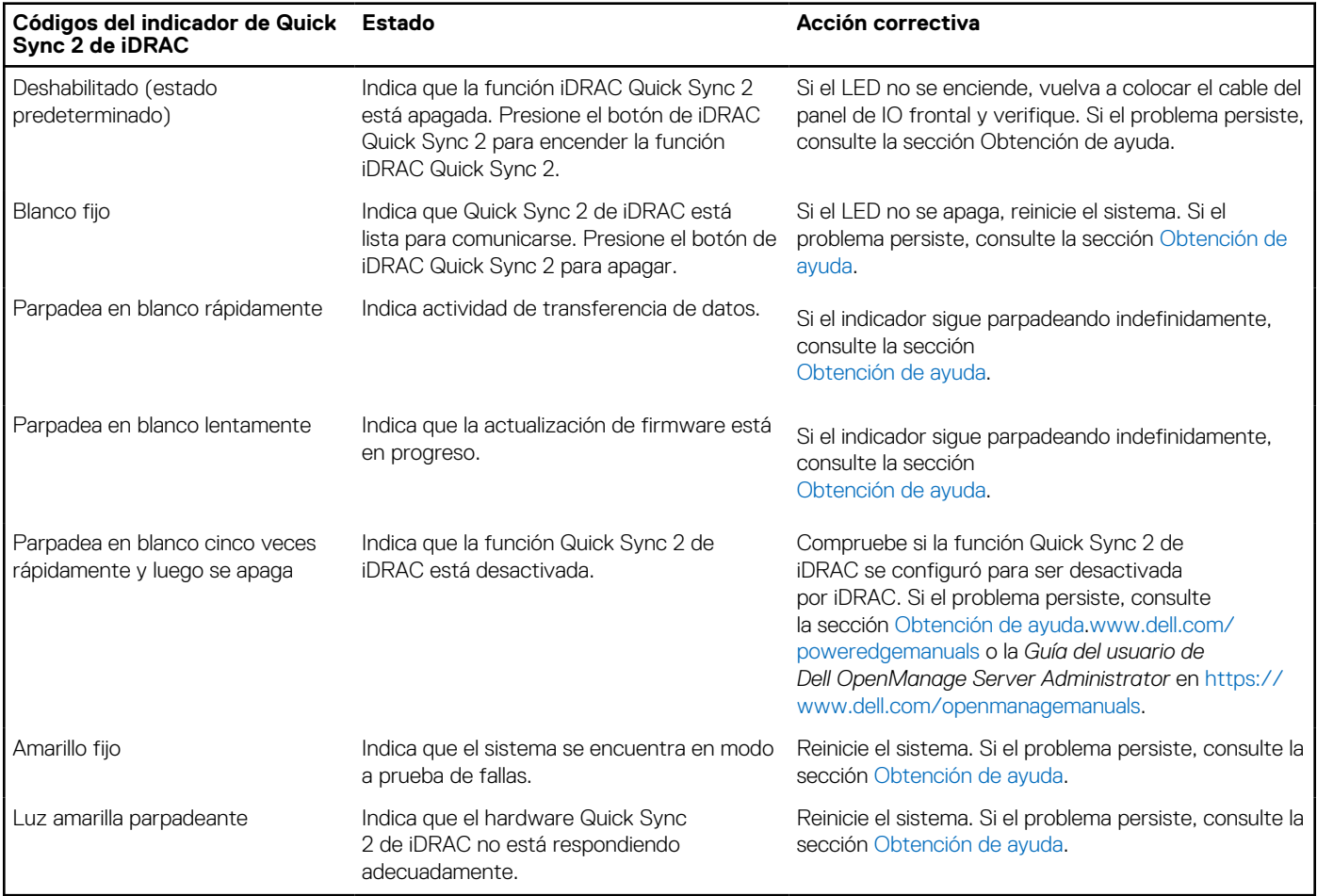

# **Códigos del indicador LED de iDRAC directo**

El indicador LED de iDRAC directo se enciende para indicar que el puerto está conectado y se usa como parte del subsistema de iDRAC.

Se puede configurar la iDRAC Direct mediante un cable de USB a microUSB (tipo AB), que puede conectarse a la laptop o tableta. La longitud del cable no debe superar los 0,91 metros (3 pies). El rendimiento podría verse afectado por la calidad de los cables. En la siguiente tabla, se describe la actividad de la iDRAC directa cuando el puerto de la iDRAC directa está activo:

### **Tabla 50. Códigos del indicador LED de iDRAC directo**

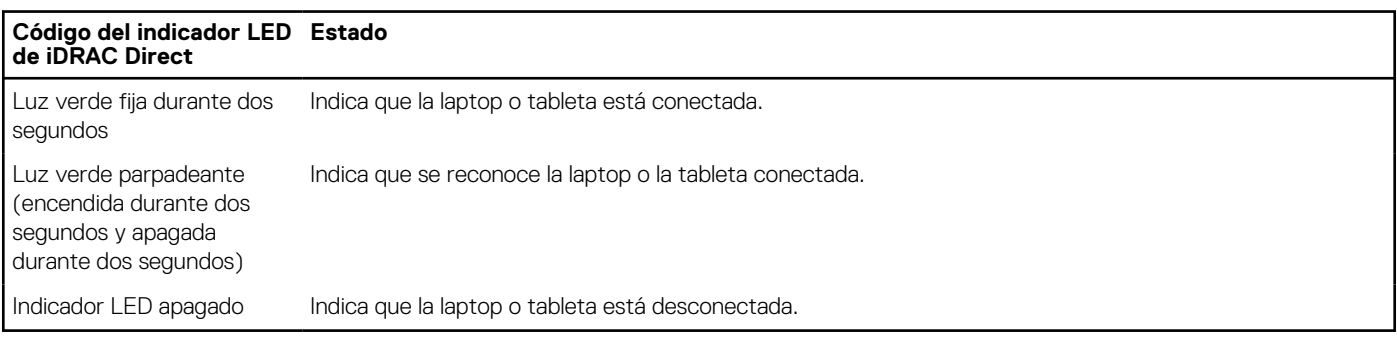

# <span id="page-179-0"></span>**Códigos de los indicadores de la NIC**

Cada NIC en la parte posterior del sistema tiene indicadores que proporcionan información sobre la actividad y el estado del vínculo. El indicador LED de actividad indica si los datos fluyen por la NIC y el indicador LED de vínculo indica la velocidad de la red conectada.

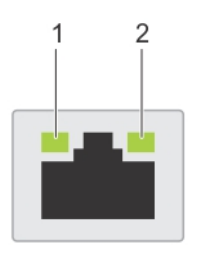

### **Ilustración 184. Códigos de los indicadores de la NIC**

- 1. Indicador LED del vínculo
- 2. Indicador LED de actividad

### **Tabla 51. Códigos de los indicadores de la NIC**

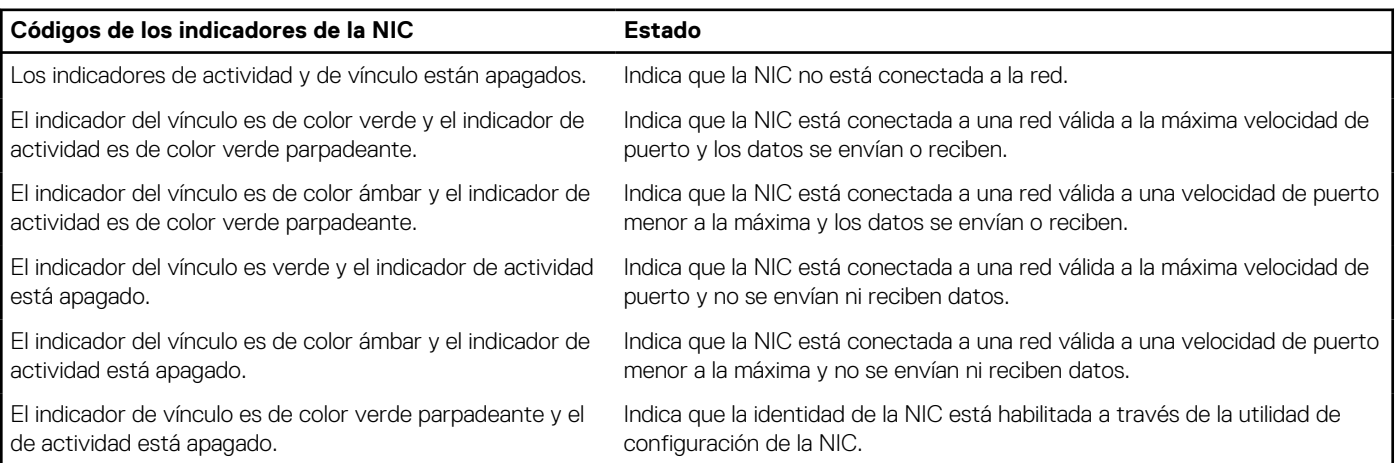

# **Códigos del indicador de la unidad de fuente de alimentación**

Las unidades de fuente de alimentación (PSU) de CA y CC tienen un asa translúcida iluminada que sirve como indicador. El indicador muestra si la alimentación está presente o ha fallado.

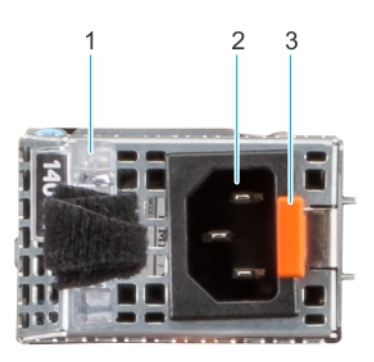

### **Ilustración 185. Indicador de estado de PSU de CA**

- 1. Asa de la PSU de CA
- 2. Conector
- 3. Pestillo de liberación
#### **Tabla 52. Códigos indicadores de estado de la PSU de CA**

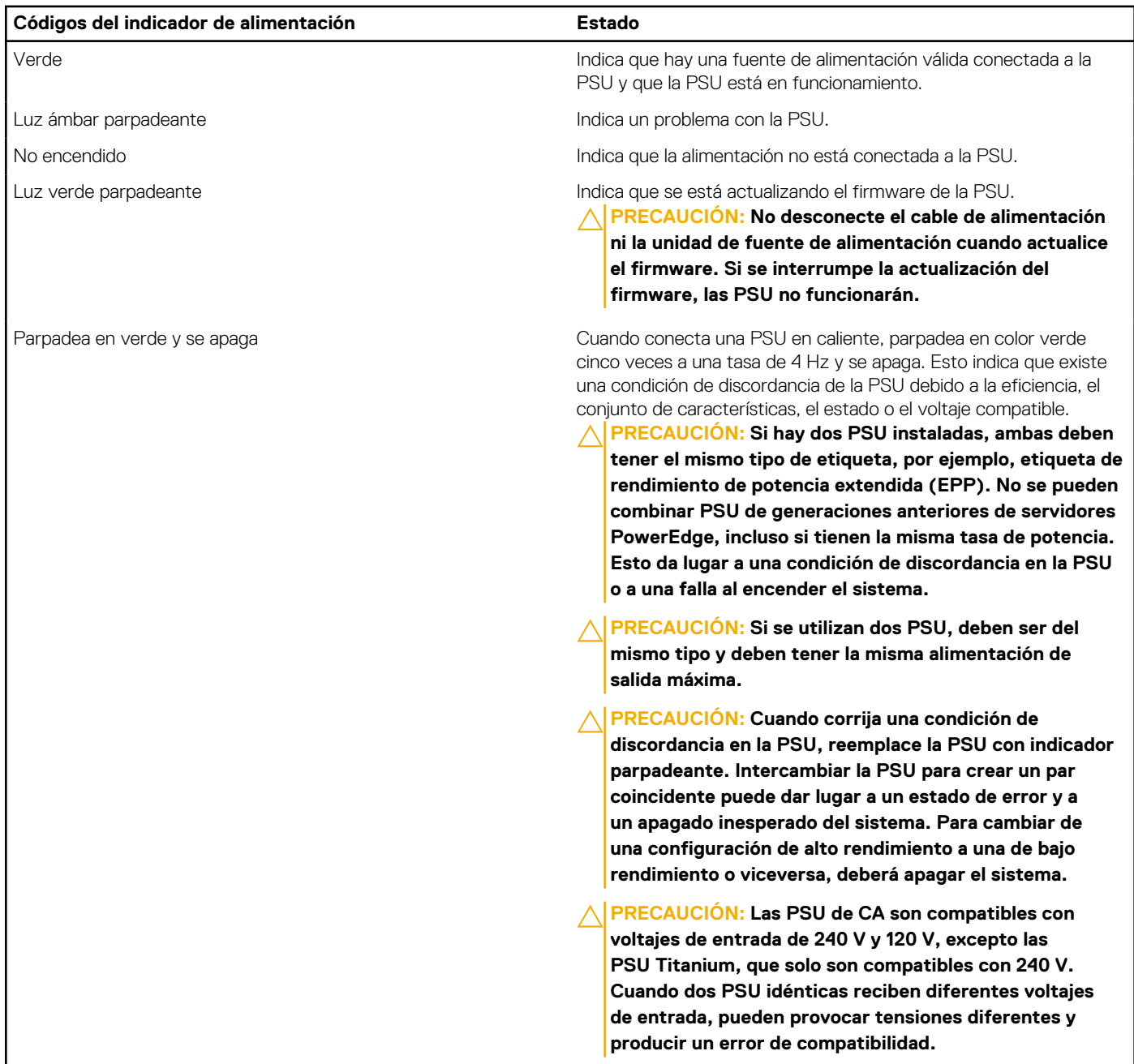

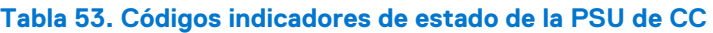

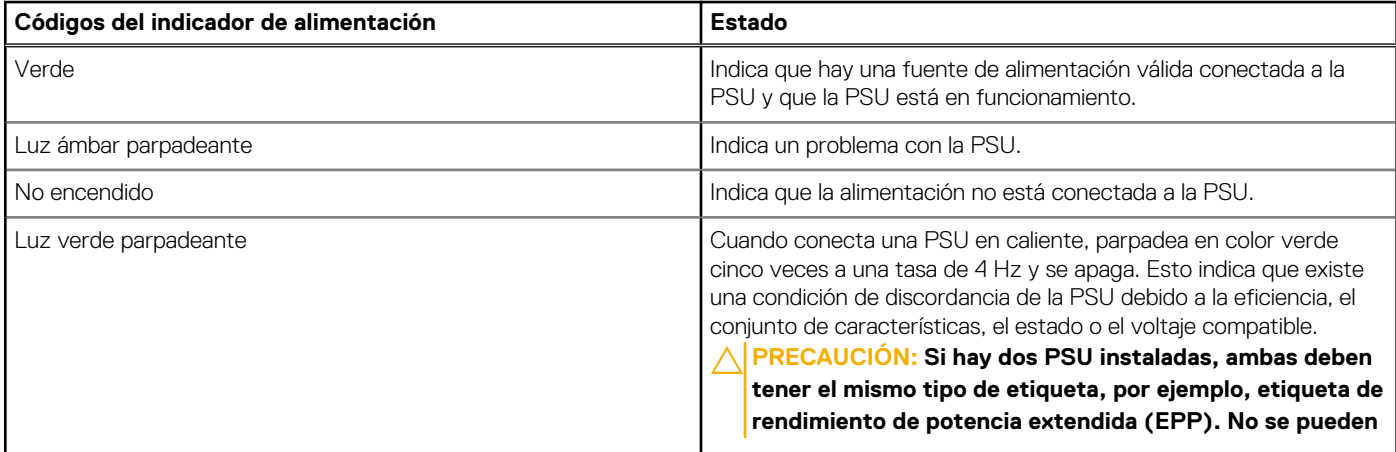

#### **Tabla 53. Códigos indicadores de estado de la PSU de CC (continuación)**

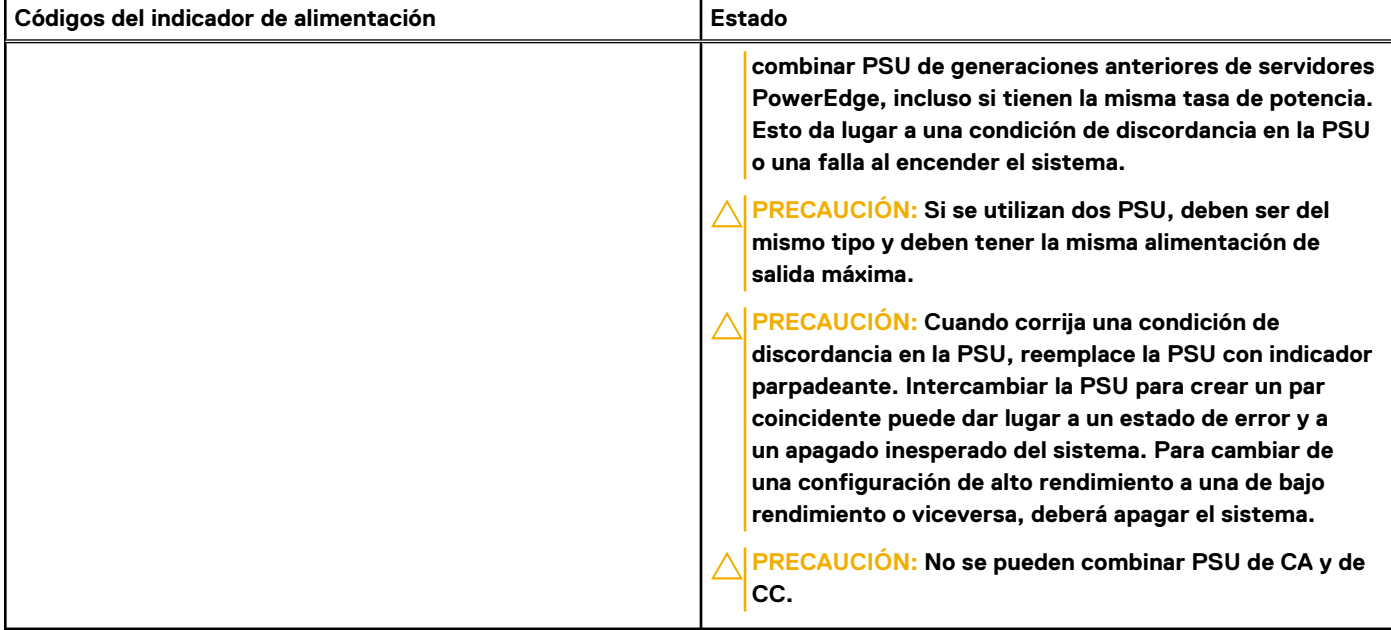

## **Códigos indicadores de unidades**

Los LED del portaunidades indican el estado de cada unidad. Cada portaunidades tiene dos LED: un LED de actividad (verde) y un LED de estado (bicolor, verde/ámbar). El LED de actividad parpadea cuando se accede a la unidad.

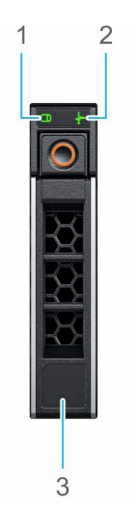

#### **Ilustración 186. Indicadores de unidad en el backplane de bandeja de unidad intermedia y la unidad**

- 1. Indicador LED de actividad de la unidad
- 2. Indicador LED de estado de la unidad
- 3. Etiqueta de capacidad de la unidad

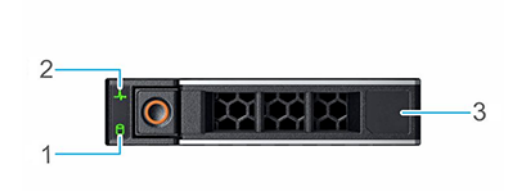

#### **Ilustración 187. Indicadores de unidades**

- 1. Indicador LED de actividad de la unidad
- 2. Indicador LED de estado de la unidad
- 3. Etiqueta de capacidad de la unidad
- **(i)** NOTA: Si la unidad se encuentra en el modo de interfaz de controladora del host avanzada (AHCI), el indicador LED de estado no se encenderá.
- **NOTA:** Storage Spaces Direct administra el comportamiento del indicador de estado de la unidad. Es posible que no todos los നി indicadores de estado de la unidad se utilicen.

#### **Tabla 54. Códigos indicadores de unidades**

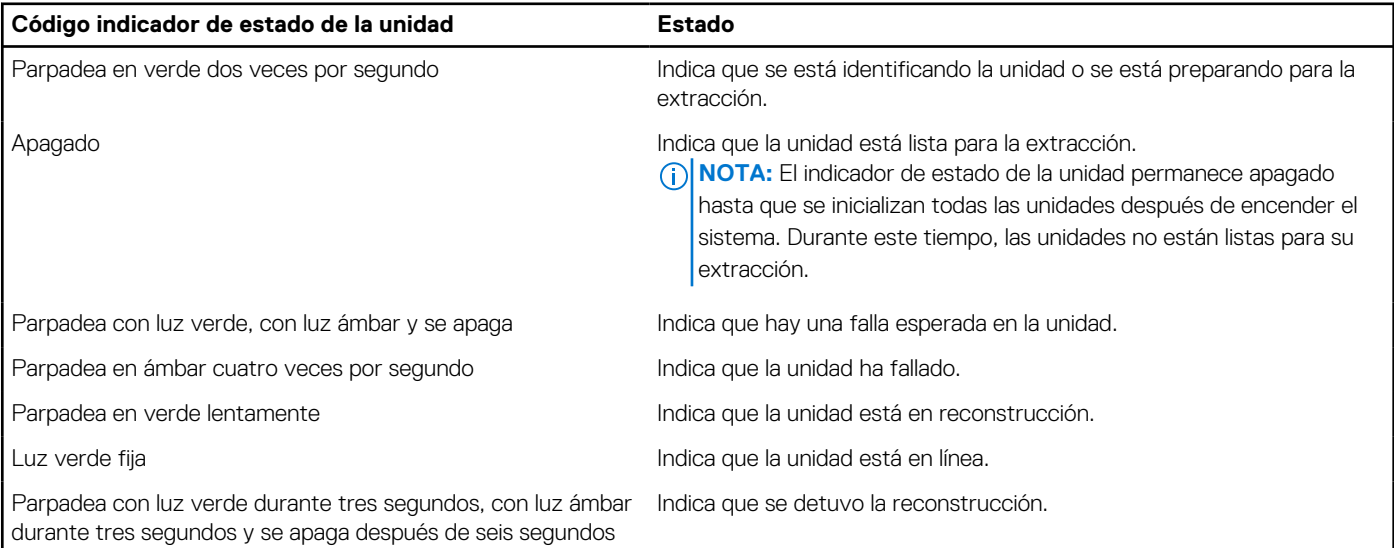

## **Uso de los diagnósticos del sistema**

Si experimenta algún problema con el sistema, ejecute los diagnósticos del sistema antes de ponerse en contacto con Dell para recibir asistencia técnica. El objetivo de ejecutar los diagnósticos del sistema es realizar pruebas en el hardware sin necesidad de otros equipos ni riesgo de pérdida de datos. Si no puede corregir el problema, el personal de servicio y soporte puede utilizar los resultados de diagnóstico para ayudarle a resolver el problema.

### **Diagnósticos incorporados del sistema de Dell**

**NOTA:** Los diagnósticos incorporados del sistema de Dell también se conocen como diagnósticos Enhanced Pre-boot System  $\bigcap$ Assessment (ePSA).

Los diagnósticos integrados del sistema ofrecen un conjunto de opciones para determinados dispositivos o grupos de dispositivos que permiten lo siguiente:

- Ejecutar pruebas automáticamente o en modo interactivo
- Repetir las pruebas
- Visualizar o guardar los resultados de las pruebas
- Ejecutar pruebas exhaustivas para introducir pruebas adicionales que ofrezcan más información sobre los dispositivos que han presentado errores
- Ver mensajes de estado que indican si las pruebas se han completado correctamente
- Ver mensajes de error que informan de los problemas que se han encontrado durante las pruebas

### **Ejecución de los diagnósticos incorporados del sistema de Dell Lifecycle Controller**

#### **Pasos**

- 1. Cuando el sistema de esté iniciando, presione F10.
- 2. Seleccione **Hardware Diagnostics (Diagnósticos de hardware)** → **Run Hardware Diagnostics (Ejecutar los diagnósticos de hardware)**.

Aparece la ventana **ePSA Pre-boot System Assessment (Evaluación del sistema de preinicio ePSA)**, que enumera todos los dispositivos detectados en el sistema. El diagnóstico comienza con la ejecución de las pruebas en todos los dispositivos detectados.

### **Ejecución de los diagnósticos incorporados del sistema desde Boot Manager**

Ejecute los diagnósticos incorporados del sistema (ePSA) si el sistema no se inicia.

#### **Pasos**

- 1. Cuando el sistema de esté iniciando, presione F11.
- 2. Utilice las teclas de flecha hacia arriba y hacia abajo para seleccionar **Utilidades del sistema** > **Iniciar diagnósticos**.
- 3. Como alternativa, cuando el sistema se inicie, presione F10 y seleccione **Diagnósticos de hardware** > **Ejecutar diagnósticos de hardware**.

Aparece la ventana **ePSA Pre-boot System Assessment (Evaluación del sistema de preinicio ePSA)**, que enumera todos los dispositivos detectados en el sistema. El diagnóstico comienza ejecutando las pruebas en todos los dispositivos detectados.

### **Controles de la utilidad de diagnóstico del sistema**

#### **Tabla 55. Controles de la utilidad de diagnóstico del sistema**

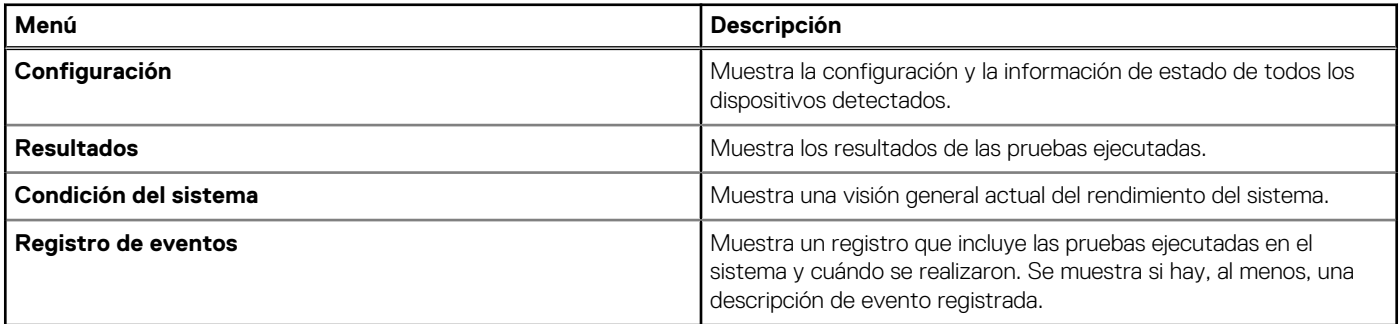

# **Obtención de ayuda**

#### **Temas:**

- Información de servicio de reciclaje o final del ciclo de vida
- Cómo comunicarse con Dell Technologies
- Acceso a la información del sistema mediante QRL
- [Obtención de soporte automatizado con SupportAssist](#page-185-0)

## **Información de servicio de reciclaje o final del ciclo de vida**

Se ofrecen servicios de retiro y reciclaje para este producto en determinados países. Si desea desechar los componentes del sistema, visite [www.dell.com/recyclingworldwide](https://www.dell.com/recyclingworldwide) y seleccione el país pertinente.

## **Cómo comunicarse con Dell Technologies**

Dell proporciona varias opciones de servicio y soporte en línea y por teléfono. Si no dispone de una conexión a Internet activa, puede encontrar la información de contacto de Dell en la factura de compra, en el albarán o en el catálogo de productos de Dell. La disponibilidad de los servicios varía según el país y el producto, y es posible que algunos de los servicios no estén disponibles en su área. Si desea ponerse en contacto con Dell para tratar cuestiones relacionadas con ventas, asistencia técnica o servicio al cliente, siga estos pasos:

#### **Pasos**

- 1. Vaya a [www.dell.com/support/home](https://www.dell.com/support/home).
- 2. Seleccione su país del menú desplegable en la esquina inferior derecha de la página.
- 3. Para obtener asistencia personalizada:
	- a. Introduzca la etiqueta de servicio del sistema en el campo **Ingrese una etiqueta de servicio, un número de serie, una solicitud de servicio, un modelo o una palabra clave**.
	- b. Haga clic en **Buscar**.

Aparece la página de asistencia que muestra las diferentes categorías de asistencia.

- 4. Para obtener asistencia general:
	- a. Seleccione la categoría del producto.
	- b. Seleccione el segmento del producto.
	- c. Seleccione el producto.
		- Aparece la página de asistencia que muestra las diferentes categorías de asistencia.
- 5. Para obtener detalles de contacto del soporte técnico global de Dell:
	- a. Haga clic en [Contacto con la asistencia técnica.](https://www.dell.com/support/incidents-online/contactus/Dynamic)
	- b. La página **Comunicarse con soporte técnico** se muestra con detalles para llamar a, hablar por chat con, o enviar correos electrónicos al equipo de Dell Global Technical Support.

## **Acceso a la información del sistema mediante QRL**

Puede usar el localizador de recursos rápido (QRL) ubicado en la etiqueta de información en la parte frontal del sistema T550 para acceder a la información sobre Dell EMC PowerEdge T550. También hay otro QRL para acceder a la información del producto que se encuentra en parte posterior de la cubierta del sistema.

#### <span id="page-185-0"></span>**Requisitos previos**

Asegúrese de que el teléfono inteligente o la tableta tenga el escáner de código QR instalado.

El QRL contiene la siguiente información acerca del sistema:

- Vídeos explicativos
- Materiales de referencia, incluido el Manual de instalación y servicio, los diagnósticos de la pantalla LCD y la descripción general mecánica
- La etiqueta de servicio del sistema, para acceder rápidamente a la configuración de hardware específica y la información de la garantía
- Un vínculo directo a Dell para ponerse en contacto con el servicio de asistencia técnica y equipos de ventas

#### **Pasos**

- 1. Vaya a [www.dell.com/qrl](https://qrl.dell.com) y navegue hasta el producto específico o
- 2. Utilice el teléfono inteligente o la tableta para escanear el código de recurso rápido (QR) específico del modelo en el sistema o en la sección Localizador de recursos rápido.

### **Localizador de recursos rápido para el sistema PowerEdge T550**

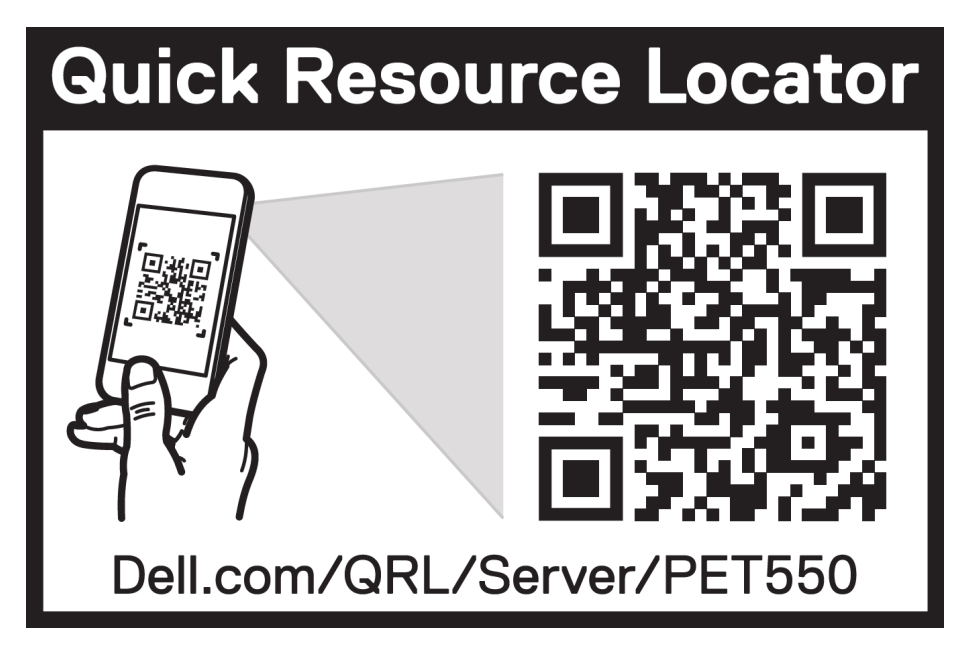

**Ilustración 188. Localizador de recursos rápido para el sistema PowerEdge T550**

## **Obtención de soporte automatizado con SupportAssist**

Dell EMC SupportAssist es una oferta de Dell EMC Services opcional que automatiza el soporte técnico para los dispositivos de red, de almacenamiento y de servidores de Dell EMC. Mediante la instalación y la configuración de la aplicación SupportAssist en su entorno de TI, puede recibir los siguientes beneficios:

- Detección automatizada de problemas: SupportAssist supervisa los dispositivos de Dell EMC y detecta automáticamente los problemas de hardware, proactivamente y predictivamente.
- Creación automatizada de casos: cuando se detecta un problema, SupportAssist abre automáticamente un caso de soporte con el soporte técnico de Dell EMC.
- Recopilación automática de diagnósticos: SupportAssist recopila automáticamente la información de estado del sistema de sus dispositivos y la carga de manera segura a Dell EMC. El soporte técnico de Dell EMC utiliza esta información para solucionar el problema.
- Comunicación proactiva: un agente de soporte técnico de Dell EMC se comunica con usted para hablar sobre el caso de soporte y le ayuda a resolver el problema.

Los beneficios disponibles varían en función de la licencia de Dell EMC Services adquirida para el dispositivo. Para obtener más información sobre SupportAssist, vaya a [www.dell.com/supportassist.](https://www.dell.com/supportassist)

# **9**

# **Recursos de documentación**

En esta sección se proporciona información sobre los recursos de documentación para el sistema.

Para ver el documento que aparece en la tabla de recursos de documentación, realice lo siguiente:

- En el sitio web de soporte de Dell EMC:
	- 1. Haga clic en el vínculo de documentación que se proporciona en la columna Ubicación de la tabla.
	- 2. Haga clic en el producto necesario o la versión del producto necesaria. **NOTA:** Para localizar el número de modelo, consulte la parte frontal del sistema.
	- 3. En la página de soporte para productos, haga clic en **Documentación**.
- Mediante los motores de búsqueda:
	- Escriba el nombre y la versión del documento en el cuadro de búsqueda.

#### **Tabla 56. Recursos de documentación adicional para el sistema**

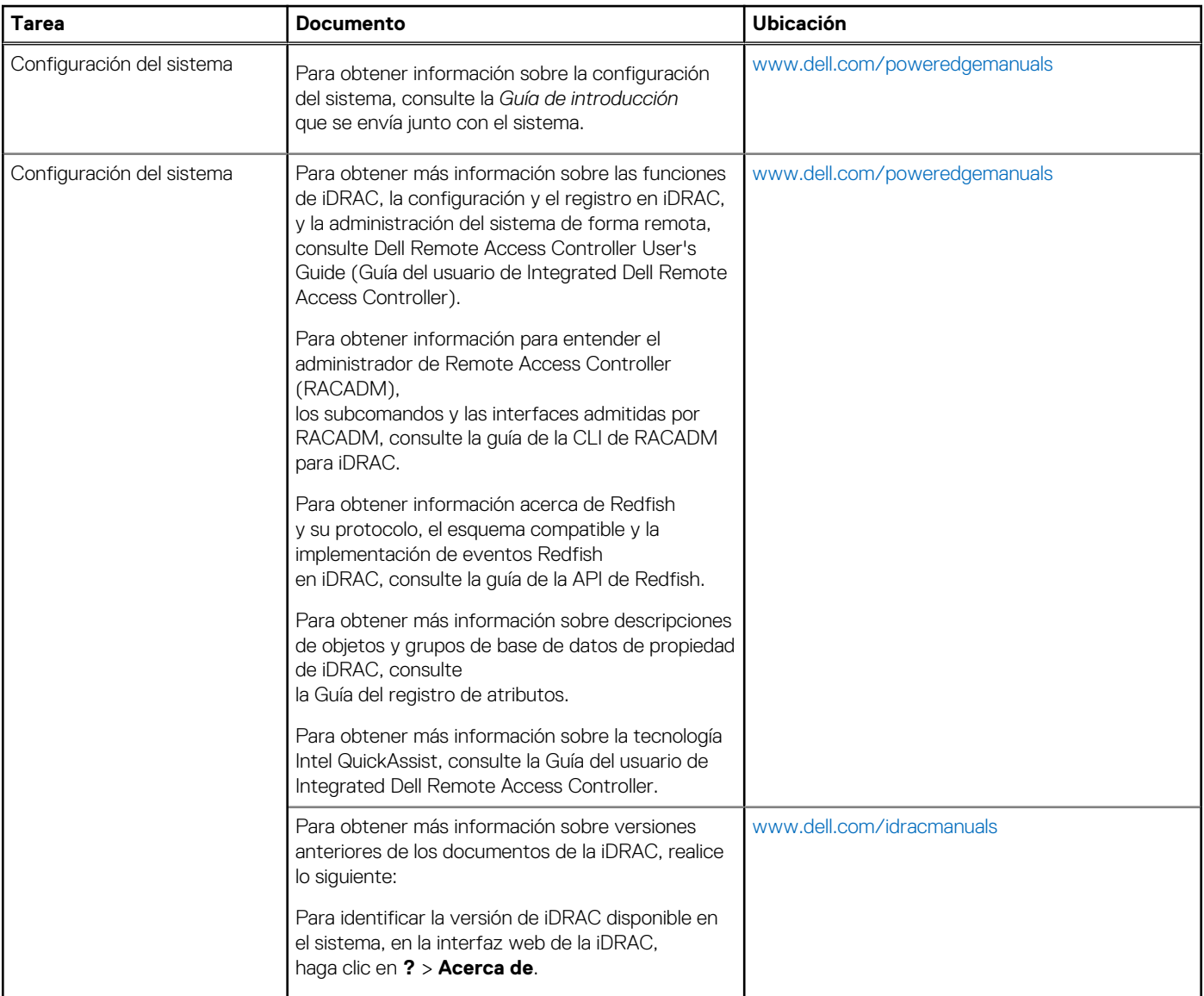

#### **Tabla 56. Recursos de documentación adicional para el sistema (continuación)**

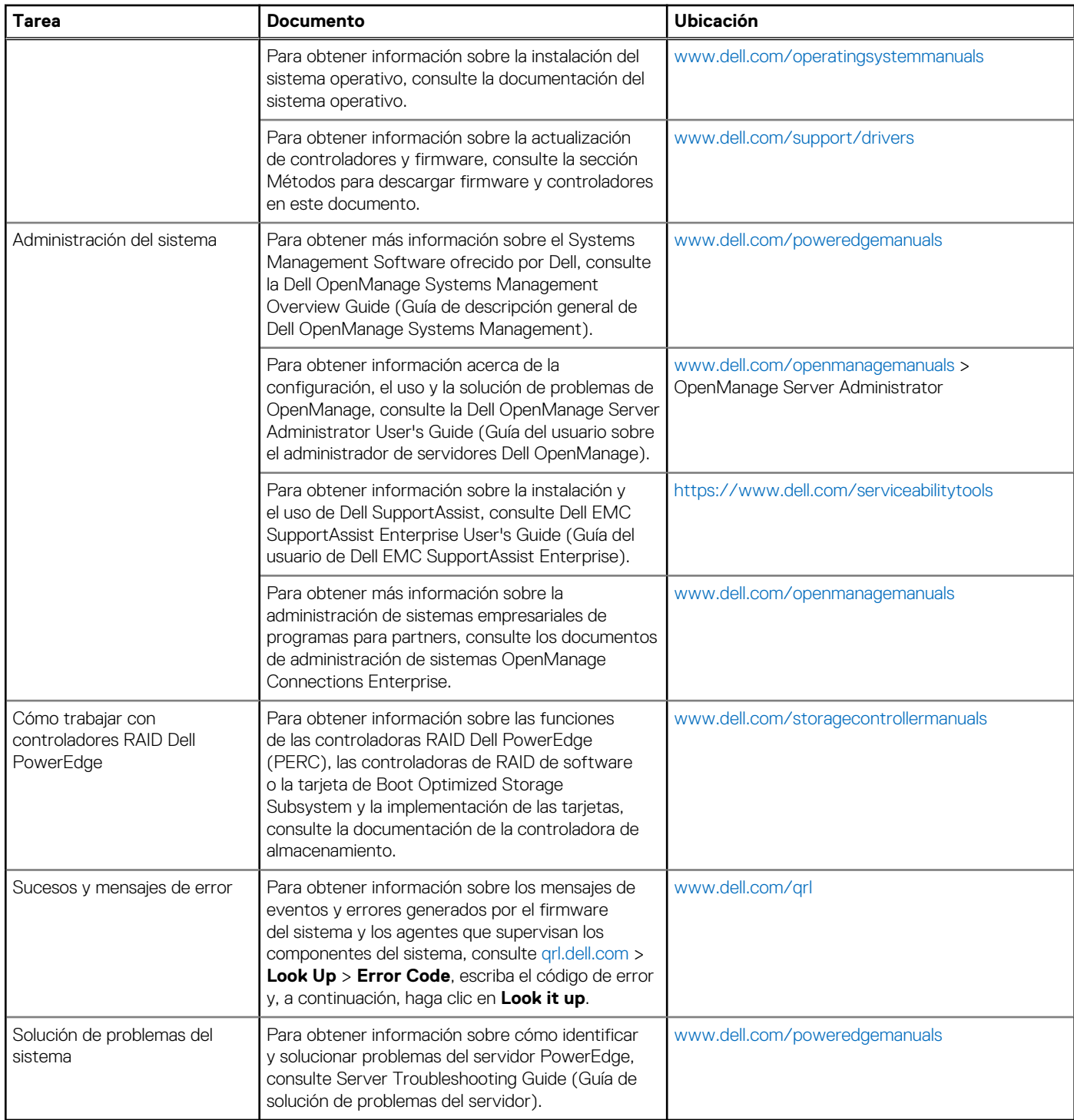